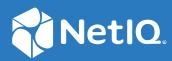

# Advanced Authentication 6.3 Administration Guide

December 2019

#### **Legal Notice**

#### © Copyright 2022 Micro Focus or one of its affiliates.

The only warranties for products and services of Micro Focus and its affiliates and licensors ("Micro Focus") are set forth in the express warranty statements accompanying such products and services. Nothing herein should be construed as constituting an additional warranty. Micro Focus shall not be liable for technical or editorial errors or omissions contained herein. The information contained herein is subject to change without notice.

For additional information, such as certification-related notices and trademarks, see https://www.microfocus.com/en-us/legal (https://www.microfocus.com/en-us/legal).

# Contents

| Inti              | roductio                                                                                                    | n to Advanced Authentication                                                                                                    | 17                                                   |
|-------------------|----------------------------------------------------------------------------------------------------|----------------------------------------------------------------------------------------------------|------------------------------------------------------|
| 1.1               | How A                                                                                                    | dvanced Authentication Is Better Than Other Solutions                                                                                                    | 17                                                   |
| 1.2               |                                                                                                    | atures                                                                                                    |                                                      |
| 1.3               | Advan                                                                                                    | ced Authentication Server Components                                                                                                    | 18                                                   |
|                   | 1.3.1                                                                                                    | Administration Portal                                                                                                    | 19                                                   |
|                   | 1.3.2                                                                                                    | Self-Service Portal                                                                                                    | 19                                                   |
|                   | 1.3.3                                                                                                    | Helpdesk Portal                                                                                                    | 20                                                   |
|                   | 1.3.4                                                                                                    | Reporting Portal                                                                                                    | 20                                                   |
| 1.4               | Archite                                                                                                    | ecture                                                                                                    | 20                                                   |
|                   | 1.4.1                                                                                                    | Basic Architecture                                                                                                    | 20                                                   |
|                   | 1.4.2                                                                                                    | Enterprise Level Architecture                                                                                                    | 21                                                   |
|                   | 1.4.3                                                                                                    | Enterprise Architecture With A Load Balancer.                                                                                                    | 23                                                   |
| 1.5               | Termin                                                                                                    | ology                                                                                                    |                                                      |
|                   | 1.5.1                                                                                                    | Authentication Method                                                                                                    | 24                                                   |
|                   | 1.5.2                                                                                                    | Authentication Chain                                                                                                    |                                                      |
|                   | 1.5.3                                                                                                    | Authentication Event                                                                                                    | 24                                                   |
|                   | 1.5.4                                                                                                    | Endpoint                                                                                                    | 24                                                   |
| rt I              | Configu                                                                                                    | ring Advanced Authentication                                                                                                    | 25                                                   |
|                   |                                                                                                    |                                                                                                    |                                                      |
| LOg               | ging In t                                                                                                    | o the Advanced Authentication Administration Portal                                                                                                    | 27                                                   |
|                   |                                                                                                    | to the Advanced Authentication Administration Portal                                                                                                    |                                                      |
| Enc               | d to End                                                                                                    | Configuration with Examples                                                                                                    | 29                                                   |
|                   | <b>l to End</b><br>Impler                                                                                                    | Configuration with Examples                                                                                                    | <b>29</b><br>29                                      |
| Enc               | <b>d to End</b><br>Impler<br>3.1.1                                                                                                    | Configuration with Examples<br>nenting Multi-Factor Authentication to VPN<br>Prerequisites                                                                                                    | <b>29</b><br>29<br>30                                |
| Enc               | <b>to End</b><br>Impler<br>3.1.1<br>3.1.2                                                                                                    | Configuration with Examples<br>nenting Multi-Factor Authentication to VPN<br>Prerequisites<br>Considerations Before Configuration                                                                                                    | <b>29</b><br>29<br>30<br>30                          |
| Enc               | <b>I to End</b><br>Impler<br>3.1.1<br>3.1.2<br>3.1.3                                                                                                    | Configuration with Examples<br>nenting Multi-Factor Authentication to VPN<br>Prerequisites<br>Considerations Before Configuration<br>Add a Repository.                                                                                                    | <b>29</b><br>29<br>30<br>30<br>31                    |
| Enc               | <b>I to End</b><br>Impler<br>3.1.1<br>3.1.2<br>3.1.3<br>3.1.4                                                                                                    | Configuration with Examples<br>nenting Multi-Factor Authentication to VPN<br>Prerequisites<br>Considerations Before Configuration<br>Add a Repository<br>Configure Methods.                                                                                                    | <b>29</b><br>29<br>30<br>31<br>31                    |
| Enc               | d to End<br>Impler<br>3.1.1<br>3.1.2<br>3.1.3<br>3.1.4<br>3.1.5                                                                                                    | Configuration with Examples<br>nenting Multi-Factor Authentication to VPN<br>Prerequisites<br>Considerations Before Configuration<br>Add a Repository.<br>Configure Methods.<br>Create a Chain.                                                                                                    | <b>29</b><br>30<br>31<br>32<br>32                    |
| Enc               | d to End<br>Impler<br>3.1.1<br>3.1.2<br>3.1.3<br>3.1.4<br>3.1.5<br>3.1.6                                                                                                    | Configuration with Examples<br>nenting Multi-Factor Authentication to VPN<br>Prerequisites<br>Considerations Before Configuration<br>Add a Repository<br>Configure Methods<br>Create a Chain<br>Configure Public External URLs Policy.                                                                                                    | <b>29</b><br>30<br>31<br>32<br>32<br>32              |
| Enc               | d to End<br>Impler<br>3.1.1<br>3.1.2<br>3.1.3<br>3.1.4<br>3.1.5<br>3.1.6<br>3.1.7                                                                                             | Configuration with Examples nenting Multi-Factor Authentication to VPN Prerequisites Considerations Before Configuration Add a Repository. Configure Methods. Create a Chain. Configure Public External URLs Policy. Assign Chain to RADIUS Server Event                                                                                                    | <b>29</b> 2930313232323232                           |
| Enc               | d to End<br>Impler<br>3.1.1<br>3.1.2<br>3.1.3<br>3.1.4<br>3.1.5<br>3.1.6<br>3.1.7<br>3.1.8                                                                                    | Configuration with Examples nenting Multi-Factor Authentication to VPN Prerequisites Considerations Before Configuration Add a Repository. Configure Methods. Create a Chain. Configure Public External URLs Policy. Assign Chain to RADIUS Server Event Configure the OpenVPN Server.                                                                                                    | <b>29</b> 2930313232323333                           |
| <b>Enc</b><br>3.1 | d to End<br>Impler<br>3.1.1<br>3.1.2<br>3.1.3<br>3.1.4<br>3.1.5<br>3.1.6<br>3.1.7<br>3.1.8<br>3.1.9                                                                           | Configuration with Examples nenting Multi-Factor Authentication to VPN Prerequisites Considerations Before Configuration Add a Repository. Configure Methods. Create a Chain. Configure Public External URLs Policy. Assign Chain to RADIUS Server Event Configure the OpenVPN Server. End User Tasks                                                                                                    | <b>29</b> 293031323232333333                         |
| Enc               | d to End<br>Impler<br>3.1.1<br>3.1.2<br>3.1.3<br>3.1.4<br>3.1.5<br>3.1.6<br>3.1.7<br>3.1.8<br>3.1.9<br>Securit                                                                | Configuration with Examples nenting Multi-Factor Authentication to VPN Prerequisites Considerations Before Configuration Add a Repository. Configure Methods. Create a Chain. Configure Public External URLs Policy. Assign Chain to RADIUS Server Event Configure the OpenVPN Server. End User Tasks mg Windows Workstation with Multi-Factor Authentication.                                                                                                    | <b>29</b> 303132323233333435                         |
| <b>Enc</b><br>3.1 | d to End<br>Impler<br>3.1.1<br>3.1.2<br>3.1.3<br>3.1.4<br>3.1.5<br>3.1.6<br>3.1.7<br>3.1.8<br>3.1.9<br>Securit<br>3.2.1                                                       | Configuration with Examples nenting Multi-Factor Authentication to VPN Prerequisites Considerations Before Configuration Add a Repository. Configure Methods. Create a Chain. Configure Public External URLs Policy. Assign Chain to RADIUS Server Event Configure the OpenVPN Server. End User Tasks ng Windows Workstation with Multi-Factor Authentication. Prerequisites.                                                                                                    | <b>29</b> 303132323233343536                         |
| <b>Enc</b><br>3.1 | d to End<br>Impler<br>3.1.1<br>3.1.2<br>3.1.3<br>3.1.4<br>3.1.5<br>3.1.6<br>3.1.7<br>3.1.8<br>3.1.9<br>Securit<br>3.2.1<br>3.2.2                                              | Configuration with Examples nenting Multi-Factor Authentication to VPN Prerequisites Considerations Before Configuration Add a Repository. Configure Methods. Create a Chain. Configure Public External URLs Policy. Assign Chain to RADIUS Server Event Configure the OpenVPN Server. End User Tasks Mg Windows Workstation with Multi-Factor Authentication. Prerequisites. Points to Consider Before Configuration                                                                                                    | <b>29</b> 30313232323334353636                       |
| <b>Enc</b><br>3.1 | d to End<br>Impler<br>3.1.1<br>3.1.2<br>3.1.3<br>3.1.4<br>3.1.5<br>3.1.6<br>3.1.7<br>3.1.8<br>3.1.9<br>Securin<br>3.2.1<br>3.2.2<br>3.2.3                                     | Configuration with Examples nenting Multi-Factor Authentication to VPN Prerequisites Considerations Before Configuration Add a Repository. Configure Methods. Create a Chain. Configure Public External URLs Policy. Assign Chain to RADIUS Server Event Configure the OpenVPN Server. End User Tasks Mg Windows Workstation with Multi-Factor Authentication. Prerequisites. Points to Consider Before Configuration Configure Methods.                                                                                                    | <b>29</b> 3031323232333435363637                     |
| <b>Enc</b><br>3.1 | d to End<br>Impler<br>3.1.1<br>3.1.2<br>3.1.3<br>3.1.4<br>3.1.5<br>3.1.6<br>3.1.7<br>3.1.8<br>3.1.9<br>Securin<br>3.2.1<br>3.2.2<br>3.2.3<br>3.2.4                            | Configuration with Examples nenting Multi-Factor Authentication to VPN Prerequisites Considerations Before Configuration Add a Repository. Configure Methods. Create a Chain Configure Public External URLs Policy. Assign Chain to RADIUS Server Event Configure the OpenVPN Server. End User Tasks Mg Windows Workstation with Multi-Factor Authentication. Prerequisites Points to Consider Before Configuration Configure Methods. Create a Chain.                                                                                                    | <b>29</b> 30313232323333343536363738                 |
| <b>Enc</b><br>3.1 | d to End<br>Impler<br>3.1.1<br>3.1.2<br>3.1.3<br>3.1.4<br>3.1.5<br>3.1.6<br>3.1.7<br>3.1.8<br>3.1.9<br>Securin<br>3.2.1<br>3.2.2<br>3.2.3<br>3.2.4<br>3.2.5                   | Configuration with Examples nenting Multi-Factor Authentication to VPN Prerequisites Considerations Before Configuration Add a Repository. Configure Methods. Create a Chain. Configure Public External URLs Policy. Assign Chain to RADIUS Server Event Configure the OpenVPN Server. End User Tasks Mg Windows Workstation with Multi-Factor Authentication. Prerequisites. Points to Consider Before Configuration Configure Methods. Create a Chain. Configure Methods. Create a Chain. Configure Methods. Create a Chain. Configure SMS Sender Policy.                 | <b>29</b> 2930313232323334353636373839               |
| <b>Enc</b><br>3.1 | d to End<br>Impler<br>3.1.1<br>3.1.2<br>3.1.3<br>3.1.4<br>3.1.5<br>3.1.6<br>3.1.7<br>3.1.8<br>3.1.9<br>Securit<br>3.2.1<br>3.2.2<br>3.2.3<br>3.2.4<br>3.2.5<br>3.2.6          | Configuration with Examples nenting Multi-Factor Authentication to VPN Prerequisites Considerations Before Configuration Add a Repository. Configure Methods. Create a Chain. Configure Public External URLs Policy. Assign Chain to RADIUS Server Event Configure the OpenVPN Server. End User Tasks ng Windows Workstation with Multi-Factor Authentication. Prerequisites Points to Consider Before Configuration Configure Methods. Create a Chain. Configure Methods. Create a Chain. Configure SMS Sender Policy. Assign Chain to Windows Logon Event.                | <b>29</b> 2930313232323233343536363637383939         |
| Enc<br>3.1<br>3.2 | d to End<br>Impler<br>3.1.1<br>3.1.2<br>3.1.3<br>3.1.4<br>3.1.5<br>3.1.6<br>3.1.7<br>3.1.8<br>3.1.9<br>Securit<br>3.2.1<br>3.2.2<br>3.2.3<br>3.2.4<br>3.2.5<br>3.2.6<br>3.2.7 | Configuration with Examples nenting Multi-Factor Authentication to VPN Prerequisites Considerations Before Configuration Add a Repository. Configure Methods. Create a Chain. Configure Public External URLs Policy. Assign Chain to RADIUS Server Event Configure the OpenVPN Server. End User Tasks ng Windows Workstation with Multi-Factor Authentication. Prerequisites Points to Consider Before Configuration Configure Methods. Create a Chain. Configure Methods. Create a Chain. Configure SMS Sender Policy. Assign Chain to Windows Logon Event. End User Tasks | <b>29</b> 30313232323334353636363738393940           |
| <b>Enc</b><br>3.1 | d to End<br>Impler<br>3.1.1<br>3.1.2<br>3.1.3<br>3.1.4<br>3.1.5<br>3.1.6<br>3.1.7<br>3.1.8<br>3.1.9<br>Securit<br>3.2.1<br>3.2.2<br>3.2.3<br>3.2.4<br>3.2.5<br>3.2.6<br>3.2.7 | Configuration with Examples nenting Multi-Factor Authentication to VPN Prerequisites Considerations Before Configuration Add a Repository. Configure Methods. Create a Chain. Configure Public External URLs Policy. Assign Chain to RADIUS Server Event Configure the OpenVPN Server. End User Tasks ng Windows Workstation with Multi-Factor Authentication. Prerequisites Points to Consider Before Configuration Configure Methods. Create a Chain. Configure Methods. Create a Chain. Configure SMS Sender Policy. Assign Chain to Windows Logon Event.                | <b>29</b> 293031323232333334353636363738393939394041 |

| 3.3.2    | Configure Methods                                                                                                    | 42                                                                                                    |
|----------|----------------------------------------------------------------------------------------------------|----------------------------------------------------------------------------------------------------|
| 3.3.3    | Create a Chain                                                                                                    | 42                                                                                                    |
| 3.3.4    | Create a SAML2 Event                                                                                                    | 43                                                                                                    |
| 3.3.5    | Configure Web Authentication Policy                                                                                              | 43                                                                                                    |
| 3.3.6    | Obtaining the Signing Certificate of Advanced Authentication                                                                     | 44                                                                                                    |
| 3.3.7    | Configure Google Workspace                                                                                                    | 44                                                                                                    |
| 3.3.8    | Generate and Send an Enrollment Link to Users                                                                                    | 45                                                                                                    |
| 3.3.9    | End User Tasks                                                                                                    | 46                                                                                                    |
| Integrat | e Advanced Authentication and Office 365 without Using AD FS                                                                     | 47                                                                                                    |
| 3.4.1    | Prerequisites                                                                                                    | 47                                                                                                    |
| 3.4.2    | Administrator Tasks                                                                                                    | 48                                                                                                    |
| 3.4.3    | End User Tasks                                                                                                    | 51                                                                                                    |
| Integrat | e Advanced Authentication and Office 365 Using AD FS                                                                             | 52                                                                                                    |
| 3.5.1    | Prerequisites                                                                                                    | 53                                                                                                    |
| 3.5.2    | Administrator Tasks                                                                                                    | 53                                                                                                    |
| 3.5.3    | End User Tasks                                                                                                    |                                                                                                    |
|          | 3.3.3<br>3.3.4<br>3.3.5<br>3.3.6<br>3.3.7<br>3.3.8<br>3.3.9<br>Integrat<br>3.4.1<br>3.4.2<br>3.4.3<br>Integrat<br>3.5.1<br>3.5.2 | <ul> <li>3.3.3 Create a Chain.</li> <li>3.3.4 Create a SAML2 Event</li> <li>3.3.5 Configure Web Authentication Policy.</li> <li>3.3.6 Obtaining the Signing Certificate of Advanced Authentication</li> <li>3.7 Configure Google Workspace</li> <li>3.8 Generate and Send an Enrollment Link to Users</li> <li>3.9 End User Tasks</li> <li>Integrate Advanced Authentication and Office 365 without Using AD FS</li> <li>3.4.1 Prerequisites</li> <li>3.4.2 Administrator Tasks</li> <li>3.4.3 End User Tasks</li> <li>Integrate Advanced Authentication and Office 365 Using AD FS</li> <li>3.5.1 Prerequisites</li> <li>3.5.2 Administrator Tasks</li> </ul> |

| Part II | Configuring | the Advanced | Authentication | Settings |
|---------|-------------|--------------|----------------|----------|
|---------|-------------|--------------|----------------|----------|

59

#### 4 Managing Dashboard

| 4.1 | Adding Widgets |                                                    |
|-----|----------------|----------------------------------------------------|
|     | 4.1.1          | Pie Chart                                          |
|     | 4.1.2          | Stacked Chart                                      |
|     | 4.1.3          | Activity Stream                                    |
|     | 4.1.4          | Enroll Activity Stream                             |
|     | 4.1.5          | Users                                              |
|     | 4.1.6          | Authenticators                                     |
|     | 4.1.7          | Licenses                                           |
|     | 4.1.8          | Event Count Line Chart                             |
|     | 4.1.9          | Events Count Line Chart Grouped by Field           |
|     | 4.1.10         | Distinct Events Count Line Chart                   |
|     | 4.1.11         | Distinct Events Count Line Chart Grouped by Field  |
| 4.2 | Custom         | izing Dashboard64                                  |
| 4.3 | Updatin        | g Dashboard to View Real Time or Historical Data64 |
| 4.4 | Custom         | izing the Default Widgets                          |
|     | 4.4.1          | Server Metrics                                     |
|     | 4.4.2          | Tenants                                            |
|     | 4.4.3          | Billing                                            |
|     | 4.4.4          | Logons Per Result                                  |
|     | 4.4.5          | Total Users                                        |
|     | 4.4.6          | Total Users Per Event                              |
|     | 4.4.7          | Activity Stream                                    |
|     | 4.4.8          | Successful/Failed Logons                           |
|     | 4.4.9          | Top Events With Successful Logon Per Chain         |
|     | 4.4.10         | Top Events With Failed Logon Per Method            |
|     | 4.4.11         | Top 10 Events                                      |
|     | 4.4.12         | Top 10 chains With Successful Result               |
|     | 4.4.13         | Top 10 Servers                                     |
|     | 4.4.14         | Top 10 Tenants                                     |
|     | 4.4.15         | Top 10 Repositories                                |
|     | 4.4.16         | Top 5 Events for Logons                            |
|     | 4.4.17         | Top 5 Users for Logons                             |
|     | 4.4.18         | Top 10 Users With Failed Logon67                   |
|     |                |                                                    |

|   | 4.5  | 4.4.20       Top 10 Methods With Failed Result         Exporting Widgets                         |     |
|---|------|--------------------------------------------------------------------------------------------------|-----|
| 5 | Addi | ng a Repository                                                                                  | 69  |
|   | 5.1  | Adding an LDAP Repository                                                                        | 69  |
|   |      | 5.1.1 Advanced Settings                                                                          |     |
|   |      | 5.1.2 Adding an AD LDS Repository with the Configured AD LDS Proxy                               |     |
|   | 5.2  | Adding an SQL Database                                                                           |     |
|   | 5.3  | Adding a Cloud Bridge External Repository                                                        |     |
|   |      | 5.3.1 Advanced Settings                                                                          |     |
|   |      | 5.3.2 Health Check Settings                                                                      |     |
|   |      | 5.3.3 Cloud Bridge Agent                                                                         |     |
|   |      | <ul><li>5.3.4 Synchronizing Cloud Bridge Repository</li><li>5.3.5 Testing Cloud Bridge</li></ul> |     |
|   |      | 5.3.6 Force Configuring Cloud Bridge                                                             |     |
|   |      | 5.3.7 Enabling Fast Synchronization for eDirectory Repository                                    |     |
|   |      | 5.3.8 Possible Scenarios.                                                                        |     |
|   | 5.4  | Local Repository.                                                                                |     |
|   | 5.5  | Adding a SCIM Managed Repository                                                                 |     |
| 6 | Conf | iguring Methods                                                                                  | 101 |
|   | 6.1  | Customizing Methods Name                                                                         |     |
|   | 6.2  | Configuring Tenancy Settings                                                                     |     |
|   | 6.3  | Apple Touch ID                                                                                   |     |
|   | 6.4  | BankID                                                                                           |     |
|   | 6.5  | Bluetooth                                                                                        |     |
|   | 6.6  | Card                                                                                             |     |
|   | 6.7  | Denmark National ID                                                                              |     |
|   | 6.8  | Device Authentication                                                                            |     |
|   | 0.0  | 6.8.1 Windows Trusted Platform Module (TPM)                                                      |     |
|   |      | 6.8.2 Without Using the Trusted Platform Module (Non-TPM)                                        |     |
|   | 6.9  | Email OTP                                                                                        |     |
|   |      | 6.9.1 Customizing Email Settings for an Event                                                    |     |
|   | 6.10 | Emergency Password                                                                               |     |
|   | 6.11 | Facial Recognition                                                                               |     |
|   |      | 6.11.1 Generating Access Key and Endpoint URL                                                    |     |
|   |      | 6.11.2 Configuring Facial Recognition Method                                                     |     |
|   | 6.12 | FIDO2                                                                                            |     |
|   | 6.13 | Fingerprint                                                                                      |     |
|   | 6.14 | Flex OTP                                                                                         |     |
|   | 6.15 | HANIS Face                                                                                       |     |
|   | 6.16 | HANIS Fingerprint                                                                                |     |
|   | 6.17 | LDAP Password                                                                                    |     |
|   | 6.18 | ОАТН ОТР                                                                                         |     |

| 6.17 | LDAP Pa  | assword                                         |  |
|------|----------|-------------------------------------------------|--|
| 6.18 | OATH O   | ТР                                              |  |
|      | 6.18.1   | НОТР                                            |  |
|      | 6.18.2   | ТОТР                                            |  |
|      | 6.18.3   | Importing PSKC or CSV Files                     |  |
|      | 6.18.4   | CSV File Format To Import OATH Compliant Tokens |  |
| 6.19 | Out-of-l | band                                            |  |

|      | 6.19.1   | Authentication Agent for Windows                            |     |
|------|----------|-------------------------------------------------------------|-----|
|      | 6.19.2   | Authentication Agent for Web.                               |     |
| 6.20 | Passwo   | rd                                                          |     |
| 6.21 | ΡΚΙ      |                                                             |     |
|      | 6.21.1   | PKI Device                                                  |     |
|      | 6.21.2   | Virtual Smartcard                                           |     |
| 6.22 | RADIUS   | Client                                                      |     |
| 6.23 | SAML S   | ervice Provider                                             |     |
| 6.24 | Security | Questions                                                   |     |
|      | 6.24.1   | Adding Questions                                            |     |
| 6.25 | Smartpl  | none                                                        |     |
|      | 6.25.1   | Configuring Smartphone Method                               |     |
|      | 6.25.2   | Configuring Enrollment Link                                 |     |
|      | 6.25.3   | Setting Up Geo-fence for Smartphone                         |     |
|      | 6.25.4   | Priority Vendor Requirements                                |     |
| 6.26 | SMS OT   | Ρ                                                           |     |
| 6.27 | Swissco  | m Mobile ID                                                 |     |
| 6.28 | FIDO U2  | ۲F                                                          |     |
|      | 6.28.1   | Configuring the Certificate Settings                        |     |
|      | 6.28.2   | Configuring Facets                                          |     |
|      | 6.28.3   | Configuring Yubikey for Advanced Authentication Server      |     |
|      | 6.28.4   | Configuring a Web Server to Use the FIDO U2F Authentication |     |
| 6.29 |          |                                                             |     |
| 6.30 | Voice O  | ΤΡ                                                          |     |
| 6.31 | Web Au   | thentication Method                                         |     |
|      | 6.31.1   | SAML for Advanced Authentication                            |     |
|      | 6.31.2   | OpenID Connect for Advanced Authentication                  |     |
|      | 6.31.3   | OAuth 2.0 for Advanced Authentication.                      |     |
| 6.32 | Windov   | /s Hello                                                    |     |
| Crea | ting a C | hain                                                        | 165 |

#### 7 Creating a Chain

#### 8 Configuring Events

| 8.1 | Configuring an Existing Event |                                 |  |  |
|-----|-------------------------------|---------------------------------|--|--|
|     | 8.1.1                         | ADFS Event                      |  |  |
|     | 8.1.2                         | AdminUI Event                   |  |  |
|     | 8.1.3                         | Authentication Agent Event      |  |  |
|     | 8.1.4                         | Authenticators Management Event |  |  |
|     | 8.1.5                         | Desktop OTP Tool Event          |  |  |
|     | 8.1.6                         | Helpdesk Event                  |  |  |
|     | 8.1.7                         | Helpdesk User Event             |  |  |
|     | 8.1.8                         | Linux Logon Event               |  |  |
|     | 8.1.9                         | Mac OS Logon Event              |  |  |
|     | 8.1.10                        | Mainframe Logon Event           |  |  |
|     | 8.1.11                        | NAM Event                       |  |  |
|     | 8.1.12                        | NCA Event                       |  |  |
|     | 8.1.13                        | OAuth Event                     |  |  |
|     | 8.1.14                        | OOB UI Logon Event              |  |  |
|     | 8.1.15                        | RADIUS Server Event             |  |  |
|     | 8.1.16                        | Report Logon Event              |  |  |
|     | 8.1.17                        | Search Card Event               |  |  |
|     | 8.1.18                        | Smartphone Enrollment Event     |  |  |
|     |                               |                                 |  |  |

| 8.1.19   | Tokens Management Event                                         | .177                                                                                                    |
|----------|-----------------------------------------------------------------|----------------------------------------------------------------------------------------------------|
| 8.1.20   | Windows Logon Event                                             | .177                                                                                                    |
| Creating | g a Customized Event                                            | .177                                                                                                    |
| 8.2.1    | Creating a Generic Event                                        | .177                                                                                                    |
| 8.2.2    | Creating an OS Logon (Domain) Event                             | .179                                                                                                    |
| 8.2.3    | Creating an OAuth 2.0/ OpenID Connect Event                     | .179                                                                                                    |
| 8.2.4    | Creating a SAML 2.0 Event                                       | . 182                                                                                                    |
| 8.2.5    | Creating a RADIUS Event                                         | .183                                                                                                    |
|          | 8.1.20<br>Creating<br>8.2.1<br>8.2.2<br>8.2.3<br>8.2.3<br>8.2.4 | <ul> <li>8.2.2 Creating an OS Logon (Domain) Event</li> <li>8.2.3 Creating an OAuth 2.0/ OpenID Connect Event</li> <li>8.2.4 Creating a SAML 2.0 Event</li> </ul> |

#### 9 Managing Endpoints

| 10 Configuring Policies 189 |                                       |                                                                                         |     |  |
|-----------------------------|---------------------------------------|-----------------------------------------------------------------------------------------|-----|--|
|                             | 10.1 Authenticator Management Options |                                                                                         |     |  |
|                             |                                       | 10.1.1 Enabling Sharing of Authenticators for the Helpdesk Administrators               | 190 |  |
|                             |                                       | 10.1.2 Disabling Re-Enrollment of the Authenticators                                    |     |  |
|                             | 10.2                                  | Cache Options                                                                           | 191 |  |
|                             | 10.3                                  | Custom Branding                                                                         | 192 |  |
|                             |                                       | 10.3.1 Customizing the Login Page of Web Authentication Events                          | 193 |  |
|                             | 10.4                                  | Custom Messages                                                                         | 200 |  |
|                             |                                       | 10.4.1 Customizing Messages in the Custom Localization File                             | 201 |  |
|                             |                                       | 10.4.2 Customizing a Specific Message on the Portal                                     |     |  |
|                             |                                       | 10.4.3 Customizing Authentication Request Message For Smartphone Method                 |     |  |
|                             |                                       | 10.4.4 Customizing Prompt Messages of the Authentication Methods for RADIUS Event       |     |  |
|                             |                                       | 10.4.5 Customizing the Messages for Clients                                             |     |  |
|                             | 10 г                                  | 10.4.6 Localizing the Web UI and Messages                                               |     |  |
|                             | 10.5                                  | Database Options                                                                        |     |  |
|                             | 10.6                                  | Delete Me Options.                                                                      |     |  |
|                             | 10.7                                  | Endpoint Management Options                                                             |     |  |
|                             | 10.8                                  | Event Categories                                                                        |     |  |
|                             | 10.9                                  | Geo Fencing Options                                                                     |     |  |
|                             | 10.10                                 | Google reCAPTCHA Options                                                                |     |  |
|                             |                                       | 10.10.1 Registering the Google reCAPTCHA Account                                        |     |  |
|                             |                                       | 10.10.2 Configuring Google reCAPTCHA for Advanced Authentication                        |     |  |
|                             | 10 11                                 | 10.10.3 Enabling the Google reCAPTCHA Options Policy for Events                         |     |  |
|                             |                                       | Helpdesk Options.                                                                       |     |  |
|                             |                                       |                                                                                         |     |  |
|                             |                                       | Linked Chains                                                                           |     |  |
|                             |                                       | Lockout Options                                                                         |     |  |
|                             |                                       | Login Options                                                                           |     |  |
|                             |                                       | Logon Filter for Active Directory.                                                      |     |  |
|                             |                                       | Mail Sender                                                                             |     |  |
|                             |                                       | OAuth2 Application                                                                      |     |  |
|                             |                                       | Password Filter for Active Directory                                                    |     |  |
|                             | 10.20                                 | RADIUS Options                                                                          | 217 |  |
|                             |                                       | 10.20.1 Input Rule                                                                      |     |  |
|                             |                                       | 10.20.2 Event Selection Rule                                                            |     |  |
|                             |                                       | 10.20.3 Chain Selection Rule.                                                           |     |  |
|                             |                                       | 10.20.4 Result Specification Rule                                                       | 221 |  |
|                             |                                       | Scenario 1: Selecting an Authentication Chain based on NAS ID and Display Groups of the | 222 |  |
|                             |                                       | Authenticated User                                                                      | 223 |  |

|    |          | Scenario 2: Mapping RADIUS requests to a Specific RADIUS Server Event based on NAS ID and |       |
|----|----------|-------------------------------------------------------------------------------------------|-------|
|    |          | Display Email Address of the Authenticated User.                                          | .225  |
|    |          | 10.20.5 Adding Clients                                                                    |       |
|    | 10.21    | Reporting Options                                                                         | . 228 |
|    | 10.22    | SMS Sender                                                                                | .228  |
|    |          | 10.22.1 Generic                                                                           | .229  |
|    |          | 10.22.2 Twilio                                                                            | .233  |
|    |          | 10.22.3 MessageBird                                                                       | .233  |
|    | 10.23    | Voice Sender                                                                              | .234  |
|    | 10.24    | Web Authentication                                                                        | .236  |
|    |          | 10.24.1 Configuring the Identity Provider                                                 |       |
|    |          | 10.24.2 Downloading the Identity Provider SAML Metadata                                   | .236  |
|    |          | 10.24.3 Customizing Messages and Authentication Method Names for the Web                  |       |
|    |          | Authentication Events                                                                     |       |
|    |          | 10.24.4 Customizing the Login Page of Web Authentication Events                           | .237  |
| 11 | Confi    | guring the Server Options                                                                 | 245   |
|    | 11.1     | Generating OSP Keystores.                                                                 | .245  |
|    |          |                                                                                           |       |
| 12 | Addi     | ng a Report                                                                               | 247   |
| 13 | Enrol    | ling the Authentication Methods                                                           | 255   |
| 10 | LIIIO    |                                                                                           | 233   |
| 14 | Scrip    | ts Option                                                                                 | 257   |
|    | 14.1     | Generating RADIUS script                                                                  | .257  |
| Pa | rt III ( | Configuring Risk Settings                                                                 | 259   |
|    |          |                                                                                           | 200   |
| 15 | Confi    | guring Risk Service                                                                       | 261   |
|    | 15.1     | Monitoring Risk Audit Logs                                                                | .261  |
| 16 | Unde     | erstanding How Risk Service Works through Scenarios                                       | 263   |
|    |          | Assessing Risks Based on the IP Address                                                   |       |
|    |          | Allowing Employees to Access the Human Resources Portal Outside the Corporate Network     |       |
| 17 | Troul    | bleshooting Risk Service Configuration                                                    | 269   |
|    |          | An Error in Syslog When the Risk Service License Is Not Applied                           | .269  |
|    | 17.2     | Cannot Read the Log File Error in Risk Logs.                                              |       |
| Pa | rt IV (  | Configuring Integrations                                                                  | 271   |
|    |          |                                                                                           |       |
| 18 | OAut     | h 2.0                                                                                     | 273   |
|    | 18.1     | Building Blocks of OAuth 2.0.                                                             | .273  |
|    |          | 18.1.1 OAuth 2.0 Roles                                                                    | .273  |
|    |          |                                                                                           |       |

|    |        |                  | OAuth 2.0 Grants                                                         |     |
|----|--------|------------------|--------------------------------------------------------------------------|-----|
|    | 18.2   | Sample           | OAuth 2.0 Application Integrated with Advanced Authentication            |     |
|    |        | 18.2.1           |                                                                          |     |
|    | 18.3   |                  | 2.0 Attributes                                                           |     |
|    | 18.4   | Non Sta          | Indard Endpoints                                                         | 284 |
| 19 | RADI   | US Serv          | ver                                                                      | 287 |
|    |        | Custom           | izing Prompt Messages For RADIUS Event                                   | 289 |
|    | Challe |                  | ponse Authentication                                                     |     |
| 20 | SAM    | L 2.0            |                                                                          | 291 |
|    | 20.1   | Integrat         | ing Advanced Authentication with SAML 2.0.                               | 291 |
|    |        | 20.1.1           |                                                                          |     |
|    |        |                  | AuthnRequest                                                             | 292 |
| 21 | Exam   | ples of          | Integrations                                                             | 295 |
|    | 21 1   | Configu          | ring Integration with Barracuda                                          | 205 |
|    | 21.1   | 21.1.1           | Configuring the Advanced Authentication RADIUS Server                    |     |
|    |        | 21.1.1           | Configuring the Barracuda SSL VPN Appliance.                             |     |
|    |        | 21.1.2           | Authenticating on Barracuda SSL VPN Using Advanced Authentication        |     |
|    | 21.2   |                  | ring Integration with Citrix NetScaler                                   |     |
|    |        | 21.2.1           | Configuring the Advanced Authentication RADIUS Server                    |     |
|    |        | 21.2.2           | Configuring the Citrix NetScaler Appliance                               |     |
|    |        | 21.2.3           | Authenticating on the Citrix NetScaler Using Advanced Authentication     | 299 |
|    | 21.3   | Configu          | ring Integration With Dell SonicWall SRA EX-Virtual Appliance            | 299 |
|    |        | 21.3.1           | Configuring the Advanced Authentication RADIUS Server                    |     |
|    |        | 21.3.2           | Configuring the Dell SonicWall SRA Appliance                             |     |
|    | 24.4   | 21.3.3           | Authenticating on Dell SonicWall Workspace Using Advanced Authentication |     |
|    | 21.4   | -                | ring Integration with FortiGate                                          |     |
|    |        | 21.4.1           | 8 8 8 8 8 8 8 8 8 8 8 8 8 8 8 8 8 8 8 8                                  |     |
|    |        | 21.4.2<br>21.4.3 | Configuring the FortiGate Appliance                                      |     |
|    | 21.5   | -                | ring Integration with OpenVPN                                            |     |
|    | 21.0   | 21.5.1           | Configuring the Advanced Authentication RADIUS Server                    |     |
|    |        | 21.5.2           | Configuring the OpenVPN Appliance                                        |     |
|    | 21.6   | Configu          | ring Integration with Palo Alto GlobalProtect Gateway.                   |     |
|    |        | 21.6.1           | Adding the RADIUS Server                                                 | 305 |
|    |        | 21.6.2           | Adding an Authentication Profile                                         | 306 |
|    |        | 21.6.3           | Configuring GlobalProtect Gateway                                        |     |
|    | 21.7   | Configu          | ring Integration with Salesforce                                         |     |
|    |        | 21.7.1           | Configuring the Advanced Authentication SAML 2.0 Event                   |     |
|    |        | 21.7.2           | Configuring to Authenticate on Salesforce with SAML 2.0                  |     |
|    |        | 21.7.3           | Obtaining the Signing Certificate of Advanced Authentication             |     |
|    |        | 21.7.4           | Configuring the Salesforce Domain Name                                   |     |
|    |        | 21.7.5<br>21.7.6 | Configuring the SAML Provider                                            |     |
|    | 21.8   |                  | ring Integration with ADFS.                                              |     |
|    | 21.0   | 21.8.1           | Configuring the Advanced Authentication SAML 2.0 Event                   |     |
|    |        | 21.8.1           | Making the Corresponding Changes in ADFS                                 |     |
|    | 21.9   | -                | ring Integration with Google G Suite.                                    |     |
|    |        |                  |                                                                          |     |

| 21.11    | Configuring Integration with Sentinel                                     |     |
|----------|---------------------------------------------------------------------------|-----|
|          | 21.11.1 Configuring the CEF Log Forward Policy on Advanced Authentication |     |
|          | 21.11.2 Searching the Events on Sentinel                                  |     |
| 21.12    | Configuring Integration with Office 365 without Using ADFS                |     |
|          | 21.12.1 Configuring the Advanced Authentication SAML 2.0 Event            |     |
|          | 21.12.2 Configuring the Identity Provider URL                             |     |
|          | 21.12.3 Obtaining the Signing Certificate of Advanced Authentication      |     |
|          | 21.12.4 Enabling Single Sign-On to Office 365                             |     |
|          | 21.12.5 Verifying Single Sign-On to Office 365                            |     |
| 21.13    | Configuring Integration with Cisco AnyConnect                             |     |
|          | 21.13.1 Configuring the Advanced Authentication RADIUS Server             |     |
|          | 21.13.2 Enabling the Connection Profile in Cisco ASA                      |     |
|          | 21.13.3 Creating a Group Policy in Cisco ASA                              |     |
|          | 21.13.4 Adding a RADIUS Token Server in Cisco ISE                         |     |
|          | 21.13.5 Configuring Policy Sets in Cisco ISE                              |     |
|          | 21.13.6 Authenticating to Cisco AnyConnect Using Advanced Authentication  |     |
| 21.14    | Configuring Integration with GitLab                                       |     |
|          | 21.14.1 Configuring GitLab for Advanced Authentication                    |     |
|          | 21.14.2 Creating the Relying Party Trust on ADFS                          |     |
|          | 21.14.3 Creating the Claims Party Trust on ADFS                           |     |
|          | 21.14.4 Configuring the SAML 2.0 Event on Advanced Authentication.        |     |
|          | Configuring Integration with Filr.                                        |     |
| 21.16    | Configuring Integration with DUO Authentication Proxy                     |     |
|          | 21.16.1 Configuring the Advanced Authentication RADIUS Client.            |     |
|          | 21.16.2 Configuring the DUO Authentication Proxy                          |     |
| 21.17    | Configuring Integration with ArcSight                                     |     |
|          | 21.17.1 Configuring ArcSight                                              |     |
|          | 21.17.2 Configuring the SAML 2.0 Event on Advanced Authentication         |     |
|          | 21.17.3 Authenticating on ArcSight with SAML 2.0.                         |     |
| 21.18    | Configuring Integration with Azure                                        |     |
|          | 21.18.1 Configuring Advanced Authentication SAML 2.0 Event.               |     |
|          | 21.18.2 Configuring ADFS                                                  |     |
|          | 21.18.3 Authenticating on Azure                                           |     |
| Part V I | Maintaining Advanced Authentication                                       | 335 |
| 22 Logg  | ing                                                                       | 337 |
| 22.1     | Syslog                                                                    |     |
| 22.2     | RADIUS Logs                                                               |     |
| 22.3     | Async Logs                                                                |     |
| 22.4     | Long Tasks Logs                                                           |     |
| 22.5     | Long Scheduler Logs                                                       |     |
| 22.6     | Fingerprint Logs                                                          |     |
| 22.0     | · ····································                                    |     |
| ents     |                                                                           |     |

21.9.1

21.9.2 21.9.3

21.9.4

21.9.5

|    | 22.7  | Risk Service Logs                                                                   | 354 |
|----|-------|-------------------------------------------------------------------------------------|-----|
| 23 | Repo  | rting                                                                               | 355 |
| 24 | Searc | hing a Card Holder's Information                                                    | 357 |
| 25 | Trou  | bleshooting                                                                         | 359 |
|    | 25.1  | Administration Portal Is Accessible Without Any Authentication                      | 359 |
|    | 25.2  | The ON/OFF Switch Is Broken If the Screen Resolution Is 110%                        | 359 |
|    | 25.3  | Users Can Login Using the Old Password                                              | 360 |
|    | 25.4  | Issue with Authenticating on Office 365                                             | 360 |
|    | 25.5  | Error while Downloading Logs Package                                                |     |
|    | 25.6  | Error While Configuring SMS OTP Method                                              | 360 |
|    | 25.7  | Configuring the Log Rotation in Docker Before Deploying the Advanced Authentication |     |
|    |       | Server                                                                              |     |
|    |       | Error While Logging In to Salesforce                                                |     |
|    |       | Analyzing Performance Issue Using the Profiling Tool                                |     |
|    |       | Validating JSON Syntax in SLAnalyzer.                                               |     |
|    |       | Push Messages Does Not Appear in Smartphone                                         |     |
|    | 25.12 | Insufficient Allocated Disk Space                                                   |     |
|    |       | 25.12.1 Clearing the Log Files                                                      |     |
|    |       | 25.12.2 Expanding the Root Partition                                                | 363 |

# **About this Book**

This Administration Guide is intended for system administrators and describes the procedure of Advanced Authentication Server appliance configuration.

# **Intended Audience**

This book provides information for individuals responsible for understanding administration concepts and implementing a secure, distributed administration model.

**Introduction to Advanced Authentication** 

Advanced Authentication<sup>™</sup> is a multi-factor authentication solution that goes beyond the typical username-and-password-based authentication, enabling you to protect your IT infrastructure and sensitive data more effectively and securely. Advanced Authentication allows you to authenticate on diverse platforms using various devices and methods such as Fingerprint and Card readers, One-Time Passwords (OTP). In addition, Advanced Authentication's authentication framework is both comprehensive and intuitive, ensuring secure access to all your devices while minimizing administrative overhead.

Generalized Authentication comprises the following three factors:

- Something that you know (such as password, PIN, and security questions).
- Something that you have (such as smartcard, token, and mobile phone).
- Something that you are (as determined by biometrics, such as via fingerprint readers or iris scanners).

Achieving Multi-factor (aka strong) authentication requires utilizing any two (or more) factors from this list in combination. For example, multi-factor authentication could be realized by including a password with a physical token, or by combining both a smartcard and a fingerprint.

This section contains the following topics:

- Section 1.1, "How Advanced Authentication Is Better Than Other Solutions," on page 17
- Section 1.2, "Key Features," on page 18
- Section 1.3, "Advanced Authentication Server Components," on page 18
- Section 1.4, "Architecture," on page 20
- Section 1.5, "Terminology," on page 24

# 1.1 How Advanced Authentication Is Better Than Other Solutions

Advanced Authentication leverages the needs of users to authenticate on different platforms with different needs. The following points explain how Advanced Authentication is different from other solutions:

- Works on multiple platforms such as Windows, Mac OS X, Linux and so on.
- Supports multi-site configurations that helps organizations to distribute the authentication globally.

# 1.2 Key Features

- **Multi-factor Authentication**: The solution provides a flexibility of combining more than twenty authentication methods to create authentication chains. You can assign these chains to different events to use the specific authentication chains for different kinds of endpoints.
- Supports Multiple Repositories: Advanced Authentication supports Active Directory, Active Directory Lightweight Domain Services, NetIQ eDirectory, and other RFC 2307 compliant LDAP repositories.
- **Supports Distributed Environments**: Advanced Authentication works on geographically distributed environments containing high loads.
- **Multitenancy**: A single Advanced Authentication solution can support multiple tenants to serve multiple customers with different environments.
- **Supports Multiple Platforms:** Advanced Authentication works on various platforms such as Windows, Linux, and Mac OS.
- **Helpdesk**: Advanced Authentication provides a separate role of Helpdesk or Security officer. A user with Helpdesk or Security Officer role can manage authenticators for the end users through the Helpdesk portal.
- Supports the RADIUS Server: Advanced Authentication Server contains a built-in RADIUS server to provide strong authentication for third-party RADIUS clients. Also, it can act as a RADIUS client for the third-party RADIUS servers.
- Supports ADFS 3 and 4, OAuth 2.0, and SAML 2.0: Advanced Authentication integrates with Active Directory Federation Services, OAuth 2.0, and SAML 2.0. This enables you to perform strong authentication for the users who need to access the third-party consumer applications.
- **Reporting**: Advance Authentication provides the Reporting portal that enables you to access different security reports. You can also create customized reports based on your requirement.
- **Syslog support**: Advanced Authentication provides the central logging server that can be used for log forwarding. You can configure the solution to forward logs to an external Syslog server.
- **FIPS 140-2 Compliant Encryption**: Advanced Authentication adheres to Federal Information Processing Standard (FIPS) 140-2.
- Supports Localization: Advanced Authentication supports several languages, such as Arabic, Canadian French, Chinese Simplified, Chinese Traditional, Danish, Dutch, English, French, German, Italian, Japanese, Polish, Portuguese (Brazilian), Russian, Spanish, Hebrew, and Swedish.

# **1.3 Advanced Authentication Server Components**

Advanced Authentication server comprises of the following components:

Administration Portal

For more information, see Section 1.3.1, "Administration Portal," on page 19

Self-Service Portal

For more information, see Section 1.3.2, "Self-Service Portal," on page 19

Helpdesk Portal

For more information, see Section 1.3.3, "Helpdesk Portal," on page 20

#### • Reporting Portal

For more information, see Section 1.3.4, "Reporting Portal," on page 20

#### 1.3.1 Administration Portal

Administration Portal is a centralized portal that helps you to configure and manage various authentication settings such as methods, events, and so on. You can also configure various policies that are required for authentication. You can perform the following tasks:

- Add repositories: A repository is a database that stores users information. For example: An organization, Digital Airlines contains an Active Directory that stores all of the user's information such as username, telephone, address, and so on. Administrator can add this Active Directory to Advanced Authentication solution to help different departments in the organization such as the IT, finance, HR, and Engineering departments to authenticate based on their requirements. For more information about how to add repositories, see "Adding a Repository".
- Configure methods: A method or an authenticator helps to confirm the identification of a user (or in some cases, a machine) that is trying to log on or access resources. You can configure the required settings for the appropriate methods depending on the requirement by each department. For more information about how to configure methods, see "Configuring Methods".
- Create chains: A chain is a combination of methods. Users must authenticate with all the methods in a chain. For example, a chain with Fingerprint and Card method can be applicable for the IT department and a chain with Smartphone, LDAP Password, and HOTP is applicable for the Engineering department. For more information about how to create chains, see "Creating a Chain".
- Configure events: An event is triggered by an external device or application that needs to perform authentication such as a Windows machine, a RADIUS client, a third party client and so on. After creating the chain, Administrator maps the chain to an appropriate event. For more information about how to configure events, see "Configuring Events".
- Map endpoints: An endpoint is a device on which you can authenticate. Endpoints can be computers, Laptops, tablets, and so on. For more information about how to configure endpoints, see "Managing Endpoints".
- Configure policies: An administrator can manage policies that are specific to users, devices, or locations to control a user's authentication. In Advanced Authentication, you can manage the policies in a centralized policy editor. For more information about how to configure policies, see "Configuring Policies".

#### 1.3.2 Self-Service Portal

The Self-Service Portal allows users to manage the available authentication methods. This portal consists of **Enrolled authenticators** and **Add authenticator**. **The Enrolled authenticators** section displays all the methods that users have enrolled. The **Add authenticator** section displays additional methods available for enrollment. You must configure and enable the Authenticators Management event to enable users to access the Self-Service portal. For more information on Self-Service portal, see *Advanced Authentication- User* guide.

### 1.3.3 Helpdesk Portal

The Helpdesk Portal allows the helpdesk administrators to enroll and manage the authentication methods for users. Helpdesk administrators can also link authenticators of a user to help authenticate to another user's account. For more information on Helpdesk portal, see the *Advanced Authentication- Helpdesk Administrator* guide.

### 1.3.4 Reporting Portal

The Reporting Portal allows you to create or customize security reports that provide information about user authentication. It also helps you understand the processor and memory loads. For more information on Reporting portal, see "Reporting".

# 1.4 Architecture

Advanced Authentication architecture is based on the following three levels of architecture:

Basic Architecture

For more information, see Section 1.4.1, "Basic Architecture," on page 20

Enterprise Level Architecture

For more information, see Section 1.4.2, "Enterprise Level Architecture," on page 21

• Enterprise Architecture With A Load Balancer

For more information, see Section 1.4.3, "Enterprise Architecture With A Load Balancer," on page 23

#### 1.4.1 Basic Architecture

The basic architecture of Advanced Authentication is a simple configuration that requires only one Advanced Authentication server.

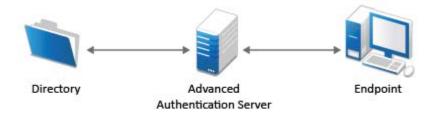

An Advanced Authentication server is connected to a directory such as Active Directory Domain Services, NetIQ eDirectory, Active Directory Lightweight Directory Service or other compliant LDAP directories. An Event Endpoint can be Windows, Linux or Mac OS X machine, NetIQ Access Manager, NetIQ CloudAccess, or RADIUS Client to authenticate through the RADIUS Server that is built-in the Advanced Authentication Server. For a complete list of supported events, see "Configuring Events".

## 1.4.2 Enterprise Level Architecture

In the enterprise level architecture of Advanced Authentication, you can create several sites for different geographical locations.

For example, the Figure 1-1 on page 21 displays two Advanced Authentication sites, Site A and Site B.

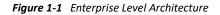

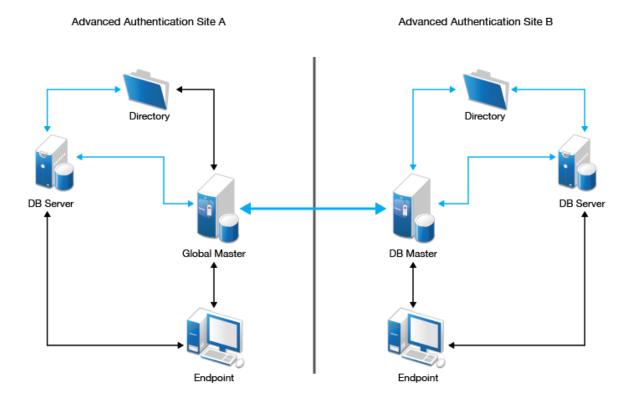

- Site A: The first site that is created for headquarters in New York. The first Advanced Authentication server of site A contains the Global Master and Registrar roles. This server contains a master database and it can be used to register new sites and servers.
- Site B: Another site created for the office in London. The structure of site B is similar to site A. The Global Master in another site has the DB Master role. DB servers interact with the DB Master.

**DB Server** provides a database that is used for backup and fail-over. You can create a maximum of two DB servers per site. When the Global Master is unavailable, the DB server responds to the database requests. When the Global Master becomes available again, the DB server synchronizes with the Global Master and the Global Master becomes the primary point of contact for database requests again.

Endpoints interact with Global Master or DB Master servers. When these servers are not available, they interact with DB servers.

**NOTE:** DB servers connect to each other directly. If the Global Master is down, the DB servers will replicate.

A Global Master must have a connection to each of the LDAP servers. Hence in a data center with Global Master, you must have LDAP servers for all the used domains.

Master servers do not initiate a connection to the DB servers. Master servers initiate connection to Master servers only. DB servers initiate connection to the DB Master of the same site and Registrar only.

**IMPORTANT:** Ensure to take regular snapshots or to clone the primary site to protect from any hardware issues or any other accidental failures. It is recommended to do it each time after you change the configuration of repositories, methods, chains, events and policies, or add or remove servers in the cluster.

You can convert DB server of primary site to Global Master. This requires corresponding DNS changes. Nothing can be done if Global Master and all slaves are lost.

## 1.4.3 Enterprise Architecture With A Load Balancer

The enterprise architecture with a load balancer contains web servers and load balancers along with the components in Enterprise Level Architecture. Figure 1-2 on page 23 illustrates the Enterprise architecture with a load balancer.

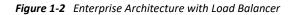

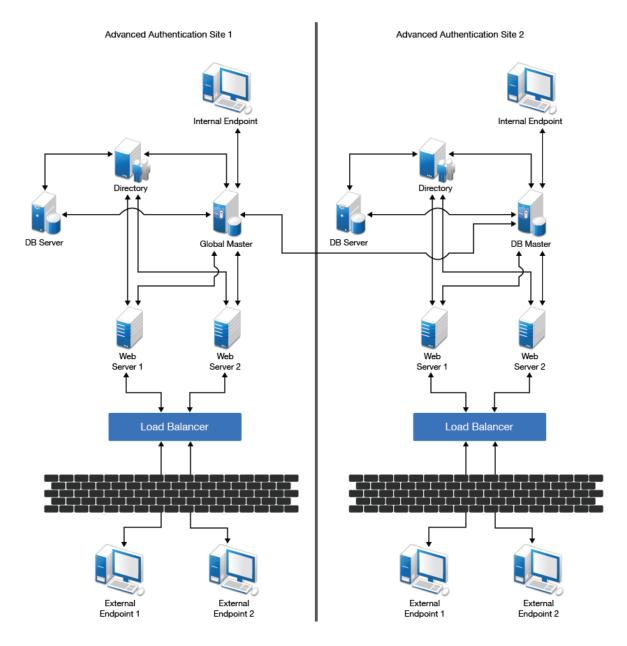

- Web Servers: Web server does not contain a database. It responds to the authentication requests and connects to Global Master. It is not recommended to deploy more than 5-6 web servers per site.
- Load Balancer: A load balancer provides an ability to serve authentication requests from External Endpoints. A load balancer is a third-party component. It must be configured to interact with Web servers.

**WARNING:** Do not place the Advanced Authentication server in Demilitarized Zone (DMZ). It is recommended to use Load Balancer to process authentication requests from the external endpoints.

If a Global Master server (GMS) of a cluster goes down, the Web Servers of the primary site automatically communicate with the DB server of the primary site. When the GMS is up and running, DB server connects back to Web Servers. The switching happens within a few of minutes. If the DB Master server of a secondary site goes down, the Web Servers of the same site communicates to the DB Server of the same site. When the DB Master is up, Web Servers connect back to it. While a GMS is down, the replication between sites fail. While a DB Master of a secondary site is down, the site does not replicate with the Global Master server.

# 1.5 Terminology

- Section 1.5.1, "Authentication Method," on page 24
- Section 1.5.2, "Authentication Chain," on page 24
- Section 1.5.3, "Authentication Event," on page 24
- Section 1.5.4, "Endpoint," on page 24

#### 1.5.1 Authentication Method

An authentication method verifies the identity of an individual who wants to access data, resources, or applications. Validating that identity establishes a trust relationship for further interactions.

#### 1.5.2 Authentication Chain

An authentication chain is a combination of authentication methods. A user must pass all methods in the chain to be successfully authenticated. For example, if you create a chain with LDAP Password and SMS, a user must first specify the LDAP Password. If the password is correct, the system sends an SMS with a One-Time-Password (OTP) to the user's mobile. The user must specify the correct OTP to be authenticated.

You can create chains with multiple methods that are applicable for highly secure environments. You can create authentication chains for specific group of users in the repositories.

#### 1.5.3 Authentication Event

An authentication event is triggered by an external device or application that needs to perform authentication. It can be triggered by a RADIUS Client (Citrix Netscaler, Cisco VPN, Juniper VPN and so on) or an API request. Each event can be configured with one or more authentication chains that enables a user to authenticate.

#### 1.5.4 Endpoint

An endpoint is a device on which you can authenticate. Endpoints can be computers, Laptops, tablets, Smartphones, and so on.

# **Configuring Advanced Authentication**

Advanced Authentication Server Appliance is intended for processing requests for authentication coming from the Advanced Authentication system users.

This chapter contains the following sections:

- Chapter 2, "Logging In to the Advanced Authentication Administration Portal," on page 27
- Chapter 3, "End to End Configuration with Examples," on page 29

# 2 Logging In to the Advanced Authentication Administration Portal

After you set up an applicable server mode, the Advanced Authentication Administration portal is displayed.

To log in to the Advanced Authentication Administration portal, perform the following steps:

- 1 Specify the administrator's credentials in the format: repository\user (local\admin by default).
- 2 Click Next.
- **3** The Admin Password chain is selected by default as the only available chain. Specify the password that you specified while setting up the DB Master server mode.
- 4 Click Next.

The Dashboard page is displayed.

**5** You can change the language from the list on the upper-right corner of the Administration portal.

The languages supported are: Arabic, Canadian French, Chinese Simplified, Chinese Traditional, Danish, Dutch, English, French, German, Italian, Japanese, Polish, Portuguese (Brazilian), Russian, Spanish, Hebrew, and Swedish.

**NOTE:** If you are unable to log in to the Administration portal and an error message LDAP connect error: invalidCredentials (result=49) 80090308: LdapErr: DSID-0C0903D3, comment: AcceptSecurityContext error, data 52e, v3839 (AuError) is displayed then clear cookies or use Incognito mode in the browser.

**IMPORTANT:** Password of **local\admin** account expires by default. For uninterrupted access to the Administration portal, it is strongly recommended to add authorized users or group of users from a configured repository to the **FULL ADMINS** role. Then you must assign chains, which contain methods that are enrolled for users, to the **AdminUI** event (at a minimum with an LDAP Password).

**NOTE:** It is not recommended to access the Advanced Authentication Administration portal through a load balancer, as the replicated data may not be displayed.

**End to End Configuration with Examples** 

This section describes how to configure Advanced Authentication with the following example scenarios:

- Section 3.1, "Implementing Multi-Factor Authentication to VPN," on page 29
- Section 3.2, "Securing Windows Workstation with Multi-Factor Authentication," on page 35
- Section 3.3, "Configuring TOTP from Desktop OTP Tool as One of the Factors to Access a Corporate Portal," on page 41
- Section 3.4, "Integrate Advanced Authentication and Office 365 without Using AD FS," on page 47
- Section 3.5, "Integrate Advanced Authentication and Office 365 Using AD FS," on page 52

# 3.1 Implementing Multi-Factor Authentication to VPN

Let us assume Reltic Data, Inc. wants to implement multi-factor authentication for its VPN (Virtual Private Network) connection to secure the Corporate network that is accessed from their employees who are in a remote location.

This section explains the prerequisites, flow of actions, and step-by-step configuration details to achieve this.

This example refers to the following user profiles:

- Thomas: An administrator of Reltic Data, Inc.
- Mark Jones: An employee of Reltic Data, Inc.

Thomas, an administrator wants to enforce Multi-factor authentication with the LDAP Password and Smartphone methods for OpenVPN to secure the corporate network. After multi-factor authentication is implemented, employees need to authenticate to both methods successfully to access the network through VPN.

Thomas must perform the following tasks to implement multi-factor authentication for OpenVPN:

- 1. Add a Repository
- 2. Configure Methods
- 3. Create a Chain
- 4. Configure Public External URLs Policy
- 5. Assign Chain to RADIUS Server Event
- 6. Configure the OpenVPN Server

To understand the sequential flow of configuration in the Advanced Authentication Administration portal, see Configuration Flow in Advanced Authentication for RADIUS Server Event.

For information about how an end user enrolls the configured methods and authenticates to VPN client using Advanced Authentication, see End User Tasks.

### 3.1.1 Prerequisites

Ensure that you meet the following prerequisites:

• An LDAP repository for Reltic Data, Inc is configured and the repository contains the information of all users.

This example uses Active Directory Domain Services as an LDAP repository.

- A group named **Employees** is created in Active Directory Domain Services.
- The Advanced Authentication server is installed. For more information, see Installing Advanced Authentication.
- A VPN client is installed on all employees' system.
   This example uses **OpenVPN** as the VPN client.

### 3.1.2 Considerations Before Configuration

Follow these guidelines to begin implementing multi-factor authentication for any event:

- 1. Identify the authentication methods that you want to configure.
- 2. Determine the order of methods in the chain. The methods are displayed to the end user in the order that you have configured.
- 3. Determine the policy that must be configured for the identified method.
- 4. Identify the user group for which you want to enforce this authentication chain.

#### **Configuration Flow in Advanced Authentication for RADIUS Server Event**

The following diagram illustrates the sequential flow of actions required for securing the Open VPN client with multi-factor authentication:

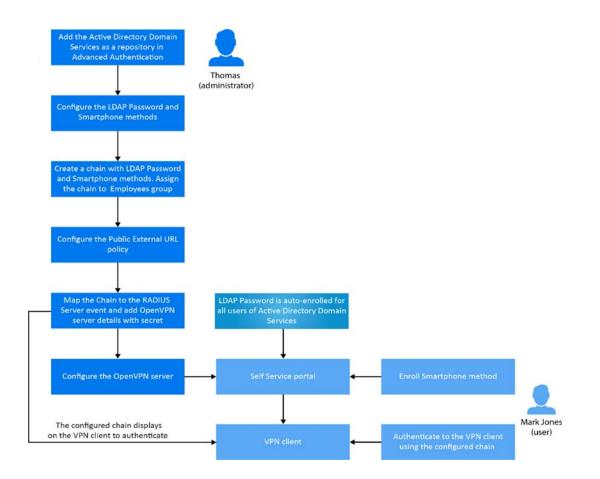

### 3.1.3 Add a Repository

In Advanced Authentication, add Active Directory of Reltic Data, Inc. as a repository from where the user details are fetched for validation.

Perform the following steps to add Active Directory of Reltic Data, Inc. to Advanced Authentication:

- 1 Click Repositories on the Advanced Authentication Administration portal.
- 2 Click Add LDAP repo.
- 3 Select AD (Active Directory Domain Services) from the LDAP type list.
- **4** Specify a container for the users in **Base DN**. When you select the **Subtree** option, Advanced Authentication performs a search for the users in each child node. You can change the search scope by selecting the **Search one level only** option.
- 5 Specify a user account in User and specify the password of the user in Password.

Ensure that the user's password has no expiry.

- 6 You can specify a container for the groups in Group DN (optional). When you select the Subtree option, Advanced Authentication performs a search for the groups in each child node. You can change the search scope by selecting the Search one level only option.
- 7 Select DNS discovery to find LDAP servers automatically. Specify DNS zone and Site name (optional) and click Perform DNS Discovery.

When the DNS discovery is done, the DNS servers list is updated every three hours.

8 Click Save.

**NOTE:** If an LDAP server is unavailable for 2.5 seconds, Advanced Authentication excludes it from the LDAP requests for a period of 3 minutes.

#### 3.1.4 Configure Methods

The LDAP Password and Smartphone methods are configured with pre-defined values. These methods work as expected with the pre-defined values.

For more information, see LDAP Password and Smartphone.

#### 3.1.5 Create a Chain

Perform the following steps to create a chain with LDAP Password and Smartphone methods:

- 1 Click Chains > Add in the Advanced Authentication Administration portal.
- 2 Specify the following details:

| Field            | Description                                                                                                    |
|------------------|----------------------------------------------------------------------------------------------------|
| Name             | A name for the chain.                                                                                                    |
|                  | <b>NOTE:</b> Ensure to remember the name of the chain for further use.                                                                                                    |
| Short name       | A name that is provided to end user for selecting a chain.                                                                                                    |
|                  | For example, you configure a chain named SMS containing LDAP Password and SMS methods. A user can specify <username> sms and the user is required to use SMS as the chain. This is helpful in scenarios when the primary chain is not available.</username> |
| Is enabled       | Set to ON to enable the chain.                                                                                                    |
| Methods          | Select the LDAP Password and Smartphone methods to add to the chain.                                                                                                    |
| Roles and Groups | Specify Employees. This enforces all users of this group to use this authentication chain for accessing the corporate network through VPN.                                                                                                    |

3 Click Save.

4 Continue with Configure Public External URLs Policy.

### 3.1.6 Configure Public External URLs Policy

The external URL manages the following activities for the Smartphone method:

- A push notification that is sent to the NetlQ Advanced Authentication app.
- User responses from the NetIQ Advanced Authentication app.

Perform the following steps to configure the external URL:

- 1 Click Policies > Public External URLs on the Advanced Authentication Administration portal.
- 2 Click Edit and specify the URL in Public URL.

Ensure that the Public URL is accessible from users' smartphone.

- 3 Click OK.
- 4 Continue with Assign Chain to RADIUS Server Event.

#### 3.1.7 Assign Chain to RADIUS Server Event

Perform the following steps to assign the chain to RADIUS Server event and configure details of the Open VPN server with a secret:

- 1 Click Events.
- 2 Click Edit next to the RADIUS Server event.
- 3 Ensure that Is enabled is set to ON.
- 4 Select the chains that you have created in Create a Chain.
- **5** Click Add to add and assign a RADIUS Client to the event:
  - **5a** Specify the IP address of the OpenVPN server in IP Address.
  - **5b** Specify the OpenVPN server name in Name.
  - **5c** Specify the OpenVPN server secret and confirm the secret.

**NOTE:** Ensure to make a note of this secret for future reference.

- 5d Ensure that the RADIUS Client is set to ON.
- 6 Click Save.
- 7 Continue with Configure the OpenVPN Server.

#### 3.1.8 Configure the OpenVPN Server

Perform the following steps to configure the OpenVPN server and enable the server to connect with Advanced Authentication server:

- 1 Open the OpenVPN Access server site.
- 2 Click Authentication > RADIUS.
- **3** Enable the **RADIUS** authentication.
- 4 Select PAP.
- **5** Add an IP address of the Advanced Authentication server and specify the secret that is set while configuring the RADIUS Server event in the Advanced Authentication Administration portal.

You must specify the <repository name>\<username> or only <username> if you have set the following configurations:

- You have selected a chain from the Used section in the RADIUS Server settings for connecting to OpenVPN.
- You have set the default repository name in Policies > Login options of the Advanced Authentication appliance.

### 3.1.9 End User Tasks

Mark, as an employee, must perform the following actions to access the corporate network of Reltic Data network through OpenVPN:

- "Enroll the Smartphone Method" on page 34
- "Authenticate to OpenVPN Using Advanced Authentication" on page 35

NOTE: The LDAP Password method enrolls automatically and users cannot remove it.

For more information, see LDAP Password.

#### **Enroll the Smartphone Method**

Mark must ensure to install the NetIQ Auth application on his smartphone to enroll the Smartphone method.

For more information about downloading and installing the NetIQ Auth application, see Installing NetIQ Advanced Authentication App.

During the enrollment, Mark must scan a QR code that creates an authenticator on his mobile app. When Mark initiates the authentication, a push notification is sent to the app. Accept the request and get authenticated.

To enroll the Smartphone method with a QR code, perform the following steps:

- 1 Click the Smartphone icon under the Add Authenticator section of the Self-Service portal.
- 2 (Optional) Specify a comment related to the Smartphone authenticator.
- **3** (Optional) Select the required category from Category.
- 4 Click Save.

A QR code is displayed.

- 5 Scan the QR code with the NetIQ Auth app. To do this, perform the following steps:
  - 5a Open the NetIQ Auth app.
  - **5b** Specify a PIN if applicable.
  - **5c** Click the + (plus) icon in the **Enrolled Authenticators** screen.
  - 5d The camera of your smartphone is launched.
  - **5e** Scan the QR code with the camera.

A message Authenticator "Smartphone" added is displayed.

- 6 Specify the user name and an optional comment in the app.
- 7 Tap Save.

The smartphone authenticator is created.

If Mark does not enroll the Smartphone method within few minutes, an error message Enroll failed: Enroll timeout is displayed. He can refresh the browser and try enrolling again.

TIP: If you users are unable to scan the QR code with the NetIQ Auth app, they can do the following:

- Zoom the page to 125-150% and scan the zoomed QR code.
- Ensure that nothing overlaps the QR code (mouse cursor, text).

For more information, see Smartphone.

#### Authenticate to OpenVPN Using Advanced Authentication

**1** Launch the OpenVPN client.

The Login dialog is displayed.

- 2 Specify Username and LDAP Password.
- **3** Open the NetIQ Auth app in the mobile phone.

Specify PIN or touch the enrolled finger that you registered for the app.

4 Tap Accept in the Authentication Requests screen to accept the authentication request. A message Accepted is displayed and Mark authenticates to OpenVPN successfully.

# 3.2 Securing Windows Workstation with Multi-Factor Authentication

Let us assume Reltic Data, Inc. wants to implement multi-factor authentication for all Windows workstations to secure the data and provide authorized access to their employees.

This section explains the prerequisites, flow of actions, and step-by-step configuration details to achieve this.

This example refers to the following user profiles:

- Clarie Lee: An administrator of Reltic Data, Inc.
- Sussane Ross: An employee of Reltic Data, Inc.

Clarie, an administrator wants to enforce multi-factor authentication with the U2F and SMS OTP methods for the Windows login. After multi-factor authentication is implemented, employees must authenticate to both methods successfully to access the Windows workstation.

Clarie must perform the following tasks to implement multi-factor authentication for the Windows logon:

- 1. Add a Repository
- 2. Configure Methods
- 3. Create a Chain
- 4. Configure SMS Sender Policy
- 5. Assign Chain to Windows Logon Event

To understand the sequential flow of configuration in the Advanced Authentication Administration portal, see Configuration Flow in Advanced Authentication for Windows Logon Event.

For information about how an end user enrolls the configured methods and authenticates to the Windows workstation using Advanced Authentication, see End User Tasks.

#### 3.2.1 Prerequisites

Ensure that you meet the following prerequisites:

 An LDAP repository for Reltic Data, Inc is configured and the repository contains the information of all users.

This example uses Active Directory Domain Services as an LDAP repository.

- A group named **Windows OS** is created in Active Directory Domain Services.
- The Advanced Authentication server is installed. For more information, see Installing Advanced Authentication.
- The Advanced Authentication Windows Client is installed on Windows workstation. For more information, see Installing Windows Client.
- A DNS is configured to allow the Windows Client to discover and connect with the Advanced Authentication server. For more information, see Setting a DNS for Advanced Authentication Server Discovery.
- The Advanced Authentication Device Service is installed on the Windows workstation. For more information, see Installing Device Service on Windows.
- An account for Reltic Data, Inc is registered with a SMS service provider that can deliver SMS OTP to users during authentication.

This example uses **Twilio** as the SMS service provider.

#### 3.2.2 Points to Consider Before Configuration

Consider the following guidelines before you begin implementing multi-factor authentication for the **Windows logon**:

- 1. Identify the authentication methods that you want to configure.
- 2. Determine the order of methods in the chain. The methods are displayed to the end user in the order that you have configured.
- 3. Determine the policy that must be configured for the identified methods.
- 4. Identify the user group for which you want to enforce this authentication chain.

#### **Configuration Flow in Advanced Authentication for Windows Logon Event**

The following diagram illustrates the sequential flow of actions required for securing the Windows workstation with multi-factor authentication:

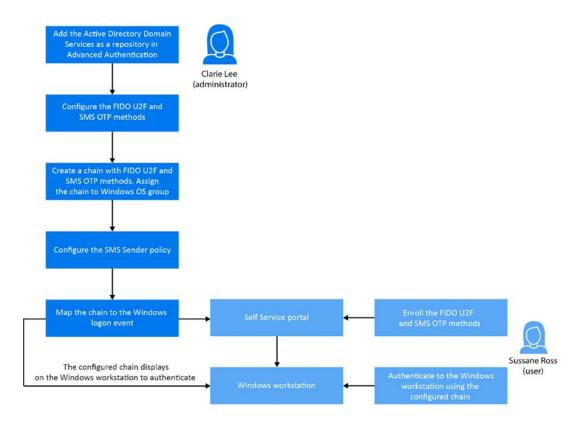

#### 3.2.3 Configure Methods

Perform the following steps to configure the Password and SMS OTP methods:

- 1 Click Methods on the Advanced Authentication Administration portal.
- 2 Click the Edit icon 🖍 corresponding to the U2F method.
- **3** Perform the following steps to configure the U2F method:
  - 3a Set Require attestation certificate to ON to enable validation of the attestation certificate.
  - **3b** Select the attestation certificate:
    - **3b1** To use a default certificate, click Add Default.
    - **3b2** To use a custom certificate instead of predefined device manufacturer certificate, perform the following steps:
      - **3b2a** Click **1** next to the default attestation certificate to remove the certificate.
      - 3b2b Click Add to add a custom certificate.
      - 3b2c Click Browse and select the custom certificate and click Upload.

The certificate must be in the PEM format.

3c Click Save.

- **4** Configure the SMS OTP method.
  - **4a** Click the Edit icon *Corresponding* to SMS OTP method.
  - **4b** Specify the following details to configure SMS OTP method:

| Parameter                             | Description                                                                                                    |
|---------------------------------------|----------------------------------------------------------------------------------------------------|
| OTP Period                            | The lifetime of an OTP in seconds. The default value is 120 seconds.                                                                                                    |
| OTP format                            | The number of digits in the OTP. The default value is 6.                                                                                                    |
| Body                                  | The text in the SMS that is sent to the user. The following structure describes the text in the OTP:                                                                                             |
|                                       | <ul> <li>{user}: Name of the user.</li> </ul>                                                                                                    |
|                                       | {endpoint}: Device the user is authenticating to.                                                                                                    |
|                                       | {event}: Name of the event where the user is trying to authenticate to.                                                                                                    |
|                                       | <ul> <li>{otp}: One-Time Password.</li> </ul>                                                                                                    |
| Allow overriding phone number         | Set this option to <b>OFF</b> to prevent users to specify a different phone number during the enrollment. The option is set to ON by default.                                                    |
| Allow user enrollment without a phone | Set this option to <b>OFF</b> to ensure that a user does not enroll the SMS OTP authenticator without a phone. The user is prompted with an error message that you can specify in Error message. |
|                                       | Set this option to <b>ON</b> to allow the user to enroll the SMS OTP authenticator without a phone.                                                                                              |

4c Click Save.

**5** Continue with Create a Chain.

#### 3.2.4 Create a Chain

Perform the following steps to create a chain with the U2F and SMS OTP methods:

- 1 Click Chains > Add in the Advanced Authentication Administration portal.
- 2 Specify the following details:

| Field            | Description                                                                                                    |
|------------------|----------------------------------------------------------------------------------------------------|
| Name             | A name for the chain.                                                                                                    |
|                  | <b>NOTE:</b> Ensure to remember the name of the chain for further use.                                                                      |
| Short name       | This is not applicable for the Windows Client event. This is applicable only for the RADIUS Server event.                                   |
| Is enabled       | Set to ON to enable the chain.                                                                                                    |
| Methods          | Select the U2F and SMS OTP methods to add to the chain.                                                                                     |
| Roles and Groups | Specify Windows OS users. This enforces all users of this group to use this authentication chain for logging in to the Windows workstation. |

- 3 Click Save.
- 4 Continue with Configure SMS Sender Policy.

## 3.2.5 Configure SMS Sender Policy

In Advanced Authentication, add Twilio details of Reltic Data, Inc. as a service provider that sends SMS OTP to the end users during authentication.

Perform the following steps to configure the details of Twilio in Advanced Authentication:

- 1 Click Policies > SMS Sender in the Advanced Authentication Administration portal.
- 2 Select Twilio in Sender service.
- **3** Specify the masked value that you want to display for the SMS in **Recipient Mask**.

The SMS OTP of the users is masked when users authenticate with the SMS OTP method.

**NOTE:** The **Recipient Mask** value is predefined and if you do not change the value, the default value is considered for masking of the SMS OTP.

- **4** Specify the following details:
  - Account sid and Authentication token: In Twilio, the Account SID acts as a username and the Authentication Token acts as a password.
  - Sender phone: Sender's phone number.
- 5 You can test the configurations for the SMS sender policy in the Test section.
  - 1. Specify the phone number in Phone to which you want to send the SMS OTP.
  - 2. Specify a message to be sent to the phone in Message.
  - 3. Click Send test message!.
- 6 Click Save.
- 7 Continue with Assign Chain to Windows Logon Event.

#### 3.2.6 Assign Chain to Windows Logon Event

Perform the following steps to assign the chain to Windows logon event:

- 1 Click Events.
- 2 Click Edit next to the Windows Logon event.
- 3 Ensure that Is enabled is set to ON.
- 4 Select the chains that you have created in Create a Chain.
- 5 Click Save.

# 3.2.7 End User Tasks

Sussane must perform the following tasks to authenticate to the Windows workstation with the configured methods:

- "Enroll the FIDO U2F Method" on page 40
- "Enroll the SMS OTP Methods" on page 40
- "Authenticate to the Windows Workstation Using Advanced Authentication" on page 40

#### **Enroll the FIDO U2F Method**

- 1 Log in to the Advanced Authentication Self-Service portal.
- 2 Click the U2F icon in Add Authenticator.

A message Press button "Save" to begin enrolling. is displayed.

- 3 (Optional) Specify a comment related to U2F in Comment.
- 4 (Optional) Select the preferred category from Category.
- 5 Click Save.

A message Please touch the flashing U2F device now is displayed. You may be prompted to allow the site permissions to access your security keys.

6 Touch the FIDO U2F button when there is a flash on the device.

A message Authenticator "U2F" enrolled is displayed. If there is no flash for more than 10 seconds, reconnect your token and repeat the steps.

#### **Enroll the SMS OTP Methods**

**NOTE:** The SMS OTP method enrolls automatically if a phone number is specified in the user profile in Active Directory.

- 1 Click the SMS OTP icon in Add Authenticator.
- 2 (Optional) Specify a comment related to SMS OTP authenticator in Comment.
- **3** (Optional) Select the preferred category from Category.
- 4 Specify the mobile number in Phone number.
- 5 Click Save.

A message Authenticator "SMS OTP" has been added is displayed.

# Authenticate to the Windows Workstation Using Advanced Authentication

- Switch ON the Windows workstation. The Sign in screen is displayed.
- 2 Specify Username.

Ensure the FIDO U2F device is plugged to the workstation.

- **3** Touch the FIDO U2F button when there is a flash on the device.
- 4 Specify the OTP that is sent to the phone.Sussane gets authenticated to the Windows workstation successfully.

# 3.3 Configuring TOTP from Desktop OTP Tool as One of the Factors to Access a Corporate Portal

Let us assume an organization name Reltic Data, Inc. wants to use the Advanced Authentication Desktop OTP tool to generate time-based OTP. The generated OTP is used as one of the factors to access their corporate portal integrated with Advanced Authentication using SAML 2.0.

This section explains the prerequisites and step-by-step configuration details to achieve this.

This example uses the following user profiles:

- Administrator: Thomas is an administrator of Reltic Data, Inc.
- End user: Mark Jones is a software developer of Reltic Data, Inc.

Thomas, an administrator of Reltic Data, has identified the Card and TOTP methods for authenticating to the corporate portal. TOTP is generated using the Advanced Authentication Desktop OTP tool. This example uses Google Workspace as the corporate portal.

Thomas must perform the following tasks to integrate Google Workspace with Advanced Authentication and implement TOTP from Desktop OTP tool as one of the factors for Google Suite authentication:

- 1. Configure Methods
- 2. Create a Chain
- 3. Configure Google Workspace
- 4. Create a SAML2 Event
- 5. Configure Web Authentication Policy
- 6. Generate and Send an Enrollment Link to Users

For information about how an end-user enrolls to configured methods, generates time-based OTP using Advanced Authentication Desktop OTP tool, and authenticates to the corporate portal, see "End User Tasks" on page 46.

#### 3.3.1 Prerequisites

Ensure that you meet the following prerequisites:

 An LDAP repository for Reltic Data, Inc is configured and the repository contains the information of all users.

This example uses Active Directory Domain Services as an LDAP repository.

 A group, named SAML Websites, is created in Active Directory Domain Services. Add the users who must succeed the multi-factor authentication to log in to the corporate website to the group.

- The Advanced Authentication server is installed. For more information, see Installing Advanced Authentication.
- Add Active Directory of Digital Data, Inc. as a repository in Advanced Authentication from where the user details are fetched for validation. For more information, see Add a Repository.
- The Advanced Authentication Desktop OTP tool is installed on the Windows workstation. For more information, see Installing Desktop OTP Tool.
- Identify and obtain ideal contactless card readers and cards for employees. Employee can use the card to enroll and authenticate to the Corporate Portal. For more information, see Supported Card Readers and Cards.
- The Advanced Authentication Device Service is installed on the workstation. For more information, see Installing and Upgrading Device Service.
- The parameters specific to the card reader are configured in the Device Service. For more information, see Configuring the Card Settings.

## 3.3.2 Configure Methods

The Card method work as expected with the pre-defined value.

Perform the following steps to configure the TOTP methods:

- 1 Click Methods > OATH OTP on Advanced Authentication Administration portal.
- 2 Specify the following details in the TOTP section:

| Parameter        | Description                                                                                                    |  |
|------------------|----------------------------------------------------------------------------------------------------|--|
| OTP format       | The number of digits in the OTP token. The default value is 6 digits. The value must be the same as the tokens you are using.                                                                                                    |  |
| OTP period (sec) | The value to specify how often a new OTP is generated. The default value is 30 seconds. The maximum value for the OTP period is 360 seconds                                                                                                    |  |
| OTP window       | The value to specify the periods used by Advanced Authentication server for TOTP generation. For example, if you have a period of 30 and a window of 4, then the token is valid for 2*30 seconds before current time and 2*30 seconds after current time, which is $\pm 2$ minutes. These configurations are used because time can be out-of-sync between the token and the server and may impact the authentication. The maximum value for the OTP window is 64 periods. |  |

3 Click Save.

**4** Continue with Create a Chain.

## 3.3.3 Create a Chain

Perform the following steps to create a chain with Card and TOTP methods:

- 1 Click Chains > New Chain in the Advanced Authentication Administration portal.
- 2 Specify the following details:

| Field            | Description                                                                                                    |  |
|------------------|----------------------------------------------------------------------------------------------------|--|
| Name             | A name for the chain. Note: Ensure to remember the name of the chain for further use.                                           |  |
| Is enabled       | Set to ON to enable the chain.                                                                                                  |  |
| Methods          | Select the Card and TOTP methods to add to the chain.                                                                           |  |
| Roles and Groups | Specify SAML Websites. This enforces all users of this group to use this authentication chain for logging in to Google G Suite. |  |

- 3 Click Save.
- 4 Continue with Create a SAML2 Event.

#### 3.3.4 Create a SAML2 Event

- 1 Click Events > New Event in the Advanced Authentication Administration portal.
- **2** Perform the following to add a new event:
  - 1. Specify Google in Name.
  - 2. Select SAML 2 in the Event type.
  - 3. Select the chain that you created in Create a Chain.
  - 4. Click Choose File to upload the XML file that you fetched from Google.
  - Set Send E-Mail as NameID (suitable for G-Suite) to ON. This is applicable for the Google Workspace.
  - 6. Click Save.
- 3 Continue with Configure Web Authentication Policy.

**IMPORTANT:** By default, the Desktop OTP Event is set with either LDAP Password only and Password method. Desktop OTP Event supports a single-factor authenticator. User can use one of the methods to authenticate to the Desktop OTP tool.

# 3.3.5 Configure Web Authentication Policy

**1** Specify a valid DNS name of the Advanced Authentication server in the Identity Provider URL field for the SAML integration with Google Workspace.

**NOTE:** You can download the SAML 2.0 metadata file only after specifying the Identity Provider's URL. The downloaded SAML 2.0 metadata file is used to configure the Service Provider.

2 Continue with Obtaining the Signing Certificate of Advanced Authentication.

# 3.3.6 Obtaining the Signing Certificate of Advanced Authentication

- 1 Click Server Options in the Advanced Authentication Administration portal.
- 2 Click Signing Certificate and save the certificate content in a notepad file for further use.
- 3 (Optional) To verify the integration, open the Google Sign-in page and specify an email address of the user from Basic information of the Google account (email address of Google account). Check whether Google redirects to the Advanced Authentication server, where the user must authenticate. After successful authentication, the Advanced Authentication server redirects the user back to Google.
- 4 Continue with Configure Google Workspace.

#### 3.3.7 Configure Google Workspace

**1** Login to the Google's Administration console.

NOTE: Sign in with an administrator account (doesn't end with gmail.com).

- 2 Open the Security section.
- 3 Expand Set up single sign-on (SSO).
- 4 Enable Setup SSO with third party identity provider.
- **5** Specify the following parameters:
  - 5a Sign-in page URL: https://<AdvancedAuthenticationServerAddress>/osp/a/ TOP/auth/saml2/sso. Replace AdvancedAuthenticationServerAddress with the domain name or IP address of your Advanced Authentication server.
  - 5b Sign-out page URL: https://<AdvancedAuthenticationServerAddress>/osp/a/ TOP/auth/app/logout.
  - 5c Change password URL: https://<AdvancedAuthenticationServerAddress> or Self-Service Password Reset URL.
  - **5d** Upload the Identity Provider Certificate that you saved in Step 2.
- 6 Clear Use a domain specific issuer if you have one domain in G Suite or select the option if you have more than one domain in G Suite.

Ensure that you have a user account in a repository that corresponds to a user account in Google. An email address specified in the **Contact information** for the Google account must be the same as an address from email attribute for the corresponding account of your repository.

NOTE: You cannot use the Google administrator account with SAML.

7 Create a new text file and add the Service Provider metadata to it. Following is the sample metadata:

Replace mycompany.com in the Location URL to your primary domain from the Domains settings in Google.

**NOTE:** You must use the Service Provider metadata when one domain exists in the G Workspace. If you have more than one domain in G Suite, then every Service Provider metadata for each domain must have google.com as an entityID replaced with google.com/mycompany.com, where mycompany.com is your domain name.

- 8 Save the text file with a.xml extension.
- 9 Continue with Generate and Send an Enrollment Link to Users.

#### 3.3.8 Generate and Send an Enrollment Link to Users

To generate an enrollment link, you can encode the server URL, tenant ID, and category name to the Base64 format using any online tool. The generated link is then sent to the users through the email to access the Desktop OTP tool and enroll the TOTP authenticator. The users can create an account on the tool to enroll the TOTP authenticator in the Self-Service portal.

To generate the enrollment link in the Base64 format, perform the following steps:

**1** To encode use the details such as server URL, tenant ID and category name in the following JSON format:

{"server\_url":"<domain-name>","tenant\_name":"<tenantname>","category\_name": "HOME"}

For example, {"server\_url": "aafserver.company.com", "tenant\_name":"netiq", "category\_name": "HOME"}

You can specify the preferred category name for category\_name parameter if you have added categories in the Event Categories policy. You can remove the parameter category\_name, if you have not added any category.

In case of further problems with the enrollment link, please validate the syntax using Validating JSON Syntax in SLAnalyzer.

2 Encode the value including {} to Base64 (charset: UTF-8) format.

For example, the encoded link is displayed as:

eyJzZXJ2ZXJfdXJsIjogImFhZnNlcnZlci5jb21wYW55LmNvbSIsICJ0ZW5hbnRfbmFtZSI6Im5ldGlx4o CdLCAiY2F0ZWdvcnlfbmFtZSI6ICJIT01FIn0=

**3** Copy the encoded link for further use.

To send an enrollment link through email, perform the following steps:

1 Compose an email with the subject and body.

For example, specify TOTP Enrollment Link in the Subject and body as follows:

Hi Users, Click here to enroll for the TOTP authenticator using the Desktop OTP tool.

2 Right click on the preferred text and select Hyperlink.

- **3** Specify the encoded link and prefix aaf-otp in Address.
  - For example, aaf-

otp:eyJzZXJ2ZXJfdXJsIjogImFhZnNIcnZlci5jb21wYW55LmNvbSIsICJ0ZW5hbnRfbmFtZSI6Im5ldGl x4oCdLCAiY2F0ZWdvcnlfbmFtZSI6ICJIT01FIn0=

4 Specify the email address of the preferred users in **To** then click **Send**.

User can click the hyperlink to open the Desktop OTP automatically.

## 3.3.9 End User Tasks

Users must perform the following to authenticate to Google Suite with the configured methods:

- Enrolling Card Method
- Enrolling TOTP Method Using the Desktop OTP Tool
- Authenticate to Google Workspace

#### **Enrolling Card Method**

Before enrolling the Card authenticator, ensure that the card reader is connected to the computer.

- **1** Log in to the Advanced Authentication Self-Service portal.
- 2 Click the Card icon 📎 in Add Authenticator.

A message Click "Save" to begin is displayed.

- **3** (Optional) Specify a comment related to the Card authenticator in **Comment**.
- **4** (Optional) Select the preferred category from the **Category**.
- 5 Click Save.

A message Waiting for the card is displayed.

6 Tap a card on the reader.

A message Authenticator "Card" has been added is displayed.

#### **Enrolling TOTP Method Using the Desktop OTP Tool**

Before enrolling the TOTP authenticator using the link, ensure that NetIQ Desktop OTP tool is installed on your system.

- 1 Check your registered email or phone for the enrollment link.
- 2 Click on the link.

You are directed to the Desktop OTP tool.

- **3** Specify your LDAP repository or local username, password and optional comment in the NetIQ Advanced Authentication OTP Tool window.
- 4 Click OK.

The TOTP authenticator is created in the Desktop OTP tool and enrolled in the Self-Service portal.

#### Authenticate to Google Workspace

- 1 Open the Google Sign-in page in a browser.
- 2 Specify the email address of the Google account.

The page redirects to the Advanced Authentication server authentication screen.

Ensure the card reader is plugged into the workstation.

- **3** Tap the card on the reader.
- 4 Open the Desktop OTP tool.
- **5** Specify LDAP repository username and password.
- 6 Copy the OTP from the Desktop OTP tool.
- **7** Paste the OTP in **Password** of authentication screen.

You are authenticated to Google Workspace successfully.

# 3.4 Integrate Advanced Authentication and Office 365 without Using AD FS

Let us assume Reltic Data, Inc. wants to implement multi-factor authentication for their Office 365 without using Active Directory Federation Services (AD FS). Their employees must use the corporate email address and succeed the multi-factor authentication to access Microsoft Office 365 suite.

This section explains the prerequisites, flow of actions, and step-by-step configuration details to achieve this. This example refers to the following user profiles:

- Susan: An administrator of Reltic Data, Inc.
- Sam: An employee of Reltic Data, Inc.

Susan, the administrator, needs to enforce multi-factor authentication with the Card and Email OTP methods for Office 365. After multi-factor authentication is implemented, Sam the employee, needs to authenticate both methods to access Office 365.

- Section 3.4.1, "Prerequisites," on page 47
- Section 3.4.2, "Administrator Tasks," on page 48
- Section 3.4.3, "End User Tasks," on page 51

## 3.4.1 Prerequisites

Ensure that you meet the following prerequisites:

- The Advanced Authentication server is installed. For more information, see Installing Advanced Authentication .
- Add Active Directory of Reltic Data, Inc. as a repository in Advanced Authentication from where the user details are fetched for validation. For more information, see Adding a Repository.
- Download Office 365 SAML metadata from Microsoft Online Service.

- Identify and obtain ideal contactless card readers and cards for employees. The employee can
  use the card to enroll and authenticate to the Office 365. For more information, see Supported
  Card Readers and Cards.
- The Advanced Authentication Device Service is installed on the workstation. For more information, see Installing and Upgrading Device Service.

#### 3.4.2 Administrator Tasks

Susan, the administrator, needs to perform the following tasks:

- "Configure Methods" on page 48
- "Create Chain" on page 48
- "Create SAML2 Event" on page 48
- "Configuring Policies" on page 49
- "Configuring Server Option" on page 50
- "Enabling Single Sign-On to Microsoft Office 365" on page 50

#### **Configure Methods**

- 1 Log in to Advanced Authentication Administration Portal as an Administrator.
- **2** The Card and Email OTP methods work as expected with the pre-defined value. For more information, see Card and Email OTP.

#### **Create Chain**

Perform the following steps to create a chain with Card and Email OTP methods:

- 1 Click Chains > New Chain in the Advanced Authentication Administration portal.
- 2 Specify the following details:

| Field   | Action                                                                                                    |
|---------|----------------------------------------------------------------------------------------------------|
| Name    | Specify the name for the chain.                                                                                             |
|         | <b>NOTE:</b> Ensure to remember the name of the chain for further use. In this example, we named the chain Card+ Email OTP. |
| Methods | Select the Card and Email OTP methods to add to the chain.                                                                  |

3 Click Save.

#### **Create SAML2 Event**

- 1 Click Events > New Event to add a new event.
- 2 Specify the following details:

| Field      | Action                                                                  |  |
|------------|-------------------------------------------------------------------------|--|
| Name       | Specify a name for the event.                                           |  |
| Event type | Select SAML2.                                                           |  |
| Chains     | Select the required chains. In this example, we select Card+ Email OTP. |  |

- 3 In Upload SP SAML 2.0 metadata file, click Choose File and upload the saved XML file.
- 4 Set Send Immutable Id (User object Id) as Name ID (required for Microsoft Office 365) to ON.
- 5 Click Save.

#### **Configuring Policies**

Policies contain configuration settings for the Advanced Authentication methods, events, and so on. Perform the following steps to configure the policy:

#### **Configuring Web Authentication Policy**

- **1** Click Policies > Web Authentication.
- **2** Specify a valid DNS name of an Advanced Authentication server in the Identity Provider URL field.

```
For example, https://caf.realticsol.cf/
```

3 Click Save.

#### **Configuring Mail Sender Policy**

- 1 Click Policies > Mail sender to add a configure the Email OTP method
- 2 Specify the following details:

| Field        | Action                                                                                     |  |
|--------------|--------------------------------------------------------------------------------------------|--|
| Host         | Specify the outgoing mail server name.                                                     |  |
| Port         | Specify the port number.                                                                   |  |
| Username     | Specify the username of an account that is used to send the authentication email messages. |  |
| Password     | Specify the password for the specified account.                                            |  |
| Sender email | Specify the email address of the sender.                                                   |  |

3 Click Save.

#### **Configuring Server Option**

- 1 Open Server Option.
- 2 Click Signing Certificate.
- 3 Click Signing Certificate and save the certificate content for further use.

#### **Enabling Single Sign-On to Microsoft Office 365**

To enable single sign-on to Office 365, perform the following tasks:

#### **Enabling Directory Synchronization in Office 365**

- 1 Log in to the domain-joined computer where you have installed the following components:
  - Microsoft Online Services Sign-in Assistant.
  - Microsoft Azure Active Directory Module for Windows PowerShell.
  - Azure AD Connect tool.
- 2 Launch Azure AD Connect on the domain-joined computer.
- 3 In Express Settings, click Use express settings.
- 4 In User Sign-in, select Do not Configure.
- 5 Click Next.
- 6 Specify the Azure AD global administrator credentials in Connect to Azure AD.
- 7 Click Next.
- 8 In Identifying users, select Choose a specific attribute.
- 9 Select objectGUID.
- **10** Verify the Active Directory Synchronization and activate the Office 365 licensing for the unlicensed but synchronized user

#### Federating the Custom Domain Using Advanced Authentication

- 1 Launch Windows PowerShell.
- 2 Run the following command to connect to your Office 365 tenant:

Connect-MsolService

- **3** Specify the tenant administrator credentials of your office 365 domain.
- 4 Click Sign in.
- 5 Run the following command to verify whether your Office 365 domain is federated:

get-msoldomain -domain samplecompany.com

In this example, get-msoldomain -domain realticsol.com

In case the authentication type of your Office 365 domain is set to Federated, you must convert the authentication type to Managed using the following command:

Set-MsolDomainAuthentication -DomainName realticsol.com -Authentication Managed

- 6 Run the following commands:
  - \$dom="fully\_qualified\_domain\_name"

In this example, \$dom="realticsol.cf".

 \$uri="https://AdvancedAuthenticationServerAddress/osp/a/TOP/auth/ saml2/metadata"

In this example, \$uri="https://caf.realticsol.cf/osp/a/TOP/auth/saml2/
metadata"

 \$url="https://AdvancedAuthenticationServerAddress/osp/a/TOP/auth/ saml2/sso"

In this example, \$url"https://caf.realticsol.cf/osp/a/TOP/auth/saml2/
sso"

 \$logoutUrl="https://AdvancedAuthenticationServerAddress/osp/a/TOP/ auth/saml2/slo"

In this example, \$logoutUrl="https://caf.realticsol.cf/osp/a/TOP/auth/ saml2/slo"

- \$protocol="SAMLP"
- \$cert="paste the signing certificate copied from Server options of Advanced Authentication."
- 7 Run the following command to convert your Office 365 domain to Federated authentication:

Set-MsolDomainAuthentication -DomainName \$dom -Authentication Federated -PassiveLogOnUri \$url -IssuerUri \$uri -LogOffUri \$logoutUrl -PreferredAuthenticationProtocol SAMLP -SigningCertificate \$cert

8 Run the following command to verify the federation settings of your Office 365 domain:

Get-MsolDomainFederationSettings -domain samplecompany.com

In this example, Get-MsolDomainFederationSettings -domain realticsol.cf

#### 3.4.3 End User Tasks

Sam, the employee, must perform the following actions to access Office 365.

**NOTE:** The Email OTP method enrolls automatically. If you need to enroll with another email ID, see Email OTP.

#### **Enrolling Card Method**

Before enrolling the Card authenticator, ensure that the card reader is connected to the computer.

- 1 Log in to the Advanced Authentication Self-Service portal.
- 2 Click the Card icon 📎 in Add Authenticator.

A message Click "Save" to begin is displayed.

- **3** (Optional) Specify a comment related to the Card authenticator in **Comment**.
- **4** (Optional) Select the preferred category from the **Category**.

5 Click Save.

A message Waiting for the card is displayed.

**6** Tap a card on the reader.

A message Authenticator "Card" has been added is displayed.

#### **Authenticating on Office 365**

- 1 Launch http://office.com/.
- 2 Click Sign In.
- **3** Specify the email address of the Office 365 account.

The page redirects to the Advanced Authentication server authentication screen.

NOTE: Ensure the card reader is plugged into the workstation.

- **4** Tap the card on the reader.
- 5 Check your email. You will receive an email with an OTP.
- 6 Specify the OTP from Email in Password.
- 7 Click Login.

# 3.5 Integrate Advanced Authentication and Office 365 Using AD FS

Let us assume Reltic Data, Inc. wants to implement multi-factor authentication for their Office 365 using Active Directory Federation Services (AD FS). Their employees must use the corporate email address and succeed the multi-factor authentication to access Microsoft Office 365 suite.

This section explains the prerequisites, flow of actions, and step-by-step configuration details to achieve this.

This example refers to the following user profiles:

- Susan: An administrator of Reltic Data, Inc.
- Sam: An employee of Reltic Data, Inc

Susan, an administrator, wants to enforce multi-factor authentication with the Card and Email OTP methods for Office 365. After multi-factor authentication is implemented, Sam needs to authenticate both methods to access Office 365 successfully.

- Section 3.5.1, "Prerequisites," on page 53
- Section 3.5.2, "Administrator Tasks," on page 53
- Section 3.5.3, "End User Tasks," on page 56

# 3.5.1 Prerequisites

Ensure that you meet the following prerequisites:

- The Advanced Authentication server is installed. For more information, see Installing Advanced Authentication.
- Add Active Directory of Reltic Data, Inc. as a repository in Advanced Authentication from where the user details are fetched for validation. For more information, see Add a Repository.
- Download the Office 365 SAML metadata from https://<adfs\_hostname>/ FederationMetadata/2007-06/FederationMetadata.xml.

```
In this example, https://adfs.saml.aaf-o365-int-tk/FederationMetadata/2007-06/FederationMetadata.xml.
```

- Identify and obtain ideal contactless card readers and cards for employees. The employee can
  use the card to enroll and authenticate to the O365. For more information, see Supported Card
  Readers and Cards.
- The Advanced Authentication Device Service is installed on the workstation. For more information, see Installing and Upgrading Device Service.
- The parameters specific to the card reader are configured in the Device Service. For more information, see Configuring the Card Settings.

## 3.5.2 Administrator Tasks

Susan, the administrator, needs to perform the following tasks:

- "Configure Methods" on page 53
- "Create a Chain" on page 53
- "Create SAML2 Event" on page 54
- "Configuring Policies" on page 54
- "Enable Multi-Factor Authentication to Microsoft Office 365" on page 55

#### **Configure Methods**

- 1 Log in to Advanced Authentication Administration Portal as an Administrator.
- **2** The Card and Email OTP methods work as expected with the pre-defined value. For more information, see Card and Email OTP.

#### **Create a Chain**

Perform the following steps to create a chain with Card and Email OTP methods:

- 1 Click Chains > New Chain in the Advanced Authentication Administration portal.
- 2 Specify the following details:

| Field   | Action                                                                                                    |
|---------|----------------------------------------------------------------------------------------------------|
| Name    | Specify a name for the chain.                                                                                                  |
|         | <b>NOTE:</b> Ensure to remember the name of the chain for further use. In this example, we named the chain as Card+ Email OTP. |
| Methods | Select the Card and Email OTP methods to add to the chain.                                                                     |

3 Click Save.

#### Create SAML2 Event

- 1 Click Events > New Event to add a new event.
- 2 Specify the following details:

| Field      | Action                                                                        |  |
|------------|-------------------------------------------------------------------------------|--|
| Name       | Specify a name for the event.                                                 |  |
| Event type | Select SAML2.                                                                 |  |
| Chains     | Select the required chains. In this example, we select Card+ Email OTP chain. |  |

- 3 Click Choose File and upload the saved XML file.
- 4 Set Send Immutable Id (User object Id) as Name ID (required for Microsoft Office 365) to ON.
- 5 Click Save.

#### **Configuring Policies**

Policies contain configuration settings for the Advanced Authentication methods, events, and so on. Perform the following steps to configure the policy:

#### **Configuring Web Authentication Policy**

- **1** Click Policies > Web Authentication.
- **2** Specify a valid DNS name of an Advanced Authentication server in the Identity Provider URL field.

```
For example, https://caf.realticsol.cf/
```

3 Click Save.

#### **Configuring Mail Sender Policy**

- 1 Click Policies > Mail sender to add a configure the Email OTP method
- 2 Specify the following details:

| Field        | Action                                                                                     |  |
|--------------|--------------------------------------------------------------------------------------------|--|
| Host         | Specify the outgoing mail server name.                                                     |  |
| Port         | Specify the port number.                                                                   |  |
| Username     | Specify the username of an account that is used to send the authentication email messages. |  |
| Password     | Specify the password for the specified account.                                            |  |
| Sender email | Specify the email address of the sender.                                                   |  |

3 Click Save.

#### **Enable Multi-Factor Authentication to Microsoft Office 365**

To enable single sign-on to Office 365, perform the following tasks:

#### **Enabling Directory Synchronization in Office 365**

- **1** 1.Log in to the domain-joined computer where you have installed the following components:
  - Microsoft Online Services Sign-in Assistant.
  - Microsoft Azure Active Directory Module for Windows PowerShell.
  - Azure AD Connect tool.
- 2 Launch Azure AD Connect.
- 3 In Express Settings Wizard, click Use express settings.
- 4 In User sign-in, select Federation with AD FS.
- 5 Click Next.
- 6 Specify the Azure AD global administrator credentials in Connect to Azure AD. Wait to connect to Microsoft Online
- 7 Click Add Directory.
- 8 Select Create new AD account.
- 9 Specify the enterprise credentials and click OK.
- **10** In Domain/OU Filtering, select the following and click Next.
  - **10a** Select Sync selected domains and OUs.
  - **10b** Select only **O365**.
- 11 In Credentials, specify the domain administrator credentials and click Next.
- 12 In AD FS Farm, perform the following steps and click Next:
  - **12a** Click **Browse** and select the SSL certificate file from the local drive.
  - **12b** Specify the password for certificate.
- **13** In Federation server, add the server where to install AD FS click Next.
- 14 In Service account, specify the AD FS account credentials and click Next.
- **15** In Azure AD Domain, select your domain and click Next.

- **16** In Ready to Configure, click Install.
- **17** Verify the Active Directory synchronization.

#### Making the Corresponding Changes in ADFS

- **1** Open the ADFS management console.
- 2 Click Claims Provider Trusts > Add Claims Provider trust.
- 3 Click Start.
- 4 Click Import data about the claims provider published online or on a local network.
- **5** Specify federation metadata address.

In this example, https://caf.realticsol.cf/osp/a/TOP/auth/saml2/metadata.

- 6 Click Next.
- 7 Specify the Display name.
- 8 Click Next.
- 9 Select Open the Edit Claim Rules dialog for this claims provider when the wizard closes.
- 10 Click Close.
- **11** Right-click the Display name and select Edit Claim Rules.
- 12 Click Add Rule.
- **13** In Claim rule template, select Send Claims Using a Custom.
- 14 Click Next.
- 15 Specify the Claim rule name.
- **16** Paste the following in Custom rule:

```
c:[Type == "netbiosName"] => issue(Type = "http://
schemas.microsoft.com/ws/2008/06/identity/claims/windowsaccountname",
Issuer = c.Issuer, OriginalIssuer = c.OriginalIssuer, Value = c.Value,
ValueType = c.ValueType);
```

**17** Click **OK**.

#### 3.5.3 End User Tasks

Sam, an employee, must perform the following actions to access Office 365.

**NOTE:** The Email OTP method enrolls automatically. If you need to enroll with another email ID, see Email OTP.

- "Enrolling Card Method" on page 57
- "Authenticating on Office 365" on page 57

#### **Enrolling Card Method**

Before enrolling the Card authenticator, ensure that the card reader is connected to the computer.

- **1** Log in to the Advanced Authentication Self-Service portal.
- 2 Click the Card icon 📎 in Add Authenticator.

A message Click "Save" to begin is displayed.

- **3** (Optional) Specify a comment related to the Card authenticator in **Comment**.
- 4 (Optional) Select the preferred category from the Category.
- 5 Click Save.

A message Waiting for the card is displayed.

6 Tap a card on the reader.

A message Authenticator "Card" has been added is displayed.

#### **Authenticating on Office 365**

- 1 Launch http://office.com/.
- 2 Click Sign In.
- **3** Specify the email address of the Office 365 account.

The page redirects to the Advanced Authentication server authentication screen.

**NOTE:** Ensure the card reader is plugged into the workstation.

- **4** Tap the card on the reader.
- 5 Check your email. You will receive an email with an OTP.
- 6 Specify the OTP from Email in Password.
- 7 Click Login.

# Configuring the Advanced Authentication Settings

In the Administration portal, you can configure and manage various authentication settings such as methods, events, and so on. You can also configure various policies that are required for authentication.

Advanced Authentication Administration portal contains the Help ? option that guides you on how to configure all settings for your authentication framework. The Help section provides you with information on the specific section you are working on.

This section contains the following sections:

- Chapter 4, "Managing Dashboard," on page 61
- Chapter 5, "Adding a Repository," on page 69
- Chapter 6, "Configuring Methods," on page 101
- Chapter 7, "Creating a Chain," on page 165
- Chapter 8, "Configuring Events," on page 169
- Chapter 9, "Managing Endpoints," on page 187
- Chapter 10, "Configuring Policies," on page 189
- Chapter 11, "Configuring the Server Options," on page 245
- Chapter 12, "Adding a Report," on page 247
- Chapter 13, "Enrolling the Authentication Methods," on page 255
- Chapter 14, "Scripts Option," on page 257

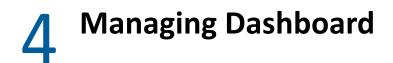

After you login into the Advanced Authentication Administration console, the Dashboard is displayed. Dashboard contains widgets that you can add or customize to view a graphical representation of data. The information in the Dashboard helps administrators to track memory utilization, tenant information, successful or failed logins, and so forth.

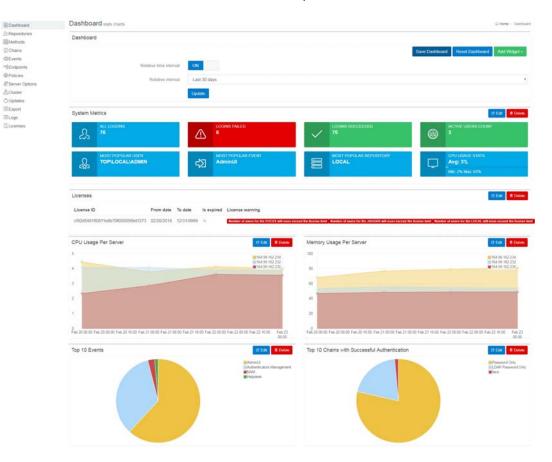

You can view the Dashboard for all the tenants or specific tenants.

You can perform the following to manage the Dashboard:

- Add widgets
- Customize Dashboard
- Update Dashboard
- Customize the Default Widgets
- Export Widgets

# 4.1 Adding Widgets

To add widgets, perform the following steps:

- 1 Click the Add widget icon + in the top-right corner of the Dashboard screen.
- 2 Select the widget from the list that you want to add to the dashboard.
- **3** Specify the appropriate details for the widget in the Add Widget screen.
- 4 Click OK.

You can add the following types of widgets:

- Section 4.1.1, "Pie Chart," on page 62
- Section 4.1.2, "Stacked Chart," on page 62
- Section 4.1.3, "Activity Stream," on page 62
- Section 4.1.4, "Enroll Activity Stream," on page 62
- Section 4.1.5, "Users," on page 63
- Section 4.1.6, "Authenticators," on page 63
- Section 4.1.7, "Licenses," on page 63
- Section 4.1.8, "Event Count Line Chart," on page 63
- Section 4.1.9, "Events Count Line Chart Grouped by Field," on page 63
- Section 4.1.10, "Distinct Events Count Line Chart," on page 63
- Section 4.1.11, "Distinct Events Count Line Chart Grouped by Field," on page 64

## 4.1.1 Pie Chart

This widget displays the information collected on a specific parameter and represents information in the Pie chart format. You can also sort the parameter is ascending and descending order.

# 4.1.2 Stacked Chart

This widget displays a stacked bar chart that classifies and compares different categories of Field 1 and Field 2 parameters to track the maximum and minimum number of logons. X-axis represents categories of the Field 2 parameter. Y-axis represents logon count. Segments in each vertical bar represents categories of Field 1 parameter. Different colors are used to depict different categories and label for each category is displayed in upper-right corner of the widget.

# 4.1.3 Activity Stream

This widget displays information about user, tenant, chain, method used for authentication, and the result.

# 4.1.4 Enroll Activity Stream

This widget displays information about enrolled users: last log on time, tenant, user, method used for authentication, and event type.

#### 4.1.5 Users

This widget displays information about the enrolled users: tenant name, user name, enrollment status and last log on time.

#### 4.1.6 Authenticators

This widget displays information about the enrolled authenticators: tenant name, user name, event category, method, comment and owner of the account.

#### 4.1.7 Licenses

This widget displays information about the license id, license validity dates (such as From and To dates), license expire status and license warnings (regarding license expiry, exceed in user count)

#### 4.1.8 Event Count Line Chart

This widget tracks and displays logon count of all events in the appliance. The X-axis (horizontal) represents time and Y-axis (vertical) represents logon count. Each data point on the chart represents numbers of user logged on at a specific time. All the data points are plotted and connected with a line to track the maximum and minimum number of logons.

## 4.1.9 Events Count Line Chart Grouped by Field

This widget tracks and displays logon count of specific parameter. The X-axis (horizontal) represents time and Y-axis (vertical) represents logon count. Data points of different colors represent specific category of the selected parameter. The label for each category is displayed in upper-right corner of the widget. All the data points are plotted and connected with a line to track the maximum and minimum number of logons.

## 4.1.10 Distinct Events Count Line Chart

This widget tracks and displays distinct count of all categories in the selected parameter (Distinct values by field). X-axis (horizontal) represents time and Y-axis (vertical) represents distinct logon count. Each data point on the chart represents unique logon count at a specific time. All the data points are plotted and connected with a line to track the maximum and minimum number of distinct logons.

For example: If the Distinct events count line chart widget is customized as follows:

- Interval set to 1 hour.
- Distinct values by field is set to User name.

The widget displays number of unique users logged in to all events for the time duration of 1 hour.

# 4.1.11 Distinct Events Count Line Chart Grouped by Field

This widget displays and classifies distinct logon count of each event. The X-axis (horizontal) represents time and Y-axis (vertical) represents distinct logon count. Each data point on the chart represents unique logon count of particular event at a specific time. All the data points are plotted and connected with a line to track the maximum and minimum number of distinct logons to particular event.

# 4.2 Customizing Dashboard

You can customize the Dashboard by moving the widgets or deleting the unused widgets.

To move the widgets, click on the widget and the drag icon appears. You can then drag and drop the widget to the desired location of the Dashboard.

To delete unused widgets, click the **Delete** icon 🔟 on the top of each widget.

To edit the widget, click the Edit icon 🗹 on the top of each widget.

After customizing the dashboard, click the Save Dashboard icon 🗹 on the upper-right corner of the Dashboard screen.

# 4.3 Updating Dashboard to View Real Time or Historical Data

You can update Dashboard to view the data based on the time interval or historical data.

#### Viewing Dashboard based on Time Interval

To view records based on real time interval, perform the following steps:

- 1 Click the Dashboard Settings icon 😳 on the upper-right corner of the dashboard.
- 2 Ensure Relative time interval is set to ON in the Dashboard Settings window.
- 3 Select the time interval from Relative interval. By default, time interval is set to Last 15 minutes.
- 4 Click Update.

#### **Viewing Dashboard for Previous Records**

To view previous records, perform the following steps:

- 1 Click the Dashboard Settings icon 😳 on the upper-right corner of the dashboard.
- 2 Set Relative time interval to OFF in the Dashboard Settings window.
- 3 Select the Date range.
- 4 Click Update.

# 4.4 Customizing the Default Widgets

To customize the widget, click **Edit** and select the appropriate filters. You can customize the display based on the following filter factors:

- Title: Specify preferred title for the widget.
- Event type: Select preferred event type. Options available are All logon events, Failed logon events and Successful logon events.
- Interval: Select Time interval.
- Size: Select number of records.
- Sort: Select sorting order. Options available are ascending or descending order.
- Field: Select the parameter based on which the data must be collected to display on the widget. Options available are Event Name, Chain Name, Method Name, Endpoint Name and so on.
- Users: Select specific user.
- Events: Select specific event.
- Chains: Select specific chain.

Following are the default widgets when you login. You can edit these widgets according to your need:

- Section 4.4.1, "Server Metrics," on page 66
- Section 4.4.2, "Tenants," on page 66
- Section 4.4.3, "Billing," on page 66
- Section 4.4.4, "Logons Per Result," on page 66
- Section 4.4.5, "Total Users," on page 66
- Section 4.4.6, "Total Users Per Event," on page 66
- Section 4.4.7, "Activity Stream," on page 66
- Section 4.4.8, "Successful/Failed Logons," on page 66
- Section 4.4.9, "Top Events With Successful Logon Per Chain," on page 66
- Section 4.4.10, "Top Events With Failed Logon Per Method," on page 67
- Section 4.4.11, "Top 10 Events," on page 67
- Section 4.4.12, "Top 10 chains With Successful Result," on page 67
- Section 4.4.13, "Top 10 Servers," on page 67
- Section 4.4.14, "Top 10 Tenants," on page 67
- Section 4.4.15, "Top 10 Repositories," on page 67
- Section 4.4.16, "Top 5 Events for Logons," on page 67
- Section 4.4.17, "Top 5 Users for Logons," on page 67
- Section 4.4.18, "Top 10 Users With Failed Logon," on page 67
- Section 4.4.19, "Top 10 Users," on page 67
- Section 4.4.20, "Top 10 Methods With Failed Result," on page 67

## 4.4.1 Server Metrics

This widget displays statistics about user's login, popularity and so on. The following section defines each server metric:

- All Logins: Total number of logins.
- Failed Logins: Total number of failed logins by the users.
- Successful Logins: Total number of successful logins by the users.
- Active Users: The number of active users.
- Most Popular User: The user that has used the console most.
- Most Popular Event: The event that users have used the most.
- Most Popular Repository: The repository that users have used the most.

#### 4.4.2 Tenants

This widget displays information about the tenants and their login.

#### 4.4.3 Billing

This widget displays the unique user logon count in the selected period.

#### 4.4.4 Logons Per Result

This widget displays two lines: one for successful logons and one for failed logons.

#### 4.4.5 Total Users

This widget displays the total number of logged in users for time interval.

#### 4.4.6 Total Users Per Event

This widget displays the total number of logged in users for each event.

#### 4.4.7 Activity Stream

This widget displays information about user, tenant, chain, method used for authentication, and the result.

## 4.4.8 Successful/Failed Logons

This widget displays information about the successful or failed users login.

## 4.4.9 Top Events With Successful Logon Per Chain

This widget displays the top events based on the successful logon for each chain.

# 4.4.10 Top Events With Failed Logon Per Method

This widget displays the top events based on the failed logon for each chain.

#### 4.4.11 Top 10 Events

This widget displays the top ten events the user has performed.

# 4.4.12 Top 10 chains With Successful Result

This widget displays the top ten chains the user has successfully authenticated with.

#### 4.4.13 **Top 10 Servers**

This widget displays the top ten servers the user has used to authenticate.

## 4.4.14 Top 10 Tenants

This widget displays the top ten tenants.

#### 4.4.15 Top 10 Repositories

This widget displays the top ten repositories.

## 4.4.16 Top 5 Events for Logons

This widget displays the top five events for login.

## 4.4.17 Top 5 Users for Logons

This widget displays the top five users for login.

## 4.4.18 Top 10 Users With Failed Logon

This widget displays the top ten users who have failed in the login attempt.

#### 4.4.19 Top 10 Users

This widget displays the top ten users.

# 4.4.20 Top 10 Methods With Failed Result

This widget displays the top ten methods with failed authentication results.

# 4.5 Exporting Widgets

When you export a widget, Advanced Authentication creates a copy of the selected widget in the **Reports** section. You must navigate to **Reports** page to download the exported file on your local drive.

To export a widget, perform the following steps:

- **1** Select the preferred widget on the **Dashboard** page.
- 2 Click the Export icon will and select preferred format. Formats available are:
  - .csv
  - .json
- 3 Click Reports.
- 4 Click the exported file name in the **Exported reports** section, to download on the local drive.

# Adding a Repository

A repository is a central location where the user's data is stored. Advanced Authentication uses the repository only to retrieve the user information and configurations in Advanced Authentication do not affect the repository. The authentication templates are stored inside the appliance and are fully encrypted.

Advanced Authentication supports any LDAP compliant directory such as Active Directory Domain Services, NetIQ eDirectory, Active Directory Lightweight Directory Services, OpenLDAP, and OpenDJ. Advanced Authentication also supports the MSSQL database.

When you add a new repository, you can match the users in the repository to the authentication chains. You require only the read permission to access a repository.

You can add the following repositories:

- Section 5.1, "Adding an LDAP Repository," on page 69
- Section 5.2, "Adding an SQL Database," on page 81
- Section 5.3, "Adding a Cloud Bridge External Repository," on page 82
- Section 5.4, "Local Repository," on page 99
- Section 5.5, "Adding a SCIM Managed Repository," on page 100

# 5.1 Adding an LDAP Repository

**IMPORTANT:** The LDAP Repository is not available in Advanced Authentication as a Service (SaaS) version.

To add a repository, perform the following steps:

- 1 Click Repositories > New LDAP repo.
- 2 Select an applicable repository type from the LDAP type list. The options are:
  - AD for Active Directory Domain Services
  - AD LDS for Active Directory Lightweight Domain Services
  - eDirectory for NetIQ eDirectory
  - Other for OpenLDAP, OpenDJ and other types

To add the AD LDS repository with the AD LDS proxy, see Adding an AD LDS Repository with the Configured AD LDS Proxy.

For AD, a repository name is automatically set to the NetBIOS name of the domain. For other LDAP repository types, you need to specify the name in Name.

**3** Specify a container for the users in **Base DN**. When you select the **Subtree** option, Advanced Authentication performs a search for the users in all the child nodes. You can change the search scope by selecting the **Search one level only** option.

- 4 Specify a user account in User and specify the password of the user in Password. Ensure that the user's password has no expiry.
- **5** You can specify a container for the groups in **Group DN (optional)**. When you select the **Subtree** option, Advanced Authentication performs a search for the groups in all the child nodes. You can change the search scope by selecting the **Search one level only** option.
- 6 If you have selected AD as the LDAP type, you can perform the DNS discovery either automatically or manually.
  - Automatically Performing the DNS Discovery
  - Manual DNS Discovery

#### Automatically Performing the DNS Discovery

- 1. Select DNS discovery in the LDAP servers option.
- 2. Specify the DNS zone.
- 3. Specify the Site name (optional).
- 4. The Use SSL option is set to OFF by default. This indicates that the DNS discovery is done on a non-SSL mode for the port 389. An \_ldap SRV record is retrieved from the DNS server when this option is disabled. For example, \_ldap.\_tcp.test2.local2.

To use SSL for DNS discovery on port 636, turn Use SSL to ON. An \_ldaps SRV record is retrieved from the DNS server. For example, \_ldaps.\_tcp.test2.local2. However, administrators must create the SRV record on the DNS server before using the SSL option.

5. Click Perform DNS Discovery.

When the DNS discovery is done, the DNS servers list is updated every three hours.

#### Manually Performing the DNS Discovery

- 1. Select the Manual setting option in the LDAP servers option to add LDAP servers manually.
- 2. Click Add server. You can add the different servers in your network. The list is used as a pool of servers. Each time the connection is open, a random server is selected in the pool and unavailable servers are discarded.
- 3. Specify an LDAP server's Address and Port.
- 4. Turn **SSL** to **ON** to use SSL (if applicable).

**NOTE:** If you specify an RODC (Read Only Domain Controller) in the LDAP server, the server uses this DC for read requests (get groups, get user info) and for logon requests (LDAP Password method and bind requests for Advanced Authentication LDAP user). These requests are redirected to a writable DC because RODC is installed in untrusted locations and does not have copies of the user's passwords. Therefore, if a writable DC is not available, Advanced Authentication will not be able to bind to the LDAP repository.

To solve this issue, you must enable the password replication of a user account specified in Step 4. To do this, you must add the account to the Allowed RODC Password Replication Group.

However, even when you enable such replication, users cannot use the LDAP Password method because user's passwords are not replicated. It is recommended not to replicate passwords of all the users. For more information, see the article Understanding "Read Only Domain Controller" authentication.

**NOTE:** If you have a domain per-site architecture, the Global Master Server must have a connection at least to one LDAP server from each site. This is required because the Global Master Server must have access to all domains. In the secondary sites, ensure that the LDAP servers list contains only local LDAP servers to prevent an Advanced Authentication server to communicate to a remote LDAP server. This is because communication to servers that are located far may result in delays.

For example, suppose you have the company.com domain at the primary site. Also, there are few child domains, located at other sites such as my1.company.com and my2.company.com. If you will put only LDAP servers from company.com to repository configuration, this will mean there is no sync possible with LDAP servers that belong to the child domains.

It is necessary to put the local and at least one LDAP server from each child domain on the Global Master Server to allow synchronization with those child domains.

5. Click the save  $\leq$  icon next to server's credentials.

Add additional servers (if applicable).

- 7 (Conditional) To configure custom attributes, expand Advanced Settings. The Advanced Settings are required for OpenDJ, OpenLDAP, and in some cases for NetIQ eDirectory.
- 8 Click Save.

**NOTE:** If you use NetIQ eDirectory with the option Require TLS for Simple Bind with Password enabled, you may get the error: Can't bind to LDAP: confidentialityRequired. To fix the error, you must either disable the option or do the following:

- 1. Click LDAP > LDAP Options > Connections in the NetIQ eDirectory Administration portal.
- 2. Set Client Certificate to Not Requested.
- 3. Set a correct port number and select **SSL** in the Repository settings.
- 4. Click Sync now with the added repository.
- **9** You can change the search scope and the **Group DN (optional)** functionality. In Advanced Authentication 5.2, you had to specify a common **Base DN** for users and groups.
- 10 To verify the synchronization of a repository, click Edit and you can view the information in Last sync.
- **11** Click Full synchronization to perform a complete synchronization of the repository.

NOTE: Full synchronization must be initiated only on the Global Master server.

Advanced Authentication performs automatic synchronization of only the modified user attributes (fast synchronization) on an hourly basis. The fast sync is supported for AD repositories only.

**NOTE:** If an LDAP server is unavailable for 2.5 seconds, Advanced Authentication excludes it from the LDAP requests for a period of 3 minutes.

# 5.1.1 Advanced Settings

Advanced Settings allow you to customize attributes that Advanced Authentication reads from a repository. Click + to expand the Advanced Settings. The following list describes the different attributes in Advanced Settings:

- "User Lookup Attributes" on page 72
- "User Name Attributes" on page 72
- "User Mail Attributes" on page 72
- "User Cell Phone Attributes" on page 73
- "User ID/Passport Number Attributes" on page 73
- "User Social Security Number Attribute" on page 73
- "Group Lookup Attributes" on page 73
- "Group Name Attributes" on page 73
- "Verify SSL Certificate" on page 74
- "Enable Paged Search" on page 74
- "Enable Nested Groups Support" on page 75
- "Framed IPv4 Address Attribute" on page 75
- "Custom Attributes to Fetch" on page 75
- "Custom Attributes to return" on page 75
- "Used Attributes" on page 76

#### **User Lookup Attributes**

Advanced Authentication validates the specified attributes for an entered user name.

For Active Directory (AD), the default attributes are sAMAccountName and userPrincipalName. For other repositories, cn is the default attribute.

#### **User Name Attributes**

Advanced Authentication shows a name from the first, non-empty specified field for an entered user name.

For AD, the default attributes are sAMAccountName and userPrincipalName. For other repositories, cn is the default attribute.

#### **User Mail Attributes**

Advanced Authentication validates the specified attributes to retrieve a user's email address.

Default attributes are mail and otherMailbox.

#### **User Cell Phone Attributes**

Advanced Authentication validates the specified attributes to retrieve a user's phone number. These attributes are used for methods such as SMS OTP, Voice, and Voice OTP. Previously, the first attribute of **User cell phone attributes** was used as a default attribute for authenticating with SMS OTP, Voice, and Voice OTP methods. Now, users can use different phone numbers for these methods. For example, Bob wants to authenticate with SMS OTP, Voice, and Voice OTP methods. He has a cell phone number, a home phone number, and an IP phone number and wants to use these numbers for each of these methods. He can define these phone numbers in the respective settings of these methods.

Default attributes: mobile, otherMobile.

**NOTE:** If you have multiple repositories, you must use the same configuration of User cell phone attributes for all the repositories.

#### **User ID/Passport Number Attributes**

Advanced Authentication validates the specified attributes to retrieve the national ID or passport number of users. These attributes are used for the HANIS method.

#### **User Social Security Number Attribute**

Advanced Authentication validates the specified attributes to retrieve the Social Security number of users. These attributes are used for the Danish National ID method. As the AD repository does not have a Social Security number attribute, you can specify the Social Security number in any other attribute and specify the same attribute name in this field.

For example, If you register your Social Security number in the Pager number attribute in AD, you can specify **Pager** in this field. Then, the Advanced Authentication checks the Pager attributes to retrieve the Social Security number.

#### **Group Lookup Attributes**

Advanced Authentication validates the specified attributes for an entered group name.

For Active Directory, the default attribute is sAMAccountName. For other repositories, cn is the default attribute.

#### **Group Name Attributes**

Advanced Authentication shows a name from the first, non-empty specified field for an entered group name.

For Active Directory, the default attribute is sAMAccountName. For other repositories, cn is the default attribute.

Advanced Authentication supports the RFC 2037 and RFC 2037 bis. RFC 2037 determines a standard LDAP schema and contains a memberUid attribute (POSIX style). RFC 2037 bis determines an updated LDAP schema and contains a member attribute. Active Directory, LDS, and eDir support RFC 2037 bis. OpenLDAP contains posixAccount and posixGroup that follows RFC 2037.

| Advanced Authentication supports the fo | lowing attributes for the Group Name attributes: |
|-----------------------------------------|--------------------------------------------------|
|-----------------------------------------|--------------------------------------------------|

| Attribute              | Default Value | Value for the Repository                                                                                                    |
|------------------------|---------------|----------------------------------------------------------------------------------------------------|
| User Object Class      | user          | OpenDJ and OpenLDAP: person                                                                                                    |
| Group Object Class     | group         | <b>OpenDJ</b> :groupOfNames                                                                                                    |
|                        |               | OpenLDAP:posixGroup                                                                                                    |
| Group Member Attribute | member        | OpenDJ: member                                                                                                    |
|                        |               | OpenLDAP: memberUid.                                                                                                    |
|                        |               | If a required group contains<br>groupOfNames class, disable POSIX style<br>groups. If the group contains<br>posixGroup, enable POSIX style groups. |
|                        |               | • User UID attribute                                                                                                    |
|                        |               | This attribute is available only when <b>POSIX style groups</b> is <b>ON</b> .                                                                     |
|                        |               | Default value: uid.                                                                                                    |
| Object ID Attribute    | entryUUID     | This attribute is available only for <b>other</b><br>LDAP type only.                                                                               |

**NOTE:** For information about the Logon filter settings (Legacy logon tag and MFA logon tag), see Configuring Logon Filter.

#### **Verify SSL Certificate**

Enable Verify SSL Certificate to ensure that the LDAP connection to appliance is secured with a valid self-signed SSL certificate. This helps to prevent any attacks on the LDAP connection and ensures safe authentication. Click Browse to browse the self-signed certificate.

#### **Enable Paged Search**

The **Enable paged search** option allows LDAP repositories to support paged search in which the repositories can retrieve a result of a query set in small portions. By default, this option is set to **ON**. For openLDAP (with file-based backend), the option must be set to **OFF**.

**NOTE:** You must not disable the option for Active Directory repositories. It can also affect the performance on other supported repositories such as NetIQ eDirectory.

# **Enable Nested Groups Support**

This option allows you to enable or disable nested groups support. By default, the Enable nested groups support option is set to ON.

If Enable nested groups support option is set to ON, then Advanced Authentication will authenticate all the users of the group and its nested groups assigned to a chain. If Enable nested groups support option is set to OFF, then Advanced Authentication will authenticate only the members of the group assigned to the chain. The members of the nested groups cannot access the chain.

Consider there is a group by name **All Users** assigned to **SMS Authentication** chain and the **All Users** group has subgroups **Contractors** and **Suppliers**. When **Enable nested groups support** option is set to **ON**, then Advanced Authentication will authenticate **All Users** group and the nested groups **Contractors** and **Suppliers** for **SMS Authentication** chain. When the option is set to **OFF**, then Advanced Authentication will authenticate only the members of **All Users** group and the nested group members will not have access to **SMS Authentication** chain. This improves the login performance of the appliance.

## Framed IPv4 Address Attribute

This attribute is applicable for the RADIUS Server event.

For Active Directory, when the Framed IPv4 Address is blank, the Advanced Authentication RADIUS server returns value of the msRADIUSFramedIPAddress attribute as Framed-IP-Address after you log in with the RADIUS event. When you specify any other attribute in Framed IPv4 Address attribute, then the value of the specified attribute is returned as the Framed-IP-Address instead of the msRADIUSFramedIPAddress attribute value. You can configure the Framed-IP-Address in Active Directory Users and Computers > Dial-in > Assign Static IP Addresses and click Static IP Addresses. It supports only IPv4.

For the other repositories, when the Framed IPv4 Address is blank, the Advanced Authentication RADIUS server returns value of the radiusFramedIPAddress attribute as Framed-IP-Address after you log in with the RADIUS event. When you specify any other attribute in Framed IPv4 Address attribute, then the value of the specified attribute is returned as the Framed-IP-Address instead of the radiusFramedIPAddress attribute value.

### **Custom Attributes to Fetch**

Custom Attributes to Fetch contains the list of attributes that should be requested from the repository during authentication. In the case of RADIUS Server events, it's possible to configure rules based on the RADIUS Options.

It's possible to use it also for SAML 2.0 integrations. In this case, every attribute must be also added to Custom Attributes to Return list. If an attribute contains multiple values, the top value will be used.

### **Custom Attributes to return**

Custom Attributes to Return contains the list of attributes that should be returned to the REST API clients after successful authentication.

For SAML 2.0 integrations, only the LDAP attributes are supported. In this case, every attribute must be also added to Custom Attributes to Fetch list. If an attribute contains multiple values, the top value will be used.

# **Used Attributes**

The following table describes the attributes that the appliance uses in the supported directories.

| Attribute<br>Name                 | LDAP<br>Name       | Description                                                                                                    | Туре                                                                                                    | Supported<br>in Active<br>Directory | Supported<br>in LDS | Supported<br>in<br>eDirectory |
|-----------------------------------|--------------------|----------------------------------------------------------------------------------------------------|----------------------------------------------------------------------------------------------------|-------------------------------------|---------------------|-------------------------------|
| CN<br>(Common<br>Name)            | CN                 | An identifier of an object                                                                                                    | String                                                                                                    | $\checkmark$                        | √                   | $\checkmark$                  |
| Mobile                            | Mobile             | A phone number of an object's cellular or mobile phone                                                                              | Phone<br>number                                                                                                    | $\checkmark$                        | ✓                   | $\checkmark$                  |
| Email<br>Address                  | mail               | An email address of a user                                                                                                    | Email<br>address                                                                                                    | $\checkmark$                        | $\checkmark$        | $\checkmark$                  |
| User-<br>Principal-<br>Name (UPN) |                    | An Internet based format<br>login name for a user                                                                                   | String                                                                                                    | $\checkmark$                        | $\checkmark$        | $\checkmark$                  |
| SAM-<br>Account-<br>Name          | sAMAccou<br>ntName | The login name used to<br>support clients and servers<br>running earlier versions of<br>operating systems such as<br>Windows NT 4.0 | String                                                                                                    | ✓                                   | ×                   | ×                             |
| GUID                              | GUID               | An assured unique value<br>for any object                                                                                           | Octet String<br>(https://<br>docs.microso<br>ft.com/en-<br>us/windows/<br>win32/<br>adschema/s-<br>enumeration<br>?redirectedfr<br>om=MSDN) | x                                   | ×                   | ✓                             |
| Object Class                      | Object<br>Class    | An unordered list of object classes                                                                                                 | String                                                                                                    | $\checkmark$                        | $\checkmark$        | $\checkmark$                  |
| Member                            | Member             | A list that indicates the objects associated with a group or list                                                                   | String                                                                                                    | $\checkmark$                        | ✓                   | $\checkmark$                  |

| Attribute<br>Name                               | LDAP<br>Name                  | Description                                                                                                    | Туре                                                                                                    | Supported<br>in Active<br>Directory | Supported<br>in LDS | Supported<br>in<br>eDirectory |
|-------------------------------------------------|-------------------------------|----------------------------------------------------------------------------------------------------|----------------------------------------------------------------------------------------------------|-------------------------------------|---------------------|-------------------------------|
| User-<br>Account-<br>Control                    |                               | Flags that control the<br>behavior of a user account                                                                                   | Enumeration<br>(https://<br>docs.microso<br>ft.com/en-<br>us/windows/<br>win32/<br>adschema/s-<br>enumeration<br>?redirectedfr<br>om=MSDN)       | ✓                                   | ×                   | ×                             |
| ms-DS-User-<br>Account-<br>Control-<br>Computed | User-<br>Account-<br>Control- | Flags that are similar to<br>userAccountControl,<br>but the attribute's value<br>can contain additional bits<br>that are not persisted | Enumeration<br>(https://<br>docs.microso<br>ft.com/en-<br>us/windows/<br>win32/<br>adschema/s-<br>enumeration<br>?redirectedfr<br>om=MSDN)       | ✓                                   | <b>√</b>            | ×                             |
| Primary-<br>Group-ID                            | primaryG<br>roupID            | A relative identifier (RID)<br>for the primary group of a<br>user                                                                      | Enumeration<br>(https://<br>docs.microso<br>ft.com/en-<br>us/windows/<br>win32/<br>adschema/s-<br>enumeration<br>?redirectedfr<br>om=MSDN)       | ✓                                   | ×                   | ×                             |
| Object-Guid                                     | objectGU<br>ID                | A unique identifier for an<br>object                                                                                                   | Octet String<br>(https://<br>docs.microso<br>ft.com/en-<br>us/windows/<br>win32/<br>adschema/s-<br>string-<br>octet?redire<br>ctedfrom=M<br>SDN) | ✓                                   | ✓                   | ×                             |

| Attribute<br>Name | LDAP<br>Name   | Description                                                                                                    | Туре                                                                                                    | Supported<br>in Active<br>Directory | Supported<br>in LDS | Supported<br>in<br>eDirectory |
|-------------------|----------------|----------------------------------------------------------------------------------------------------|----------------------------------------------------------------------------------------------------|-------------------------------------|---------------------|-------------------------------|
| object-Sid        | objectSi<br>d  | A Binary value that<br>specifies the security<br>identifier (SID) of the user                                        | Octet String<br>(https://<br>docs.microso<br>ft.com/en-<br>us/windows/<br>win32/<br>adschema/s-<br>string-<br>octet?redire<br>ctedfrom=M<br>SDN) | ✓                                   | <b>~</b>            | ×                             |
| Logon-Hours       | logonHou<br>rs | Hours that the user is<br>allowed to logon to the<br>domain                                                          | Octet String<br>(https://<br>docs.microso<br>ft.com/en-<br>us/windows/<br>win32/<br>adschema/s-<br>string-<br>octet?redire<br>ctedfrom=M<br>SDN) | ✓                                   | ×                   | ×                             |
| USN-<br>Changed   | uSNChang<br>ed | An update sequence<br>number (USN) assigned by<br>the local directory for the<br>latest change including<br>creation | Interval<br>(https://<br>docs.microso<br>ft.com/en-<br>us/windows/<br>win32/<br>adschema/s-<br>interval?redi<br>rectedfrom=<br>MSDN)             | ✓                                   | ✓                   | ×                             |

**NOTE:** The sAMAccountName and userPrincipalName attributes are supported only for AD DS repository. The Active Directory LDS and eDirectory repositories do not support the attributes.

### LDAP Queries for Repository Sync

### **Active Directory DS and AD LDS Queries**

1. Search users

```
(&(usnChanged>=217368)(&(objectClass=user)(|(cn=*)(sAMAccountName=*)(userPrincipalName=*))))
```

#### Requested attributes:

```
['objectSID', 'sAMAccountName', 'objectClass', 'logonHours',
'primaryGroupId', 'otherMobile', 'mobile', 'userAccountControl', 'cn',
'usnChanged', 'userPrincipalName', 'msDS-User-Account-Control-Computed',
'objectGUID', 'mail', 'otherMailbox', 'GUID']
```

#### 2. Search groups

```
(&(usnChanged>=217368)(&(objectClass=group)(|(cn=*)(sAMAccountName=*))))
```

#### **Requested attributes:**

```
['objectSID', 'sAMAccountName', 'objectClass', 'logonHours',
'primaryGroupId', 'userAccountControl', 'cn', 'usnChanged', 'msDS-User-
Account-Control-Computed', 'objectGUID', 'GUID']
```

#### eDirectory Queries

The queries are the same as for Active Directory DS and Active Directory LDS, except for 'usnChanged' (this filter is not used).

#### 1. Search users

```
(&(objectClass=user)(|(cn=*)(sAMAccountName=*)(userPrincipalName=*)))
```

#### Requested attributes:

```
['objectSID', 'sAMAccountName', 'objectClass', 'logonHours',
'primaryGroupId', 'otherMobile', 'mobile', 'userAccountControl', 'cn',
'userPrincipalName', 'msDS-User-Account-Control-Computed', 'objectGUID',
'mail', 'otherMailbox', 'GUID']
```

#### 2. Search groups

```
(&(objectClass=group)(|(cn=*)(sAMAccountName=*)))
```

#### Requested attributes:

```
['objectSID', 'sAMAccountName', 'objectClass', 'logonHours',
'primaryGroupId', 'userAccountControl', 'cn', 'msDS-User-Account-Control-
Computed', 'objectGUID', 'GUID']
```

#### LDAP Queries During Logon

For Active Directory LDS queries, the attributes are same as Active Directory DS except for the objectSid (the filter is not used in queries on membership in groups).

In the examples below, the username is pjones, base\_dn is DC=company,DC=com

#### Active Directory DS and Active Directory LDS queries

#### **1.** Basic user information

```
(&(objectClass=user)(|(cn=pjones)(sAMAccountName=pjones)(userPrincipalName
=pjones)))
```

#### Requested attributes:

```
\label{eq:lass=user} (objectGUID=\0f\d1\14\49\bc\cc\04\44\b7\bf\19\06\15\c6\82\5))
```

Requested attributes:

```
['otherMobile', 'GUID', 'userAccountControl', 'msDS-User-Account-Control-
Computed', 'mobile', 'primaryGroupId', 'cn', 'objectGUID',
'userPrincipalName', 'objectSID', 'mail', 'sAMAccountName', 'objectClass',
'logonHours', 'otherMailbox']
```

2. Group membership information for user

#### Active Directory specific query using objectSid filter:

```
(|(member=CN=pjones,CN=Users,DC=company,DC=com)(objectSid=S-1-5-21-3303523795-413055529-2892985274-513))
```

#### Requested attributes:

```
['GUID', 'userAccountControl', 'msDS-User-Account-Control-Computed',
'primaryGroupId', 'objectGUID', 'cn', 'objectSID', 'objectClass',
'sAMAccountName', 'logonHours']
```

3. Iteratively query about each group received from above query

```
(member=CN=Performance Monitor Users, CN=Builtin, DC=company, DC=com)
```

#### **Requested attributes:**

```
['GUID', 'userAccountControl', 'msDS-User-Account-Control-Computed', 'primaryGroupId', 'objectGUID', 'cn', 'objectSID', 'objectClass', 'sAMAccountName', 'logonHours']
```

#### **eDirectory Queries**

**Basic user information** 

```
(&(objectClass=user)(|(cn=pjones)(sAMAccountName=pjones)(userPrincipalName
=pjones)))
```

#### Requested attributes:

```
['otherMobile', 'GUID', 'userAccountControl', 'msDS-User-Account-Control-
Computed', 'mobile', 'primaryGroupId', 'cn', 'objectGUID',
'userPrincipalName', 'objectSID', 'mail', 'sAMAccountName', 'objectClass',
'logonHours', 'otherMailbox']
```

```
 (\& (objectClass=user)(GUID=\57\b6\c2\c1\b9\7f\4b\40\b9\70\5f\9a\1d\76\6c\d2 \))
```

#### Requested attributes:

```
['otherMobile', 'GUID', 'userAccountControl', 'msDS-User-Account-Control-
Computed', 'mobile', 'primaryGroupId', 'cn', 'objectGUID',
'userPrincipalName', 'objectSID', 'mail', 'sAMAccountName', 'objectClass',
'logonHours', 'otherMailbox']
```

Group membership information for user

```
(member=cn=pjones,o=AAF)
```

#### Requested attributes:

```
['GUID', 'userAccountControl', 'msDS-User-Account-Control-Computed', 'primaryGroupId', 'objectGUID', 'cn', 'objectSID', 'objectClass', 'sAMAccountName', 'logonHours']
```

#### Search groups

```
(&(objectClass=group)(GUID=<group_GUID>))
```

#### Requested attributes:

```
['cn', 'objectClass', 'GUID', 'loginDisabled', 'loginExpirationTime', 'lockedByIntruder', 'radiusFramedIPAddress']
```

# 5.1.2 Adding an AD LDS Repository with the Configured AD LDS Proxy

- **1** Click Repositories > New LDAP repo.
- 2 Select Other from the LDAP type list.
- **3** Specify a container for the users in **Base DN**. When you select the **Subtree** option, Advanced Authentication performs a search for the users in all the child nodes. You can change the search scope by selecting the **Search one level only** option.
- 4 Specify a user account in User and specify the password of the user in Password. Ensure that the user's password has no expiry.
- **5** You can specify a container for the groups in **Group DN (optional)**. When you select the **Subtree** option, Advanced Authentication performs a search for the groups in all the child nodes. You can change the search scope by selecting the **Search one level only** option.
- 6 Under Advanced Settings, specify <code>objectGUID</code> as object ID attribute and <code>userProxy</code> as user class.
- 7 Click Save.

**NOTE:** The drawback of this solution is that Advanced Authentication server does not validate the user attributes (account disabled, account locked out, and so on). This solution is beneficial when the users log on using the chain that does not include the LDAP password method (for example, CARD + PIN). However, LDS validates the user attributes in both the above scenarios when the LDAP password method is in use.

# 5.2 Adding an SQL Database

**IMPORTANT:** The SQL Database is not available in Advanced Authentication as a Service (SaaS) version.

You can add an MSSQL database to be consumed as a repository by Advanced Authentication. The following version of SQL servers are supported:

Microsoft SQL Server 2016

To add an SQL database, perform the following steps:

- 1 Click Repositories > New SQL repo.
- 2 Specify the following details of the SQL database:
  - Name: Name of the repository.
  - Database type: Select MSSQL.
  - DB host: IP address of the database host.
  - DB name: Name of the database.
  - DB user: Name of the database user.
  - Password: Password of the database.
  - Table or view name: Name of the table or view in the database.
  - User's id column and User's id type: User's id column and id type in the database.
  - User's name column and User's name type: The username column and the type in which the name is specified.
  - User's phone column, and User's email column: The phone and email column in the database.

**IMPORTANT:** Remember the following points:

- The LDAP Password method is not applicable for the users in SQL repository. The Password method for the users is not enrolled automatically and can be enrolled manually by the Helpdesk administrator only.
- You must disable the Ask credentials of management user in the Helpdesk Options policy for the SQL repository. This enables the helpdesk administrator to set an authenticator for a user, without getting authenticated with the user's password on the User to Manage page of the Helpdesk portal.
- The SQL repository supports auto enrollment of Email OTP, SMS OTP, and Voice OTP methods. If you use only these methods, you can create a chain with one or some of these methods. You do not need the Helpdesk administrator's assistance for the enrollment of these methods. It is not recommended to use a single factor chain with only one of these methods as it is not secure.

# 5.3 Adding a Cloud Bridge External Repository

**IMPORTANT:** The Cloud Bridge external repository is applicable only for Advanced Authentication as a Service (SaaS).

In Advanced Authentication as a Service environments, Cloud Bridge act as an identity transfer bridge between Advanced Authentication in the cloud and data sources in on-premises environments. The Cloud Bridge retrieves the identify information from the on-premises repositories and makes this data available periodically or on-demand requests to Advanced Authentication. The Cloud Bridge Agent is the entity that responds to the Advanced Authentication collection and fulfillment commands and directs them to the proper data source for execution. Generate the script to install Cloud Bridge Agent from the administration portal and follow the instructions to install and configure Cloud Bridge Agents on your local systems. If you need to collect data from multiple on-premises repositories, you need to install a Cloud Bridge Agent in each on-premises repositories.

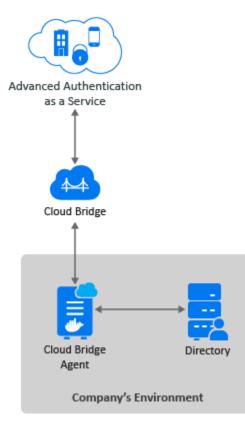

You can add a Cloud Bridge external repository using one of the following ways:

- Quick Start
- Repositories

### **Quick Start**

When you log in to the Advanced Authentication Administration portal for the first time, the **Quick Start** module guides how to add the Cloud Bridge external repository in the correct sequence. It does not pop-up automatically after login to the portal however you need to open manually. Before proceeding with the configuration, first tab lists the prerequisites required to complete the configuration.

At the end of Quick Start, you would have configured the Cloud Bridge external repository.

To add a Cloud Bridge external repository using the Quick Start, perform the following steps:

1 Click Quick Start at the bottom of the left menu.

The **SAAS ONBOARDING** window is displayed. Ensure to meet the prerequisites.

2 Click Next.

The External Repository tab is displayed.

- **3** Perform the following:
  - **3a** The name of repository is pre-filled in Name.
  - **3b** Select the required repository type from LDAP Type.
  - 3c Specify a container for the users in Base DN.
  - 3d Specify a container for the groups in Group DN (optional).
  - 3e Add LDAP servers details:
    - Specify a local IP address of the LDAP server in Server.
    - Specify the port number of the server. By default, 636 is pre-filled.
    - SSL is enabled by default to secure the LDAP connection to the appliance with a valid self-signed SSL certificate. This helps to prevent any attacks on the LDAP connection and ensures safe authentication.
    - Cloud Bridge Client and Datacenter is selected by default.
    - Click to save the server details.

3f Click Choose File to select the CA certificate file.

4 Click Save.

A message External Repository created successfully. You can now proceed to the Cloud Bridge Agent installation. You can find and edit your new repository by clicking Repositories on the left hand navigation. is displayed.

5 Click Next.

The Cloud Bridge Agent Configuration tab is displayed.

6 Specify the expiration time (in hours) of the generated script in Expiration time (hours).

NOTE: Due to security reasons, the expiry time must not exceed 48 hours.

- 7 Click Generate Script.
- 8 Copy the generated script and run the script in a Linux system.

**NOTE:** You must install the Cloud Bridge Agent using the script before proceeding to the next step.

For more information, see Installing Cloud Bridge Agent.

9 Click Next.

The Status and Synchronization tab is displayed.

- **10** Perform any of the following actions:
  - Click Full Synchronization to perform a full synchronization.

Check the synchronization status after some time.

• Click Test Configuration to test the configuration.

A message Your configuration looks OK is displayed.

• Click Force Configuration to enforce new configuration.

A message Your configuration has been forced is displayed.

- Click Go to Repositories page to navigate to Repositories page to view the new repository.
- 11 Click Finish.

### **Repositories**

To add a Cloud Bridge external repository, perform the following steps:

Before adding a new Cloud Bridge repository, ensure that you have the privilege to use the Cloud Bridge. Once you have the privilege to use Cloud Bridge, the Cloud Bridge Client(s) list will be displayed in the **Client** as in Step 6b. If you do not have the privilege to use Cloud Bridge, wait for the NetIQ operations team (Center of Excellence or CoE) to entitle you or contact CoE.

- **1** Click Repositories > New Cloud Bridge External repo.
- 2 Select an applicable repository type from the LDAP type list. The supported options are:
  - AD for Active Directory Domain Services.
  - eDirectory for NetIQ eDirectory.
- **3** Specify the name of the repository in Name.

**NOTE:** For AD repositories, the name of the repository must correspond to the domain NetBIOS name.

- **4** Specify a container for the users in **Base DN**. When you select the **Search full subtree** option, Advanced Authentication performs a search for the users in all the child nodes. You can change the search scope by selecting the **Search one level only** option.
- 5 You can specify a container for the groups in Group DN (optional). When you select the Search full subtree option, Advanced Authentication performs a search for the groups in all the child nodes. You can change the search scope by selecting the Search one level only option.
- 6 Add external server configurations:
  - 6a Click Add Server.
  - **6b** Select the required client URL from **Client**.
  - 6c Select the required data center from Data Center.

This list allows to add multiple domains.

For more information about different scenarios, see Possible Scenarios.

- 6d Specify a local IP address of the LDAP server in LDAP server.
- 6e Specify the port number of the server in Port. For example, 389.
- **6f** (Optional) Enable **SSL** to ensure that the LDAP connection to the appliance is secured with a valid self-signed SSL certificate. This helps to prevent any attacks on the LDAP connection and ensures safe authentication.

**NOTE:** If **SSL** is enabled, you need to upload the LDAP CA certificate.

- **6g** Click the save icon next to the server credentials.
- 7 If SSL is enabled for the external server, click Choose File in LDAP CA certificate, and select the certificate file from the local drive.

- 8 Open Agents and Clients if you need to view the following details:
  - Agent ID: It lists the available datacenter.json files. You can select the required Agent ID to view the corresponding datacenter.json information.
  - Client URL: Select the required Client URL to view the available Client URL.
- 9 Click Save.

After adding Cloud Bridge repository, you need to install Cloud Bridge Agent as part of your onpremises setup and synchronize the Cloud Bridge repository.

For more information about installing and upgrading the Cloud Bridge Agent, see Cloud Bridge Agent.

You can perform the following to manage the Cloud Bridge external repository:

- Synchronizing Cloud Bridge Repository
- Testing Cloud Bridge
- Force Configuring Cloud Bridge
- Enabling Fast Synchronization for eDirectory Repository

# 5.3.1 Advanced Settings

Advanced Settings allow you to customize attributes that Advanced Authentication reads from a repository. Click + to expand the Advanced Settings. The following list describes the different attributes in Advanced Settings:

- "User Lookup Attributes" on page 86
- "User Name Attributes" on page 87
- "User Mail Attributes" on page 87
- "User Cell Phone Attributes" on page 87
- "Group Lookup Attributes" on page 87
- "Group Name Attributes" on page 87
- "Custom Attributes to Fetch" on page 88
- "Custom attributes to return" on page 88
- "Cloud Bridge Attributes" on page 88
- "Used Attributes" on page 89

### **User Lookup Attributes**

Advanced Authentication validates the specified attributes for an entered user name.

For Active Directory (AD), the default attributes are sAMAccountName and userPrincipalName. For other repositories, cn is the default attribute.

### **User Name Attributes**

Advanced Authentication shows a name from the first, non-empty specified field for an entered user name.

For AD, the default attributes are sAMAccountName and userPrincipalName. For other repositories, cn is the default attribute.

### **User Mail Attributes**

Advanced Authentication validates the specified attributes to retrieve a user's email address.

Default attributes are mail and otherMailbox.

### **User Cell Phone Attributes**

Advanced Authentication validates the specified attributes to retrieve a user's phone number. These attributes are used for methods such as SMS OTP, Voice, and Voice OTP. Previously, the first attribute of **User cell phone attributes** was used as a default attribute for authenticating with SMS OTP, Voice, and Voice OTP methods. Now, users can use different phone numbers for these methods. For example, Bob wants to authenticate with SMS OTP, Voice, and Voice OTP methods. He has a cell phone number, a home phone number, and an IP phone number and wants to use these numbers for each of these methods. He can define these phone numbers in the respective settings of these methods.

**Default attributes:** mobile, otherMobile.

**NOTE:** If you have multiple repositories, you must use the same configuration of User cell phone attributes for all the repositories.

### **Group Lookup Attributes**

Advanced Authentication validates the specified attributes for an entered group name.

For Active Directory, the default attribute is sAMAccountName. For other repositories, cn is the default attribute.

### **Group Name Attributes**

Advanced Authentication shows a name from the first, non-empty specified field for an entered group name.

For Active Directory, the default attribute is sAMAccountName. For other repositories, cn is the default attribute.

Advanced Authentication supports the RFC 2037 and RFC 2037 bis. RFC 2037 determines a standard LDAP schema and contains a memberUid attribute (POSIX style). RFC 2037 bis determines an updated LDAP schema and contains a member attribute. Active Directory, LDS, and eDir support RFC 2037 bis. OpenLDAP contains posixAccount and posixGroup that follows RFC 2037.

Advanced Authentication supports the following attributes for the Group Name attributes:

| Attribute              | Default Value | Value for the Repository                                                                                                    |
|------------------------|---------------|----------------------------------------------------------------------------------------------------|
| User Object Class      | user          | OpenDJ and OpenLDAP: person                                                                                                    |
| Group Object Class     | group         | <b>OpenDJ</b> : groupOfNames                                                                                                    |
|                        |               | OpenLDAP: posixGroup                                                                                                    |
| Group Member Attribute | e member      | OpenDJ: member                                                                                                    |
|                        |               | OpenLDAP: memberUid.                                                                                                    |
|                        |               | If a required group contains<br>groupOfNames class, disable POSIX style<br>groups. If the group contains<br>posixGroup, enable POSIX style groups. |
|                        |               | • User UID attribute                                                                                                    |
|                        |               | This attribute is available only when <b>POSIX style groups</b> is <b>ON</b> .                                                                     |
|                        |               | Default value: uid.                                                                                                    |

**NOTE:** For information about the Logon filter settings (Legacy logon tag and MFA logon tag), see Configuring Logon Filter.

### **Custom Attributes to Fetch**

This attribute is applicable for the RADIUS Server event. This attribute displays additional information (for example, pager number) on the RADIUS client.

### Custom attributes to return

This list show attributes which should be returned to the REST API clients on successful authentication

### **Cloud Bridge Attributes**

The following table describes the batch attributes that the appliance uses:

| Attribute                 | Description                                                                                                    |
|---------------------------|----------------------------------------------------------------------------------------------------|
| CB page size limit        | The maximum number of users per groups to fetch from LDAP server. The value should not exceed 1000.                                                                |
| CB chunk request timeout  | The number of seconds of idle time before a batched collection session is terminated. The default value is 600 seconds.                                            |
| CB ldap read timeout      | The number of minutes the LDAP client will wait for<br>the server response before a connection is<br>terminated (0=no timeout). The default value is 5<br>minutes. |
| CB users_page size limit  | The maximum number of users to be processed in one batch. The value should not exceed 1000.                                                                        |
| CB groups page size limit | The maximum number of groups to be processed in one batch. The value should not exceed 1000.                                                                       |

# **Used Attributes**

The following table describes the attributes that the appliance uses in the supported directories.

| Attribute<br>Name             | LDAP Name             | Description                                                                                                    | Туре          | Supported in<br>Active<br>Directory | Supported in<br>eDirectory |
|-------------------------------|-----------------------|----------------------------------------------------------------------------------------------------|---------------|-------------------------------------|----------------------------|
| CN (Common<br>Name)           | CN                    | An identifier of an object                                                                                                    | String        | $\checkmark$                        | ✓                          |
| Mobile                        | Mobile                | A phone number of an object's cellular or mobile phone                                                                              | Phone number  | $\checkmark$                        | $\checkmark$               |
| Email Address                 | mail                  | An email address of a user                                                                                                    | Email address | $\checkmark$                        | $\checkmark$               |
| User-Principal-<br>Name (UPN) | userPrinc<br>ipalName | An Internet based format login name for a user                                                                                      | String        | $\checkmark$                        | $\checkmark$               |
| SAM-Account-<br>Name          | sAMAccoun<br>tName    | The login name used to<br>support clients and servers<br>running earlier versions of<br>operating systems such as<br>Windows NT 4.0 | String        | √                                   | ×                          |

| Attribute<br>Name                               | LDAP Name                                          | Description                                                                                                    | Туре                                                                                                    | Supported in<br>Active<br>Directory | Supported in<br>eDirectory |
|-------------------------------------------------|----------------------------------------------------|----------------------------------------------------------------------------------------------------|----------------------------------------------------------------------------------------------------|-------------------------------------|----------------------------|
| GUID                                            | GUID                                               | An assured unique value for<br>any object                                                                                              | Octet String<br>(https://<br>www.novell.co<br>m/<br>documentatio<br>n/developer/<br>ndslib/<br>schm_enu/<br>data/<br>sdk5652.html)         | ×                                   | ✓                          |
| Object Class                                    | Object<br>Class                                    | An unordered list of object classes                                                                                                    | String                                                                                                    | $\checkmark$                        | $\checkmark$               |
| Member                                          | Member                                             | A list that indicates the objects associated with a group or list                                                                      | String                                                                                                    | $\checkmark$                        | $\checkmark$               |
| User-Account-<br>Control                        | userAccou<br>ntControl                             | Flags that control the behavior<br>of a user account                                                                                   | Enumeration<br>(https://<br>docs.microsoft<br>.com/en-us/<br>windows/<br>win32/<br>adschema/s-<br>enumeration?r<br>edirectedfrom<br>=MSDN) | ✓                                   | ×                          |
| ms-DS-User-<br>Account-<br>Control-<br>Computed | msDS-<br>User-<br>Account-<br>Control-<br>Computed | Flags that are similar to<br>userAccountControl, but<br>the attribute's value can<br>contain additional bits that are<br>not persisted | Enumeration<br>(https://<br>docs.microsoft<br>.com/en-us/<br>windows/<br>win32/<br>adschema/s-<br>enumeration?r<br>edirectedfrom<br>=MSDN) | ✓                                   | ×                          |
| Primary-<br>Group-ID                            | primaryGr<br>oupID                                 | A relative identifier (RID) for<br>the primary group of a user                                                                         | Enumeration<br>(https://<br>docs.microsoft<br>.com/en-us/<br>windows/<br>win32/<br>adschema/s-<br>enumeration?r<br>edirectedfrom<br>=MSDN) | ✓                                   | ×                          |

| Attribute<br>Name | LDAP Name      | Description                                                                                                    | Туре                                                                                                    | Supported in<br>Active<br>Directory | Supported in<br>eDirectory |
|-------------------|----------------|----------------------------------------------------------------------------------------------------|----------------------------------------------------------------------------------------------------|-------------------------------------|----------------------------|
| Object-Guid       | objectGUI<br>D | A unique identifier for an<br>object                                                                              | Octet String<br>(https://<br>docs.microsoft<br>.com/en-us/<br>windows/<br>win32/<br>adschema/s-<br>string-<br>octet?redirect<br>edfrom=MSDN<br>) | ✓                                   | ×                          |
| object-Sid        | objectSid      | A Binary value that specifies<br>the security identifier (SID) of<br>the user                                     | Octet String<br>(https://<br>docs.microsoft<br>.com/en-us/<br>windows/<br>win32/<br>adschema/s-<br>string-<br>octet?redirect<br>edfrom=MSDN<br>) | ✓                                   | ×                          |
| Logon-Hours       | logonHour<br>s | Hours that the user is allowed<br>to logon to the domain                                                          | Octet String<br>(https://<br>docs.microsoft<br>.com/en-us/<br>windows/<br>win32/<br>adschema/s-<br>string-<br>octet?redirect<br>edfrom=MSDN<br>) | ✓                                   | ×                          |
| USN-Changed       | uSNChange<br>d | An update sequence number<br>(USN) assigned by the local<br>directory for the latest change<br>including creation | Interval<br>(https://<br>docs.microsoft<br>.com/en-us/<br>windows/<br>win32/<br>adschema/s-<br>interval?redire<br>ctedfrom=MSD<br>N)             | ✓                                   | ×                          |

**NOTE:** The sAMAccountName and userPrincipalName attributes are supported only for AD DS repository. The Active Directory LDS and eDirectory repositories do not support these attributes.

# 5.3.2 Health Check Settings

Advanced Authentication server performs a background task to determine its connection with Repositories through the Cloud Bridge Agent. The connection status is indicated in the **Current Configuration** section of **Edit Cloud Bridge External Repository** page. You must define the following settings based on which the overall status is measured:

- Success Threshold (times): Specify the number of consecutive connections that must succeed to recognize the connection as healthy. By default, success threshold is 1.
- Failure Threshold (times): Specify the number of consecutive connections that must fail to recognize the connection as unhealthy. By default, failure threshold is 3.

For example, the below table details the configured threshold value and equivalent health status:

| Option with value             | Health Status                                               |
|-------------------------------|-------------------------------------------------------------|
| Success Threshold is set to 5 | Five success messages indicates the connection is Healthy.  |
| Failure Threshold is set to 7 | Seven error messages indicates the connection is Unhealthy. |

# 5.3.3 Cloud Bridge Agent

Cloud Bridge Agent connects the Cloud Bridge repository added in Advanced Authentication SaaS and the on-premises environment.

## **Installing Cloud Bridge Agent**

You need to install Cloud Bridge Agent on an on-premise Linux server. After adding the Cloud Bridge repository in your Advanced Authentication administration portal, generate a script to install the Cloud Bridge Agent in the Linux system that meets the following pre-requisites:

### **Pre-requisites**

- **Operating System**: Any one of the following operating systems:
  - Debian 10
  - SUSE Linux Enterprise Server 12 SP4 or later
  - Ubuntu 18.04 LTS Server Edition or later
  - RHEL 8.3
- Container: Any one of the following:
  - Docker 19.03.x or later
  - Podman 1.6.4 or later

**NOTE:** Podman is supported only on RHEL.

To install a Cloud Bridge Agent, perform the following steps:

- 1 Click Repositories.
- 2 Open the added Cloud Bridge repository.

**3** Specify the expiration time (in hours) of the generated script in **Expiration time (hours)**.

NOTE: Due to security reasons, the expiry time should not be more than 48 hours.

- 4 Click Generate Script.
- **5** Copy the generated script and run the script in an on-premise Linux server.
- **6** Specify the agent admin and LDAP administrator credentials to initiate the installation of Cloud Bridge Agent.

**NOTE:** The credentials are case sensitive. You need to use it in a proper registry.

NOTE: If the distinguished name contains a space, you need to specify it within " ".

For example, "CN=SaaS Proxy, CN=Users, DC=company, DC=com".

**NOTE:** Ensure that the password of used service account is not expired to achieve synchronization.

Wait till the Cloud Bridge Agent is deployed.

**NOTE:** The Cloud Bridge script generates the install.log file for troubleshooting. The administrator can find the install.log in the directory where the curl command was executed.

For more information about getting the logs of the Cloud Bridge Agent, see Collecting the Logs of Cloud Bridge Agent.

Advanced Authentication provides the following scripts within the agent/ folder that can be used irrespective of the Linux distribution:

- create.sh: This script re-creates the bridge-agent container after the removal of a container.
- start.sh: This script starts the stopped agent container bridge-agent.
- **stop.sh**: This script stops the bridge-agent container that is running.
- **remove.sh**: This script removes the bridge-agent container that has been stopped.

**NOTE:** The agent/ folder is available where you run the generated script.

### **Upgrading Cloud Bridge Agent**

Before upgrading Cloud Bridge Agent, navigate to the agent directory on the Linux system and delete the bridge.tar.gz file. If you are unable to locate the file, then use the following command to find the bridge.tar.gz file:

find / . -name bridge.tar.gz

- 1 Log in to the Advanced Authentication Administration portal and navigate to Repositories.
- 2 Click Edit to edit the Cloud Bridge external repository.
- **3** Click Generate Script.
- 4 Copy the generated script.

- **5** Run the command in the directory where Cloud Bridge Agent was installed earlier on the Linux system.
- 6 Select the option to upgrade.
- 7 Observe the script execution and any prompt for missing items.
- 8 Run the following command to view details of the bridge agent container:

docker ps

Check the agent version to confirm the successful upgrade.

### **Uninstalling Cloud Bridge Agent**

You uninstall Cloud Bridge Agent from the following Linux distributions:

- Debian, SLES, and Ubuntu
- RHEL 8.3
- Cloud Bridge Agent Version 1.6.1 and Prior Versions

#### Debian, SLES, and Ubuntu

To uninstall a Cloud Bridge Agent on Debian, SLES and Ubuntu, perform the following steps:

1 Run the following command to stop the agent:

docker stop bridge-agent

2 Run the following command to remove the agent:

docker container rm bridge-agent

**NOTE:** To avoid any conflicts with mounted data from the old database, it is recommended remove the agent directory and the docker volume that contains the data about agent.

3 Run the following command to remove the data in docker volume:

docker volume rm data

### **RHEL 8.3**

To uninstall a Cloud Bridge Agent on RHEL 8.3, perform the following steps:

1 Run the following command to stop the agent:

podman stop bridge-agent

2 Run the following command to remove the agent:

```
podman container rm bridge-agent
```

**NOTE:** To avoid any conflicts with mounted data from the old database, it is recommended remove the agent directory and the docker volume that contains the data about agent.

**3** Run the following command to remove the data in podman volume:

podman volume rm data

4 Run the following command to remove the underlying docker image:

```
docker image rm <name of the image>
```

**NOTE:** The name of docker image is available in the last line of the create.sh script.

```
Example: idgov-docker.svsartifactory.swinfra.net/idmapps/bridge-agent-
h2:1.8.1-SNAPSHOT
```

### **Cloud Bridge Agent Version 1.6.1 and Prior Versions**

To uninstall a Cloud Bridge Agent, perform the following steps:

1 Run the following command to list dockers;

docker ps -a

- 2 In the output, find the container ID for the agent\_agent\_1 and agent\_db\_1.
- **3** Run the following command to remove the docker:

docker rm -f <container ID>

### **Collecting the Logs of Cloud Bridge Agent**

To view the logs of Cloud Bridge Agent, run the command based on your container:

Docker: docker container logs -f --details <name of the container>
 For example:

docker container logs -f --details agent\_agent\_1

docker container logs -f --details bridge-agent

Podman: podman logs -f <name of the container>
 For example, podman logs -f bridge-agent

# 5.3.4 Synchronizing Cloud Bridge Repository

To synchronize the Cloud Bridge repository, perform the following steps:

- 1 Click Repositories and click Edit to edit the Cloud Bridge repository.
- 2 Click Full Synchronization to perform a full synchronization. Check the synchronization status after some time.

**NOTE:** The YOURREPOSITORYNAME (fast): Users processed=0... Groups processes=0 message is acceptable.

NOTE: Fast synchronization occurs every five minutes. Full synchronization occurs every three hours.

# 5.3.5 Testing Cloud Bridge

Advanced Authentication enables you to test Cloud Bridge configuration while creating, updating, or troubleshooting Cloud Bridge. When you test Cloud Bridge, you either ensure that the Cloud Bridge is properly configured, or you can change the Cloud Bridge configuration and quickly test again to check the results.

Perform the following steps to test Cloud Bridge:

- 1 Click Repositories and click Edit to edit the Cloud Bridge repository.
- 2 Click Test Configuration to test the configuration.

A message Your configuration looks OK is displayed.

# 5.3.6 Force Configuring Cloud Bridge

Advanced Authentication enables you to change the settings in Repository and apply the changes by saving the settings. If you do not want to wait until the background task to apply the changes in Cloud Bridge configuration, you can break the Cloud Bridge operations and enforces the new configuration by using the Force Configuration button.

Perform the following steps to force configure Cloud Bridge:

- 1 Click Repositories and click Edit to edit the Cloud Bridge repository.
- **2** Change the configuration.
- **3** Click Force Configuration.

A message Your configuration has been forced is displayed.

# 5.3.7 Enabling Fast Synchronization for eDirectory Repository

To enable fast synchronization for the eDirectory repository that is configured as the Cloud Bridge external repository, ensure to install the change-log module on the eDirectory server. The change-log manages to log all the LDAP changes and enables fast sync for the eDirectory server.

### Prerequisites

- The change-log module 4.0.8.1 is supported on eDirectory 9.2.
- To install the change-log module, you must have full rights to the root of eDirectory container.
- For synchronizing changes, ensure that you have the following rights to the base container of eDirectory:
  - Entry Rights: The rights to create entries in the connected system.
  - Attributes Rights: The rights to modify the attributes in the connected system.
  - ACL: Supervisor

**NOTE:** If you have Identity Manager (IDM), Advanced Authentication, and a change-log module dedicated for IDM, you cannot point Advanced Authentication to the existing change-log module to achieve fast synchronization for the eDirectory repository. However, it is recommended to install a change-log module specifically for Advanced Authentication.

First, obtain the change-log module installer from here (https://download.microfocus.com/ protected/Summary.jsp?buildid=vjmCGDYjbdA~). The required files are available in the IDM\_Changelog\_4081.zip

Perform the following steps to extend the schema and install the change-log module:

1 Create a remote eDirectory schema file (clschema.sch) with the following content:

```
NDSSchemaExtensions DEFINITIONS ::=

BEGIN

"DirXML-ServerKeys" ATTRIBUTE ::=

{

    Operation ADD,

    Flags {DS_READ_ONLY_ATTR, DS_HIDDEN_ATTR},

    SyntaxID SYN_OCTET_STRING,

    ASN10bjID {2 16 840 1 113719 1 14 4 1 65}

}
```

- END
- 2 Extend the connected remote eDirectory schema to introduce a new attribute DirXMLServerKeys. You must perform an eDirectory heath check to ensure that the tree is ready to accept the new schema.

To extend the clschema.sch schema file, use the ice utility (https://www.netiq.com/ documentation/edirectory-9/edir\_admin/data/a5hgmnu.html).

For example:

```
ice -S SCH -f clschema.sch -D LDAP -s <remote eDirectory server> -d
<Admin DN> -w <password>
```

- 3 Stop eDirectory.
- **4** Navigate to the directory containing the change-log RPM and perform one of the following actions:
  - To install the change-log RPM, run the following command:

```
rpm -ivh <rpm name>.rpm
Example:rpm -ivh ./novell-DXMLChlgx.rpm
```

- To upgrade the change-log RPM, run the following command:
  - rpm -Uvh --noscripts ./novell-DXMLChlgx.rpm
- 5 Start eDirectory.

# 5.3.8 Possible Scenarios

This section describes the different key scenarios with Cloud Bridge Agent:

- Scenario 1: Configuring two Cloud Bridge Agents with an Active Directory repository
- Scenario 2: Configuring two Cloud Bridge Agents with two Active Directory repositories

### Scenario 1: Configuring two Cloud Bridge Agents with an Active Directory repository

This setup is recommended for fail-over situation, when a Cloud Bridge Agent is down another Agent synchronizes the user details for uninterrupted authentication.

**Prerequisite:** Before installing the Client Bridge Agent, ensure that you have one of the following based on your Linux distribution:

- Docker 19.03.x or later with Docker Compose
- Podman 1.6.4 or later

For more information, see Prerequisites to install Cloud Bridge Agent.

Perform the following procedure to achieve this setup:

1 Add a Cloud Bridge External Repository, specify all valid details.

In the **External servers** section, the client is selected by default. Ensure, to select the first datacenter.json from the **Agent** drop-down and provide the address of AD in **LDAP server**.

- 2 Edit the Cloud Bridge External Repository that you added and scroll down.
- 3 Click Generate script and use the script to install the Cloud Bridge Agent 1 on a Linux system 1.
- 4 Make sure configuration is correct and synchronization happens without any errors.
- 5 Edit the Cloud Bridge External Repository that you added in Step 1.

In the **External servers** section, the client is selected by default. Ensure, to select the second entry from the **Agent** drop-down and provide the same AD address in **LDAP server**.

**6** Generate the script and install the Cloud Bridge Agent 2 on a Linux system 2.

The Cloud Bridge Agent 2 installs with the agent details same as Cloud Bridge Agent 1. To verify navigate to the path agents/config/ in the Linux system 2 to find the datacenter.json file. Compare the content in the datacenter.json with the corresponding file details in Agents and Clients. This results in invalid configuration and failed synchronization.

- 7 Copy the content of second entry from Agents and Clients and replace the content of the datacenter.json in the Linux system 2 then manually restart the docker.
- **8** Perform Force configuration. It might take about 4 minutes to initiate synchronization successfully.

# Scenario 2: Configuring two Cloud Bridge Agents with two Active Directory repositories

**Prerequisite:** Before installing the Client Bridge Agent, ensure that you have one of the following based on your Linux distribution:

- Docker 19.03.x or later with Docker Compose
- Podman 1.6.4 or later

For more information, see Prerequisites to install Cloud Bridge Agent.

Perform the following procedure to achieve this setup:

**1** Add a Cloud Bridge External Repository, specify all valid details.

In the External servers section, the client is selected by default. Ensure, that there are two entries available in the Agent drop-down, select the first entry and provide the AD 1 address in LDAP server.

- 2 Click Save.
- **3** Edit the Cloud Bridge External Repository that you added and scroll down.
- 4 Click Generate script and use the script to install the Cloud Bridge Agent 1 on a Linux system 1.
- 5 Make sure configuration is correct and synchronization happens without any errors.
- 6 Add one more Cloud Bridge External Repository.

In the External servers section, the client is selected by default. Ensure, to select the second entry from the Agent drop-down and provide the AD 2 address in LDAP server.

- 7 Click Save.
- 8 Edit the Cloud Bridge External Repository that you added in step 6 and scroll down.
- 9 Click Generate script and use the script to install the Cloud Bridge Agent 2 on a Linux system 2.

The Cloud Bridge Agent 2 installs with the agent details same as Cloud Bridge Agent 1. To verify navigate to the path <code>agents/config/</code> in the Linux system 2 to find the <code>datacenter.json</code> file. Compare the content in the <code>datacenter.json</code> with the corresponding file details in Agents and Clients. This results in invalid configuration and failed synchronization.

- **10** Copy the content of second entry from Agents and Clients and replace the content of the datacenter.json in the Linux system 2 then manually restart the docker.
- **11** Perform Force configuration. It might take about 4 minutes to initiate synchronization successfully.

With the above setup, you can achieve full sync, fast sync, and auto-fast sync of user attribute changes, user disabled or enabled scenarios, user creation, password change, user deletion and other processes on both the Active Directory repositories seamlessly.

Similarly, you can configure two Cloud Bridge Agents with one of the following repository combinations:

- An eDirectory repository and an Active Directory repository.
- Two eDirectory repositories.

# 5.4 Local Repository

**IMPORTANT:** The Local Repository is not available in Advanced Authentication as a Service (SaaS) version

The Local repository contains the Advanced Authentication server data. You can manage users and set roles for users in the local repository.

To edit a local repository, perform the following steps:

- 1 Click Edit in the LOCAL section of Repositories.
- 2 In the Global Roles tab, you can manage the Helpdesk administrators as ENROLL ADMINS, and an additional privilege to share the authenticators to the Helpdesk administrators as SHAREAUTH ADMINS.

By default, there are no ENROLL ADMINS and the account LOCAL\ADMIN is specified as . You can change this by adding the user names from local or the repositories in Members.

**NOTE:** By default the helpdesk administrator cannot share the authenticators. Only when the helpdesk administrator is added in **Members** in the **SHAREAUTH ADMINS**, the helpdesk administrator will be able to share the authenticators. However, the **Enable sharing of authenticators in** "Authenticator Management Options" policy must be enabled to share authenticators.

- 3 Click Save.
- 4 In the Users tab, you can manage the local users.

To add the new local account, click Add and specify the required information of the user.

5 In the Settings tab, you can edit the name of the Local repository.

# 5.5 Adding a SCIM Managed Repository

**IMPORTANT:** The SCIM managed repository is applicable only for Advanced Authentication as a Service (SaaS).

You can add a SCIM (System for Cross-domain Identity Management) managed repository. The main objective of adding a SCIM managed-repository is to employ an API that simplifies the user identity management for the cloud deployments. With SCIM managed-repository, Advanced Authentication as a Service can accept SCIM push from external identity providers such as Azure directory, Google, and so on. A token is issued when you create the SCIM managed repository, using which administrators can manage the users.

The SCIM API has read only access to any external repository, therefore it is possible to use the SCIM API calls to validate the accuracy of a Cloud Bridge managed repository.

For more information about the SCIM API calls, see SCIM (http://www.netiq.com/documentation/ advanced-authentication-63/apidoc/data/apidoc.html#scim).

To add a SCIM managed-repository, perform the following steps:

- 1 Click Repositories > New SCIM managed repo.
- 2 Specify the name of the repository in Name.
- **3** Click Copy token to Clipboard icon to copy the token for further use.
- 4 Click OK.

# **Configuring Methods**

A method is a way of authenticating the identity of an individual who attempts to access an endpoint. Advanced Authentication provides several such methods.

To configure an authentication method for Advanced Authentication, perform the following steps:

- 1 Click Methods.
- **2** Click the Edit icon *et al.* next to the authentication method.
- **3** Make the required changes.
- 4 Click Save.

You can configure the following methods in Advanced Authentication:

- Apple Touch ID
- BankID
- Bluetooth
- Card
- Denmark National ID
- Device Authentication
- Email OTP
- Emergency Password
- Facial Recognition
- + FIDO2
- Fingerprint
- Flex OTP
- HANIS Face
- HANIS Fingerprint
- LDAP Password
- OATH OTP
- Out-of-band
- Password
- PKI
- RADIUS Client
- SAML Service Provider
- Security Questions
- Smartphone
- SMS OTP

- Swisscom Mobile ID
- FIDO U2F
- Voice
- Voice OTP
- Web Authentication Method
- Windows Hello

# 6.1 Customizing Methods Name

You can translate the method name to a preferred language in the **Custom names** section. The translated method name will appear in the following portals, clients, and events:

- Portals: Administration, Helpdesk, Self-Service, and Reporting
- Clients: Windows, Linux PAM, and Mac OS X
- Events: OSP, RADIUS, and custom events

To customize and translate the method name to a specific language, perform the following steps:

- 1 Open the method for which you want to localize the method name.
- 2 Specify the method name in a specific language field in the Custom names section.
- 3 Click Save.

# 6.2 Configuring Tenancy Settings

**IMPORTANT:** The Tenancy Settings are not available in Advanced Authentication as a Service (SaaS) version

After configuring the authentication methods, you must create an authentication chain and map the configured methods to the chain. You can also create a chain with a single method. For example, you can create different authentication chains for an organization that has two departments, IT and Finance. For the IT department, you can create a chain with **Password** and **Smartphone** methods. For the Finance department, a chain with only the **Fingerprint** method can be created. For more information about creating chains, see "Creating a Chain".

The methods do not appear in the Self-Service portal until you include them in a chain, and link that chain to an event.

# 6.3 Apple Touch ID

Apple Touch ID is an electronic fingerprint recognition feature, available in Mac operating system devices, that allows the users to authenticate to Mac OS workspace. Users can authenticate with methods such as something you know (LDAP Password, Password) or something you have (Card, Smartphone) and Apple Touch ID (something you are) for multi-factor authentication. Users need to place their finger on the Touch ID scanner to enroll and authenticate.

To configure this method, add Apple Touch ID method to an authentication chain.

**NOTE:** You must install the Device Service on the Mac workstation to use this method.

NOTE: You cannot use Touch ID for the initial authentication after boot.

### Enrolling Apple Touch ID and Authenticating to Mac OS with Apple Touch ID

Consider an administrator performed the following steps to enforce users to enroll the Apple Touch ID method in Mac OS device.

- 1 Created a chain with the Apple Touch ID method and added another method such as LDAP password.
- 2 Assigned the chain to the Mac OS Logon event.

Paul, an end user, logs in to the Self Service portal and enrolls the Apple Touch ID method using his fingerprint. After enrollment, Paul authenticates to his Mac OS workstation by specifying the LDAP password and placing fingers on the Touch ID scanner.

# 6.4 BankID

Advanced Authentication provides the BankID method that facilitates users to authenticate with their personal identification number. Advanced Authentication supports both the desktop and the mobile versions of BankID. In this method, the user must configure the BankID app with the personal identification number, activation, and security code. The security code is mapped with the personal identification number.

**NOTE:** The user must ensure to set the security code with six digits in non-sequential format (for example: 221144) in the BankID app.

While enrolling the user, the specified identification number is saved as a template in the Advanced Authentication database. This method allows the users to get authenticated by specifying their secret code configured on the BankID app.

When a user wants to authenticate on an endpoint such as a laptop or a website with the BankID method. In this scenario, the authentication flow is as follows:

- **1** When the authentication request is initiated, the endpoint contacts the Advanced Authentication server.
- 2 The Advanced Authentication server validates the user's credentials.
- **3** After validating the credentials, the Advanced Authentication server sends a request to the BankID app.
- 4 User opens the BankID app, specifies the Security Code.
  - Click Identify on the Mobile app.
  - Click Verify my identity on the Desktop app.
- **5** The Security code is sent to the BankID server to validate.
- **6** The BankID server validates the authentication and the endpoint gets authenticated.

To configure the BankID method, perform the following steps:

- 1 Click Browse then select the client SSL certificate from the local drive. The certificate must be in PKCS12 format.
- 2 Specify Private key password.
- **3** Set Enable Test Mode to ON, to allow the user to test the authenticator with valid test BankID. If you set this option to OFF, users must use valid production BankID to enroll the authenticator.
- 4 Click Save.

# 6.5 Bluetooth

In the **Bluetooth** method, you can enroll your smartphone or a mobile device. For example, Bob wants to be authenticated through the Bluetooth method. He enrolls the Bluetooth method on the Advanced Authentication Self-Service portal. He can get authenticated with the Bluetooth method only when his smartphone is in the range.

By default, the Enable reaction on device removal option is enabled. When this option is enabled and a user logs in to Windows using Bluetooth, Windows gets locked automatically or performs an action defined in Interactive logon: Smart card removal behavior policy (https://docs.microsoft.com/en-us/previous-versions/windows/it-pro/windows-server-2012-R2-and-2012/ jj852235(v=ws.11)?redirectedfrom=MSDN) in the following scenarios:

- When the Bluetooth device is disabled
- When the Bluetooth device is out of range

**NOTE:** It is recommended to combine the Bluetooth method with another authentication method in a chain to enhance the security.

# 6.6 Card

The Card authentication happens in the following cases:

- When a contactless card is placed on a card reader.
- When a Near Field Communication (NFC) tag is placed near a smartphone which supports NFC.

**NOTE:** The authentication using the NFC tag works only on the NFC supported Android smartphones.

**NOTE:** Advanced Authentication supports the NFC tag for authenticating to OAuth2 / OpenID Connect, SAML 2.0 events, and Advanced Authentication portals. The user must have the Android smartphone that supports NFC and the Google Chrome browser to enroll and authenticate using this method.

To configure the Card method with the NFC tag as second-factor authenticator to secure OAuth2 / OpenID Connect based smartphone application, see the below video:

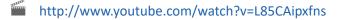

Advanced Authentication supports the Microsoft policy Interactive logon: Smart card removal behavior (https://docs.microsoft.com/en-us/previous-versions/windows/it-pro/windows-server-2012-R2-and-2012/jj852235(v=ws.11)?redirectedfrom=MSDN) that allows you to specify an action on the card event. You can configure the policy to perform a force log off or lock a user session when a user places a card on the reader. Only Microsoft Windows supports this policy.

By default, the **Enable Tap&Go** option is disabled. When this option is disabled, a card must be placed on the reader when a user logs in. When the user removes the card from the reader, the Windows Client runs an action that is specified in the Interactive logon: Smart card removal behavior policy (https://docs.microsoft.com/en-us/previous-versions/windows/it-pro/windows-server-2012-R2-and-2012/jj852235(v=ws.11)?redirectedfrom=MSDN). When you set this option to **ON**, users can tap a card to perform the following actions (depending on the Interactive logon: Smart card removal behavior policy (https://docs.microsoft.com/en-us/previous-versions/windows/it-pro/windows-server-2012-R2-and-2012/jj852235(v=ws.11)?redirectedfrom=MSDN). When you set this option to **ON**, users can tap a card to perform the following actions (depending on the Interactive logon: Smart card removal behavior policy (https://docs.microsoft.com/en-us/previous-versions/windows/it-pro/windows-server-2012-R2-and-2012/jj852235(v=ws.11)?redirectedfrom=MSDN)) without keeping their cards on the reader:

- To log in
- To lock a session
- To log off

**NOTE:** The policy is supported for Microsoft Windows only and it is not supported for the PKI authenticators.

When you enable Single-sign on (SSO) for Remote Desktop, the Interactive logon: Smart card removal behavior policy (https://docs.microsoft.com/en-us/windows/security/threat-protection/ security-policy-settings/interactive-logon-smart-card-removal-behavior) is ignored. You need to disable SSO to make it working.

# 6.7 Denmark National ID

Denmark National ID is an electronic personal identification system used in Denmark to communicate with public sectors, online banking, and online purchases. Denmark National ID authentication consists of a Danish Personal Identification number, a password, and a pin from the provided code card.

Advanced Authentication facilitates citizens of Denmark to authenticate using the CPR (Danish Social Security number), a password, and the pin that has been enrolled with the Social Security number. The Denmark National ID method is implemented to authenticate to the Advanced Authentication portals such as Self-Service (Enrollment), Helpdesk, Reporting, and OAuth 2.0/ OpenID Connect/SAML 2.0 events.

To configure the Denmark National ID method, specify the following details and save it:

| Parameter           | Description                                         |  |  |
|---------------------|-----------------------------------------------------|--|--|
| Service Provider ID | Specify the service provider identification number. |  |  |

| Parameter                               | Description                                                                                                    |  |  |
|-----------------------------------------|----------------------------------------------------------------------------------------------------|--|--|
| Service Provider VOCES certificate      | Click <b>Browse</b> , then select the VOCES certificate from the local drive.                                                                                                    |  |  |
|                                         | The certificate has been issued as part of the Denmark National ID enrollment process.                                                                                                    |  |  |
|                                         | <b>NOTE:</b> The certificate file must be in PKCS12 format.                                                                                                    |  |  |
| Use test environment                    | Keep this option OFF.                                                                                                    |  |  |
| User Social Security number attribute   | The user's Social Security number against which the validation takes place. You can use the custom attribute workforce ID of the repository.                                                                                                    |  |  |
| Allow overriding Social Security Number | The option is to prevent users from providing a Social<br>Security number that is not registered in the LDAP<br>repository. The option is set to <b>ON</b> by default. Set to<br><b>OFF</b> to prevent users from specifying the Social<br>Security number during enrollment. |  |  |

# 6.8 **Device Authentication**

In the **Device Authentication** method, a device stores the private key and secures it with a PIN. It uses the trusted module or the file system of the device to store unique details of a user, such as private key and PIN.

Advanced Authentication supports the following two forms of Device Authentication method:

- Windows Trusted Platform Module (TPM)
- Without Using the Trusted Platform Module (Non-TPM)

**NOTE:** Ensure users enroll the Device Authentication method using the workstation where they would perform further authentication. Enrollment on one machine and authentication on another machine is not supported.

# 6.8.1 Windows Trusted Platform Module (TPM)

The TPM chip is a crypto-processor available in Windows workstation to achieve actions, such as generating, storing, and limiting the use of cryptographic keys. Device Authentication supports authentication to Windows workstation and makes use of information available in the chip to authenticate users.

**NOTE:** Advanced Authentication cannot manage the TPM management. It is possible to manage the TPM virtual smart card and unlocking the same with the tpmsvcmgr command. For more information, see Tpmvscmgr (https://docs.microsoft.com/en-us/windows/security/identity-protection/virtual-smart-cards/virtual-smart-card-tpmvscmgr)

**NOTE:** The Virtual Smartcard Module that is part of the operating system manages the lock status of the virtual smart card. With the below pre-conditions if the virtual smart card in the Advanced Authentication Windows Client gets locked after six failed attempts, you can use the tpmvscmgr command to destroy the instance to remove the virtual smart card from the system:

- The Lockout Options policy is not configured in the Advanced Authentication Server.
- The Standard User Individual Lockout Threshold (https://docs.microsoft.com/en-us/windows/ security/information-protection/tpm/trusted-platform-module-services-group-policysettings#standard-user-individual-lockout-threshold) policy is not configured in Windows TPM.

Syntax: tpmvscmgr.exe destroy /instance <instance ID>

Example: tpmvscmgr.exe destroy /instance ROOT\SMARTCARDREADER\0004

Destroying the instance does not delete the enrolled Device Authentication method. However, users are required to re-enroll the Device Authentication method.

### Prerequisite

Before you configure the Device Authentication method, ensure that user's system is Windows 10 machine with fully functional TPM as a prerequisite.

### **Preconfiguration Tasks**

The pre-configuration tasks are not required when you allow users to enroll and authenticate with the Device Authentication method through the key pair generation. To set up a Windows workstation for using the TPM virtual smart card, refer to the Microsoft Walkthrough (https://docs.microsoft.com/en-us/windows/security/identity-protection/virtual-smart-cards/virtual-smart-card-get-started#step-2-create-the-tpm-virtual-smart-card) guide and perform the following tasks:

- Create the certificate template
- Create the TPM virtual smart card
- Enroll the certificate on the TPM virtual smart card

### Adding the Trusted Root Certificates

You must upload the trusted root certificates for the Device Authentication method. Ensure that the Root CA certificate is in the .pem format. However, the trusted root certificates are not required when you allow users to enroll and authenticate with the Device Authentication method through the key pair generation.

To upload a new trusted root certificate, perform the following steps:

- 1 Click the Add icon + in the Device Authentication page.
- 2 Click Choose File and select the .pem certificate file.
- 3 Click Upload.
- 4 Click Save.

# **Disabling the Key-Pair Option**

The Allow key-pair option is enabled by default. This indicates that users can enroll the Device Authentication method either with the CA certificates or through the key-pair generation. However, you can set Allow key-pair to OFF to disable the key-pair based enrollment and enforce enrollment only using a user certificate issued by the CA.

# 6.8.2 Without Using the Trusted Platform Module (Non-TPM)

This mode is supported on Linux, macOS, and Windows operating systems. In this mode, a key pair generates during enrollment and is stored in the file system of workstation rather than the TPM chip. The key pair is secured using the PIN.

To disable the TPM chip in Windows workstation, see Device Authentication Setting.

# 6.9 Email OTP

In the Email OTP authentication method, the server sends an email with a one-time password (OTP) to the user's e-mail address. The user must specify the OTP on the device where the user needs to get authenticated. It is a best practice to use the Email OTP authentication method with other methods such as Password or LDAP Password to achieve multi-factor authentication and to prohibit malicious users from sending SPAM mails to a user's email box with authentication requests.

| Parameter  | Description                                                                                                    |
|------------|----------------------------------------------------------------------------------------------------|
| OTP period | Lifetime of an OTP token in seconds. The default OTP period is 120 seconds. Maximum value for the OTP period is 360 seconds.                                                                            |
|            | <b>NOTE:</b> From Advanced Authentication 6.3 Service Pack 6, the maximum value for the OTP period is 86400 seconds (1 day).                                                                            |
| OTP format | Length of an OTP token. The default value is 6 digits.                                                                                                    |
| Subject    | Subject of the mail.                                                                                                    |
| Format     | Format of an email message. The default format is <b>Plain Text</b> .<br>The <b>HTML</b> format allows to use embedded images. You can<br>specify an <b>HTML</b> format of the message in <b>HTML</b> . |
| Body       | For the <b>Plain Text</b> format, you can specify the following variables:                                                                                                    |
|            | <ul> <li>{user}: Username.</li> </ul>                                                                                                    |
|            | <ul> <li>{endpoint}: Device that a user authenticates to.</li> </ul>                                                                                                    |
|            | <ul> <li>{event}: Name of the event where the user is trying to<br/>authenticate to.</li> </ul>                                                                                                    |
|            | <ul> <li>{number}: Sequence of the OTP, user is required to<br/>specify to authenticate.</li> </ul>                                                                                                    |
|            | <ul> <li>{otp}: One-Time-Password to be sent to the user.</li> </ul>                                                                                                    |

To configure the Email OTP method, specify the following details:

| Parameter                            | Description                                                                                                    |
|--------------------------------------|----------------------------------------------------------------------------------------------------|
| Allow re-sending after (seconds)     | The duration from previous OTP to re-send a fresh OTP for authentication.                                                                                                    |
| Allow overriding email address       | Option that allows to prevent users from providing an email<br>address that is not registered in the LDAP repository. The option<br>is set to <b>ON</b> by default. Set to <b>OFF</b> to prevent users to specify a<br>different email address during the enrollment.                                        |
| Verify email address                 | This option sends the verification code to a specified email<br>address and allows users to validate the email address during<br>the manual enrollment. The option is set to <b>OFF</b> by default. Set<br>this option to <b>ON</b> to permit users to check whether the enrolled<br>email address is valid. |
| Allow user enrollment without e-mail | Option to configure settings for the user to enroll the Email OTP authenticator without an email in the repository.                                                                                                    |
|                                      | Set this option to <b>OFF</b> to ensure that a user does not enroll the Email OTP authenticator without an email. The user gets an error message that you can specify in <b>Error message</b> .                                                                                                    |
|                                      | Set this option to <b>ON</b> to allow the user to enroll the Email OTP authenticator without an email.                                                                                                    |
| Allow as first authentication method | Option that allows a user to authenticate using a chain where Email OTP authenticator is the first authentication method.                                                                                                    |
|                                      | The option is set to <b>ON</b> by default. Set this option to <b>OFF</b> to prevent user from authenticating using a chain where Email OTP authenticator is the first authentication method.                                                                                                    |
|                                      | If the option is set to OFF, and a user tries to authenticate using<br>a chain where the Email OTP method is the first authentication<br>method, the user is displayed a The method cannot be<br>first in the login chain message and the user cannot<br>authenticate.                                       |

# 6.9.1 Customizing Email Settings for an Event

You can customize the email settings for a specific event in the **Event Customization** tab. An email with OTP is delivered to users based on the settings configured for each event.

To customize the Email Settings to a specific event, perform the following steps:

- 1 Navigate to Methods > Email OTP > Event Customization in the Administration portal.
- 2 Click Add Custom Event icon +.
- **3** Select a preferred event from the list.
- 4 Modify the email settings for the event as per the requirement.
- **5** (Conditional) If you want to customize the method name for the event, expand **Custom names** and specify the method name in required language field.
- 6 Click Save.

For example, let us assume an organization's requirement is to customize the email settings for Windows logon event as follows:

| Parameter        | Value                                                                       |  |
|------------------|-----------------------------------------------------------------------------|--|
| OTP period       | 180 seconds                                                                 |  |
| OTP format       | 8 digits                                                                    |  |
| Subject of email | OTP for authentication                                                      |  |
| Body             | Hi {username}                                                               |  |
|                  | Your one-time-password to authenticate to the Windows workstation is {otp}. |  |
|                  | Thanks, Support team                                                        |  |

Following are the steps to customize the email settings for Windows logon event according to the preceding requirement:

- 1 Click Methods > Email OTP > Event Customization in the Administration portal.
- 2 Click Add Custom Event icon.
- 3 Select Windows logon event from the list.
- 4 Modify the settings as per the above table.
- 5 Click Save.

With the above configuration, when an end-user tries to log in to Windows workstation with the Email OTP method, 8 digits OTP is sent to registered email address and the OTP is valid for 3 minutes (180 seconds).

# 6.10 Emergency Password

The **Emergency Password** method facilitates the use of a temporary password for users if they lose a smartcard or forget their smartphone. Only a helpdesk administrator can enroll the Emergency Password method for users.

**WARNING:** An administrator can misuse this method by trying to access other user's account. Full administrator must be vigilant to select the right helpdesk administrators.

To configure the Emergency Password method, specify the following details:

| Parameter               | Description                                                                                                    |
|-------------------------|----------------------------------------------------------------------------------------------------|
| Minimum password length | The length of the password must be at least five characters long.                                                       |
| Password age (minutes)  | The validity period of a password. The default value is 4320 minutes.                                                   |
| Maximum logins          | The maximum number of login attempts that a user can perform before the password gets expired. The default value is 10. |

| Parameter                              | Description                                                                                                    |
|----------------------------------------|----------------------------------------------------------------------------------------------------|
| Complexity requirements                | Set to <b>ON</b> to enforce users creating a complex password. Password must meet the following requirements:                                                                                                    |
|                                        | Contains at least one uppercase character                                                                                                    |
|                                        | Contains at least one lowercase character                                                                                                    |
|                                        | <ul> <li>Contains at least one digit</li> </ul>                                                                                                    |
|                                        | <ul> <li>Contains at least one special character</li> </ul>                                                                                                    |
| Allow change options during enrollment | When set to ON, this option allows a helpdesk<br>administrator to set Start date, End date, and<br>Maximum logons manually in the Helpdesk portal.<br>This manual configuration overrides the settings in<br>the Emergency Password method. |

# 6.11 Facial Recognition

Advanced Authentication provides advanced biometric authentication with the Facial Recognition method. This method allows users to get automatically authenticated by presenting their face. The image of the face is captured by an integrated or external camera and recorded by the Microsoft API server, when the user enrolls the method. When the user tries to authenticate on an application, the recorded image is compared with the actual image. If the images match, the user is authenticated.

**IMPORTANT:** It is recommended to configure the blink detection (https://www.netiq.com/ documentation/advanced-authentication-63/device-service-installation/data/ facialrecognition.html)or combine the Facial recognition method with another method in a chain to enhance security.

You can configure the following settings for the Facial recognition method:

- Section 6.11.1, "Generating Access Key and Endpoint URL," on page 112
- Section 6.11.2, "Configuring Facial Recognition Method," on page 112

**WARNING:** You must have the Advanced Authentication Device Service installed to use the Facial recognition method for logging in to the following:

- Operating System: Windows, Linux, and Mac workstations.
- Integration: OAuth 2.0 and SAML 2.0.

## 6.11.1 Generating Access Key and Endpoint URL

Before you configure the Facial Recognition method, you must generate the Access Key and Endpoint URL from the Microsoft Cognitive Services (https://azure.microsoft.com/en-in/services/cognitive-services/).

To generate the Access Key and Endpoint URL, perform the following steps:

- 1 Click Get API against Face API.
- 2 Agree to the license agreement.
- 3 Login with the preferred credentials.
- 4 Capture the Access Key and Endpoint URL for the Face API.

While generating the access key for the Face API, two keys are displayed. You can use anyone of the two keys.

### 6.11.2 Configuring Facial Recognition Method

To configure the Facial Recognition method, perform the following steps:

- **1** Click Methods > Facial Recognition.
- 2 Specify the Access Key that you have generated in the Microsoft Cognitive Services. This key is used while authenticating the user.

For information about how to generate the Access Key in the Microsoft Cognitive Services, see "Generating Access Key and Endpoint URL".

3 Specify the Endpoint URL. This URL is location based.

**NOTE:** The Endpoint URL must contain face/v1.0 at the end.

For example: https://westcentralus.api.cognitive.microsoft.com/face/v1.0.

**NOTE:** •For a better quality of recognition, you must use cameras with a high definition of 720p and above.

- During enrollment, the captured images are placed on Microsoft servers and Microsoft Cognitive Services returns only the Face ID to Advanced Authentication. The Advanced Authentication stores this Face ID as enrolled authenticator. Therefore, when you change to another Access Key, the related enrollments are lost.
- This method is not supported for cache of Windows Client, Mac OS X Client, and Linux PAM Client.

# 6.12 FIDO2

The FIDO2 method facilitates users to use the devices that comply with FIDO standards for authenticating to any web-based environment. The devices can be built-into the platform or external devices connected through USB. The FIDO2 method uses the Web Authentication (WebAuthn) API, and Client to Authenticator Protocol (CTAP). The WebAuthn enables strong authentication with public key cryptography and allows password-less authentication.

**NOTE:** On the Safari browser, while authenticating to a web application with the FIDO2 method, a user must click **Next** to initiate the authentication. This applies irrespective of the order of the FIDO2 method in a chain.

NOTE: Advanced Authentication FIDO2 method supports authentication to the following:

- Portals: Administration, Helpdesk, Self-Service, and Reporting
- Events: OAuth 2.0, SAML 2.0, and Windows logon (from Advanced Authentication 6.3 SP6) including the workstation lock or log off cases in compliance with Interactive logon: Smart card removal behavior (https://docs.microsoft.com/en-us/previous-versions/windows/it-pro/ windows-server-2012-r2-and-2012/jj852235(v=ws.11)) policy.

From Advanced Authentication 6.3 SP7, the Crescendo C2300 smartcard is supported for Windows logon.

FIDO2 method supports the following browsers with specific device:

- Firefox and Google Chrome browsers with the U2F device
- Microsoft Edge browser with Windows Hello authentication
- Google Chrome browser with Touch ID authentication on macOS

While you use Google Chrome browser, it is required to set a valid domain name for your Advanced Authentication server rather than an IP address.

If users have enrolled the FIDO2 method using the Windows Hello in Microsoft Edge 17 or earlier supported browser versions then they must authenticate using the same browser. After upgrading to the latest version of Edge that supports the FIDO 2.0 standards, users must re-enroll the FIDO2 method.

For more information about the WebAuthn and FIDO2 authenticators, see these articles: Web Authentication (https://w3c.github.io/webauthn/), Web API for FIDO 2.0 (https://www.w3.org/ Submission/2015/SUBM-fido-web-api-20151120/), and Microsoft Web authentication (https:// docs.microsoft.com/en-us/archive/microsoft-edge/legacy/developer/dev-guide/windows-integration/web-authentication).

#### An Example of Authenticating with the FIDO2 Method

Thomas, an end user, has enrolled the FIDO2 method in the Advanced Authentication Self-Service portal by using the FIDO compliant U2F token. He wants to authenticate to the mycompany.com website. When he opens the browser and follows the prompts to access the website. Then, he is required to touch the token when there is a flash. Thomas is validated with the device and gets authenticated to mycompany.com.

# 6.13 Fingerprint

The **Fingerprint** method is one of the strongest biometric authentication methods of Advanced Authentication. Users can authenticate with methods such as **Password** (something they know) and **Fingerprint** (something they are) for multi-factor authentication. Users need to place their finger on a fingerprint scanner to enroll and authenticate.

To configure the Fingerprint method, perform the following steps:

1 Set the Similarity score threshold by moving the slider to the desired score.

**NOTE:** Default and recommended value for **Similarity score threshold** is 50. Reducing the score may result in different fingerprints getting validated.

2 Select the number of fingers that a user must enroll from Minimum number of fingers to enroll.

It is recommended to specify a number that is more than 1 because if a finger is injured, the user can use the other enrolled finger.

**NOTE:** If you want to allow the use of multi-finger reader for enrollment, ensure to select the number of fingers to be enrolled as 4, 6, 8, or 10.

**3** Select the number of scans required for enrollee's each finger.

**NOTE:** To improve the quality of the fingerprint enrollment, it is recommended to have multiple captures. The total number of captures including all the enrolled fingers must not exceed 25.

- 4 Set Enable multi-finger reader to enroll to ON, to allow users to enroll the Fingerprint method using the Green Bit DactyScan84c multi-finger reader. Users can set Use multi-finger reader for enrollment to ON and enroll with the multi-finger reader on the Self-Service portal. The Green Bit DactyScan84c device can scan one of the following fingers combination at a time:
  - Four fingers of the right hand
  - Four fingers of the left hand
  - Two thumbs

To enforce the users to scan fingers using the Green Bit DactyScan84c reader, set Force to use multi-finger reader to ON.

- 5 Set Specify fingers during enrollment to ON, if you want to enforce selected fingers for a user to enroll.
- 6 Select the preferred fingers to enroll from the Selected fingers list.
- 7 Set Enable Duress finger configuration to ON, to allow users to assign one of the enrolled fingers as duress. In case of emergency or under a threat, user can authenticate with the duress finger. Authentication with the duress finger triggers an alert notification to the configured email address and phone number.

In the Alert Configuration section, specify the following details to configure the alert notification that is to be sent to the preferred email address and phone number:

#### Table 6-1

| Parameter            | Description                                                                                                |
|----------------------|----------------------------------------------------------------------------------------------------|
| Email Alert Settings |                                                                                                    |
| Email Recipient      | The email address of recipient to whom you want to send the email alert.                                   |
| Email Alert Subject  | Subject of the email alert.                                                                                |
| Format               | Format of email alert. <b>Plain Text</b> is the default format.<br>Other available option is <b>HTML</b> . |
|                      | If you select HTML format, specify the message in HTML.                                                    |
| Email Alert Body     | Body of email alert. You can specify the following variables:                                              |
|                      | <ul><li>{user}: Username.</li></ul>                                                                        |
|                      | <ul> <li>{endpoint}: Device that a user authenticates to.</li> </ul>                                       |
|                      | <ul> <li>{event}: Name of the event where the user is<br/>trying to authenticate to.</li> </ul>            |
| SMS Alert Settings   |                                                                                                    |
| SMS Recipient        | Phone number of recipient to whom you want to send the SMS alert.                                          |
| SMS Alert Body       | Text in the SMS that is sent to the recipient. You can specify the following variables:                    |
|                      | <ul><li>{user}: Username.</li></ul>                                                                        |
|                      | <ul> <li>{endpoint}: Device that a user authenticates to.</li> </ul>                                       |
|                      | <ul> <li>{event}: Name of the event where the user is<br/>trying to authenticate to.</li> </ul>            |

#### 8 Click Save.

**NOTE:** Ensure that you configure the Mail Sender and SMS Sender policies with the sender details that are required to send an alert.

# Example 1: Enrolling Multiple Fingers and Authenticating with One of the Enrolled Fingers

Consider Thomas, an administrator has performed the following steps to enforce users to enroll the Fingerprint method using the Greenbit DactyScan84c device. Users can authenticate to Linux workstation with the Fingerprint method.

- 1. Set Force to use multi-finger reader to ON in the Fingerprint method.
- 2. Created a chain with the Fingerprint method and added another preferred method such as LDAP password or Password.
- 3. Mapped the chain to the Linux Logon event.

Paul, an end user, logs in to the Self Service portal and clicks on the Fingerprint icon. He selects the four fingers of Right hand and enrolls using the Green Bit DactyScan device. After enrollment, Paul authenticates to his Linux workstation with the Nitgen device using one of the enrolled fingers. He gets authenticated successfully.

#### Example 2: Authenticating with a Duress Finger During an Emergency Situation

Consider Thomas, an administrator has performed the following steps to assign an enrolled finger as duress:

- 1. Set Enable Duress finger configuration to ON in the Fingerprint method.
- 2. Configured Alert Configuration with the alert notification text, mail address and phone number of a network security officer to send email and SMS.
- 3. Created a chain with the Fingerprint method along with preferred methods such as LDAP password and Password. Assigned the chain to Networks group.
- 4. Mapped the chain to the Linux logon event. Mail server is hosted on the Linux workstation.

Paul, a network staff, logs in to the Self Service portal and clicks on the Fingerprint icon. He enrolls the middle, index, ring and little fingers of the left hand. Later, he selects Left index from Assign Duress Finger drop down.

Assume, on an unfortunate day, a miscreant forcibly enters the organization and threatens Paul to authenticate to the Linux workstation. In this situation, Paul can use the duress finger (Left index finger) for authentication which triggers an alert notification to configured security personnel, who will take the necessary action.

# 6.14 Flex OTP

In the Flex OTP authentication method, users can authenticate using the one-time password (OTP) that they receive from the following enrolled methods:

- HOTP
- TOTP
- Smartphone(Offline)

To configure this method, add Flex OTP method to the authentication chain.

**NOTE:** Advance Authentication validates the specified OTP in the order: HOTP - TOTP - Smartphone OTP.

For example, if the HOTP and TOTP did not match, the AA Server will count it as an authentication failure for both the methods. If nothing from the methods (HOTP, TOTP, Smartphone OTP) matched, it will be counted as three unsuccessful authentications. So if you use the **Lockout Options** policy, please ensure you don't need to increase the Attempts failed value to avoid sudden lockout. For more information about the lockout settings policy, see "Lockout Options" on page 211.

# 6.15 HANIS Face

Advanced Authentication provides the HANIS (Home Affairs National Identification System) Face method that facilitates citizens of South Africa to authenticate through their facial recognition that has been enrolled in the National Identification System. However, when the user enrolls this method using their Passport number or National ID. Advanced Authentication forwards the captured details to the third-party Service Provider that is integrated with National Identification System where the validation takes place. Based on the validation result, the user gets authenticated to the required resource or endpoint.

To understand how the authentication flows in HANIS Face method, see Authentication Flow in the HANIS Method.

| Parameter                           | Description                                                                                                    |
|-------------------------------------|----------------------------------------------------------------------------------------------------|
| Base URL                            | The third-party Service Provide URL that is integrated with National Identification System.                                                                                                    |
| User name                           | The username to access the third-party Service Provider.                                                                                                    |
| Password                            | The password to access the third-party Service Provider.                                                                                                    |
| Organization code                   | An unique code using which the third-party Service Provider requires to group the requests.                                                                                                    |
| Encryption Key                      | The key to secure the communication between the third-party Service Provider and Advanced Authentication.                                                                                                    |
| Encryption initialization vector    | A value that is used along with a secret key to encrypt data so that the encrypted values are not identical.                                                                                                    |
| HANIS API client timeout (seconds)  | The duration till when the Advanced Authentication server waits for a response from the third-party Service Provider.                                                                                                    |
| User ID/Passport attribute          | The passport number or national ID of a user against which the validation takes place. You can use custom attribute workforce ID of the repository.                                                                                                    |
| User cell phone attribute           | The cell phone number of a user that the third-party Service<br>Provider requires for processing the authentication request.<br>You must define the attribute in User Cell Phone Attributes of<br>the Repositories section.                                        |
| Allow overriding ID/Passport number | Option to prevent users from providing a passport number<br>that is not registered in the LDAP repository. The option is set<br>to <b>ON</b> by default. Set to <b>OFF</b> to prevent users to specifying the<br>passport number during the enrollment.            |
| Allow overriding phone number       | Option that allows to prevent users from providing a phone<br>number that is not registered in the LDAP repository. The<br>option is set to <b>ON</b> by default. Set to <b>OFF</b> to prevent users to<br>specify a different phone number during the enrollment. |

To configure the HANIS Face method, specify the following details:

| Parameter                         | Description                                                                                                    |
|-----------------------------------|----------------------------------------------------------------------------------------------------|
| Allow lower resolution image scan | It enables the Advanced Authentication server to receive the<br>lower resolution facial images that do not comply with<br>standards. The option is set to <b>OFF</b> by default. The facial image<br>that does not comply with the standard is not sent to the<br>server for validation. However, if the fingerprint device<br>complies with image standards then the authentication is<br>successful without any issue. |
|                                   | When set to <b>ON</b> , the Advanced Authentication server receives the lower resolution facial images that do not comply with standards. However, authentication might not be successful.                                                                                                    |
| Enable Liveliness detection       | This option allows you to detect whether the person is real and prevents the facial spoofing during authentication.                                                                                                    |
|                                   | The option is set to <b>ON</b> by default. Set this option to <b>OFF</b> to disable liveness detection during authentication using the HANIS Face method.                                                                                                    |
| Max liveness detection attempts   | The maximum number of times the server tries to detect the<br>liveness of the face during authentication. Liveness includes<br>some actions such as eye movement, blink, head tilt and so<br>on. The default value is 3.                                                                                                    |

**NOTE:** When you modify the settings related to the HANIS Face method, ensure to specify the **Password, Encryption Key**, and **Encryption initialization vector** to apply the changes.

# 6.16 HANIS Fingerprint

Advanced Authentication provides the HANIS Fingerprint method that facilitates citizens of South Africa to authenticate through their fingerprint that has been enrolled in the National Identification System. However, when the user enrolls this method using their Passport number or National ID. Advanced Authentication forwards these details and captured fingerprint to the third-party Service Provider that is integrated with National Identification System where the validation takes place. Based on the validation result, the user gets authenticated to the required resource or endpoint.

The HANIS Fingerprint method is implemented to authenticate to the Advanced Authentication portals, such as Self-Service (Enrollment) and Helpdesk.

#### **Authentication Flow in the HANIS Method**

The authentication flow for the HANIS method in Advanced Authentication is described in the following image:

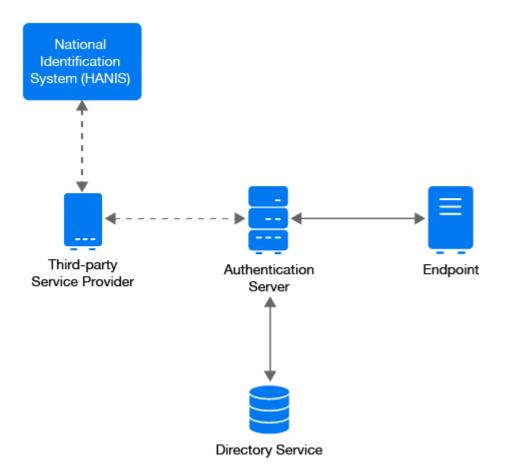

A user wants to authenticate on an endpoint such as a laptop or a website with the HANIS method. The following steps describe the authentication flow:

- **1** When the authentication request is initiated, the endpoint contacts the Advanced Authentication server.
- 2 Along with the biometrics data (fingerprint scan or facial image), the Advanced Authentication server retrieves the user's details, such as Passport number or National ID and phone number from the repository if available. However, the endpoint must send these details as part of the authentication request.
- **3** The Advanced Authentication server forwards the authentication request to the third-party Service Provider.
- **4** The Service Provider that is integrated with the National Identification System forwards the authentication request to the Identification System.
- **5** The National Identification System validates the details, such as passport number, phone number, and biometrics data.
- **6** After the validation, the National Identification System shares validation status with the third-party Service Provider.
- **7** The third-party Service Provider transmits the validation status to the Advance Authentication server.
- **8** Finally, the Advanced Authentication server authenticates a user to the endpoint based on the validation status.

To configure the HANIS Fingerprint method, specify the following details:

| Parameter                                        | Description                                                                                                    |
|--------------------------------------------------|----------------------------------------------------------------------------------------------------|
| Base URL                                         | The third-party Service Provide URL that is integrated with National Identification System.                                                                                                    |
| User name                                        | The username to access the third-party Service Provider.                                                                                                    |
| Password                                         | The password to access the third-party Service Provider.                                                                                                    |
| Organization code                                | An unique code using which the third-party Service Provider requires to group the requests.                                                                                                    |
| Encryption Key                                   | The key to secure the communication between the third-party Service Provider and Advanced Authentication.                                                                                                    |
| Encryption initialization vector                 | A value that is used along with a secret key to encrypt data so that the encrypted values are not identical.                                                                                                    |
| HANIS API client timeout (seconds)               | The duration till when the Advanced Authentication server waits for a response from the third-party Service Provider.                                                                                                    |
| User ID/Passport attribute                       | The passport number or national ID of a user against which the validation takes place. You can use custom attribute workforce ID of the repository.                                                                                                    |
| User cell phone attribute                        | The cell phone number of a user that the third-party Service<br>Provider requires for processing the authentication request.<br>You must define the attribute in User Cell Phone Attributes of<br>the Repositories section.                                                                                                    |
| Allow overriding ID/Passport number              | Option to prevent users from providing a passport number<br>that is not registered in the LDAP repository. The option is set<br>to <b>ON</b> by default. Set to <b>OFF</b> to prevent users to specifying the<br>passport number during the enrollment.                                                                                                    |
| Allow overriding phone number                    | Option that allows to prevent users from providing a phone<br>number that is not registered in the LDAP repository. The<br>option is set to <b>ON</b> by default. Set to <b>OFF</b> to prevent users to<br>specify a different phone number during the enrollment.                                                                                                    |
| Allow lower resolution fingerprint image<br>scan | Option that enables the Advanced Authentication server to<br>receive the lower resolution fingerprint images that do not<br>comply with standards. The option is set to <b>OFF</b> by default.<br>The fingerprint image that does not comply with the standard<br>is not sent to the server for validation. However, if the<br>fingerprint device complies with image standards then the<br>authentication is successful without any issue. |
|                                                  | When set to <b>ON</b> , the Advanced Authentication server receives<br>the lower resolution fingerprint images that do not comply<br>with standards. However, the authentication might not be<br>successful.                                                                                                    |

**NOTE:** When you modify the settings related to the HANIS Fingerprint method, ensure to specify the **Password, Encryption Key, and Encryption initialization vector** to apply the changes.

#### Scenario for Authenticating with the HANIS Method

Paul, an end user, wants to authenticate to the new Enrollment portal of Advanced Authentication. He authenticates to the website with the Digital Persona device using one of the enrolled fingers. The National Identification System receives and validates the user details and fingerprint image then shares the validation status. Paul is authenticated to the new Enrollment portal successfully.

# 6.17 LDAP Password

In the LDAP Password method, the Advanced Authentication client retrieves password that is stored in the user repository from the Advanced Authentication server.

If you do not include the LDAP Password method in a chain, you will be prompted to perform a synchronization. When you set **Save LDAP password** to **ON**, the prompt is displayed only for the first time until the password is changed or reset. If you set this option to **OFF**, a prompt for synchronization is displayed each time.

**NOTE:** You can bypass the password synchronization dialog after the password change or reset by configuring the Password Filter. For configuring the Password Filter, see"Password Filter for Active Directory".

To configure LDAP Password method, perform the following steps:

- Set Enable SSPR integration to ON if you want to enable the Self Service Password Reset integration for Advanced Authentication web portals.
- Specify the SSPR link text. This link is displayed on the login page where user specifies the LDAP Password.
- Specify the SSPR URL. This URL points to the Self Service Password Reset portal.
- Set Enable cached logon to ON if you want to validate the user specified password is validated with password stored (cached) in the Advanced Authentication server when the LDAP server is unavailable.

| On-Premise                                                                                                    | Advanced Authentication as a Service (SaaS)                                                                                                    |
|----------------------------------------------------------------------------------------------------|----------------------------------------------------------------------------------------------------|
| If the user password does not match with the<br>stored password or password is not stored on the<br>Advanced Authentication server, then cached<br>value gets reset and Advanced Authentication<br>server contacts the LDAP server to validate the<br>user password.<br>If the validation failed, the password stored on<br>Advanced Authentication Server gets reset, so<br>next login will be without cache. | If the user password does not match with the stored<br>password or password is not stored on the<br>Advanced Authentication server, the authentication<br>fails. However, the cached password resets only<br>after exceeding the set <b>Cached logon offline period</b> .<br>If the user specified password matches the cached<br>password, the Advanced Authentication server<br>validates user password with LDAP server in the<br>background. After the set <b>Cached logon offline</b><br><b>period</b> , if the validation fails the password stored on<br>the server gets reset and the subsequent login will<br>be without cache. |

When the **Enable cached logon** option is set to **OFF** (default behavior), the Advanced Authentication server always contacts the LDAP server to validate the user password. It may cause performance issues.

With Enable cached logon set to ON, you can set the duration until which users can perform
offline login when the repository is unavailable in Cached logon offline period (minutes). By
default, offline period is set to 60 minutes.

NOTE: The Enable cached logon option works only if any one of the following setting is set to ON:

- Save LDAP password in the LDAP Password method.
- Enable local caching in the Cache Options policy.

LDAP password is stored on the Advanced Authentication server at the following two places:

- 1. User data: It is used for OS logon (Windows Client, Mac OS X Client, and Linux PAM Client) and is stored when Save LDAP password option in LDAP Password method is set to ON.
- 2. LDAP password authenticator: It is used while using cached logon. The password is stored when the **Enable local caching** option is set to **ON** in the Cache Options.

# 6.18 **OATH OTP**

OATH (Initiative for Open Authentication) is an industry-wide collaboration to develop an open reference architecture using open standards to promote the adoption of strong authentication using OTP.

Advanced Authentication supports the following two different types of OATH OTP:

- HOTP
- TOTP

You can configure the following settings for the OATH methods:

- Importing PSKC or CSV Files
- CSV File Format To Import OATH Compliant Tokens

### 6.18.1 HOTP

HOTP is a counter based one time password. To configure the HOTP authenticator, you can specify the following parameters:

- **OTP format**: The number of digits in the OTP token. The default value is 6 digits. The value must be the same as of the tokens you are using.
- OTP window: The size of OTP window defines number of valid OTP for authentication. When the counters are out of sync, this parameter determines the difference between the counter on the token and the server. Based on the difference, the server can recalculate the next OTP value to validate with the OTP received from the token. The server stores the last counter value (C) for which the user has provided a valid password. While verifying a new OTP from the token, the server validates C+1, C+2... until one of the OTP is identical, or till C+w, where w represents the OTP window.

You can use the HOTP token such as Yubikey token to access not only Advanced Authentication, but also some websites or third-party services. After each use or when users press the token button accidentally, the HOTP counter on the token is increased by 1. Therefore, the counter will be out of sync between the token and Advanced Authentication server.

For example, if the OTP window is set to 10 (by default), and the current counter value of the server is 100, then any OTP generated from the token with a counter value from 100 to 110 are valid for authentication.

**WARNING:** Do not increase the HOTP window value to more than 100 as it may decrease the security by causing false matches.

During enrollment or HOTP counter synchronization in the Self-Service portal, Enrollment HOTP window that has a value of 100,000 is used. This is helps in the following:

- HOTP tokens may be used for a long period before the enrollment in Advanced Authentication and the value is unknown and can be equal to some thousands.
- Secure because users must provide 3 consequent HOTPs.

### **Configuring Yubikey for Advanced Authentication Server**

1 Download and install the Yubikey Personalization Tool from Yubico.

To download the Yubikey Personalization Tool, see the Yubico website (https:// www.yubico.com/products/services-software/download/yubikey-personalization-tools/).

2 Insert the Yubikey token.

Ensure that the token is recognized. The recognition is indicated by a message Yubikey is inserted at the top-right corner of the Personalization tool.

- **3** Select OATH-HOTP mode.
- 4 Select Configuration Slot 1, generate the OATH Token Identifier and Secret Key.
- 5 In Logging Settings, select Log configuration output.
- 6 Select Traditional format or Yubico format.
- 7 Click Write Configuration and save the CSV file.

For information about how to enroll the HOTP method, see "HOTP "in the *Advanced Authentication-User* guide.

### 6.18.2 TOTP

TOTP is a time based one time password. To configure the TOTP authenticator, you can specify the following parameters:

- **OTP period (sec)**: The value to specify how often a new OTP is generated. The default value is 30 seconds. The maximum value for the OTP period is 360 seconds.
- **OTP format**: The number of digits in the OTP token. The default value is 6 digits. The value must be the same as the tokens you are using.
- **OTP window**: The value to specify the periods used by Advanced Authentication server for TOTP generation. For example, if you have a period of 30 and a window of 4, then the token is valid for 2\*30 seconds before current time and 2\*30 seconds after current time, which is ±2 minutes.

These configurations are used because time can be out-of-sync between the token and the server and may impact the authentication. The maximum value for the OTP window is 64 periods.

**IMPORTANT:** It is not recommended to use an OTP window equal to 32 and higher for 4-digit OTP because it reduces security.

 Google Authenticator format of QR code (Key URI): Option to display the QR code for the TOTP enrollment of the software token in a format that is compatible with the Google Authenticator, Microsoft Authenticator, or the NetIQ Auth apps. When you disable the option, the displayed QR code can be scanned only with the NetIQ Auth smartphone app. Enable the option to allow enrollment with the Google Authenticator or Microsoft Authenticator apps. The QR code of Google Authenticator format can also be scanned with the NetIQ Auth app (supported by the last iOS and Android apps).

**IMPORTANT:** OTP format must be set to 6 digits when you use the Google Authenticator format of QR code.

- Allow manual enrollment: When you enable the option, the Specify the TOTP secret manually section is displayed on the TOTP enrollment page of the Self-Service portal with the following parameters: Secret, Period, and Google Authenticator format of secret (Base32). By default, the option is disabled and the settings are hidden. Enabling the option may result in security risks.
- **Disable self enrollment**: This option allows to disable the manual enrollment of TOTP method in the Self-Service portal. The option is enabled by default. When enabled, the TOTP method is unavailable in the old Self-Service portal and not displayed in the new Self-Service portal.
- Hide TOTP on a rooted smartphones: Enable this option to hide the OTP in rooted smartphone. By default, the option is disabled.

You must perform the following tasks to allow the users to enroll TOTP method using the Desktop OTP tool:

- Generating an Enrollment Link
- Sending an Enrollment Link Through Email

### **Generating an Enrollment Link**

Users can click the enrollment link to enroll the TOTP authenticator automatically on the Desktop OTP tool and following the further steps as described in Desktop OTP Tool. To generate an enrollment link, you can encode the server URL, tenant ID, and category name to the Base64 format using any online tool. The generated link is then sent to the users through the email to access the Desktop OTP tool and enroll the TOTP authenticator. The users can create an account on the tool to enroll the TOTP authenticator in the Self-Service portal.

#### To generate the enrollment link in the Base64 format, perform the following steps:

**1** To encode use the details such as server URL, tenant ID and category name in the following JSON format:

```
{"server_url":"<domain-name>","tenant_name":"<tenant-
name>","category_name": "HOME"}
```

```
For example, {"server_url": "aafserver.company.com", "tenant_name":"netiq",
    "category_name": "HOME"}
```

You can specify the preferred category name for <code>category\_name</code> parameter if you have added categories in the Event Categories policy. You can remove the parameter <code>category\_name</code>, if you have not added any category.

In case of further problems with the enrollment link, please validate the syntax using Validating JSON Syntax in SLAnalyzer.

2 Encode the value including {} to Base64 (charset: UTF-8) format.

For example, the encoded link is displayed as:

eyJzZXJ2ZXJfdXJsIjogImFhZnNlcnZlci5jb21wYW55LmNvbSIsICJ0ZW5hbnRfbmFtZSI6Im5ldGlx4o CdLCAiY2F0ZWdvcnlfbmFtZSI6ICJIT01FIn0=

**3** Copy the encoded link for further use.

### Sending an Enrollment Link Through Email

1 Compose an email with the subject and body.

For example, specify TOTP Enrollment Link in the Subject and body as follows:

Hi Users, Click here to enroll for the TOTP authenticator using the Desktop OTP tool.

- 2 Right click on the preferred text and select Hyperlink.
- **3** Specify the encoded link and prefix *aaf-otp* in Address.

For example, aaf-

otp:eyJzZXJ2ZXJfdXJsIjogImFhZnNIcnZlci5jb21wYW55LmNvbSIsICJ0ZW5hbnRfbmFtZSI6Im5ldGl x4oCdLCAiY2F0ZWdvcnlfbmFtZSI6ICJIT01FIn0=

4 Specify the email address of the preferred users in **To** then click **Send**.

User can click the hyperlink to open the Desktop OTP automatically.

### 6.18.3 Importing PSKC or CSV Files

You can import the PSKC or CSV files. These token files contain token information. To import these files, perform the following steps:

- 1 Click the OATH Token tab.
- 2 Click Add.
- 3 Click Browse and select a PSKC or CSV file.
- 4 Choose a File type. The options are:
  - OATH compliant PSKC: This file type must be compliant with OAuth. For example, HID OATH TOTP compliant tokens.
  - OATH csv: This file type must contain the format as described in CSV File Format To Import OATH Compliant Tokens. You cannot use the YubiKey CSV files.
  - Yubico csv: In this file type, you must use one of the supported Log configuration output (see YubiKey Personalization Tool > Settings tab > Logging Settings) formats with comma as a delimiter.
    - Traditional format: In this file type, OATH Token Identifier must be enabled.
    - Yubico format: This file type is supported only for HOTP Length set to 6 Digits and OATH Token Identifier set to All numeric.

IMPORTANT: Moving Factor Seed must not exceed 100000.

- 5 Add the encrypted PSKC files. For this, select Password or Pre-shared key in PSKC file encryption type and provide the information. You can select Not encrypted, if the PSKC file is not encrypted with either the password or key.
- 6 Click Upload to import tokens from the file.

**NOTE:** Advanced Authentication receives an **OTP format** from the imported tokens file and stores the information in the enrolled authenticator. Therefore, you need not change the default value of **OTP format** on the **Edit Method** tab.

When the tokens are imported, you can see the list and you must assign the tokens to users. This can be done in the following two ways:

- Click Edit next to the token and select Owner and click Save.
- A user can self-enroll a token in the Self-Service portal. Administrator must let the user know an appropriate value from the Serial column for the self-enrollment.

**NOTE:** Tenancy settings are not supported for the OATH tokens. Therefore, the configurations in the **OATH Tokens** tab cannot be enforced on tenant administrators.

### 6.18.4 CSV File Format To Import OATH Compliant Tokens

A CSV file, which is imported as OATH CSV file in the Administration portal > Methods > OATH OTP > OATH Tokens tab, must contain fields with the following parameters:

- Token's serial number
- Token's seed
- (Optional) Type of the token: TOTP or HOTP (by default HOTP)
- (Optional) OTP length (default value is 6 digits)
- (Optional) Time step (default value is 30 seconds)

Comma is a delimiter.

The following is an example of a CSV file:

```
Token001, 15d2fa517d3c6b791bd4cc2044c241429307001f
Token002, 8c557fc050721037fd31e1d3345b5d3263263e0f, totp, 8
Token003, 658208efea5ac49d5331ba781e66f2c808cccc8e, hotp, 6
Token004, 89f0dfe1c90379da6a11aaca2fc1070f606efe36, totp, 6, 60
```

**IMPORTANT:** For the YubiKey tokens, you must use the traditional format of the CSV (check YubiKey Personalization Tool > Settings tab > Logging Settings) with comma as a delimiter. Use Yubico csv file type (Advanced Authentication Administration portal > Methods > OATH OTP > OATH Tokens).

# 6.19 Out-of-band

The Out-of-band method facilitates users to perform out-of-band authentication through the Out-ofband (OOB) portal. Out-of-band authentication allows you to use different supported methods in unusual scenarios.

For example, use fingerprint or card to login to VPN (RADIUS authentication), face recognition or a U2F token to login to an SSH session, and SMS OTP or Smartphone to log in to z/OS mainframe. The Out-of-band method is enrolled automatically.

Advanced Authentication offers the Out-of-band portal where users can manage the authentication requests and perform authentication. This portal displays all authentication requests when a user tries to authenticate with the Out-of-band method. It works similar to the Smartphone method. On the portal, a user can accept or reject the authentication request.

To allow users to access the Out-of-band portal, ensure to meet the following prerequisites:

• Specify the Hostname in the host.domain.com format during the Advanced Authentication server installation. Ensure, the hostname is resolvable through DNS properly.

For more information, see Step 7 in Installing Advanced Authentication.

• Specify the DNS hostname in My DNS hostname when you configure the Advanced Authentication server post-installation.

**NOTE:** Ensure the DNS name is resolvable by the specified DNS server.

 Upload a valid public SSL certificate for the DNS name on the AA servers or a load balancer in Server Options.

For more information, see Configuring the Server Options.

- Set the Public URL with the hostname of Advanced Authentication server (for example, https://host.domain.com/) in Policies > Public External URL.
- Assign a chain to the OOB UI logon event.

For more information, see OOB UI Logon Event.

For ease of accessibility, users can install one of the following authentication agents:

- Authentication Agent for Windows
- Authentication Agent for Web

In the **Push notification max age (minutes)** option, you can configure the maximum time (in minutes) until when the push notification is sent to the Authentication Agent for Web or OOB portal on the subscribed device. The subscribed device can be the Authentication Agent for Web on the desktop or Android smartphone. Apple iOS does not support push notifications for the PWA apps. The default value is 525600 minutes (1 year).

# 6.19.1 Authentication Agent for Windows

Authentication Agent for Windows is supported only on Microsoft Windows. It enables users to perform multi-factor authentication on one device to get authorized access to an event or another device that does not have a user interface or where it is not possible to connect or use a required authentication device.

When a user initiates the out-of-band authentication, an Authentication Agent window appears automatically. User must authenticate using any available chain to access the authentication request with the Accept and Reject buttons.

For more information, see Advanced Authentication - Windows Authentication Agent.

The following image describes the authentication flow for the Out-of-band method when the Authentication Agent for Window is in use.

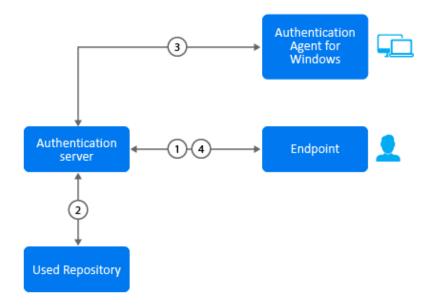

A user wants to authenticate on an endpoint such as a laptop or a website with the Out-of-band method. The following steps describe the authentication flow:

- 1 When the authentication request is initiated on the Client side (application, Client, RADIUS, etc), the endpoint contacts the Advanced Authentication server.
- 2 The Advanced Authentication server validates the user's credentials.
- 3 After validating the credentials, the Advanced Authentication server sends an authentication request to the Windows machine with Authentication Agent for Windows. A restricted browser window prompts to authenticate. User authenticates using any available chain to log in to the OOB portal. The authentication is indicated by the Accept and Reject options. The user's response is then sent to the server.
- **4** Finally, the server validates the authentication and the endpoint gets authenticated. HTTPS protocol is used for the communication.

# 6.19.2 Authentication Agent for Web

A browser-based Progressive Web Application (https://en.wikipedia.org/wiki/ Progressive\_web\_application) (PWA) that can be installed using the Google Chrome browser on any desktop or mobile operating system.

When a user initiates the out-of-band authentication, a push notification is sent on the last subscribed device with the Authentication Agent for Web. The push notification provides information about the pending authentication request. After initiating the out-of-band authentication, the user need not wait for the push notification. However, can access the Authentication Agent for Web or log into the OOB portal to check for the authentication request.

The following image describes the authentication flow for the Out-of-band method when the Authentication Agent for Web is in use.

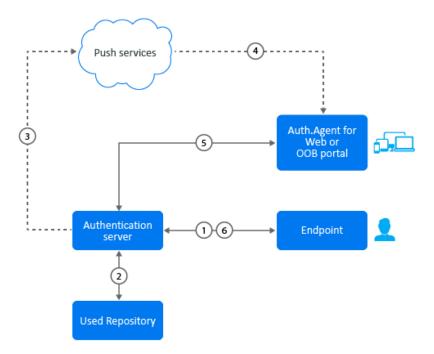

A user wants to authenticate on an endpoint such as a laptop or a website with the Out-of-band method. The following steps describe the authentication flow:

- 1 When the authentication request is initiated on the Client side (application, Client, RADIUS, etc), the endpoint contacts the Advanced Authentication server.
- 2 The Advanced Authentication server validates the user's credentials.
- **3** After validating the credentials, the Advanced Authentication server sends a push message to the third-party Push services.
- **4** The third-party Push services forwards the push message to the subscribed device which is an Authentication Agent for Web PWA app or OOB portal.
- 5 User clicks the push message to open the PWA app or OOB portal, or opens the PWA app or OOB portal manually. Message prompts to authenticate. User authenticates using any available chain to log in to the OOB portal. The authentication is indicated by the Accept and Reject options. The user's selection is then sent to the server.

6 Finally, the server validates the authentication and the endpoint gets authenticated.

HTTPS protocol is used for the communication.

**IMPORTANT:** To receive the push messages, you must enable the notifications in your browser for the OOB portal or Authentication Agent for Web app. By default, the notifications are blocked.

# 6.20 Password

In the **Password** authentication method, you can configure security options for passwords that are stored in the appliance. For example, the **local/admin** user who does not have an LDAP Password can use this option.

**NOTE:** Do not use the **Password** method in chains that contain only one factor. You must always combine the **Password** method with other factors.

You can configure the following options for the Password method:

- Minimum password length: The maximum length of the password.
- Maximum password age: The validity period of the password. The default value is 42 days. If you set the value to 0, the password never expires.
- Complexity requirements: Option to enable users to create a complex and not easily detectable password.Set to ON to enable this option. When enabled, the password must meet three of the following requirements:
  - Contains at least one uppercase character
  - Contains at least one lowercase character
  - Contains at least one digit
  - Contains at least one special character

**IMPORTANT:** Advanced Authentication does not generate notifications about the password expiry. After the password expires, the local administrator cannot sign-in to the Administration portal and users using this method cannot get authenticated.

However, an administrator and a user can change their passwords in the Self-Service portal.

# 6.21 PKI

The Public Key Infrastructure (PKI) creates, stores, and distributes digital certificates. These certificates are used to verify whether a particular public key belongs to a specific entity.

Advanced Authentication supports the following two forms of PKI authentication:

- PKI Device
- Virtual Smartcard

# 6.21.1 PKI Device

PKI device stores the digital certificates and private keys securely. It uses the PKI infrastructure to store personal details of user such as private key, PIN, and digital certificate.

You can configure the following settings for the PKI method:

- "Adding the Trusted Root Certificates" on page 131
- "Disabling the Key-Pair Option" on page 133

#### Adding the Trusted Root Certificates

You must upload the trusted root certificates for the PKI method. These certificates must meet the following requirements:

- Root CA certificate is in the .pem format.
- You can also upload intermediate certificate if the root certificate is not self signed or it is cross signed by another CA.
- All certificates in the certification path (except Root CA) contain AIA and CDP http link to check revocation status.
- The certificate for PKI device contains a key pair: public and private key in the x509 format. The certificates that do not comply with the requirements are ignored and hidden during enrollment.

For more information, see Single Tier PKI Hierarchy Deployment (http:// social.technet.microsoft.com/wiki/contents/articles/11750.step-by-step-guide-single-tier-pkihierarchy-deployment.aspx) and Two Tier PKI Hierarchy Deployment. (http:// social.technet.microsoft.com/wiki/contents/articles/15037.ad-cs-step-by-step-guide-two-tier-pkihierarchy-deployment.aspx)

To upload a new trusted root certificate, perform the following steps:

- 1 Click Add in the PKI page.
- 2 Click Browse.
- **3** Choose a .pem certificate file and click Upload.
- 4 Click Save.

You can configure the PKI method (with certificates) in one of the following ways:

- Standalone Root CA
- Subordinate CA

**NOTE:** Advanced Authentication supports the p7b format of parent certificates. These p7b format files can contain certificates and chain certificates, but not the private key. They are Base64 encoded ASCII files with extensions .p7b or .p7c.

#### **Configuring Active Directory Certificate Services for a Standalone Root CA**

For generating the root CA certificate on Microsoft Windows Active Directory Certificate Services (ADCS), perform the following steps:

- 1 Install Web Server (IIS) Role.
- 2 Create the CertEnroll Folder and grant Share & NTFS permissions to the Cert Publishers group.
- 3 Create CertEnroll Virtual Directory in IIS.
- 4 Enable Double Escaping on IIS Server.
- 5 Install Enterprise Root CA using Server Manager.
- 6 Enable Object Access Auditing on CA.
- 7 Configure the AIA and CDP.
- 8 Publish the Root CA Certificate to AIA.
- 9 Export Root CA in .der format and convert the format to .pem.
- **10** Export personal certificate (that was signed by Root CA) with private key and place it on a PKI device.

#### Configuring Active Directory Certificate Services for a Subordinate CA

For generating the subordinate CA certificate on Microsoft Windows Active Directory Certificate Services (ADCS), perform the following steps:

- 1 Install Web Server (IIS) Role.
- 2 Create the CertEnroll Folder and grant Share & NTFS permissions to Cert Publishers group.
- 3 Create CertEnroll Virtual Directory in IIS.
- 4 Enable Double Escaping on IIS Server.
- 5 Install the Standalone Offline Root CA.
- 6 Create a CAPolicy.inf for the standalone offline root CA.
- 7 Installing the Standalone Offline Root CA.
- 8 Enable Auditing on the Root CA.
- **9** Configure the AIA and CDP.
- 10 Install Enterprise Issuing CA.
- 11 Create CAPolicy.inf for Enterprise Root CA.
- 12 Publish the Root CA Certificate and CRL.
- 13 Install Subordinate Issuing CA.
- 14 Submit the Request and Issue subordinate Issuing CA Certificate.
- 15 Install the subordinate Issuing CA Certificate.
- **16** Configure Certificate Revocation and CA Certificate Validity Periods.
- 17 Enable Auditing on the Issuing CA.
- **18** Configure the **AIA** and **CDP**.
- **19** Install and configure the **Online Responder Role Service**.

- 20 Add the OCSP URL to the subordinate Issuing CA.
- 21 Configure and publish the OCSP Response Signing Certificate on the subordinate Issuing CA.
- 22 Configure Revocation Configuration on the Online Responder.
- 23 Configure Group Policy to provide the OCSP URL for the subordinate Issuing CA.
- 24 Export Root CA in .der format and convert the format to .pem.
- **25** Export personal certificate (that was signed by subordinate CA) with private key and place it on a PKI device.

### **Disabling the Key-Pair Option**

The Allow key-pair option is enabled by default. This indicates that the enrollment of the PKI method can be done with either the CA certificates or through the key-pair generation. However, you can disable the key-pair based enrollment of the PKI device and enforce PKI enrollment only using a user certificate issued by the CA. To disable this option, set Allow key-pair to OFF.

### 6.21.2 Virtual Smartcard

Virtual Smartcard is an extension of PKI method. Advanced Authentication allows users to enroll the PKI method using a virtual smartcard that is imported to the browser on the user's system and used for authentication. Virtual smartcard is a certificate that contains information such as digital signature, expiration date, name of user, name of CA (Certificate Authority), and can be used in client SSL certificate. Typically, the certificate is available in .pfx format. The information available in the virtual smartcard is used to authenticate the user to any web environment.

**NOTE:** The virtual smartcard supports authentication to the OAuth 2.0 and SAML 2.0 events. The virtual smartcard does not support authentication to Advanced Authentication portals, such as Administration, Helpdesk, Self-Service, and Reporting.

To configure the virtual smartcard, perform the following steps:

**NOTE:** Before you configure the virtual smartcard support for the SAML 2.0 events, ensure to specify the Identity Provider's URL in format https://webauth.domain\_name in the Web Authentication policy. Later, save the settings before downloading the SAML 2.0 metadata file.

**NOTE:** Before you configure virtual smartcard support for the PKI method, ensure to perform the following tasks:

- Resolve the IP address of Advanced Authentication server with the following host names on the DNS server:
  - <aaserver\_ip\_address> <aaserver\_hostname>
  - <aaserver\_ip\_address> <webauth.aaserver\_hostname>

- Define the following attributes in the third-party application that you want to integrate with Advanced Authentication server:
  - authorization\_endpoint = https://webauth.aaserver\_hostname/osp/a/ TOP/auth/oauth2/grant
  - token\_endpoint = https://webauth.aaserver\_hostname/osp/a/TOP/auth/
    oauth2/getattributes
- 1 Configure the following settings in the HTTPS Options policy:
  - Set Enable Client SSL for Webauth Service to ON and upload Root CA certificate in the .pem format that is used by the Web server.
  - Set Enable auto enrollment based on certificate to ON. This enables you to allow users to auto-enroll the PKI method using virtual smartcard for the OAuth 2.0 and SAML 2.0 events.

**NOTE:** The manual enrollment of the PKI method using the virtual smartcard is not supported. Therefore, it is required to set **Enable auto enrollment based on certificate** to **ON** in the **HTTPS Options** policy. With this configuration, the users can auto-enroll PKI method using virtual smartcard when they access **OAuth 2.0** event for the first time and select a valid certificate. This auto-enrollment happens irrespective of enrollment status of other method(s) that are available with the PKI method in the same authentication chain.

To allow a user to login to the OAuth 2.0 and SAML 2.0 events before auto-enrolling the PKI method, ensure to add at least one more chain to the event (for example, a chain with only the LDAP Password method) below the PKI chain. The user must enroll all method(s) of new chain. During the first login attempt, the PKI method using the virtual smartcard gets enrolled automatically. For the sub-sequent log ins, the top chain in the list (which is PKI) is selected and user is authenticated automatically.

- 2 Upload Root CA certificate in the Trusted root certificates section of PKI method.
- **3** Import the client SSL certificate to the users browser.

**NOTE:** The procedure to import the client SSL certificate varies on each browser.

For more information about how to import the client SSL certificate to the Chrome browser, see Importing Client SSL Certificate to a Certificate Store.

#### An Example of Auto-enrolling PKI Method with the Virtual Smartcard

Consider the administrator has performed the following steps to allow auto-enrollment of the PKI method using the virtual smartcard:

- Created a chain with the PKI method and another chain with preferred methods such as LDAP password and Password.
- Mapped the chain to the OAuth 2 event.
- Configure the following settings in the HTTPS options policy:
  - Set Enable SSL Client Certificate to ON and uploaded a valid CA certificate.
  - Set Enable Auto Enrollment based on certificate to ON.
- Imported the client certificate to the user's browser in the .pfx format containing details, such as digital signature, expiration date, name of user, name of CA and so on.

Mark, an end user, wants to auto-enroll the PKI method using the virtual smartcard. When he tries to access the somecompany.com website, the user name stored in the certificate gets filled in the user name field in the login form automatically. Mark is required to select the preferred certificate to validate his identity in the User Identification Request dialog box. Then, Mark must specify LDAP details for additional validation. If the specified details are valid, Mark gets auto-enrolled to the PKI method using the virtual smartcard without physical PKI token.

During subsequent logins, Mark may experience one of the following scenario:

- If there is a chain with only PKI method associated to the web authentication event, then Mark gets authenticated automatically.
- If there are more than one chain associated to the web authentication event, then Mark is prompted with the list of chains that contains PKI in addition to other available chains. In this case, he can select the chain with only PKI method to authenticate automatically or select preferred chain and provide corresponding details to authenticate successfully.

### Importing Client SSL Certificate to a Certificate Store

To enable and achieve the virtual smartcard authentication to the web environment, it is required to import the Client SSL certificate to the browser.

**NOTE:** The procedure to import the client SSL certificate varies on each browser.

To import the client SSL certificate to Google Chrome browser, perform the following steps:

1 Navigate to Settings > Manage Settings.

The Certificates wizard is displayed.

2 Click Import and select the client SSL certificate.

Ensure that the certificate is in  $\tt.pfx$  format.

3 Click Next and Finish.

A message Certificate has been imported successfully is displayed.

# 6.22 RADIUS Client

In the **RADIUS Client** method, Advanced Authentication forwards the authentication request to a third-party RADIUS server. This can be any RADIUS server. For example, you can use RADIUS Client as an authentication method when you have a token solution such as RSA or Vasco. You want to migrate users to Advanced Authentication with the flexibility that users can use the old tokens while the new users can use any of the other supported authentication methods.

You can configure the following options for the **RADIUS Client** method:

- Send the repository name: Option for a repository name to be used automatically with a username. For example, company\pjones. Set to ON to enable the option.
- NAS Identifier: An attribute that contains a string identifying the NAS originating the Access-Request. It is only used in Access-Request packets. Either NAS-IP-Address or NAS-Identifier must be present in an Access-Request packet.

- : Specify the number of seconds till when the RADIUS client waits for the RADIUS server to reply before prompting an error Connection time out. The default value is 5 seconds.
- Retries count: Specify the number of times, the RADIUS client tries to connect to the RADIUS server. If a connection is not established during the retry attempts, a message Failed to connect to the server is displayed. The default value is set to 3. If set to 0, the RADIUS client does not try to connect after the first unsuccessful attempt.
- Specify servers per site: Option to configure the third-party RADIUS servers that are specific to a site. When set to ON, the sites available in the cluster are populated and you can add more than one servers to the preferred site.

When this option is set to **OFF**, you can add single third-party RADIUS server details that are applicable for all sites in the cluster by specifying the following details:

- Server: The Hostname or IP address of the third-party RADIUS server.
- Secret: The shared secret between the RADIUS server and Advanced Authentication.
- **Port**: The port to where the RADIUS authentication request is sent. The default port is 1812.

# 6.23 SAML Service Provider

Advanced Authentication facilitates you to authenticate with SAML 2.0 with the Web Authentication method.

**WARNING:** You must configure the SAML Service Provider method before adding it to an authentication chain.

**NOTE:** A chain with the SAML Service Provider method can be assigned only to the OAuth 2.0 event. Ensure to meet the following points:

- The event must contain the Support Authorization Code enabled in the Advanced Settings section.
- The SAML Service Provider method can be single or the first in the chain. Even if it is not the first method in the chain, it will be requested before the other methods.
- The user who authenticates using the SAML SP method must be present in only one repository.
- The SAML Service Provider method is not enrolled automatically when using the new Enrollment Portal. It must be enrolled for users before authentication.

To configure the SAML Service Provider method for Advanced Authentication, perform the following steps:

- **1** Click Methods > SAML Service Provider.
- 2 Click Add in Identity providers.
- **3** Select SAML in Authentication type.
- 4 Click the arrow  $\rightarrow$  icon.
- 5 Specify the identity provider name in Identity Provider.

- 6 Specify the attribute name used in the SAML assertion that identifies the user in Assertion Attribute. By default it is set as username.
- 7 Click Choose File to upload the Identity Provider Metadata file.

**IMPORTANT:** Ensure that you choose the Identity Provider Metadata file that is exported from a used Identity Provider. Do not use the metadata file exported from the Administrative Portal > Policies > Web Authentication.

- 8 Click the save 🗹 icon.
- 9 Click Save.

**NOTE:** You can obtain Service Provider metadata from Advanced Authentication. Use the URL mentioned below to obtain the Service Provider metadata:

https://AAF\_SERVER/osp/a/TENANT/auth/saml2/metadata.

In the above URL, the TENANT must be replaced by the actual tenant name. Use TOP as the TENANT name if you are not using the Advanced Authentication as SaaS version or the multi-tenancy feature is not enabled.

# 6.24 Security Questions

In **Security Questions** authentication method, an administrator can set up a series of predefined questions. A user must answer these questions to get authenticated. Security Questions are used when users forget their passwords.

Security questions are often easy to guess and can often bypass passwords. Therefore, Security Questions do not prove to be secure.

You must follow few guidelines to use this method. You must use **Good** security questions that meet five criteria. Ensure that the answers to a good security question are:

- 1. Safe: Cannot be guessed or researched.
- 2. Stable: Does not change over time.
- 3. Memorable: Can be remembered.
- 4. Simple: Precise, easy, and consistent.
- 5. Many: Has many possible answers.

Some examples of good, fair, and poor security questions according to goodsecurityquestions.com (http://goodsecurityquestions.com/) are as follows. For a full list of examples, see the website goodsecurityquestions.com (http://goodsecurityquestions.com/).

#### GOOD

- What is the first name of the person you first kissed?
- What is the last name of the teacher who gave you your first failing grade?
- What is the name of the place your wedding reception was held?

- In what city or town did you meet your spouse/partner?
- What was the make and model of your first car?

#### FAIR

- What was the name of your elementary / primary school?
- In what city or town does your nearest sibling live?
- What was the name of your first stuffed animal, doll, or action figure?
- What time of the day were you born? (hh:mm)
- What was your favorite place to visit as a child?

#### POOR

- What is your pet's name?
- In what year was your father born?
- In what county where you born?
- What is the color of your eyes?
- What is your favorite \_\_\_\_\_?

Configure the following options for the Security Questions method:

- Minimum answer length: The minimum number of characters an answer must contain.
- Correct answers for logon: The number of answers a user must answer correctly to get access.
- Total questions for logon: The number of questions that are presented to the user while authenticating.

For example, if the Correct answers for logon is set to 3 and the Total questions for logon is set to 5, the user needs to specify only 3 correct answers out of a set of 5 questions.

### 6.24.1 Adding Questions

You can add questions based on your requirement. These questions can be translated in languages that are supported by the Advanced Authentication portals. For example, you set a security questions as **What is your pet name?**. While enrolling and authenticating, this question will be displayed in the language that the user selects in the portal.

To add questions, perform the following:

- 1 Click Add to add a question in the Question window.
- 2 Specify the question in Question.
- **3** You can specify the question to be translated in the required language.

This translated question is displayed in the portals and Clients based on the selected language.

**4** Click the save  $\square$  icon to save the question related settings.

You can add more questions depending on the requirement.

Click Save to save the configuration settings for the Security questions method.

# 6.25 Smartphone

Advanced Authentication provides the **Smartphone** method that facilitates users to authenticate through their Smartphone. The authentication happens through the NetIQ smartphone app to perform the out-of-band authentication. The out-of-band authentication is typically a two-factor authentication that requires a secondary verification through a separate communication channel along with the ID and password.

The authentication flow for the Smartphone method in Advanced Authentication is described in the following image.

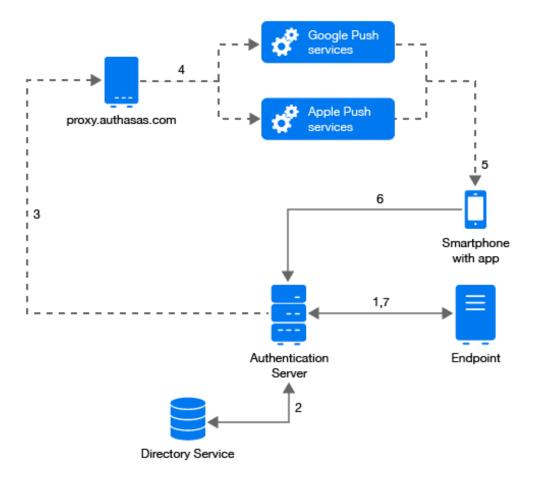

A user wants to authenticate on an endpoint such as a laptop or a website with the Smartphone method. The following steps describe the authentication flow:

- **1** When the authentication request is initiated, the endpoint contacts the Advanced Authentication server.
- 2 The Advanced Authentication server validates the user's credentials.
- **3** After validating the credentials, the Advanced Authentication server sends a push message to proxy.authasas.com.
- **4** Depending on the platform of the Smartphone, the server selects an appropriate push service and then forwards the push message to the Smartphone.
- **5** The push message is then delivered to the user's Smartphone to inform that an authentication request has been initiated.

- 6 When the user opens the Smartphone app, the app reaches the Advanced Authentication server to validate if there is an authentication needed. The authentication is indicated by the Accept and Reject options. The user's selection is then sent to the server.
- 7 Finally, the server validates the authentication and the endpoint gets authenticated.

HTTPS protocol is used for the communication.

This authentication method is recommended to use in combination with another method such as Password or LDAP Password to achieve multi-factor authentication and protect a user from getting SPAM push messages.

**NOTE:** To use Smartphone authentication method, at least one Advanced Authentication server from each site (if any) should be accessible from the Public URL.

#### **Access Configurations**

The following are the configurations required for the Smartphone method:

- Advanced Authentication server must be accessible by the specified Server URL address from smartphones (HTTPS, outbound).
- Advanced Authentication server must have a permitted outbound connection to proxy.authasas.com (HTTPS).

#### Scenario for Authenticating with the Smartphone Method

Bob wants to authenticate on the **myexample.com** website. When he logs in to the website, the Smartphone authentication method sends a push message to his mobile phone. When he opens the Smartphone app installed on his phone, the **Accept** and **Reject** buttons are displayed. If he selects the **Accept** option, the authentication request is sent over the mobile network (secure) back to the Authentication framework. Without specifying an OTP code, Bob authenticates to **myexample.com**.

When your smartphone does not have a network connection, you can use a backup OTP as offline authentication.

This section covers the following configurations related to the Smartphone method:

- Section 6.25.1, "Configuring Smartphone Method," on page 140
- Section 6.25.2, "Configuring Enrollment Link," on page 145
- Section 6.25.3, "Setting Up Geo-fence for Smartphone," on page 145
- Section 6.25.4, "Priority Vendor Requirements," on page 146

**NOTE:** You can customize the authentication request message that is displayed on the NetIQ Auth app using the Custom Messages policy.

For more information about customizing the authentication request message, see Customizing Authentication Request Message For Smartphone Method.

### 6.25.1 Configuring Smartphone Method

To configure the Smartphone method, specify the following details:

| Parameter                                 | Description                                                                                                    |
|-------------------------------------------|----------------------------------------------------------------------------------------------------|
| Push salt TTL                             | The server uses this time span to update the Push ID, which is used<br>to identify phone and send the push notification. The default value<br>is 60 seconds.                 |
|                                           | <b>NOTE:</b> It is not recommended to change the default value and this field will be discontinued from Advanced Authentication 6.4.                                         |
| Learn timeout                             | The time that is valid for the user to scan the QR code for enrollment. he default timeout is 60 seconds.                                                                    |
| Authentication salt TTL                   | Based on the set time span, the smartphone rejects the response<br>from Advanced Authentication app if the response is received too<br>late. The default time is 60 seconds. |
|                                           | <b>NOTE:</b> It is not recommended to change the default value and this field will be discontinued from Advanced Authentication 6.4.                                         |
| TOTP Length                               | The length of OTP token used for backup authentication. The default length is 6 digits.                                                                                      |
| TOTP step                                 | The time a TOTP is displayed on a screen before the next OTP is generated. The default time is 30 seconds.                                                                   |
| TOTP time window                          | The time in seconds in which the specified TOTP is accepted. The default time is 300 seconds.                                                                                |
| Server URL                                | The URL of Advanced Authentication server to where the smartphone app connects for authentication.                                                                           |
| Require PIN                               | Set to <b>ON</b> to enforce the <b>Enable PIN</b> for authenticating to the Smartphone application. A user cannot edit the settings on the application.                      |
|                                           | <b>NOTE:</b> If the PIN is not set, then the user is prompted to set the PIN on launching the app.                                                                           |
|                                           | On the first launch of the app, the user must set the PIN irrespective to the settings.                                                                                      |
| Minimum PIN length if the PIN is required | The minimum length of the PIN. The available options are 4,5, and 6.                                                                                                    |

| Parameter                                       | Description                                                                                                    |
|-------------------------------------------------|----------------------------------------------------------------------------------------------------|
| Require biometrics                              | Set to <b>ON</b> to enforce the fingerprint or facial recognition settings for authenticating to the Smartphone application. A user cannot edit the settings on the application.                                                                                       |
|                                                 | <b>NOTE:</b> Before Advanced Authentication 6.3 Service Pack 5 Patch 1<br>enabling <b>Require biometrics</b> enabled the <b>Require PIN</b> option. Also,<br>it was not possible to disable <b>Require PIN</b> without disabling <b>Require</b><br><b>biometrics</b> . |
|                                                 | Following are different possibilities of using the <b>Require biometrics</b> and <b>Require PIN</b> options:                                                                                                    |
|                                                 | Both Require PIN and Require Biometrics are set to OFF                                                                                                    |
|                                                 | A user can disable both settings in the smartphone application if required.                                                                                                    |
|                                                 | Require PIN is set to ON and Require Biometrics is set to OFF                                                                                                    |
|                                                 | In this case, user must set PIN to authenticate to the smartphone application and can disable biometric if required.                                                                                                    |
|                                                 | <ul> <li>Both Require PIN and Require Biometrics are set to ON</li> </ul>                                                                                                    |
|                                                 | In this case, if biometric is available user must use it or use PIN code to authenticate to the smartphone application. User cannot change any settings in the application.                                                                                            |
|                                                 | Require PIN is set to OFF and Require Biometrics is set to ON                                                                                                    |
|                                                 | In this case, user must always use biometrics to authenticate to the smartphone application. If the biometrics is not available, then user cannot use the application.                                                                                                 |
| Enroll TOTP method when enrolling<br>Smartphone | Set to ON to enable enrolling both the Smartphone and TOTP methods during the Smartphone method enrollment.                                                                                                    |
|                                                 | After enrolling, the NetIQ Advanced Authentication application on<br>the user's Smartphone displays only one authenticator. Still, it will<br>correspond to both Smartphone, and TOTP authenticators enrolled<br>on the Advanced Authentication Server.                |
|                                                 | <b>IMPORTANT:</b> Even if you set the option to <b>OFF</b> , the user can use the Smartphone method in following ways:                                                                                                    |
|                                                 | <ol> <li>Out-of-band: Sending a push notification and accepting it on<br/>the user's Smartphone.</li> </ol>                                                                                                    |
|                                                 | <ol> <li>OTP: Open the list of enrolled authenticators in the NetIQ<br/>Advanced Authentication application, and use the one-time<br/>password if the user is not able to use the out-of-band option.</li> </ol>                                                       |
|                                                 | For Example, when there is no internet connection on the Smartphone.                                                                                                    |

| Parameter                                                             | Description                                                                                                    |
|-----------------------------------------------------------------------|----------------------------------------------------------------------------------------------------|
| Allow to accept/reject<br>authentication through push<br>notification | Set to ON to display the action buttons Accept and Reject with the notification in the mobile notification bar. This allows users to take action directly from the notification without opening the app. This option is applicable for Android and iOS versions of the NetIQ Authentication app.                                                                                                  |
|                                                                       | <b>NOTE:</b> After enrolling the Smartphone method, for the first authentication the actions buttons are not displayed with the notification in the notification bar. Therefore, the user is required to launch the NetIQ Authentication app to accept or reject the request.                                                                                                    |
| Prevent login from a rooted device                                    | Set to ON to enable a root check for mobile devices.                                                                                                    |
|                                                                       | The smartphone app must detect whether the device is rooted and<br>prevent login from that device. Rooted devices can provide<br>administrative privileges to third-party software that is not secured<br>and mostly not allowed by device vendors.                                                                                                    |
| Use image on mobile devices                                           | Select the option to use a customized image on your Smartphone app.                                                                                                    |
|                                                                       | Browse the image. This image is displayed in the About screen of your Smartphone app. The resolution of the image must be 2732×637 pixels.                                                                                                    |
|                                                                       | NOTE: The Require PIN, Require biometrics, and Use image on<br>mobile devices policies are automatically applied on the<br>smartphone if a user has an enrolled authenticator in the<br>smartphone app and the app is open on one of the screens:<br>Authentication Requests, Enrolled Authenticators, or Requests<br>History. It takes 2 to 30 seconds to display the authentication<br>request. |
|                                                                       | <ul> <li>If a user has configured a 4-digit PIN but a 6-digit PIN has been<br/>enforced by the administrator, then the user will be able to use<br/>the 4-digit PIN until the user decides to change the PIN.</li> </ul>                                                                                                    |
|                                                                       | • If <b>Require biometrics</b> is set in the policies, but a user's device does not support fingerprint, the policy will not be applied for the device.                                                                                                    |
|                                                                       | <ul> <li>If a user has authenticators enrolled for two different<br/>Advanced Authentication servers with different policies, then<br/>the policies are combined for the device and the most secure<br/>policies are applied for the app.</li> </ul>                                                                                                    |
| Disable offline authentication                                        | Select this option to disable users from authenticating using the<br>Smartphone TOTP. By default this option is disabled and users can<br>login using Smartphone even when Smartphone is not connected to<br>a network. Enabling this option will disallow users to use the One-<br>Time Password of the Smartphone method to login to the offline<br>mode.                                       |

| Parameter                            | Description                                                                                                    |
|--------------------------------------|----------------------------------------------------------------------------------------------------|
| Allow as first authentication method | Option that allows a user to authenticate using a chain where Smartphone authenticator is the first authentication method.                                                                                                    |
|                                      | The option is set to <b>ON</b> by default. Set this option to <b>OFF</b> to prevent user from authenticating using a chain where Smartphone authenticator is the first authentication method.                                                                                                    |
|                                      | If the option is set to OFF, and a user tries to authenticate using a chain where the Smartphone method is the first authentication method, the user is displayed a The method cannot be first in the login chain message and the user cannot authenticate.                                                                                                    |
| Advanced Settings                    | These settings are optional.                                                                                                    |
| Default Vendor                       | The Default Vendor is set to NetIQ and this vendor sends the push notifications to the NetIQ Advanced Authentication app for users to complete the Smartphone authentication.                                                                                                    |
|                                      | <b>NOTE:</b> You can add only the approved vendor as a default vendor. A certificate for your custom application must be provided to Micro Focus and be applied to proxy.authasas.com.                                                                                                    |
| Priority Vendor                      | Click <b>Add</b> to add the preferred vendor as a priority vendor that sends push notifications to the custom smartphone application.                                                                                                    |
|                                      | To understand the requirements to add the priority vendor, see<br>Priority Vendor Requirements.                                                                                                    |
|                                      | <b>NOTE:</b> You can add only the approved vendor as a priority vendor. A certificate for your custom application must be provided to Micro Focus and uploaded to proxy.authasas.com.                                                                                                    |
|                                      | Before adding a priority vendor, the default vendor manages all the<br>smartphone enrollment and authentication requests. After you add<br>a priority vendor, new enrollment requests get associated with the<br>priority vendor. Even after adding the priority vendor, the default<br>vendor continues to process the authentication requests of the<br>enrollments that were associated earlier. |
|                                      | If you add more than one priority vendor, then the Vendor list<br>appears for the user to select the preferred vendor while enrolling<br>the Smartphone method on the Self Enrollment portal.                                                                                                    |
| Google project ID                    | You can specify Google Project ID for your Android app if you have<br>an approved vendor and the Private key (in JSON format) has been<br>generated, provided to Micro Focus, and applied on the<br>proxy.authasas.com.                                                                                                    |
|                                      | The push notifications are sent only to the application which matches the configured Google Project ID.                                                                                                    |

| Parameter | Description                                                                                                    |
|-----------|----------------------------------------------------------------------------------------------------|
| Geo Zones | You can configure Geo-fencing with the Smartphone method. Geo-<br>fencing allows you to authenticate with the Smartphone method<br>with one more factor, which is the geographical location. When you<br>enable geo-fencing, users will be able to authenticate with<br>Smartphone from only allowed geographical locations. You must<br>enable the policy Geo Fencing Options to use geo-fencing.<br>To set up the Geo-fence, see Setting Up Geo-fence for Smartphone. |

**NOTE:** To use geo-fencing, ensure that access to the location is enabled for the NetIQ Advanced Authentication app on the smartphone.

To configure the Smartphone method as second factor authenticator to secure Windows workstation, see

http://www.youtube.com/watch?v=u6O8xnJN7hg

**NOTE:** The NetIQ Advanced Authentication app icon displayed in the video has been updated. However, the concept and configuration steps remain same.

### 6.25.2 Configuring Enrollment Link

Users can enroll the Smartphone method either by a QR code or through a link sent to their email or SMS. You as an administrator must configure the link and send it to all the users whom you want to enroll the authenticator. You can use one of the following links as per the requirement:

https://<public\_external\_url>/smartphone/enroll

https://<public\_external\_url>/smartphone/enroll?category=cat1

https://<public\_external\_url>/smartphone/enroll?tenant=t1

https://<public\_external\_url>/smartphone/enroll?category=cat2&tenant=t1

Default category is default. For more information about the category, see Event Categories.

Default tenant is TOP. For more information about the tenant, see Multitenancy Options (https:// www.netiq.com/documentation/advanced-authentication-63/server-administrator-guide/data/ multitncy\_opts.html).

To allow users to enroll the Smartphone method using the link, ensure to configure the Smartphone Enrollment Event.

### 6.25.3 Setting Up Geo-fence for Smartphone

To configure geo-fencing, you need to draw a boundary of the location to be authenticated with a polygon. To configure geo-fencing, perform the following steps:

- 1 Click Add.
- **2** Specify the name of the zone.

3 Click the Search icon and specify the address to locate the required geographical location.

You can click the full-screen [-] icon to view the map in the full screen.

- 4 Click the polygon  $\P$  icon in the menu bar of the map.
- **5** Click the starting point on the map and draw the boundary of the specific location to be authenticated.
- 6 Click to mark the end point of the boundary after you have finished drawing the geo zone.

You can also edit the marked polygon by clicking the edit  $\square$  icon.

7 Click Save.

### 6.25.4 Priority Vendor Requirements

NetIQ sends the push notification to the smartphone application by default. You can add a priority vendor that sends the push notification to the customized iOS application during the authentication. Before adding a priority vendor, you must generate the .p8 key file, obtain Key ID, Bundle ID, and Apple Team ID. The .p8 key file enables the configured priority vendor to send the push notification to any iOS application.

To generate the .p8 key file, perform the following steps:

- **1** Sign in to your Apple Developer account.
- 2 Navigate to Certificates, IDs & Profiles > Keys.
- **3** Click + icon to add a key.
- 4 Specify name of the key in Key Name.
- 5 Select Apple Push Notification service (APNs).
- 6 Click Continue then click Register.
- 7 Click Download to download the key file.

The name of key file includes the Key ID.

For example, the file name is AuthKeyABCD1234.p8, the ABCD1234 represents the Key ID.

**NOTE:** Ensure to store and secure the Key file for further use because you cannot download the key file again.

- 8 Click Membership and gather the TeamID.
- 9 Click Certificates, IDs & Profiles > Identifiers.
- **10** Select the name of the application to view the **Bundle ID**.

**NOTE:** The Bundle ID is created by the customer who develops the application. Apple allows developers to use reverse domain name notation deriving the bundle identifier for the application.

For example, the Bundle ID for the domain abc.com can be com.abc.<appname>.

To proceed, you must share the above details with the Micro Focus Support team to configure the proxy server.

## 6.26 SMS OTP

In the **SMS OTP** authentication method, a one time password (OTP) is sent with the SMS text to the user's phone. The user receives the OTP and enters it on the device where the authentication is happening. The OTP must be used within a specific time frame. The OTPs delivered through text messages prevent phishing and malicious attacks. SMS OTP is recommended to be used with other methods, such as Password or LDAP Password.

When authenticating on the same smartphone that receives SMS, a user can do one of the following actions based on the platform of smartphone:

- iOS: The OTP is auto inserted to clipboard, tap on the input field > OTP displayed above the keyboard.
- Android 11 and later versions: Tap Copy <OTP> in the SMS notification then tap on the input field > OTP displayed above the keyboard.
- Android 10 and prior versions: Open the SMS notification and copy OTP. Tap on the input field > OTP displayed above the keyboard.

**NOTE:** In the User's settings of a repository, ensure that a phone number without extension is used. An SMS is not sent to the user's mobile where the phone number contains an extension.

To configure the SMS OTP method, specify the following details:

• **OTP Period**: The lifetime of an OTP in seconds. The default value is 120 seconds. The maximum value for the OTP period is 360 seconds.

**NOTE:** From Advanced Authentication 6.3 Service Pack 6, the maximum value for the OTP period is 86400 seconds (1 day).

- **OTP format**: The number of digits in the OTP. The default value is 6.
- Body: The text in the SMS that is sent to the user. The following structure describes the text in the OTP:
  - {otp}: One-Time Password.

**NOTE:** In **Body**, the {otp} variable must be placed first to allow Android or iOS to capture the OTP to clipboard.

- {user}: Name of the user.
- {endpoint}: Device the user is authenticating to.
- {event}: Name of the event where the user is trying to authenticate to.
- {number}: Sequence of the OTP, user is required to specify to authenticate.

The text in {} contains variables. {otp} is a required variable, and the other variables are optional. Apart from the default variables, the custom variables are not supported. You can customize the text outside {}.

For example:

- 1. Company Name: a one-time password for multifactor authentication: {otp}.
- 2. {user} is trying to login to {event}. Please approve it by using the OTP: {otp}. Security Department.
- Allow re-sending after (seconds): The duration from previous OTP to re-send a fresh OTP for authentication.
- User cell phone attribute: The cell phone number of a user on which the OTP is sent through SMS. You can use custom attributes such as mobile, homePhone, ipPhone, and other attributes of a repository. You must define the attribute in "User Cell Phone Attributes" of the Repositories section.

**NOTE:** If you do not configure the attribute in the method settings, then the first attribute defined in the "User Cell Phone Attributes" section of Repository configuration is used when the user tries to authenticate. For example, if you define mobile as the first attribute in User cell phone attribute and do not configure the attribute in method settings of SMS OTP, then while authenticating, the first attribute, which is the mobile attribute, is used for the SMS OTP method authentication.

- Allow overriding phone number: Option that allows to prevent users from providing a phone number that is not registered in the LDAP repository. The option is set to ON by default. Set to OFF to prevent users to specify a different phone number during the enrollment.
- Verify phone number: Option that sends the verification code to a specified phone number and allows users to validate the phone number during the manual enrollment. The option is set to OFF by default. Set this option to ON to permit users to check whether the phone number is valid before the enrollment.
- Allow user enrollment without a phone: Option to configure settings for the user to enroll the SMS OTP authenticator without a phone number in the repository.

Set this option to **OFF** to disable automatic enrollment of users if the user's phone number is not available in the repository. In this case, the user needs to enroll manually. If the user's phone number is available in the repository, the account gets enrolled automatically. The user gets an error message that you can specify in **Error message**.

Set this option to **ON** to enable automatic enrollment of users if the user's phone number is not available in the repository. In this case, the user cannot enroll manually until the user specifies the phone number. If the user's phone number is available in the repository, the account gets enrolled automatically.

 Allow as first authentication method: Option that allows a user to authenticate using a chain where SMS OTP authenticator is the first authentication method.

The option is set to **ON** by default. Set this option to **OFF** to prevent user from authenticating using a chain where SMS OTP authenticator is the first authentication method.

If the option is set to OFF, and a user tries to authenticate using a chain where the SMS OTP method is the first authentication method, the user is displayed a The method cannot be first in the login chain message and the user cannot authenticate.

## 6.27 Swisscom Mobile ID

In the **Swisscom Mobile ID** authentication method, a PKI- based mobile signature secure encryption technology is stored on a user's SIM card. When the user tries to authenticate, the Swisscom Mobile ID is validated against the user's mobile phone attribute in the repository. If the number is validated, the user gets authenticated.

To configure the Swisscom Mobile ID method, specify the following details:

- Application Provider ID: Identifier of the application provider.
- Application Provider password: Password of the application provider.
- Swisscom Mobile ID service URL: Interface of the Swisscom Mobile ID.
- Notification message prefix: Message that is displayed on the user's mobile as a notification.

In addition, you can upload the Swisscom client certificates as follows:

- 1. Browse Client SSL certificate. The required certificate must be in a .pem format and self-signed with a private key.
- 2. Specify Private key password for the certificate.
- 3. Click Save.

**NOTE:** Users must activate the Mobile ID service for the Swisscom SIM card (http://www.mobileid.ch/en/login).

For more information about the Swisscom Mobile ID method, see the Mobile ID Reference guide (http://www.mobileid.ch/en/documents).

## 6.28 FIDO U2F

With the **FIDO U2F** authentication method, users can authenticate with the touch of a finger on the U2F device.

Advanced Authentication supports the Microsoft policy Interactive logon: Smart card removal behavior (https://docs.microsoft.com/en-us/previous-versions/windows/it-pro/windows-server-2012-R2-and-2012/jj852235(v=ws.11)?redirectedfrom=MSDN) that allows you to specify an action on the U2F. You can configure the policy to perform a force log off or lock a session when a user removes the U2F device from a computer. This policy is supported for Windows only. When the user removes the U2F device from the computer, the Windows Client runs an action that is specified in the Interactive logon: Smart card removal behavior policy (https://docs.microsoft.com/en-us/previous-versions/windows/it-pro/windows-server-2012-R2-and-2012/jj852235(v=ws.11)?redirectedfrom=MSDN).

**IMPORTANT:** To use the FIDO U2F authentication for Access Manager in the **OAuth 2.0** event, you must configure an external web service to perform enrollment and authentication for one domain name. For more information, see Configuring a Web Server to Use the FIDO U2F Authentication.

The YubiKey tokens may flash with a delay when the token is initialized in a combination mode. For example, when authentication uses OTP and U2F methods. This may cause the users to wait for the token to flash before enrollment or authentication. Therefore, it is recommended to flash the tokens only in the U2F mode if the other modes are not needed.

**NOTE:** Ensure to set a valid domain name for your Advanced Authentication server rather than an IP address and host the domain name appropriately before users authenticate to any event or device using the U2F method.

You can configure the following settings for this method:

- Section 6.28.1, "Configuring the Certificate Settings," on page 150
- Section 6.28.2, "Configuring Facets," on page 150
- Section 6.28.3, "Configuring Yubikey for Advanced Authentication Server," on page 151
- Section 6.28.4, "Configuring a Web Server to Use the FIDO U2F Authentication," on page 152

### 6.28.1 Configuring the Certificate Settings

You can configure certificate settings for the FIDO U2F authentication method. By default, Advanced Authentication does not require the attestation certificate for authentication by the FIDO U2F compliant token. Ensure that you have a valid attestation certificate added for your FIDO U2F compliant token, when you configure this method. The Yubico and Feitian attestation certificates are pre-configured in the Advanced Authentication appliance.

To validate the attestation certificate for the FIDO U2F authentication, perform the following steps:

- 1 Set Require attestation certificate to ON to enable validation of attestation certificate.
- 2 Select the attestation certificate:
  - 2a To use a default certificate, click Add Default.
  - **2b** To use a custom certificate instead of predefined device manufacturer certificate, perform the following steps:
    - **2b1** Click next to the default attestation certificate to remove the certificate.
    - 2b2 Click Add to add a custom certificate.
    - **2b3** Click **Browse** then select the custom certificate and click **Upload**.

The certificate must be in the PEM format.

To restore the deleted attestation certificate, click Add Default.

#### 6.28.2 Configuring Facets

You can add a list of facets for the FIDO U2F tokens to work on multiple sub-domains of a single domain.

Previously, the U2F RFC standards allowed authentication only on the domain name on which the enrollment was done. But with the FIDO U2F standards update (https://fidoalliance.org/specs/fido-u2f-v1.2-ps-20170411/fido-appid-and-facets-v1.2-ps-20170411.html), the FIDO alliance introduces facets that allows users to authenticate even on domains on which the enrollment is not done.

For example, if a user enrolls a token on https://some.domain and wants to get authenticated on https://app.some.domain, you as an administrator can do this by adding https://app.some.domain as a facet of the primary domain https://some.domain.

WARNING: Even if you are not using the facets, ensure to configure the Facets primary server URL suffix to enable the users to authenticate with the FIDO U2F method. If the Facets primary server URL suffix is not configured then while authenticating with FIDO U2F, the user is prompted with a message The visited URL doesn't match the application ID or it is not in use.

To add facets, perform the following steps:

- 1 Expand Facets settings.
- 2 Specify the suffix of the primary facet in Facets primary server URL suffix. For example, you can specify some.domain.

**NOTE:** In Facets primary server URL suffix, if you specify any value with https://then user cannot enroll the U2F method.

- 3 Click Add to add prefixes for the facets.
- 4 Specify the prefix of the facet in Facets prefixes. For example, app.

From the above example, if a user logs in to https://app.some.domain with the U2F token enrolled on https://some.domain.the browser sends a plain GET request to the https://URL/<tenant-ID/app-id.json URL and waits for the list of allowed facets (sub-domains). If the list is returned, browser allows the user to use token on the URLs specified in the Facets prefixes list.

5 Click Save.

**NOTE:** The facets are supported only on the Google Chrome. The support for sub-domains is not stabilized in Chrome, so you might get an error message The visited URL doesn't match the application ID or it is not in use during enrollment and authentication.

#### 6.28.3 Configuring Yubikey for Advanced Authentication Server

1 Download and install the Yubikey Personalization Tool from Yubico.

To download the Yubikey Personalization Tool, see the Yubico website (https:// www.yubico.com/products/services-software/download/yubikey-personalization-tools/).

2 Insert the Yubikey token.

Ensure that the token is recognized. The recognition is indicated by a message Yubikey is inserted at the top-right corner of the Personalization tool.

- **3** Select Yubico OTP mode.
- 4 Select Configuration Slot 1, generate the Public Identity, Private Identity, and Secret Key.
- 5 Click Write Configuration and specify the configurations.
- 6 Open the Advanced Authentication Self-Service portal and select U2F method.
- 7 Click Save to complete the enrollment.

### 6.28.4 Configuring a Web Server to Use the FIDO U2F Authentication

This section is applicable for Debian 8 Jessie. The procedure may differ for other distributives.

This sections explains how to configure web server to use the FIDO U2F authentication in NetIQ Access Manager for the OAuth 2.0 event.

According to the FIDO U2F specification, both enrollment and authentication must be performed for one domain name. As NetIQ Access Manager and Advanced Authentication appliance are located on different servers, you must configure web server to enable performing the following actions:

- Port forwarding to Advanced Authentication appliance for the FIDO U2F method enrollment
- Port forwarding to NetIQ Access Manager for further authentication using FIDO U2F tokens

Perform the following actions to configure a web server to use the FIDO U2F authentication.

#### **Installing Nginx Web Server**

You must install the Nginx web server for URL forwarding.

To install Nginx, add the following two lines to the /etc/apt/sources.list file:

```
deb http://packages.dotdeb.org jessie all
deb-src http://packages.dotdeb.org jessie all
```

#### **Preparing SSL Certificate**

Run the following commands:

```
mkdir -p /etc/nginx/ssl
openssl req -x509 -nodes -days 365 -newkey rsa:2048 -keyout /etc/nginx/ssl/
proxy.key -out /etc/nginx/ssl/proxy.crt
```

#### **Preparing Nginx Proxy Configuration**

Add the following to the /etc/nginx/sites-available/proxy file:

```
server {
listen 443 ssl;
error_log /var/log/nginx/proxy.error.log info;
server_name nam.company.local;
ssl_certificate /etc/nginx/ssl/proxy.crt;
ssl_certificate_key /etc/nginx/ssl/proxy.key;
location ~ ^/account {
proxy_set_header X-Real-IP $remote_addr;
proxy_set_header X-Forwarded-Server $host;
proxy_set_header X-Forwarded-For $proxy_add_x_forwarded_for;
proxy_set_header Host $host;
proxy_pass https://<appliance_IP>$uri?$args;
ł
location ~ ^/static {
proxy_set_header X-Real-IP $remote_addr;
proxy_set_header X-Forwarded-Server $host;
```

proxy\_set\_header X-Forwarded-For \$proxy\_add\_x\_forwarded\_for;

```
proxy_set_header Host $host;
proxy_pass https://<appliance_IP>$uri?$args;
}
location ~ ^/admin {
proxy_set_header X-Real-IP $remote_addr;
proxy_set_header X-Forwarded-Server $host;
proxy_set_header X-Forwarded-For $proxy_add_x_forwarded_for;
proxy_set_header Host $host;
proxy_pass https://<appliance_IP>$uri?$args;
}
location / {
proxy_set_header X-Real-IP $remote_addr;
proxy_set_header X-Forwarded-Server $host;
proxy_set_header X-Forwarded-For $proxy_add_x_forwarded_for;
proxy_set_header Host $host;
proxy_set_header Host $host;
proxy_read_timeout 300;
proxy_pass https://<NAM_IP>;
}
```

Create a link and restart the nginx service running the following commands:

```
ln -s /etc/nginx/sites-available/proxy /etc/nginx/sites-enabled/proxy
service nginx reload
```

#### **Adding DNS Entries**

Ensure that the NetIQ Access Manager name server corresponds to the IP address of web server.

#### **Enrolling U2F FIDO**

To enroll U2F, open the link  $https://<NAM_FQDN>/account$ . The Self-Service portal of Advanced Authentication server appliance is displayed.

Enroll the U2F method in the Self-Service portal. For information about enrolling, see "Enrolling the Authentication Methods".

## 6.29 Voice

In the **Voice** authentication method, a user receives a call with a PIN request, after which the user must specify the PIN on his or her phone.

The following workflow describes the Voice authentication method in Advanced Authentication:

- **1** A user tries to authenticate with the Voice method.
- 2 The user receives a call on the phone with a PIN request.
- **3** User must specify the PIN that has been enrolled in the Self-Service portal during the enrollment.
- **4** After the user specifies the PIN followed by a hash (#) symbol, user is authenticated with the Voice method.

**IMPORTANT:** Phone number with extensions are supported for this method.

Special characters "," and "x" are used to indicate wait time and can be used as separators between phone number and extension.

For example, if +123456789 is the phone number and 123 is the extension, then it can be specified as +123456789,,,,123.

In the above example, "," is specified 4 times and this multiplied by 0.5 (default value in Twilio) indicates the wait time, which is 2 (4\*0.5) seconds. First, call is sent to the number 123456789 and after a wait period of 2 seconds, the extension 123 is dialed.

To configure the Voice method, specify the following details:

- Minimum PIN length: The length of the PIN must be at least three characters long.
- Maximum PIN age: The validity period of a PIN. The default value is 42 days. If you set the age to 0, the PIN will not expire.
- User cell phone attribute: The cell phone number of a user that is used to call the user for voice authentication. You can use custom attributes such as mobile, homePhone, ipPhone, and other attributes of a repository. You must define the attribute in "User Cell Phone Attributes" of the Repositories section.

**NOTE:** If you do not configure the attribute in the method settings, then the first attribute defined in the "User Cell Phone Attributes" section of Repository configuration is used when the user tries to authenticate. For example, if you define mobile as the first attribute in User cell phone attribute and do not configure the attribute in method settings of Voice, then while authenticating, the first attribute, which is the mobile attribute, is used for the Voice method authentication.

- Allow overriding phone number: Option that allows to prevent users from providing a phone number that is not registered in the LDAP repository. The option is set to ON by default. Set to OFF to prevent users to specify a different phone number during the enrollment.
- Allow user enrollment without a phone: Option to configure settings for the user to enroll the Voice authenticator without a phone number in the repository.

Set this option to **OFF** to ensure that a user does not enroll the Voice authenticator without a phone. The user gets an error message that you can specify in **Error message**.

Set this option to **ON** to allow the user to enroll the Voice authenticator without a phone.

 Allow as first authentication method: Option that allows a user to authenticate using a chain where Voice authenticator is the first authentication method.

The option is set to **ON** by default. Set this option to **OFF** to prevent user from authenticating using a chain where Voice authenticator is the first authentication method.

If the option is set to OFF, and a user tries to authenticate using a chain where the Voice method is the first authentication method, the user is displayed a The method cannot be first in the login chain message and the user cannot authenticate.

**IMPORTANT:** Advanced Authentication does not notify a user about the expiry of a PIN.

## 6.30 Voice OTP

In the **Voice OTP** authentication method, a user receives an OTP over a call. The user must specify this OTP on the device where the authentication is happening. The OTP must be used within a specific time frame. Voice OTP is recommended to use with other methods, such as Password or LDAP Password.

To configure the Voice OTP method, specify the following details:

• **OTP period**: The time period for which the Voice OTP is valid. Default time is 120 seconds. The maximum value for the Voice OTP period is 360 seconds.

**NOTE:** From Advanced Authentication 6.3 Service Pack 6, the maximum value for the OTP period is 86400 seconds (1 day).

- **OTP format:** The length of the Voice OTP token. Default length is 4.
- Body: The text or number in the Voice OTP that is sent to the user. You can specify the following variables:
  - {otp}: One-Time-Password to be sent to the user.

To repeat the one-time password during the call, you can specify: Use the OTP for authentication: {otp}. OTP: {otp}.

• {number}: Sequence of the OTP, user is required to specify to authenticate.

To include the sequence of OTP and repeat the one-time password, you can specify: Your One-Time Password number {number} and the OTP is {otp}, one more time: {otp}.

- Allow re-sending after (seconds): The duration from previous OTP to re-send a fresh OTP for authentication.
- User cell phone attribute: Cell phone number of a user that is used to send the OTP through a call. You can use custom attributes such as mobile, homePhone, ipPhone, and other attributes of a repository. You must define the attribute in "User Cell Phone Attributes" "User Cell Phone Attributes" of the Repositories section.

**NOTE:** If you do not configure the attribute in the method settings, then the first attribute defined in the "User Cell Phone Attributes" section of Repository configuration is used when the user tries to authenticate. For example, if you define mobile as the first attribute in User cell **phone attribute** and do not configure the attribute in method settings of **Voice OTP**, then while authenticating, the first attribute, which is the mobile attribute, is used for the **Voice OTP** method authentication.

- Allow overriding phone number: Option that allows to prevent users from providing a phone number that is not registered in the LDAP repository. The option is set to ON by default. Set to OFF to prevent users to specify a different phone number during the enrollment.
- Verify phone number: Option that sends the verification code to a specified phone number and allows users to validate the phone number during the manual enrollment. The option is set to OFF by default. Set this option to ON to permit users to check whether the phone number is valid before the enrollment.
- Allow user enrollment without a phone: Option to configure settings for the user to enroll the Voice OTP authenticator without a phone number in the repository.

Set this option to **OFF** to ensure that a user does not enroll the Voice OTP authenticator without a phone. The user gets an error message that you can specify in **Error message**.

Set this option to **ON** to allow the user to enroll the Voice OTP authenticator without a phone.

• Allow as first authentication method: Option that allows a user to authenticate using a chain where Voice OTP authenticator is the first authentication method.

The option is set to **ON** by default. Set this option to **OFF** to prevent user from authenticating using a chain where Voice OTP authenticator is the first authentication method.

If the option is set to OFF, and a user tries to authenticate using a chain where the Voice OTP method is the first authentication method, the user is displayed a The method cannot be first in the login chain message and the user cannot authenticate.

## 6.31 Web Authentication Method

Advanced Authentication facilitates you to authenticate with different Identity Providers, such as OAuth 2.0, OpenID Connect, and SAML 2.0 with the Web Authentication method. The Web Authentication method uses browser and http based authentication protocols and can be used in web environment or hybrid applications.

**NOTE:** Ensure that you use a valid certificate for the Advanced Authentication server. Users may face enrollment issues on the Internet Explorer and Microsoft Edge browsers, if the certificates are not valid.

To configure the Web Authentication method for Advanced Authentication, perform the following steps:

- 1 Click Methods > Web Authentication.
- 2 Click Add in Identity providers.
- **3** Select the Authentication type.
- **4** Click the arrow *→* icon.

Web authentication method supports the following authentications:

- OAuth 2.0: Advanced Authentication applies RFC6749 for OAuth 2.0 authentication. For more information, see https://github.com/OpenIDC/pyoidc (https://github.com/OpenIDC/pyoidc).
- OpenID Connect: Advanced Authentication uses OpenID Connect Core specification 1.0. For more information, see https://openid.net/specs/openid-connect-core-1\_0.html (https:// openid.net/specs/openid-connect-core-1\_0.html).
- SAML 2.0: Advanced Authentication implements SAML 2.0 on top of xmlsec and python-saml. For more information see, https://github.com/mehcode/python-saml (https://github.com/ mehcode/python-saml). This implementation of SAML protocol does not completely comply to SAML 2.0 standards (https://www.oasis-open.org/standards/#samlv2.0) but is compatible with Microsoft ADFS.

You can configure the Web Authentication method to use the following Identity Providers:

SAML

- OpenID Connect
- OAuth 2.0

### 6.31.1 SAML for Advanced Authentication

To add the SAML Identity Provider, perform the following steps:

- **1** Specify the identity provider name in **Identity Provider**.
- 2 Select the Available presets for Name ID Format.

The Name ID Format is automatically populated.

or

Specify manually in Name ID Format.

3 Click Browse to upload the Identity Provider Metadata file.

**WARNING:** Ensure that you choose the Identity Provider Metadata file that is exported from a used Identity Provider. Do not use the metadata file exported from the Administrative Portal > Policies > Web Authentication.

**NOTE:** The Web Authentication method supports only HTTP-POST for the Single Sig-On (SSO) Service Binding parameter in the metadata file. The HTTP-Redirect is not supported.

- **4** Click the save <sup>└</sup> icon.
- **5** In the **Upload SAML Service Provider signature certificate** section, you must upload a certificate file in the PEM format with a private key. This certificate is used by the Web Authentication method to sign a SAML AuthnRequest token.

If the private key is protected by a password, specify the password in Private key password.

6 Click Save.

#### An Example Configuration with ADFS

Perform the following steps to add ADFS as an Identity Provider for the Web Authentication method.

- 1 Specify myexample-adfs as the IdP provider name.
- 2 Select urn:oasis:names:tc:SAML:1.1:nameid-format:WindowsDomainQualifiedName from Available presets for Name ID Format.

The selected Name ID Format will be extracted from the SAML AuthnResponse token and saved as an authentication data (unique data which will be associated with the user).

- 3 Click Browse to upload the IdP Metadata file from the ADFS server.
- 4 Click the save 🗹 icon.
- 5 In the Upload SAML Service Provider signature certificate section, upload a certificate file in the PEM format with a private key.

If the private key is protected by a password, specify the password in Private key password.

6 Click Save.

#### **Configuring the ADFS Identity Provider**

1 Save the Service Provider metadata from Advanced Authentication to a file. Use the URL mentioned below to obtain the Service Provider metadata:

```
https://AAF_SERVER/webauth/TENANT/metadata
```

#### **NOTE:** The default TENANT is TOP. Use TOP as TENANT if you are not using multi-tenancy.

#### A sample Service Provider metadata is mentioned below:

```
<md:EntityDescriptor xmlns:md="urn:oasis:names:tc:SAML:2.0:metadata"</pre>
ID="_7a8608ad1cfbc149" entityID="https://www.d18r14.tk/webauth">
<md:SPSSODescriptor
protocolSupportEnumeration="urn:oasis:names:tc:SAML:2.0:protocol
urn:oasis:names:tc:SAML:1.1:protocol
urn:oasis:names:tc:SAML:1.0:protocol">
<md:KeyDescriptor>
<ds:KeyInfo xmlns:ds="http://www.w3.org/2000/09/xmldsig#">
<ds:KeyName>https://www.dl8rl4.tk/webauth</ds:KeyName>
<ds:X509Data>
<ds:X509Certificate>
MIIEOzCCAyOgAwIBAgIJAJcsrIQZzcT0MA0GCSqGSIb3DQEBCwUAMIGyMQswCQYD
VQQGEwJDSDEcMBoGA1UECAwTR3J1YXRlciBadXJpY2gqQXJ1YTEPMA0GA1UEBwwG
WnVyaWNoMRcwFQYDVQQKDA5NaWNybyBGb2N1cyBBRzERMA8GA1UECwwIQXV0aGFz
YXMxFzAVBgNVBAMMDm1pY3JvZm9jdXMuY29tMS8wLQYJKoZIhvcNAQkBFiBhbGV4
YW5kZXIuZ2FsaWxvdkBtaWNyb2ZvY3VzLmNvbTAgFw0xNjA1MjAwOTMyMzlaGA8y
MTE2MDQyNjA5MzIzOVowgbIxCzAJBgNVBAYTAkNIMRwwGgYDVQQIDBNHcmVhdGVy
IFp1cmljaCBBcmVhMQ8wDQYDVQQHDAZadXJpY2gxFzAVBgNVBAoMDk1pY3JvIEZv
Y3VzIEFHMREwDwYDVQQLDAhBdXRoYXNhczEXMBUGA1UEAwwObWljcm9mb2N1cy5j
b20xLzAtBgkqhkiG9w0BCQEWIGFsZXhhbmRlci5nYWxpbG92QG1pY3JvZm9jdXMu
Y29tMIIBIjANBgkqhkiG9w0BAQEFAAOCAQ8AMIIBCgKCAQEA5ZjKCY2x2ruYkW8e
/IgOa5y9xqSx4bUogYuZnAwLgZH2EIEx54T1YzKKc6a58t9tFU0Xb1Z47ay57g/B
A1000V4HOsl6SRG4lJoji0KSpLb1zZMqj3s1dd9hLE9KuScchApcJ5F8GxPf6YHO
VpY4d6e6Z+fS0711K3UHpjbLQ71yoDV+s+wJ+pmgsLxiyV/7A+CurxixibyXKx2x
jHvynZBPWf1P/goi54gbCZ1PjOnRPKfxUzRvWipH8T2xvfT0UAZL3H08C6JJGZx0
t821w/za9tADH0CxPolL/JJyHeEGJAj07uw1wks6mEv8wZY5KkhuDpVv6BUl146+
tL5LSQIDAQABo1AwTjAdBqNVHQ4EFqQUoeHvvSDZn/GIu18Q6T0yleN9q48wHwYD
VR0jBBgwFoAUoeHvvSDZn/GIul8Q6T0yleN9q48wDAYDVR0TBAUwAwEB/zANBgkq
hkiG9w0BAQsFAAOCAQEAQ+T4XForCi/FFSpNLVxb7x/y01eBi7JujH7CfNTKXUC3
ST1TZiJaTLVXzNd9dvxSjzAoDy4NVV/T4KiA4ss7JCTPwGrD3S8k/a+GpogRzRcE
R1i/Z/bx2I4PmQk1g1z4lpuqnic0aIg/OVAE0+kwDBK3E0/pgpoSixAAvxEqM5tw
X9vdt3W/QCoAO3rFABRDboaLks1Gbk80Q37tEASKFYm4/0fyB3PEv2uL0S6rP/+E
Fp1Xhlk/5MVRHNb0hLqpZmJxne96dnXpo+ZDeCCn87B3257eRFI1eUeAnxuw79vv
uterPobGSjjPm+y7sY2U3hLKsoVymRvqAohrd9kXSQ==
</ds:X509Certificate>
</ds:X509Data>
</ds:KeyInfo>
</md:KeyDescriptor>
<md:AssertionConsumerService
Binding="urn:oasis:names:tc:SAML:2.0:bindings:HTTP-POST"
Location="https://www.d18r14.tk/webauth/callback" index="0"/>
</md:SPSSODescriptor>
</md:EntityDescriptor>
```

2 In the ADFS Management console, click Relying Party Trusts > Add relying party trust.

- 3 In the Add Relying Party Trust wizard, click Start.
- 4 Select Import data about the relying party from a file.
- 5 Click Browse to upload the Advanced Authentication's metadata file that you created in Step 1.
- 6 Click Next.
- 7 Specify the Display name.
- 8 Click Next.
- **9** Ensure that Open the Edit Claim Rules dialog for this relying party trust when the wizard closes is selected.
- 10 Click Close.

The Edit Claim Rules wizard is displayed.

- 11 Click Add Rule.
- **12** Select Transform an Incoming Claim from Claim rule template.
- 13 Click Next.
- 14 Specify the Claim rule name.
- **15** Set Incoming claim type to Windows account name.
- 16 Set Outgoing claim type to Name ID and Outgoing name ID format to Windows Qualified Domain Name.
- 17 Ensure that Pass through all claim values is selected.
- 18 Click Finish.
- 19 Click OK.
- **20** In the ADFS Management console, click **Relying Party Trusts** and select the relying party trust you added.
- 21 Right-click on the relying party trust and select **Properties** from the menu.
- 22 In Properties, click the Encryption tab and remove the certificate by clicking Remove.
- 23 Click OK.

**NOTE:** Web authentication method does not support the encrypted tokens.

#### 6.31.2 OpenID Connect for Advanced Authentication

To add the Open ID Connect Identity Provider, perform the following steps:

- **1** Specify the name of the provider in **Provider name**.
- 2 Select the Available presets.

The Issuer, Scope, and Key field are automatically populated.

**3** Specify the Client ID and Client secret.

The **Client ID** and **Client secret** can be obtained by registering with the respective Identity Provider that you select, for more information see Integrating Third Party Applications with Advanced Authentication Using OpenID Connect. **NOTE:** Set the Callback URL at the respective Identity Provider. For example, https://<aahostname>/webauth/callback.

- 4 Turn Send Client secret as an URL parameter to ON to send the Client secret as a URL. By default, the option is set to OFF.
- 6 Click Save to save the method configuration.

#### Integrating Third Party Applications with Advanced Authentication Using OpenID Connect

The following sample configurations explains how to configure third party applications with Advanced Authentication using OpenID Connect.

- "Integrating Advanced Authentication with Facebook" on page 160
- "Integrating Advanced Authentication with Google" on page 161
- "Integrating Advanced Authentication with Yahoo" on page 162
- "Integrating Advanced Authentication with Microsoft Azure" on page 162

#### Integrating Advanced Authentication with Facebook

Perform the following steps to integrate Advanced Authentication with Facebook using OpenID Connect:

- 1 Login to facebook for developers (https://developer.facebook.com).
- 2 Click My Apps.
- 3 In the left pane, click Settings > Basic.
- 4 Make a note of App ID and App Secret. These are the Client ID and Client Secret for Advanced Authentication.
- **5** In Display Name, specify Advanced Authentication. This is the name for this OpenID Connect configuration.
- **6** In App Domains, specify the domain name of the Advanced Authentication Server. For example aafapp.demo.live.
- 7 In Privacy Policy URL, specify the URL of the Advanced Authentication Server. For example aafapp.demo.live.
- 8 Scroll through the page until you find the Website section. If you cannot find the Website section, click Add Platform > Website.
- **9** In the Website section, specify the web address of the Advanced Authentication Server. For example aafapp.demo.live.
- 10 Click Save Changes.
- 11 In the left pane, click Settings > Advanced.
- 12 Scroll through the page until you find the Domain Manager tab.
- **13** Click Add a Domain.

- 14 In the Add a Domain window, specify the URL of the Advanced Authentication Server in Site URL. For example aafapp.demo.live.
- 15 Click Apply.
- 16 Click Save Changes.
- 17 In the left pane, click App Review.
- **18** Make your application public by clicking the toggle switch in the **Make Advanced Authentication public?** section.
- 19 In the left pane, below the Products tab, click Settings.
- **20** In Valid OAuth Redirect URIs, specify https://<Advanced Authentication Server>/ webauth/callback.
- 21 Click Save Changes.
- 22 Specify the Client ID and Client Secret generated in Step 4 on page 160 in the Client ID and Client Secret fields of Advanced Authentication Administrative Portal.

#### Integrating Advanced Authentication with Google

Perform the following steps to integrate Advanced Authentication with Google using OpenID connect:

- 1 Login to Google APIs (https://console.developers.google.com/apis/credentials).
- 2 Click Credentials > Create.
- 3 Specify a Project Name and a Location.
- 4 Click Create.
- 5 Click Create credentials > OAuth client ID.
- 6 Click Configure a consent screen.
- 7 Specify a name in the Application name field. For example Advanced Authentication.
- 8 In Authorised domains, specify the domain name of the Advanced Authentication Server. For example aafapp.demo.live.
- 9 In Application Homepage link, specify the web address of the Advanced Authentication Server. For example https://aafapp.demo.live.
- 10 In Application Privacy Policy link, specify the web address of the Advanced Authentication Server. For example https://aafapp.demo.live.
- 11 In Application type, select Web application.
- 12 In Application Terms of Service link, specify the web address of the Advanced Authentication Server. For example https://aafapp.demo.live.
- **13** In Name, specify a name for the OpenID Connect configuration.
- 14 In Authorized JavaScript origins, specify the Advanced Authentication server address. Ensure that you specify the complete server address including https. For example https:// aafapp.demo.live.
- 15 In Authorized redirect URIs, specify https://<Advanced Authentication Server>/ webauth/callback. Ensure that you specify the valid Advanced Authentication server name inside <>.
- 16 Click Save.

- 17 Make a note of the client ID and client secret specified in the OAuth client window. Click OK.
- 18 Specify the Client ID and Client Secret generated in Step 17 on page 162 in the Client ID and Client Secret fields of Advanced Authentication Administrative Portal.

#### Integrating Advanced Authentication with Yahoo

Perform the following steps to integrate Advanced Authentication with Yahoo using OpenID connect:

- 1 Login to Yahoo Developer Network (https://developer.yahoo.com/apps/).
- 2 Click Create an app.
- 3 In Application Name, specify a name for the OpenID Connect configuration.
- 4 In Application Type, select Web Application.
- 5 In Callback Domain, specify the domain name of the Advanced Authentication Server. For example aafapp.demo.live.
- 6 Click Create.
- 7 Make a note of the client ID and client secret. Click Update.
- 8 Specify the Client ID and Client Secret generated in Step 7 on page 162 in the Client ID and Client Secret fields of Advanced Authentication Administrative Portal.

#### Integrating Advanced Authentication with Microsoft Azure

Perform the following steps to integrate Advanced Authentication with Microsoft Azure using OpenID connect:

- 1 Login to Microsoft Azure (https://portal.azure.com/).
- 2 In the left pane, click Azure Active Directory.
- 3 In the Manage section, click App registrations.
- 4 Click New application registration.
- 5 In Name, specify a name for the OpenID Connect configuration.
- 6 In Application Type, select Web app / API.
- 7 In Sign-on URL, specify https://<Advanced Authentication Server>/webauth/ callback. Ensure that you specify the correct Advanced Authentication server address inside <>.
- 8 Click Create.
- 9 Make a note of Application ID. It is the Client ID for Advanced Authentication.
- **10** Click Settings > Keys.
- **11** In the **Passwords** section, specify key description and key duration.
- 12 Click Save.
- **13** Make a note of the text generated in the **VALUE** field. It is the Client Secret for Advanced Authentication.
- 14 In the left pane, click Azure Active Directory.
- **15** Click **Properties**.
- **16** Make a note of the text specified in the **Directory ID** field.

- **17** Specify the text generated in Step 16 on page 162 in the Issuer field of Advanced Authentication Administrative Portal.
- 18 Specify the Client ID generated in Step 9 on page 162 and Client Secret generated in Step 13 on page 162 in the Client ID and Client Secret fields of Advanced Authentication Administrative Portal.

### 6.31.3 OAuth 2.0 for Advanced Authentication

To add the OAuth 2.0 Identity Provider, perform the following steps:

- 1 Specify the name of the provider in **Provider name**.
- 2 Select the Available presets.

The Authorization endpoint, Token endpoint, Attributes endpoint, Scope, and Key field are automatically populated.

3 Specify the Client ID and Client secret.

The **Client ID** and **Client secret** can be obtained by registering with the respective Identity Provider that you select.

**NOTE:** Set the Callback URL at the respective Identity Provider. For example, https://<aahostname>/webauth/callback.

- 4 Turn Send Client secret as an URL parameter to ON to send the Client secret as a URL. By default, the option is set to OFF.
- 5 Select the format of the access token from Access token is returned in body encoded as.
- 6 Set Send access token in "Authorization: Bearer" header to ON to send the access token as a header. By default, the option is set to OFF.
- **7** Click the save 🗹 icon.
- 8 Click Save to save the method configuration.

## 6.32 Windows Hello

Windows Hello authentication allows the users to use the Windows Hello Fingerprint and Facial Recognition authentication to log in to Windows 10. Advanced Authentication supports the Windows Hello fingerprint and facial recognition authentication.

To configure Windows Hello method in Advanced Authentication, perform the following steps:

- 1 Click Methods > Windows Hello.
- 2 (Optional) Set Allow to specify Username (for AD Users only) to ON if you want the Active Directory users to specify their account name while enrolling. By default, the option is disabled.

This is applicable for Active Directory users only. This option does not affect local and other repository users and they must specify their account name while enrolling.

3 Click Save.

A chain is a combination of authentication methods. A user must pass all methods in the chain to successfully authenticate. For example, if you create a chain with LDAP Password and SMS OTP, a user must first specify the LDAP Password. If the LDAP password is correct, the system sends an SMS with a One-Time-Password (OTP) to the user's mobile. The user must specify the correct OTP to be authenticated.

Advanced Authentication provides the following chains by default:

- LDAP Password Only: Any user from a repository can use this chain to get authenticated with the LDAP Password (single-factor) method.
- Password Only: Any user who has a Password method enrolled can use this chain to get authenticated with the Password (single-factor) method.

You can create any number of chains with multiple authentication methods. To achieve enhanced security, include multiple methods in a chain.

Authentication comprises of the following three factors:

- Something that you know such as password, PIN, and security questions.
- Something that you have such as smart card, token, and mobile phone.
- Something that you are such as biometrics (fingerprint or iris).

You can achieve multi-factor or strong authentication by using any two factors out of this list. For example, multi-factor authentication can include a combination of password and a token or a smartcard and a fingerprint.

After you create a chain, you can assign the chain to a specific user groups in your repository. The chain is then mapped to an event.

To create a new chain or edit an existing chain, perform the following steps:

- **1** Click Chains > New Chain.
- 2 Specify a name of the chain in Name.

**NOTE:** It is recommended not to use special characters (for example, +, & and so on) in the chain name. This is to avoid issues in the OAuth 2.0 and SAML 2.0 events.

- 3 Set Is enabled to ON to enable the chain.
- 4 Select the methods that you want to add to the chain from the Methods section.

You can prioritize the methods in the list. For example, if you create a chain with LDAP Password and HOTP methods, then the user will be prompted for the LDAP Password method first and then the OTP.

5 Specify the groups that will use the authentication chain in Roles and Groups.

You can specify the following roles and groups based on your requirement:

• ALL USERS: Applicable for all users and groups of all added repositories.

- <REPO\Group>: Applicable for a specific group from the repository. For example, to specify users of an IT staff group, specify FOCUS\IT staff.
- <REPO Users>: Applicable for all users of a specific repository. For example, to use all users in the repository FOCUS, specify FOCUS Users.

**IMPORTANT:** It is recommended to not use those groups from which you cannot exclude users because you will not be able to free up a user's license. For example, you use a **Repo Users** group or **ALL USERS** group. If an employee from these groups leaves the company and you do not delete the user's domain account but disable it, the license will not be freed.

- 6 Expand Advanced Settings by clicking + and configure the following settings as required:
  - 6a Set Apply if used by endpoint owner to ON if an Endpoint owner must use the chain.

**NOTE:** The Endpoint owner feature is supported only for Windows Client, Mac OS Client, and Linux PAM Client.

**6b** (Conditional) Specify the **MFA tags**. When a user logs in to Windows on a workstation with Advanced Authentication Windows Client installed, the user's account is moved to the group specified in **MFA tags**.

**NOTE:** This functionality is available when you set the **Enable filter** to **ON** in the **Logon Filter** for **AD** policy and configured the Logon Filter.

For example, if you specify a **Card users** group from Active Directory in **MFA tags**, the user is moved from the legacy group (specified in the **Advanced Settings** of Active Directory repository) to the **Card users** group.

**NOTE:** If the user credentials are saved with **Remember my credentials**, the MFA tag does not work while connecting to the Remote Desktop.

6c (Conditional) Set Required chain to Nothing if this is a required (high-security) chain. To configure a linked chain within a specific time period after successful authentication with a required chain, choose an appropriate required chain. You also need to specify Grace period (mins). Within this time period, the linked chain can be used instead of the required chain. The maximum value for grace period is 44640 minutes (31 days).

For example, LDAP Password+Card is a required chain and Card is a linked chain. The users must use LDAP Password+Card chain once in every eight hours and within this period, they can provide only card without the LDAP Password to authenticate.

**IMPORTANT:** The **Required chain** option is available when Linked Chains is set to ON in the Linked chains policy. You must assign both a required and a linked chain to an Event. The linked chain must be of higher order than the corresponding required chain.

7 (Conditional) Expand Risk Settings by clicking + and select a risk level in Minimum Risk Level.

A user can use this chain for completing authentication if the risk associated with the login attempt matches or above the selected value.

For example, you have selected Low. This chain will be shown to the user if the risk level of that login attempt is low, medium, or high.

If you have selected Medium, the chain will be shown to the user when the risk level of the login attempt is medium or high.

**IMPORTANT:** This option is available when you enable Risk Settings. For more information, see Part III, "Configuring Risk Settings," on page 259.

The following scenarios describe which chains are displayed if a rule is set as the decisive rule with a specific action:

- When a rule is set as the decisive rule with action, Allow Access and if the rule succeeds, the risk level is calculated as Low. User is shown with all chains (Low, Medium, and High) for authentication.
- When a rule is set as the decisive rule with action, **Deny Access** and if the rule fails, the risk level is calculated as High. User is denied access and a message Access has been denied is displayed without the chain selection.
- 8 (Conditional) In Custom names, you can specify the chain name in a specific language. To do this click + to expand the settings and specify the chain name.
- 9 Click Save.

**IMPORTANT:** If you have configured more than one chain using one method (for example, LDAP Password, LDAP Password+Smartphone) and assigned it to the same group of users and the same event, then the top chain is always used if the user has enrolled all methods in the chain. An exception is the use of a high-security chain and its appropriate simple chain, where the simple chain must be higher than its high-security chain.

# **Configuring Events**

Advanced Authentication provides authentication events for the supported applications or devices. You can configure an event to leverage the Advanced Authentication functionalities for an application or a device. The application or device triggers the respective authentication event when a user tries to access it.

You can create customized events for the following scenarios:

- Third-party integrations.
- To use Windows Client, Linux PAM Client, or Mac OS X Client on both domain joined and nondomain workstations. It requires a separate event to use the non-domain mode.
- Integrations using SAML 2.0 and OAUTH 2.0.
- To create more than one RADIUS Server event.

This section discusses the following topics:

- Section 8.1, "Configuring an Existing Event," on page 169
- Section 8.2, "Creating a Customized Event," on page 177

## 8.1 Configuring an Existing Event

- 1 Click Events > New Event.
- 2 Specify a name of the event in Name.
- 3 Ensure that Is enabled is set to ON if you want to use the event.
- 4 Select the Event type.

For most of the predefined events, you cannot change the **Event type**. For events such as **Windows logon**, Linux logon, and Mac OS logon, you can change the **Event type** from OS Logon (domain) to OS Logon (local) if the workstations are not joined to the domain.

- Select OS Logon (domain) to allow only the domain joined users to login to the event.
- Select OS Logon (local) to allow any Advanced Authentication user from any repository to access the event. However, users must map themselves to a local user account during their first login by providing the credentials.
- **5** Enable the **reCAPTCHA** option to **ON** if you want the Google reCAPTCHA option to be displayed in the login page for the particular event.

The reCAPTCHA option is displayed only when you enable the Google reCAPTCHA Options policy.

**NOTE:** The reCAPTCHA option is supported only for the Admin UI event, Authenticators Management event, Helpdesk event, Helpdesk user event, Report logon event, Tokens Management event, and the Search Card event. **6** By default, All Categories is set to ON. When the multiple event categories are created, users can enroll an authentication method multiple times (one enrolled method per category).

When All Categories is set to ON, users can authenticate to the event using any of the supported methods (Card, FIDO U2F, HOTP, Password, and TOTP) and Advanced Authentication automatically chooses an appropriate authentication method.

To use other methods, Advanced Authentication prompts for the category selection.

The All Categories option is displayed only if you have added categories in the "Event Categories" policy.

For example, an administrator has configured two categories CAT1 and CAT2. The **Default** category is predefined in the Administration portal. Users can enroll three devices. The **All Categories** is set to **ON** for the Windows logon event. A user has three cards and enrolls each to a category as follows:

- Card 1 to Default
- Card 2 to CAT1
- Card 3 to CAT2

After enrolling cards, the user can authenticate to the Windows event by using one of the enrolled cards.

You can set **All Categories** to **OFF** if you want to disable support for multi-enrollment of supported methods.

The Authenticator category is displayed when All Categories is set to OFF. Select the preferred category from Authenticator category.

7 Select the chains that you want to assign to the current event.

In an event, you can configure a prioritized list of chains that can be used to get access to that specific event.

- 8 (Conditional) In Risk Policy, select the policy that you want to assign to this event for assessing the risk associated with a login attempt.
- 9 (Conditional) Click Create New Policy to create a new risk policy for this event.

Clicking this option opens the Risk Settings page.

**IMPORTANT:** Risk Policy and Create New Policy options are available when you enable Risk Settings. For more information, see Part III, "Configuring Risk Settings," on page 259.

10 If you want to restrict access of some endpoints to the event, add all the endpoints that must have access to the Endpoints whitelist. The remaining endpoints are blacklisted automatically. If the Endpoints whitelist blank, all the endpoints are considered for authentication.

**IMPORTANT:** Endpoints whitelist supports only the Windows Logon, Linux Logon, and Mac OS Logon events.

**11** Set **Geo-fencing** to **ON** to enable geo-fencing. Move the permitted zones from **Available** to **Used**. For more information about configuring geo-fencing, see the Smartphone method.

**IMPORTANT:** You must enable the Geo Fencing Options policy to use the geo-fencing functionality.

- 12 Select Allow Kerberos SSO if you want to enable single sign-on (SSO) to the Advanced Authentication portals. Kerberos SSO is supported for AdminUI, Authenticators Management, Helpdesk, and Report logon events.
- **13** Set Logon with Expired Password with one of the following options based on your requirement:
  - Allow: Select this option to allow users to log in to the event with the expired LDAP password.
  - Ask to change: If the password has expired this option prompts users to change the password during logon. Change in the LDAP Password is supported only for the Active Directory repositories. However, the LDAP Password change in Advanced Authentication is not allowed when the LDAP Servers in the Repository settings are configured with port 389. The LDAP server rejects the new password.
  - **Deny**: Select this option to deny access to the event with the expired LDAP password. When the access is denied, the following message is displayed to users:

You must change your password to logon.

- 14 Set Bypass user lockout in repository to ON, if you want to allow users who are locked on repository to authenticate on the Advanced Authentication. By default, Bypass user lockout in repository is set to OFF and users who are locked on repository are not allowed to authenticate.
- **15** Set **Return groups on logon** to **ON** if you want to retrieve the group details of users who authenticated to the event in the authentication response.

With **Return groups on logon** set to **ON**, if **Groups** is empty, all the groups that the users are associated with are returned in the response. However, to return the required groups, specify the preferred groups in **Groups**.

Sometimes, the authentication response of RADIUS event is lengthy if a user is associated with several groups. Therefore, it is recommended to use **Groups** to limit the groups' in the response.

By default, **Return groups on logon** is set to **ON** for all events except for Authenticators Management, Smartphone Enrollment, and SAML 2.0 events.

When this option is set to **OFF**, the groups of users authenticated to the event are not returned in the response.

- 16 Select the Allow to logon to this event by shared authenticator option to allow users to login using shared authenticators. By default this option is disabled for the Authenticators Management, Helpdesk, Helpdesk User, AdminUI, Search Card, Token Management, and Report Logon events and enabled for all the other events.
- 17 Click Save.
- **18** Click **Initialize default chains** to revert the changes that are applied to the default configuration.

**NOTE:** If you have configured more than one chain using one method (for example, LDAP Password, LDAP Password+Smartphone) and assigned it to the same group of users and to the same event, the top chain is always used if the user has enrolled all the methods in the chain. An exception is the use of a high-security chain and its appropriate simple chain, where the simple chain must be higher than its high-security chain.

**TIP:** It is recommended to have a single chain with the **Emergency Password** method at the top of the chains list in the **Authenticators Management** event and other events, which are used by users. The chain will be ignored if the user does not have the **Emergency Password** enrolled. The user can use the Emergency Password immediately after the helpdesk administrator enrolls the user with the Emergency Password authenticator.

By default, Advanced Authentication contains the following events:

- Section 8.1.1, "ADFS Event," on page 172
- Section 8.1.2, "AdminUI Event," on page 172
- Section 8.1.3, "Authentication Agent Event," on page 173
- Section 8.1.4, "Authenticators Management Event," on page 173
- Section 8.1.5, "Desktop OTP Tool Event," on page 174
- Section 8.1.6, "Helpdesk Event," on page 174
- Section 8.1.7, "Helpdesk User Event," on page 174
- Section 8.1.8, "Linux Logon Event," on page 175
- Section 8.1.9, "Mac OS Logon Event," on page 175
- Section 8.1.10, "Mainframe Logon Event," on page 175
- Section 8.1.11, "NAM Event," on page 175
- Section 8.1.12, "NCA Event," on page 175
- Section 8.1.13, "OAuth Event," on page 175
- Section 8.1.14, "OOB UI Logon Event," on page 176
- Section 8.1.15, "RADIUS Server Event," on page 176
- Section 8.1.16, "Report Logon Event," on page 176
- Section 8.1.17, "Search Card Event," on page 176
- Section 8.1.18, "Smartphone Enrollment Event," on page 176
- Section 8.1.19, "Tokens Management Event," on page 177
- Section 8.1.20, "Windows Logon Event," on page 177

#### 8.1.1 ADFS Event

This event is used to integrate Advanced Authentication with ADFS using the previous ADFS plug-in for Advanced Authentication 5.x.

For 6.0, you can use the new ADFS MFA plug-in. For more information see the *Configuring the Advanced Authentication Server for ADFS Plug-in* guide.

#### 8.1.2 AdminUI Event

Use this event to access the Administration portal. You can configure the chains that can be used to get access to the /admin URL.

**IMPORTANT:** You must be careful when changing the default chains that are assigned to this event. You may block the access to the Administration portal.

**NOTE:** You can promote users or group of users from a repository to the **FULL ADMINS** role in Repositories > Local. After this, you must assign chains in which the methods are enrolled for users with the **AdminUI** event (at a minimum with an LDAP Password).

**WARNING:** If you have enabled the Google reCAPTCHA policy for the Admin UI event, you must consider the following guidelines. Otherwise, a deadlock scenario can happen and you will not be able to access the Administration portal without the cluster re-installation:

- If the site key or secret key gets deleted at the Google server, you will not be able to get the same site key or secret key. The site key and secret key used on the Administration portal are no more valid and there is no way to bypass the reCaptcha on the Administration portal.
- If you have registered the reCAPTCHA for one domain name and you change the domain name or migrate the Advanced Authentication server to another domain name, the site key or secret key used on the Administration portal are no more valid.

### 8.1.3 Authentication Agent Event

Configure the settings of this event to enable a login to the Authentication Agent for Windows in Advanced Authentication 6.3 SP4 and prior versions.

From Advanced Authentication 6.3 SP5, the OOB UI Logon Event is used instead of this event.

#### 8.1.4 Authenticators Management Event

Use this event to access the Self-Service portal. In the Self-Service portal, users can enroll to any of the methods that are configured for any chain and they are a member of the group assigned to the chain.

Add an LDAP Password chain as the last chain in the list of chains to ensure secure access to the portal for users who have methods enrolled.

**IMPORTANT:** If the Administration portal uses a repository that does not have any user, you must enable a chain with **Password** only (Authenticators Management - Password) for this event. This action enables you accessing the Self-Service portal or changing the password in the Self-Service portal.

You can also perform basic authentication with Advanced Authentication. To achieve basic authentication, set the Allow basic authentication option to ON in the Event Edit screen for Authenticators Management.

**NOTE:** The basic authentication is supported only for the **Authentication Management** event and for the Password, LDAP Password, and HOTP methods.

You must specify /basic with the URL to login to the enrollment page. The Login page appears and the format of the Username you must provide is: username:PASSWORD|LDAP PASSWORD|HOTP:1. For example: admin:PASSWORD:1.

When you log in to the Self Service portal, by default the chain with the highest priority is displayed. To display the other chains with the enrolled methods, set **Show chain selection** to **ON**.

**NOTE:** If you enable to show the chain selection, but a chain is not displayed in the list of available chains in the Self-Service portal, ensure that all the methods of the chain are enrolled by the user.

For more information, see "Managing Authenticators" in the Advanced Authentication- User guide.

### 8.1.5 Desktop OTP Tool Event

Use this event to enroll the TOTP method using the Desktop OTP tool. This event supports a chain with either LDAP Password or Password method as a single factor authenticator.

#### 8.1.6 Helpdesk Event

Configure the settings of this event to enable the Helpdesk administrator to access the Helpdesk portal. One of the roles of a Helpdesk administrator is to set an emergency password for users. An emergency password is a temporary password for users when they lose their smart card or smart phone. Some companies restrict self-enrollment and have the Helpdesk administrator who does the enrollment after hiring. You can promote the repository administrators or users as Helpdesk administrators in the **Repositories > LOCAL > Edit > Global Roles > ENROLL ADMINS** section.

You can manage the enrollment and re-enrollment of the authenticators in one of the following ways:

• Restrict the self-enrollment and force users to enroll through the Helpdesk.

Or

• Restrict only the re-enrollment or deletion of authenticator from the Self-Service portal using the Disable re-enrollment option.

For more information, see "Managing Authenticators" in the *Advanced Authentication- Helpdesk Administrator* guide.

#### 8.1.7 Helpdesk User Event

Configure the settings of this event to enable the Helpdesk administrator to authenticate users in the Helpdesk portal. This event is applicable for the User to manage screen that appears on the Helpdesk portal.

You must enable the Ask credentials of management user option in the Helpdesk Options policy before using this event.

### 8.1.8 Linux Logon Event

Configure the settings of this event to enable login to the Linux Client. If you want to use Linux Client on non-domain joined workstations, change the Event type from OS Logon (domain) to OS Logon (local).

### 8.1.9 Mac OS Logon Event

Configure the settings of this event to enable login to the Mac OS Client. If you want to use Mac OS Client on non-domain joined workstations, change the **Event type** from **OS Logon (domain)** to **OS Logon (local)**.

#### 8.1.10 Mainframe Logon Event

Configure the settings of this event to enable login to the Mainframe system.

Example of Mainframe logon event is Advanced Authentication Connector (https:// www.microfocus.com/documentation/advanced-authentication-connector/).

#### 8.1.11 NAM Event

Configure the settings of this event to facilitate the integration of Advanced Authentication with NetIQ Access Manager (https://www.netiq.com/products/access-manager/).

#### 8.1.12 NCA Event

Configure the settings of this event to facilitate the integration of Advanced Authentication with NetIQ CloudAccess (https://www.netiq.com/products/cloudaccess/). CloudAccess must be configured to use Advanced Authentication as an authentication card and user stores must be added for the repositories for the integration to work. For more information, see the Advanced Authentication.

#### 8.1.13 OAuth Event

Configure the settings of this event to facilitate the third-party integrations with OAuth 2.0. For more information about configuring the OAuth 2.0 event, see "OAuth 2.0" on page 273

Once an OAuth event is created, the administrator cannot view the Client secret. If the administrator needs to reset the Client secret, open the OAuth event, and specify the new client secret in Reset Client Secret.

**NOTE:** Resetting the **Client secret** will disrupt the service that relies on the event. To resume the service, you need to share the new client secret in the consumer web application and authenticate.

### 8.1.14 OOB UI Logon Event

Configure this event to log in to the Advanced Authentication OOB portal, Authentication Agent for Windows, and Authentication Agent for Web. These components enable users to manage the authentication requests of the Out-of-band method to authenticate to a specific event for which a chain with the Out-of-band method is assigned.

**NOTE:** You must not assign a chain containing the Out-of-band method to the OOB UI logon event.

#### 8.1.15 RADIUS Server Event

The Advanced Authentication server contains a built-in RADIUS server to authenticate any RADIUS client using one of the chains configured for the event. For more information about configuring the RADIUS Server event, see "RADIUS Server".

#### 8.1.16 Report Logon Event

Configure the settings of this event to log in to the Advanced Authentication Reporting portal. For more information about the Reporting portal, see "Reporting".

#### 8.1.17 Search Card Event

Configure the settings of this event to log in to the Advanced Authentication Search Card portal. The Search Card functionality helps you to get the card holder's contact information by inserting the card in the card reader. For more information about searching a card holder's information, see "Searching a Card Holder's Information".

#### 8.1.18 Smartphone Enrollment Event

The Smartphone method can be enrolled in two ways:

- By scanning a QR code that is shown in the Self-Service Portal.
- By using an enrollment link that can be manually sent through SMS or Email.

This event allows managing enrollment using the enrollment link. For more information about preparing the enrollment link, see Configuring Enrollment Link.

This event supports a chain with either LDAP Password or the Password method as a single factor authenticator.

To enroll the Smartphone method using an enrollment link, users are required to click the link on their smartphone with the NetIQ Advanced Authentication app installed, then specify their user name and password. The users of LDAP repositories can use the LDAP password, the local users and users of other repo (for example, SQL repo) who do not have an LDAP password can use their enrolled password to enroll in the Smartphone method by link. If the app is not installed on the user's smartphone, the user will be prompted to install the app. After entering the credentials the authenticator is enrolled automatically and is ready to use.

### 8.1.19 Tokens Management Event

Configure the settings of this event to log in to the Advanced Authentication Tokens Management portal. The Tokens Management functionality allows you to assign each token to specific user. For more information about assigning a token to user, see Managing Tokens.

#### 8.1.20 Windows Logon Event

Configure the settings of this event to log in to the Windows Client. If you want to use Windows Client on non-domain joined workstations, change the Event type from OS Logon (domain) to OS Logon (local).

## 8.2 Creating a Customized Event

You can create customized events in the following scenarios:

- Third-party integrations.
- When you must use Windows Client or Linux PAM Client, or Mac OS X Client on both the domain joined and non-domain workstations and you must have a separate event to use the non-domain mode.
- For integrations using SAML 2.0 and OAUTH 2.0.
- To create more than one RADIUS Server event.

You can create the following types of customized events:

- Generic
- OS Logon (domain)
- OAuth2 / OpenID Connect
- SAML2
- RADIUS

#### 8.2.1 Creating a Generic Event

You can create a generic event for Windows Client, Mac OS X Client, and Linux PAM Client workstation when these clients are not joined or bound to a domain.

Perform the following steps to create a generic event:

- 1 Click Events > Add.
- 2 Specify a name for the event.
- **3** Set Is enabled to ON.

By default Generic is set in Event Type.

- 4 Select the Authenticator category. The Authenticator category option is displayed only if you have added categories in the "Event Categories" policy.
- 5 Select the chains that you want to assign to the current event.

- 6 (Conditional) In Risk Policy, select the policy that you want to assign to this event for assessing the risk associated with a login attempt.
- 7 (Conditional) Click Create New Policy to create a new risk policy for this event.

Clicking this option opens the Risk Settings page.

**IMPORTANT:** Risk Policy and Create New Policy options are available when you enable Risk Settings. For more information, see Part III, "Configuring Risk Settings," on page 259.

8 If you want to restrict access of some endpoints to the event, add all the endpoints that must have access to the Endpoints whitelist. The remaining endpoints are blacklisted automatically. If you leave the Endpoints whitelist blank, all the endpoints will be considered for authentication.

**IMPORTANT:** Endpoints whitelist supports only Windows Logon, Linux Logon, and Mac OS Logon events.

**9** Set **Geo-fencing** to **ON** to enable geo-fencing. Move the permitted zones from **Available** to **Used**. For more information about configuring geo-fencing, see the Smartphone method.

**IMPORTANT:** You must enable the Geo Fencing Options policy to use the geo fencing functionality.

- **10** Set Logon with Expired Password with one of the following options based on your requirement:
  - Allow: Select this option to allow users to log in to the event with the expired LDAP password.
  - Ask to change: If the password has expired this option prompts users to change the password during logon. Change in the LDAP Password is supported only for the Active Directory repositories. However, the LDAP Password change in Advanced Authentication is not allowed when the LDAP Servers in the Repository settings are configured with port 389. The LDAP server rejects the new password.
  - **Deny**: Select this option to deny access to the event with the expired LDAP password. When the access is denied, the following message is displayed to users:

You must change your password to logon.

- 11 Set Bypass user lockout in repository to ON, if you want to allow users who are locked on repository to authenticate on the Advanced Authentication. By default, Bypass user lockout in repository is set to OFF and users who are locked on repository are not allowed to authenticate.
- **12** Set **Return groups on logon** to **ON** if you want to retrieve the group details of users who authenticated to the event in the authentication response.

With **Return groups on logon** set to **ON**, if **Groups** is empty, all the groups that the users are associated with are returned in the response. However, to return the required groups, specify the preferred groups in **Groups**.

By default, **Return groups on logon** is set to **OFF**, the groups of users authenticated to the event are not returned in the response.

- 13 Select the Allow to logon to this event by shared authenticator option to allow users to login using shared authenticators. By default this option is disabled for the Authenticators Management, Helpdesk, Helpdesk User, AdminUI, Search Card, Token Management, and Report Logon events and enabled for all the other events.
- 14 Click Save.

**NOTE:** When you create a custom event, you must specify the custom event in the configuration file of the related endpoints. For more information, see the *Advanced Authentication - Linux PAM Client*, *Advanced Authentication - Mac OS X Client*, or *Advanced Authentication - Windows Client* guides related to the specific endpoint.

### 8.2.2 Creating an OS Logon (Domain) Event

You can create this event when the third-party application needs to read password of a user after authentication. For example, when Windows Client, Mac OS X Client, or Linux PAM Client workstation is joined or bound to a domain, the third-party application must read the password of the user.

The steps to create an OS Logon (domain) event are similar to the Generic event.

### 8.2.3 Creating an OAuth 2.0/ OpenID Connect Event

You can create this event for third-party integrations using OAuth 2.0 protocol.

To create an OAuth 2 event, perform the following steps:

- 1 Click Events > Add.
- 2 Specify a name for the event.
- **3** Set Is enabled to ON.
- 4 Select OAuth2 / OpenID Connect in the Event type.
- 5 Select the Authenticator category. The Authenticator category option is displayed only if you have added categories in the "Event Categories" policy.
- 6 Select the chains that you want to assign to the current event.
- 7 (Conditional) In **Risk Policy**, select the policy that you want to assign to this event for assessing the risk associated with a login attempt.
- 8 (Conditional) Click Create New Policy to create a new risk policy for this event.

Clicking this option opens the Risk Settings page.

**IMPORTANT:** Risk Policy and Create New Policy options are available when you enable Risk Settings. For more information, see Part III, "Configuring Risk Settings," on page 259.

9 Specify the Redirect URIs. The Client ID and Client secret are generated automatically. The Client ID, Client secret, and Redirect URI are consumed by the consumer web application. After successful authentication, the redirect URI web page specified in the event is displayed.

**NOTE:** You cannot view the **Client secret** after saving the event. Later, you can reset the **Client secret** if you need.

- 10 In Advanced Settings, perform the following actions:
  - Set the Enable Public Client option to ON to enable the public clients. By default, Enable Public Client option is set to OFF.
  - Set the Support Authorization Code to ON to enable the event to support the authorization code. By default, Support Authorization Code is set to OFF

- Enabling the Use for Resource Owner Password Credentials setting will enable the event with the ability to use the Resource Owner Password Credentials grant in order to get access tokens as outlined by the OAuth 2.0 specifications (https://datatracker.ietf.org/doc/ html/rfc6749#section-1.3.3). By default, Use for Resource Owner Password Credentials is set to OFF
- Set the Support Client Credentials to ON to enable the event to support the client credentials. By default, Support Client Credentials is set to OFF.
- Set the Support Implicit to ON to enable the event to support Implicit. By default, Support Implicit is set to OFF.
- Set the Enable Token Revocation to ON to enable the vent to revoke the token. By default, Enable Token Revocation is set to OFF.
- Set the Enable Session Token Revocation to ON to enable the event to revoke the session token. By default, Enable Session Token Revocation is set to OFF.
- Set the Enable Token Sharing to ON to enable the event to share the token. By default, Enable Token Sharing is set to OFF.
- Set the Enable OpenID Connect to ON to enable the Open ID connect. by default, Enable OpenID Connect is set to OFF.
- Set the Enable all Claims in ID token to On to enable all the claims in ID token. By default, Enable all Claims in ID token is set to OFF.
- Specify the Attribute Maps in Attribute Maps. One Map per line field.

The Attribute maps should be specified in the following format:

```
localName="<local name>" clientName="<client name>"
```

For example, localName="mail" clientName="user\_email"

where,

- localName: This value indicates the name of the attribute in the Web Authentication (local) namespace. This is how it is referred in Advanced Authentication. This value can be defined by users.
- clientName: This value is the name by which the attribute value appears in JWTs.
- Specify the timeout value in seconds till when the authorization code is valid in Authorization Code Timeout. By default, this value is set to 120 seconds. The request for an Access Token or an ID Token fails if the Authorization Code has expired and is no longer valid. The Authorization code becomes invalid if the client does not request for Token ID from the server within the specified time.

For security reasons, some OAuth2 / OpenID Connect code flow schemes require that first an Authorization Code be requested. The Authorization Code is then used to request an Access Token and ID Token.

- Specify the time in seconds till when the access token is valid in Access Token Timeout. By default, this value is set to 120 seconds. Once the token expires, a new token is required before accessing the protected resources. The application might create a new token by using a Refresh Token and the client secret, or else the user is required to authenticate again.
- Specify the time in seconds till when the token is valid in Refresh Token Timeout. Once the token expires it can no longer be used to create a new Access Token. By default, this value is set to 2592000 seconds.

- Specify the timeout value for refreshing token for public clients in Public Refresh Token Timeout. This timeout is applicable when there are two client types, private and public. By default, this value is set to 3600 seconds.
- Specify the timeout value till when the session-based refresh token revocation entries are retained in Session Token Revocation Timeout. Retained entries are removed when the session is properly logged out or after the refresh token expires. By default, this value is set to 172800 seconds.

**NOTE:** If you do not modify the values in Authorization Code Timeout, Access Token Timeout, Refresh Token Timeout, Public Refresh Token Timeout, and Session Token Revocation Timeout, these settings will contain default values in the Web Authentication Policy.

- **11** Set Logon with Expired Password with one of the following options based on your requirement:
  - Allow: Select this option to allow users to log in to the event with the expired LDAP password.
  - Ask to change: If the password has expired this option prompts users to change the password during logon. Change in the LDAP Password is supported only for the Active Directory repositories. However, the LDAP Password change in Advanced Authentication is not allowed when the LDAP Servers in the Repository settings are configured with port 389. The LDAP server rejects the new password.
  - **Deny**: Select this option to deny access to the event with the expired LDAP password. When the access is denied, the following message is displayed to users:

You must change your password to logon.

- 12 Set Bypass user lockout in repository to ON, if you want to allow users who are locked on repository to authenticate on the Advanced Authentication. By default, Bypass user lockout in repository is set to OFF and users who are locked on repository are not allowed to authenticate.
- 13 Select the Allow to logon to this event by shared authenticator option to allow users to login using shared authenticators. By default this option is disabled for the Authenticators Management, Helpdesk, Helpdesk User, AdminUI, Search Card, Token Management, and Report Logon events and enabled for all the other events.
- 14 Click Save.

**NOTE:** The logout URL must follow the below format:

https://<AAServer>/osp/a/TOP/auth/app/logout

where TOP is the name of the tenant.

However, it is possible to perform the logout from both Identity Provider and Service Provider using the following URL:

https://<AAServer>/osp/a/TOP/auth/app/logout?target=https://<Service
Provider>/app/logout

For example: https://<AAServer>/osp/a/TOP/auth/app/logout?target=https://
<NAMServer>/nidp/app/logout

After you have created an OAuth 2 event, perform the following steps to access the consumer web application:

- 1 Specify the Client ID, Client secret, and redirect URIs in the consumer web application.
- **2** Specify the appliance end point (authorization end point) in the web application.

For example, https://<Appliance IP>/osp/a/TOP/auth/oauth2/grant in the URL, TOP can be replaced by the tenant nname.

**3** Authenticate with the required authentication method(s) to access the consumer web application.

**NOTE:** Authorization is provided in the form of Authorization Code Grant or Implicit Grant or Resource Owner Password Credentials Grant.

#### 8.2.4 Creating a SAML 2.0 Event

You can create this event for third-party integrations with SAML 2.0.

- 1 Click Events > Add.
- 2 Specify a name for the event.
- 3 Set Is enabled to ON.
- 4 Select SAML 2 in the Event type.
- 5 Select the Authenticator category. The Authenticator category option is displayed only if you have added categories in the "Event Categories" policy.
- 6 Select the chains that you want to assign to the current event.
- 7 (Conditional) In Risk Policy, select the policy that you want to assign to this event for assessing the risk associated with a login attempt.
- 8 (Conditional) Click Create New Policy to create a new risk policy for this event.

Clicking this option opens the Risk Settings page.

**IMPORTANT:** Risk Policy and Create New Policy options are available when you enable Risk Settings. For more information, see Part III, "Configuring Risk Settings," on page 259.

9 In SAML 2.0 settings, perform the following actions:

**NOTE:** You must configure the Web Authentication policy for the SAML 2.0 event to work appropriately.

- **9a** You can either insert your Service Provider's SAML 2.0 metadata in **SP SAML 2.0 metadata** or click **Browse** and select a Service Provider's SAML 2.0 metadata XML file to upload it.
- **9b** Set the Send E-Mail as NameID (suitable for G-Suite) option to ON for integrating with the Gsuite.
- **9c** Set the Send SAMAccount as NameID option to ON to send SAMAccountName in the NameID attribute as a SAML response from the Advanced Authentication server.

This option must be enabled for the integration with CyberArk.

WARNING: You can set Send SAMAccount as NameID to ON only when the Send E-Mail as NameID (suitable for G-Suite) option is turned OFF.

- **9d** Set Logon with Expired Password with one of the following options based on your requirement:
  - Allow: Select this option to allow users to log in to the event with the expired LDAP password.
  - Ask to change: If the password has expired this option prompts users to change the password during logon. Change in the LDAP Password is supported only for the Active Directory repositories. However, the LDAP Password change in Advanced Authentication is not allowed when the LDAP Servers in the Repository settings are configured with port 389. The LDAP server rejects the new password.
  - **Deny**: Select this option to deny access to the event with the expired LDAP password. When the access is denied, the following message is displayed to users:

You must change your password to logon.

- **9e** Set **Bypass user lockout in repository** to **ON**, if you want to allow users who are locked on repository to authenticate on the Advanced Authentication. By default, **Bypass user lockout in repository** is set to **OFF** and users who are locked on repository are not allowed to authenticate.
- **9f** Set **Return groups on logon** to **ON** to retrieve the group details of users who authenticated to the SAML 2.0 event in the authentication response.

With **Return groups on logon** set to **ON**, if **Groups** is empty, all the groups that the users are associated with are returned in the response. However, to return the required groups, specify the preferred groups in **Groups**.

By default, this option is set to **OFF**, the groups of users authenticated to the event are not returned in the response.

- 9g Select the Allow to logon to this event by shared authenticator option to allow users to login using shared authenticators. By default this option is disabled for the Authenticators Management, Helpdesk, Helpdesk User, AdminUI, Search Card, Token Management, and Report Logon events and enabled for all the other events.
- 10 Click Save.

#### 8.2.5 Creating a RADIUS Event

When you want to add multiple RADIUS clients, you can add them to the predefined RADIUS Server event. But all the RADIUS clients will use the same authentication chain(s). If you want to configure specific authentication chain(s) for different RADIUS clients, then you must create a custom RADIUS event. To add a custom RADIUS event, perform the following steps:

- 1 Click Events > Add.
- 2 Specify a name for the event.
- 3 Ensure that Is enabled is set to ON.
- 4 Select RADIUS from Event Type.
- **5** Select the chains that you want to assign to the event.

- 6 (Conditional) In Risk Policy, select the policy that you want to assign to this event for assessing the risk associated with a login attempt.
- 7 (Conditional) Click Create New Policy to create a new risk policy for this event.

Clicking this option opens the Risk Settings page.

**IMPORTANT:** Risk Policy and Create New Policy options are available when you enable Risk Settings. For more information, see Part III, "Configuring Risk Settings," on page 259.

- 8 Set Logon with Expired Password with one of the following options based on your requirement:
  - Allow: Select this option to allow users to log in to the event with the expired LDAP password.
  - Ask to change: If the password has expired this option prompts users to change the
    password during logon. Change in the LDAP Password is supported only for the Active
    Directory repositories. However, the LDAP Password change in Advanced Authentication is
    not allowed when the LDAP Servers in the Repository settings are configured with port
    389. The LDAP server rejects the new password.
  - **Deny**: Select this option to deny access to the event with the expired LDAP password. When the access is denied, the following message is displayed to users:

You must change your password to logon.

- 9 Set Bypass user lockout in repository to ON, if you want to allow users who are locked on repository to authenticate on the Advanced Authentication. By default, Bypass user lockout in repository is set to OFF and users who are locked on repository are not allowed to authenticate.
- **10** Set **Return groups on logon** to **ON** if you want to retrieve the group details of users who authenticated to the event in the authentication response.

With **Return groups on logon** set to **ON**, if **Groups** is empty, all the groups that the users are associated with are returned in the response. However, to return the required groups, specify the preferred groups in **Groups**.

The RADIUS protocol according to RFC (https://tools.ietf.org/html/rfc2865) has a 4KB limit of response size. The authentication response might exceed the set limit, if a user is a member of several groups. Therefore, it is recommended to use **Groups** to limit the groups' in the response.

By default, **Return groups on logon** is set to **OFF**, the groups of users authenticated to the event are not returned in the response.

- 11 Select the Allow to logon to this event by shared authenticator option to allow users to login using shared authenticators. By default this option is disabled for the Authenticators Management, Helpdesk, Helpdesk User, AdminUI, Search Card, Token Management, and Report Logon events and enabled for all the other events.
- **12** Configure Input Rule
- **13** Configure Chain Selection Rule
- 14 Configure Result Specification Rule

You can configure the above RADIUS rules in RADIUS Options policy also. For more information about configuring the RADIUS rules in RADIUS Options Policy, see RADIUS Options.

The rules configured in RADIUS Options policy are called Global level rules and rules configured in RADIUS event are called Event level rules. All the RADIUS rules are executed in the following order.

14a Input rule configured in Global level rules.

**14b** Event Selection rule configured in Global level rules.

14c Input rule configured in Event level rules.

- 14d Chain selection rule configured in Event level rules.
- **14e** Chain selection rule configured in Global level rules (if no chain in Event level rules).
- 14f Authenticate the user.
- 14g Result specification configured in Global level rules.
- 14h Result specification configured in Event level rules.
- 15 Click Save.

# **Managing Endpoints**

Endpoints are devices where the Advanced Authentication server authenticates. An endpoint can be a Windows workstation for Windows Client endpoint, or Advanced Authentication Access Manager appliance for the NAM endpoint and so on.

The endpoints are automatically added when you install a plug-in such as NAM or install Windows Client. The RADIUS endpoint, an OSP endpoint that is used for WebAuth authentication, and Endpoint41 and Endpoint42 are the predefined endpoints.

**NOTE:** Endpoint41 and Endpoint42 are created for the integration with legacy NAM and NCA plugins, which are used in NAM 4.2 and earlier versions with Advanced Authentication 5.1.

The NAM and NCA plug-ins work with the hard coded endpoint ID and secret. In Advanced Authentication 5.2 and later, you must register the endpoints. This breaks the backward compatibility with old plug-ins. These two legacy endpoints allow to keep the old plug-ins working.

To configure an endpoint for Advanced Authentication, perform the following steps:

- 1 In the Endpoints section, click Edit against the endpoint you want to edit.
- **2** You can rename the endpoint, change its description or endpoint type.
- 3 Set Is enabled to ON to enable the endpoint.
- **4** Set Is trusted to ON if the endpoint is trusted. In some integrations such as Migration Tool, Password Filter, NAM, and NCA you must enable the Is trusted option for their endpoints.
- **5** Specify an **Endpoint Owner** if you have configured a specific chain to be used by the Endpoint owner only. This is a user account that must be able to use a different chain than the other users for authentication.

The Endpoint Owner feature is supported for Windows Client, Mac OS Client, and Linux PAM Client only.

**NOTE:** Additional information such as **Operating System**, **Software** version, **Last session** time and **Device** information are displayed. Also in **Advanced properties**, RAM information is displayed.

Advanced Authentication Windows Client 5.6 or newer, Advanced Authentication Linux PAM Client 6.0 or newer, Advanced Authentication Mac OS X Client 6.0 or newer must be installed on the endpoint.

6 Click Save.

You can create an endpoint manually. This endpoint can be used for the third-party applications that do not create endpoints.

To create an endpoint manually, perform the following steps:

- 1 In the Endpoints section, click New Endpoint.
- 2 On the New Endpoint page, specify a Name of the endpoint and its Description.
- 3 Set Is enabled to ON.

- 4 Set Is trusted to ON if the endpoint is trusted.
- 5 Leave Endpoint Owner blank.
- 6 Click Save. The New Endpoint secret window is displayed.
- 7 Take down the values specified in Endpoint ID and Endpoint Secret and place them in a secure place in your application.

**NOTE:** You will not be able to get the **Endpoint ID** and **Endpoint Secret** later on the appliance.

8 Click OK.

NOTE: Tenancy settings are not supported for Endpoints.

**IMPORTANT:** You must ensure not to remove an endpoint that has at least one component running on it such as Windows Client, Logon Filter, RD Gateway plug-in, or ADFS plug-in. Endpoint is removed automatically when you uninstall Windows Client. However you must remove the endpoint manually when you uninstall Logon Filter, RD Gateway plug-in or ADFS plug-in.

If you remove an endpoint accidentally, ensure to remove the records with prefix endpoint\* from the %ProgramData%\NetIQ\Windows Client\config.properties file and re-start the machine. This recreates the endpoint.

# **10** Configuring Policies

Policies contain configuration settings for the Advanced Authentication methods, events, and so on. For example, to use the **Email OTP** method, you must configure the server and port settings in the **Mail sender** policy and to use the Multitenancy mode, you must enable the **Multitenancy options** policy.

Advanced Authentication provides the following policies:

- Section 10.1, "Authenticator Management Options," on page 190
- Section 10.2, "Cache Options," on page 191
- Section 10.3, "Custom Branding," on page 192
- Section 10.4, "Custom Messages," on page 200
- Section 10.5, "Database Options," on page 205
- Section 10.6, "Delete Me Options," on page 206
- Section 10.7, "Endpoint Management Options," on page 206
- Section 10.8, "Event Categories," on page 207
- Section 10.9, "Geo Fencing Options," on page 208
- Section 10.10, "Google reCAPTCHA Options," on page 208
- Section 10.11, "Help Options," on page 210
- Section 10.12, "Helpdesk Options," on page 210
- Section 10.13, "Linked Chains," on page 210
- Section 10.14, "Lockout Options," on page 211
- Section 10.15, "Login Options," on page 212
- Section 10.16, "Logon Filter for Active Directory," on page 214
- Section 10.17, "Mail Sender," on page 214
- Section 10.18, "OAuth2 Application," on page 216
- Section 10.19, "Password Filter for Active Directory," on page 216
- Section 10.20, "RADIUS Options," on page 217
- Section 10.21, "Reporting Options," on page 228
- Section 10.22, "SMS Sender," on page 228
- Section 10.23, "Voice Sender," on page 234
- Section 10.24, "Web Authentication," on page 236

To configure a policy, perform the following steps:

- 1 Click Policies in the Administration portal.
- 2 Click the Edit icon against the policy you want to configure.You can also double-click on the policy to edit the configuration.

- **3** Make the required changes for a specific policy.
- 4 Click Save.

**IMPORTANT:** The configured policies are applied for all the Advanced Authentication servers.

## **10.1** Authenticator Management Options

This policy allows you to configure the following two settings:

- Section 10.1.1, "Enabling Sharing of Authenticators for the Helpdesk Administrators," on page 190
- Section 10.1.2, "Disabling Re-Enrollment of the Authenticators," on page 190

## 10.1.1 Enabling Sharing of Authenticators for the Helpdesk Administrators

This setting allows a user to authenticate with his or her authenticator to another user's account. The helpdesk administrator can share an authenticator of one user with another user.

To enable sharing authenticators, set Enable sharing of authenticators to ON.

The account of an helpdesk administrator must be added to the **SHAREAUTH ADMINS** group to grant privilege to share the authenticators. For more information about how to allow the helpdesk administrators to share authenticators, see "Local Repository".

**NOTE:** Shared authenticators work only in the online mode. Cached login does not work for the shared authenticators. The supported methods for sharing authenticators are TOTP, HOTP, Password, Fingerprint, Flex OTP, Card, FIDO U2F, and RADIUS Client.

For more information, see "Sharing Authenticators" in the Advanced Authentication- Helpdesk Administrator guide.

#### 10.1.2 Disabling Re-Enrollment of the Authenticators

This setting allows you to restrict users from re-enrolling, editing, and deleting the enrolled authenticators in the Self-Service and Helpdesk portals and API integrations.

To disable re-enrollment or removal of authenticators, set Disable re-enrollment to ON.

**WARNING:** If you access the Administration portal with a local user credentials such as **local\admin**, you might get into a lockout situation. This can happen when the administrator's password expires and it is not possible to change the password. Therefore, to use the **Disable re-enrollment** option, you must configure the access of a repository account to the Administration portal. To do this:

- Add authorized users or a group of users from a repository to the FULL ADMINS role.
- Assign chains, which contain methods that are enrolled for users, to the AdminUI event (at a minimum with an LDAP Password method).

# 10.2 Cache Options

In this policy, you can disable the local caching of authenticators. The policy is supported for Windows Client, Mac OS X Client, and Linux PAM Client for chains that use the methods: LDAP Password, Password, HOTP, TOTP, Smartphone (offline mode), Card, FIDO U2F, Fingerprint, and PKI.

This policy allows you to configure the following settings:

• By default, the Enable local caching option is enabled. To disable the caching, set the option to OFF and click Save.

The caching functionality enables the storing of credentials on the Client for offline authentication, when the Advanced Authentication server is not available. Therefore, a user who has successfully logged in once to the server with the authentication, can now login with the offline authentication.

By default, the Cache expire time is set to 0, to indicate that the cache never expires. Use the Cache expire time option to set the duration (in hours) to store user authenticators in Client cache. The maximum expiry time that you can set is 24 \* 366 (8784 hours). This setting is applicable for the Advanced Authentication Clients.

When a user logs in with cached authenticators, Advanced Authentication compares the last online login time with the current offline authentication time. If the time duration is less than or equal to the specified duration in **Cache expire time**, the user is authenticated to Clients.

For example, consider the **Cache expire time** is set to 2 hours. The last online log in time of the user to Client is 1:00 PM. When the user tries to log in to Windows Client using cached authenticator credentials at 2:30 PM, the authentication is successful and the user is logged in to Windows Client. But, if the user tries to log in with cached authenticator credentials at 4:00 PM, the offline authentication fails and displays the following message as the cache has expired.

Authenticators of <user name> were not cached. Press OK and try again to log in as local user or cached user

 By default, the Allow Local caching for logons by shared templates is set to OFF, to indicate that shared authenticators are not cached. To enable caching shared authenticators in Clients, set Allow Local caching for logons by shared templates to ON. Clients can use cached details for validation during the offline authentication.

Before you enable this option, ensure to enable the following settings to cache shared authenticators:

- Enable Sharing of Authenticators in Policies > Authenticator management options
   For more information, see Authenticator Management Options.
- Enable Allow logon to this event by shared authenticator for the required events in Events For more information, see Configuring an Existing Event.

**NOTE:** You can use the enforced cached logon instead of the default online logon, to improve the logon and unlock speed on Clients. For more information, refer to the following topics:

• For Linux, see "Configuring the Enforced Cached Login" in the "Advanced Authentication- Linux PAM Client" guide.

- For mac OS, see "Configuring the Enforced Cached Logon" in the "Advanced Authentication -Mac OS X Client" guide.
- For Windows, see "Configuring the Enforced Cached Login" in the "Advanced Authentication -Windows Client" guide.

# 10.3 Custom Branding

This policy allows you to customize the look and feel of the web portals, such as Helpdesk, Report, Tokens, Search card, new Enrollment and Administration Portals. By configuring this policy, you can change the title, logos, and application bar colors of the portals.

**NOTE:** When you make modifications, you can preview the changes you have applied in the sample Application Bar placed on the top of the page.

To configure the Custom Branding policy, perform the following steps:

- 1 Specify the title that you want to display in the application bar in App Bar Title.
- 2 Set Show Title Text to OFF to hide the title in the application bar. The Show Title Text is set to ON by default.
- **3** Specify the logo or title URL in **Title/Logo Link URL**. When a user clicks the logo or title in the application bar, the user is directed to the specified link.
- 4 Set the Use Logo in App Bar to OFF to hide logo in the application bar. The Use Logo in App Bar is set to ON by default.
- 5 Click Choose File in App Bar Logo and select the image from the local drive.

**NOTE:** The resolution of image must not exceed 200x200 pixels. The image must be in .png format.

- 6 Skip Collapsed App Bar Logo. The option doesn't do anything and will be removed in the next release.
- 7 Click the Select Colors icon

in Title Text Color and select the preferred text color.

8 Click the Select Colors icon color.

in Background Color and select the preferred background

9 Set Blend Two Background Color to ON to add two background colors and blend the colors in the application bar.

in Background

If Blend Two Background Color is set to ON, click the Select Colors icon in Bac Color Left and Background Color Right, and select the preferred background colors.

## 10.3.1 Customizing the Login Page of Web Authentication Events

**NOTE:** For more information about customizing the login page of Web Authentication events before Advanced Authentication 6.3 Service Pack 5 Patch Update 1 and SaaS 21.8.1 releases, see Customizing the Login Page of Web Authentication Events.

You can customize the login page of the OAuth 2.0 or Open ID Connect and SAML 2.0 events. To do this, perform the following steps:

**1** Set Use Custom Branding File for Web Authentication to ON.

By default, this option is set to OFF.

- 2 Click Choose File to upload the osp-custom-resources.jar file in the Web Authentication Branding File.
- 3 Click Template to download the branding template in the Download Custom Branding Template.
  - **3a** Save the osp-custom-resources.jar file.
  - **3b** Unzip the osp-custom-resources.jar file and in the resources folder open the file that you want to customize as follows:
    - naaf\_enduser\_custom\_resources\_<language>.properties Use this file to customize the text related to the all methods on the login and Chain Selection pages.

For example, to edit the text on the **Authentication Chain Selection** page, customize the values of the following parameters in the

naaf\_enduser\_custom\_resources\_<language>.properties file:

- NAAFENDUSER.ChainPageHeader: To edit the title
- NAAFENDUSER.ChainPageSubHeader: To edit the paragraph after the title
- NAAFENDUSER.ChainSelectChain: To edit the name of chain list drop down

NOTE: In case, you have customized the messages in the following files:

- The naaf\_enduser\_custom\_resources\_<language>.properties file of osp-custom-resources.jar
- Policies > Custom Messages

Depending on the status of **Custom Branding**, the messages are displayed to end-users as follows:

- With Use Custom Branding File for Web Authentication set to ON, Web authentication events display the customized messages from the osp-customresources.jar file
- With Use Custom Branding File for Web Authentication is set to OFF, Web authentication events display the messages from Custom Messages policy
- oidp\_enduser\_custom\_resources\_<language>.properties Use this file to customize css, logo, copyright text and links of the login page.

For examples, refer to Example of Customizing a Login Page.

**NOTE:** Ensure that you edit the attributes in the Login page properties section of the oidp\_enduser\_custom\_resources\_<language>.properties file for the custom branding of the login page.

You must also add your customized .css file in the css folder and required logo to the images folder of the osp-custom-resources.jar file.

**3c** After you edit the specific file in the resources folder, zip the file osp-custom-resources.jar.

**NOTE:** To avoid the manifest file overwriting, make sure the jar file has been unzipped and zipped instead of opening and closing it with the Java .jar tool. Otherwise use the following command line switch to set the manifest file and make sure the name of the manifest file matches the filename in the template:

jar -cm <jar file name> <manifest file name>.

- 4 (Conditional) To restore the default look and feel of the new Enrollment Portal, Administration Portal, and login page of web authentication events, click Restore adjacent to Restore Default Branding.
- 5 Click Save.

The following section describes an example of the customization that you can achieve for the Web authentication.

#### Example of Customizing a Login Page

To achieve the customized login page in the Figure 10-1 for Acme Group of company, you can perform the following:

- "Adding a Customized CSS for the Login Page" on page 195
- "Customizing the Logo of an Enterprise" on page 198
- "Customizing the Copyrights" on page 199
- "Customizing the Branding Text" on page 199
- "Adding Links on the Login Page" on page 200

```
Figure 10-1 Customized Page for Acme Group
```

| 11 M 11 8 2 32                              |
|---------------------------------------------|
| Acme Group                                  |
| Next Forgotten Password? Reactivate Account |
|                                             |

#### Adding a Customized CSS for the Login Page

You can add a customized css file to reflect changes for the login pages.

The following sample.css file has been customized for achieving the customized login page in Figure 10-1 for the Acme Group of company.

```
/* general styles
*/
body {
 margin:0;
 padding:0;
 background:#fff url("/osp/TOP/images/login_bg.jpg") no-repeat center
center fixed;
 -webkit-background-size: cover;
 -moz-background-size: cover;
 -o-background-size: cover;
 background-size: cover;
 font-family:Arial, Helvetica, sans-serif;
}
img {
 border:none;
 max-width: 100%;
}
/* login box
*/
div.page-container {
 position:absolute;
```

```
top: 50%;
  left: 0px;
  width:100%;
  margin:-265px auto 0 auto;
}
div.dialog {
 border: 12px solid rgba(255, 255, 255, 0.3);
  border-radius: 2px;
 width: 318px;
 max-width:100%;
  margin:0 auto;
 background-color: transparent;
}
div.dialog-content {
 height:525px;
 padding:0 15px;
 background:url(/osp/TOP/images/acme.png);
  background-color:#414749 ;
  background-position:180px 20px;
  background-repeat:no-repeat;
  font-family: Arial, Helvetica, sans-serif;
  text-align: left;
  }
.dialog-header {
 margin:0;
  padding: 150px 0 40px 0;
  color:#48c6e7;
  font-size:22px;
  font-weight:100;
 background: none;
}
div.dialog-header-content {
  display:block;
  color:#fff;
  font-weight: 200;
}
p { margin:0; padding:0; }
div.dialog-body {
 padding: 0;
}
.product-name {
 margin: 0;
}
#password, #Ecom_User_ID {
  color: #000 !important;
  background-color: #999;
  font-size: 13px;
  line-height: 20px;
 margin: 0 0 3px 0;
  padding: 11px 10px 12px;
  width: 100%;
 box-sizing: border-box;
 border: none;
 border-radius: 0;
}
```

```
196 Configuring Policies
```

```
.dialog-footer-content {
  display: none;
}
.button-container button, .btn {
 display: block;
  text-align: center;
  color: #fff;
  font-size: 13px;
  background-color: #48c6e7;
  border: none;
  margin: 30px 0 0 0;
  padding: 11px 10px 12px;
  box-sizing: border-box;
  width: 100%;
  cursor: pointer;
  -webkit-appearance: none;
  text-decoration: none;
}
.button-container button:hover {
 background-color:#00B4DF;
 border: none;
}
.input-box input {
 box-sizing: border-box;
 background-color: #999;
}
p.error {
    color: #cccccc;
    font-size: 13px;
    margin: 0;
    padding: 0 0 18px;
}
#logoutmsg, #logoutmsgsub { color:#fff; }
.error h1 { padding-bottom:20px; }
.help p { margin:0; padding:20px 0 0 0; font-size:11px; }
.help a { color:#cccccc; text-decoration:none; }
.help a:hover { color:#fff; }
.title {
 display: none;
}
.image-custom-link, .login-custom-link {
 display: inline;
}
.image-custom-link a {
  padding: 0;
}
.image-custom-link a:hover {
  color: #fff;
 background-color: transparent;
  display: inline;
 padding: 0;
}
.image-custom-link img {
 height: 0;
  width: 0;
```

```
}
#loginCustomLink1 {
 float: right;
}
/*_____*\
   RESPONSIVE
\ *_____* /
@media only screen and (max-width:480px) {
 div.page-container {
   position: static;
   top: 0;
   margin: 0;
 }
 div.dialog {
   width: auto;
   margin: 0;
 }
}
```

Perform the following steps to add the sample.css file to the osp-custom-resources.jar file.

- **1** Open the osp-custom-resources.jar file.
- 2 Upload your .css file to the css folder.
- **3** Open the resources folder.
- 4 Open the oidp\_enduser\_custom\_resources\_en\_US.properties file to edit the custom branding of the login pages in the English language.
- 5 Uncomment the line

OIDPENDUSER.LoginCss=reset.css,uistyles.css,uistyles\_loginselect.css by removing the # sign.

You can add your .css file here. For example, OIDPENDUSER.LoginCss=sample.css.

6 Save the oidp\_enduser\_custom\_resources\_en\_US.properties file.

#### Customizing the Logo of an Enterprise

You can edit the logo displayed on the login page of web authentication event using the parameter OIDPENDUSER.LoginProductImage available in the Login page properties.

For example, to edit the logo of the login page of an OAuth 2.0 event in the English language, perform the following:

1 Open the oidp\_enduser\_custom\_resources\_en\_US.properties file and edit the following attribute:

OIDPENDUSER.LoginProductImage=company\_img.png.

You can also edit the .css file. The following code has been added to the sample.css file to display the logo in the Figure 10-1:

```
div.dialog-content {
   height:525px;
   padding:0 15px;
   background:url(/osp/TOP/images/company_img.png);
   background-color:#414749 ;
   background-position:180px 20px;
   background-repeat:no-repeat;
   font-family: Arial, Helvetica, sans-serif;
   text-align: left;
  }
```

2 Ensure that you add the image that you want as a logo to the images folder with the name that matches with the attribute value in OIDPENDUSER.LoginProductImage.

By default the images folder contains the image company\_img.

#### **Customizing the Copyrights**

You can edit the copyright text displayed on the login page of web authentication event using the parameter OIDPENDUSER.50004 available under the JSP Strings.

For example, to remove the copyright note that is displayed on the login page of an OAuth 2.0 event in the English language:

1 Open the oidp\_enduser\_custom\_resources\_en\_US.properties file and search the following parameter:

```
#OIDPENDUSER.50004=Copyright [copy] [year] NetIQ[nbsp]Corporation, a
Micro[nbsp]Focus company. All rights reserved
```

2 Uncomment the following parameter as follows:

OIDPENDUSER.50004=

This removes the copyright note from the web authentication event - login page.

#### **Customizing the Branding Text**

You can edit the branding text displayed on the login page of web authentication event using the parameter OIDPENDUSER.LoginProductName available in the Login page properties section of the oidp\_enduser\_custom\_resources\_en\_US.properties file.

For example, to edit the branding of the company to Acme Group, perform the following:

1 Open the oidp\_enduser\_custom\_resources\_en\_US.properties file and search the following parameter:

#OIDPENDUSER.LoginProductName=Company[nbsp]Name[reg]

2 Edit the following parameter as follows:

OIDPENDUSER.LoginProductName=Acme[nbsp]Group[reg]

If you want to remove the branding text Acme Group, perform the following:

1 Open the oidp\_enduser\_custom\_resources\_en\_US.properties file and search the following parameter:

#OIDPENDUSER.LoginProductName=Company[nbsp]Name[reg]

**2** Uncomment the following parameter as follows:

OIDPENDUSER.LoginProductName=

This removes the branding text, Acme Group, from the web authentication event - login page.

#### Adding Links on the Login Page

You can add links for the login page of the web authentication event.

For example, if you want to add the link Forgotten Password that is displayed on the login page in the English language, add the following:

- 1 Open the oidp\_enduser\_custom\_resources\_en\_US.properties file.
- 2 Add the following:

OIDPENDUSER.50078=Click here if you've forgotten your username or password, or if you need to register.

**NOTE:** The hyperlink for the text is taken from Methods > LDAP Password > SSPR URL (https:// www.netiq.com/documentation/advanced-authentication-63/server-administrator-guide/ data/ldap\_pwd.html) in the Administration Portal.

## **10.4 Custom Messages**

In this policy, you can customize the error messages, method message and prompt message of a specific language.

For example, you can customize the default logon error message in English to Your login failed. In the Self-Service portal, when the user specifies wrong user name, the customized error message is displayed.

To customize the messages, perform the following tasks:

- Customizing Messages in the Custom Localization File
- Customizing a Specific Message on the Portal

**NOTE:** The customized messages are cached in the Advanced Authentication server. The refresh interval for custom messages is one hour. Therefore, when you customize a message or upload a custom localization file, the respective message is displayed on the corresponding Advanced Authentication portals and clients after an hour.

You can also perform the following tasks in the Custom Messages policy:

- Customize the authentication request message displayed on the app. For more information, see Customizing Authentication Request Message For Smartphone Method.
- Customize the prompt messages of authentication methods for RADIUS event. For more information, see Customizing Prompt Messages of the Authentication Methods for RADIUS Event.
- Customize message on the clients. For more information, see Customizing the Messages for Clients.

### 10.4.1 Customizing Messages in the Custom Localization File

To customize preferred messages using the Custom localization file, perform the following steps:

- **1** Click Custom Messages.
- 2 Perform one of the following action to download the custom localization file on your local drive:
  - Click Download original to save the custom\_messages.tar.gz file that contains the default messages.
  - If you have customized the messages, click Download current messages to save the current\_custom\_messages.tar.gz file that contains the latest messages.
- **3** Extract the files from the custom\_messages.tar.gz file.
- 4 Navigate to the preferred language folder.

To customize English messages, use the custom\_messages.pot file and for other languages use the custom\_messages.po file.

- 5 Open the custom\_messages.pot file in the text format.
- 6 Specify the message in the msgstr "".

```
1 msgctxt "errors.user_not_found"
 2 msgid "User not found"
 3 msgstr ""
 4
 5 msgctxt "method.swisscom.user_should_accept_request"
 6 msgid "The user should accept your request with his/her mobile phone"
    msgstr ""
 8
 9 msgctxt "method.messaging.cannot determine recipient address"
10 msgid "Cannot determine OTP recipient address"
11 msgstr ""
12
13 msgctxt "method.virtual_password.password_will_expire"
14 msgid "Password will expire after ${days} days"
15 msgstr "Password will expire in ${days} days"
16
17 msgctxt "method.emergency password.password is not effective"
18 msgid "Emergency password is not effective yet. Wait ${wait_days} day(s)"
19 msgstr ""
20
```

- 7 Save the changes.
- 8 Compress the custom\_messages folder to .tar.gz or .zip format.
- 9 Click Browse and select the compressed custom\_messages file from the local drive.
- 10 Click Upload.

#### 10.4.2 Customizing a Specific Message on the Portal

To customize a specific message on the portal, perform the following steps:

- 1 Click Custom Messages.
- 2 Use the Message filter to search for a specific message or you can find the preferred message manually.

- **3** Use the Message Group to search a specific message by group. Options available are All, Method messages, Error messages, and Other messages.
- 4 Click the Edit 🖍 icon next to the preferred message. You can also double-click on the message to edit the content.
- **5** Specify the message in the preferred language.
- 6 Click Save.

## 10.4.3 Customizing Authentication Request Message For Smartphone Method

You can customize the authentication request message that is displayed on the NetIQ Auth app when user initiates Smartphone authentication. The authentication can be either to the endpoint or to the Advanced Authentication portals.

To customize the message for smartphone method, perform the following steps:

- 1 Click Custom Messages.
- 2 Search for one of the following keys:
  - method.smartphone.authentication\_hint to edit the request message specific to endpoint authentication.
  - method.smartphone.authentication\_hint\_no\_endpoint to edit the request message for any authentication that does not use endpoint such as Advanced Authentication portals login.
- **3** Click for the preferred key.
- **4** Specify any of the following parameters in the preferred language message as per your requirement:
  - {user} to fetch the user name.
  - {client\_ip} to fetch the client IP address.
  - {event} to fetch the event name.
  - {tenant} to fetch the tenant name.
  - {endpoint} to fetch the endpoint name.
- 5 Click Save.

**NOTE:** The customized authentication request message will reflect on the NetIQ smartphone app after an approximate delay of one hour.

For example, to customize the endpoint specific authentication message for the smartphone method you must search the key method.smartphone.authentication\_hint and specify the message {user} requested for authentication request from the client {client\_ip} for the {event} to access the {endpoint} in the field corresponding to English language. When the user tries to authenticate to Windows Client using the smartphone method then the customized message is displayed on the NetIQ smartphone app as:

Bob requested for authentication request from the client 10.3.10.5 for the Windows logon to access the Windows-machine-589.

## 10.4.4 Customizing Prompt Messages of the Authentication Methods for RADIUS Event

You can customize prompt messages of the authentication methods that are configured for the RADIUS event. The customized prompt messages are displayed when a user initiates authentication to the RADIUS event using the configured methods.

To customize prompt message, perform the following steps:

- **1** Click Custom Messages.
- 2 Use the Message filter to search for a specific prompt message or you can find the preferred message manually.

For example, specify radius.totp.prompt to search the prompt message displayed on RADIUS client for the TOTP method.

- **3** Click the Edit icon or double-click on the preferred message to edit the content.
- 4 Specify the message in the preferred language on the Edit Customer Message page.
- 5 Click Save.

For example, consider Thomas, an administrator, wants to customize the default prompt message of the Voice OTP method that is configured for the RADIUS event. Thomas must first search the key radius.voice\_otp.prompt and modify the message to Specify the OTP that you heard from the voice call in the text box corresponding to English.

When Mark, an end user tries to authenticate to RADIUS event using the Voice OTP method, the customized prompt message is displayed.

#### **10.4.5** Customizing the Messages for Clients

You can customize the error messages, method message and prompt message specific to any authentication method that is displayed on endpoints such as Windows, Linux PAM, and Mac OS Clients.

To customize the message for clients, perform the following steps:

- 1 Copy the aucore.custom.zip custom localization file from one of the following path based on the Client:
  - Windows: C:\Program Files\NetIQ\Windows Client\locale\
  - Linux PAM: /opt/pam\_aucore/locale/
  - Mac OS X: Library/Security/SecurityAgentPlugins/aucore\_login.bundle/ Contents/Resources/aucore/locale
- 2 Navigate to Policies > Custom Messages in the Administration portal.
- 3 Click Choose file and select the custom localization file.
- 4 Click Upload.

NOTE: You can find the messages specific to the Clients with the prefix client. in the Key.

5 Search a specific message using the Message filter or find the preferred message manually.

For example, specify client.method.smartcard.waiting\_for\_card to search the prompt message displayed for the Card method on all clients.

- 6 Click Edit next to the preferred message. You can also double-click on the message to edit the content.
- **7** Specify the message in the preferred language.
- 8 (Conditional) If you want to change the font size, color, and font family of custom message, insert the message within the HTML tag:

```
<font size="3" color="red" face="Arial"><b>Message to Display</b></font>
```

For example, to customize the font size, font color and bold the Caps lock message in English language on all clients, search the key client.method.password.caps\_lock and specify the following HTML tag in English:

```
<font size="5" color="blue" face="Arial"><b>Caps Lock in ON!</b></font>
```

**NOTE:** The supported HTML tags to customize messages are as follows:

- <font size="x" color="text\_color" face="font-family"> </font>: To set the font size, color and font-family.
- <b></b>: To make the text bold.
- <i></i>: To make the text italic.
- 9 Click Save.

**NOTE:** The customized messages reflect on the respective Clients after an approximate delay of one hour. However, after the first online log in to the Client, users can view the customized messages.

For example, consider Thomas, an administrator wants to customize the default method message (Enter one-time password) of the TOTP method that for all clients. Thomas must first search the key client.method.totp.password and modify the default message to Specify the OTP that is displayed on Token or App in the text box corresponding to English language.

When Mark, an end user tries to authenticate to Linux PAM Client using the TOTP method, the customized method message is displayed.

#### 10.4.6 Localizing the Web UI and Messages

To localize the messages and web UI to an unsupported language, perform the following steps.

- **1** Click Custom Messages.
- 2 In Custom locales, click Download Template to save the bundle-en.tar.gz file that contains the default messages.
- **3** Extract the files from the bundle-en.tar file.
- 4 Navigate to the extracted folder.

To localize core messages, use the AuCore file and to localize the web UI elements, use webui file.

- **5** Open the AuCore or webui file in the text format.
- 6 Specify the preferred language message in the msgstr "".

For example, if you need to localize password will expire in \$(days) days message to Latin, specify in password erit exspirare \$ (dies) dierum in msgstr "" as in the following image.

```
1 msgctxt "errors.user not found"
 2 msgid "User not found"
    msgstr ""
 3
 5 msgctxt "method.swisscom.user_should_accept_request"
 6 msgid "The user should accept your request with his/her mobile phone"
 7 msgstr ""
 8
 9 msgctxt "method.messaging.cannot_determine_recipient_address"
10 msgid "Cannot determine OTP recipient address"
11
    msgstr ""
12
13 msgctxt "method.virtual_password.password_will_expire"
14 msgid "Password will expire after ${days} days"
15 msgstr "Password will expire in ${days} days"
16
17 msgctxt "method.emergency_password.password_is_not_effective"
18 msgid "Emergency password is not effective yet. Wait ${wait_days} day(s)"
19 msgstr ""
20
```

- 7 Save the changes.
- 8 Compress the bundle-<language name> folder to.tar.gz or.zip format.
- 9 In Custom locales, click T to add the template file.
- 10 Select the preferred language name in Locale.
- 11 Click Choose File and select the compressed bundle-<language>.tar.gz file from the local drive.
- 12 Click Upload.

## **10.5** Database Options

This policy allows you to customize the configuration of all the database servers (PostgreSQL) in the cluster. You can modify the parameters, such as maximum connections, cache limit, shared buffers size, WAL (Write Ahead Logging) disk use, number of workers for parallel queries and so on by configuring this policy.

NOTE: You cannot apply this policy for Advanced Authentication as a Service (SaaS).

The parameters as well as the values that you specify in Optional Database parameters are validated. If the defined parameter is invalid, an error message with the reason appears. The parameters are replicated to all the database servers in the cluster when you save this policy. Also, applying the changes reboots the database servers in the cluster and changes reflects after 2 minutes.

**NOTE:** Each Advanced Authentication server spawns from 2.5 up to 10 DB connections per CPU core based on the user activity. The number of DB connections increase when the workload (authentication requests) is high.

For more information on the different parameters, see Setting Parameters (https://www.postgresql.org/docs/13/config-setting.html).

To get right estimation and generate the configurable parameters, see PGTune (https://pgtune.leopard.in.ua/#/).

NOTE: Ensure to set the DB version to 10 to generate only the supported parameters.

# 10.6 Delete Me Options

In this policy, you can configure settings that enable deleting all the user data from the server, including the enrolled methods.

When you set **Enable the Delete me policy** to **ON**, the users can view the **Delete me** option in a dropdown by clicking on the user name on the top-right corner of the Self-Service portal.

**NOTE:** To comply with General Data Protection Regulation (GDPR), you must set the Enable the Delete me policy option to ON.

**NOTE:** When a user from Local repository uses the **Delete me** option, it completely removes the user account along with the enrolled authenticators associated with the account.

# 10.7 Endpoint Management Options

In this policy, you can configure the following settings for managing an endpoint:

 Require the administrator password to register an endpoint or workstation: Set this option to ON for registering an untrusted endpoint from any IP address. Typically, this option is configured along with Whitelist IP address.

You must disable the option when installing any components from the Advanced Authentication distributives package that uses endpoints (Advanced Authentication Windows Client, Mac OS X Client, Linux PAM Client, Logon Filter, and RDG plug-in). Otherwise, the endpoints are not created. You must use the option for third-party integrations only.

 Allow unprivileged user to re-register an endpoint or workstation: Set this option to ON to allow all users to re-register an endpoint though the endpoint with same name exists in the Advanced Authentication server. The user is required to specify user name and LDAP password to reregister the endpoint. This option is set to OFF by default.

With this option set to **OFF**, users with ENROLL ADMIN or FULL ADMIN privileges are allowed to re-register an endpoint.

 Whitelist IP Address: Add the preferred IP addresses to the Whitelist IP Address to register either a trusted or an untrusted endpoint from these IP addresses. You can add a single IP address, multiple IP addresses, or a range of IP addresses to the whitelist. The IP address must be in IPv4 or IPv6 format. The following conditions summarizes the use of endpoint management options:

 Whitelist IP Address is empty and Require the administrator password to register an endpoint or workstation is OFF: Untrusted endpoints can be registered from any IP address without the administrator's credentials.

Regardless of the status of Require the administrator password to register an endpoint or workstation and Whitelist IP Address options, the administrator's credentials are required to perform the following actions:

- To delete and update any endpoint.
- To register a trusted endpoint.

Endpoint registration is restricted only from those IPs that are specified in Whitelist IP Address.

- Whitelist IP Address is empty and Require the administrator password to register an endpoint or workstation is ON: The administrator's credentials are required to register an untrusted endpoint from any IP address.
- IP addresses are specified in Whitelist IP Address and Require the administrator password to register an endpoint or workstation is ON: The administrator's credentials are required to register untrusted endpoints only from the IP addresses specified in the whitelist.

The endpoint registration request from any other IP address that is not specified in the whitelist is blocked automatically.

# 10.8 Event Categories

In this policy you can add categories, which can be used in an event to support multiple enrollments for a method. For each event, you can specify one category.

To add a category, perform the following steps:

- 1 Click Event categories.
- 2 Click Add.
- **3** Specify a name and description for the category.
- 4 Click Save.
- 5 Click Events and edit the required event to specify the category.

Ensure that users or helpdesk administrators enroll authenticators for the new category.

#### NOTE:

- You can enroll only one authenticator of one type for each category.
- The Authenticator category option in Events is not displayed when no category is created.
- The LDAP Password method is an exception. There is one LDAP password authenticator always, it can be used with any category.

# 10.9 Geo Fencing Options

In this policy, you can create authentication zones by drawing boundaries for a geographical location. When you enable the geo-fencing policy, users can authenticate with their Smartphones only from the allowed geographical locations.

To enable geo-fencing, set **Enable Geo-fencing** to **ON**. For more information about how to configure the geo-zones, see the "Smartphone" method.

**NOTE:** When you enable the **Geo-fencing options** policy, the functioning of the TOTP mode of the Smartphone method, which is used in the offline mode, is affected. An error message TOTP login is disabled is displayed to the users when they try to authenticate with this method.

# 10.10 Google reCAPTCHA Options

The **Google reCAPTCHA Options** policy helps to prevent the Advanced Authentication web portals login page from bots and to confirm that the user is a human and not a robot. This policy adds an additional layer of security before users go through multi-factor authentication. A series of images are displayed and the users must select the images for the specified condition to login.

To configure the Google reCAPTCHA for Advanced Authentication, you must perform the following configuration tasks:

- Section 10.10.1, "Registering the Google reCAPTCHA Account," on page 208
- Section 10.10.2, "Configuring Google reCAPTCHA for Advanced Authentication," on page 209
- Section 10.10.3, "Enabling the Google reCAPTCHA Options Policy for Events," on page 209

#### 10.10.1 Registering the Google reCAPTCHA Account

Before you configure Google reCAPTCHA in Advanced Authentication, you must have a Google reCAPTCHA account.

To register for the Google reCAPTCHA account, perform the following steps:

- 1 Log in to the Google reCAPTCHA website with your Google account.
- 2 Click Get reCAPTCHA.
- 3 Specify a Label, select reCAPTCHA V2 from Choose the type of reCAPTCHA.
- 4 Specify the IP address or the domain name of the Advanced Authentication server in Domain.
- 5 Accept the terms of Google reCAPTCHA.
- 6 Click Register.
- 7 Copy the Site key and Secret key to configure reCAPTCHA in Advanced Authentication. For more information, see Configuring Google reCAPTCHA for Advanced Authentication.

NOTE: If you forget the generated secret key, you can retrieve it from your Google account.

**WARNING:** If you have enabled the Google reCAPTCHA policy for the Admin UI event, you must consider the following guidelines. Otherwise, a deadlock scenario can happen and you will not be able to access the Administration portal without the cluster re-installation:

- If the site key or secret key gets deleted at the Google server, you will not be able to get the same site key or secret key. The site key and secret key used on the Administration portal are no more valid and there is no way to bypass the reCaptcha on the Administration portal.
- If you have registered the reCAPTCHA for one domain name and you change the domain name or migrate the Advanced Authentication server to another domain name, the site key or secret key used on the Administration portal are no more valid.

## 10.10.2 Configuring Google reCAPTCHA for Advanced Authentication

To configure Google reCAPTCHA for Advanced Authentication, perform the following steps:

- **1** Log in to the Administration portal.
- 2 Click Policies > Google reCAPTCHA Options.
- **3** Specify the **Site Key** and **Secret Key** that you received when you registered for a Google reCAPTCHA account.

For more information about how to register the Google reCAPTCHA account, see "Registering the Google reCAPTCHA Account".

- 4 Click Test to test the policy after the configuration.
- 5 Click Save.

## 10.10.3 Enabling the Google reCAPTCHA Options Policy for Events

After you configure the Google reCAPTCHA policy, you must enable the policy for the respective events.

To enable the policy for events, perform the following steps:

1 Click Events.

**NOTE:** You can enable the Google reCAPTCHA policy only for the Admin UI event, Authenticators Management event, Helpdesk event, Helpdesk User event, Report logon event, , Tokens Management event, and Web authentication events such as OAuth and SAML 2.0 events.

- 2 Set Enable Google reCAPTCHA to ON.
- 3 Click Save.

# 10.11 Help Options

This policy allows you to hide the Help icon displayed on the portals, such as Administration, Self Enrollment, and Helpdesk. Also, you can modify the documentation URL where the user lands with a click on the Help icon.

You can configure this policy with the following options:

- Documentation URL: The URL format is *https://www.netiq.com/documentation/advanced-authentication-{version}/{path}* by default. You can modify the URL format to link the documentation available on another domain.
- Show help: Set this to OFF to hide the Help icon on the Administration, Helpdesk, and Self Enrollment portals. The Help icon helps the user to view the context and settings related each page. This option is set to ON and the Help icon is displayed by default.

# 10.12 Helpdesk Options

In this policy, you can configure the following settings for the Helpdesk portal:

 Ask for the credentials of the managed user: Set this to ON to prompt the helpdesk administrator to provide the credentials of the managed user in the Helpdesk portal. This enhances security, however reduces convenience of the operations.

When this setting is enabled, the helpdesk administrator must know the users' credentials to manage their authenticators. Ensure that you have specified a chain (with all the methods of the chain enrolled for the users) for the Helpdesk User event. When you set the option to OFF, the user management becomes faster, but less secure.

- Allow to unlock user accounts: Set to ON to allow a helpdesk administrator to unlock users who are locked in the Advanced Authentication server local repository. Users are locked when the Lockout options policy is enabled. The helpdesk administrator can view and unlock the users in the Helpdesk portal under the Locked Users tab.
- Allow to manage endpoints: Set Allow to manage endpoints to ON to allow a helpdesk administrator to manage the endpoints of the Advanced Authentication server. When the helpdesk administrator logs in to the Helpdesk portal, an Endpoints tab is displayed where all the endpoints are listed. The helpdesk administrator can remove the endpoints. This option is disabled by default. For more information, see "Managing Endpoints".
- Allow to view user report: Set this to OFF to hide the User report tab for a helpdesk administrator. This option is enabled by default to allow the helpdesk administrator to view the user's login report in the Helpdesk portal.

# 10.13 Linked Chains

This policy allows users to use a simple chain within a few hours of authentication done with a highsecurity chain. You must enable this policy for the Required chain option while creating a chain.

NOTE: This policy has replaced the Last Logon Tracking Options policy.

For example, if a user authenticates with the LDAP Password+Card chain once in a day, the user can further use a linked chain with only the Card method without the LDAP Password method, or if a user authenticates with the Fingerprint+Smartphone chain once in every four hours, the user can authenticate once with this chain and next authentication he can use only the linked Smartphone chain. The duration for which he can use the linked chain depends on the grace period that you specify in the Required chain option.

Perform the following steps to configure this policy:

- 1 Enable linked chains: Turn this option to ON to enable the linked chain policy.
- **2** Hide required chain: After using the required chain within the grace period, a user will see both the required and linked chains.

Use this option to hide the required (high-security) chain after you authenticate once. Therefore after authenticating with the required chain, instead of displaying both the chains, only the linked chain is displayed. By default, this option is disabled.

**3** Limit by same endpoint: Use this option to restrict a user to authenticate with the alternate linked chain only on the endpoint on which the user has successfully authenticated with a required chain, during the grace period. This option increases security by preventing a user to get authenticated on another endpoint after authenticating with the required (main) chain on an endpoint. By default, the option is **ON**.

For example, Bob authenticates on a Windows Client endpoint named System1 with a required chain Card+LDAP password. Now, Bob wants to get authenticated to another Windows Client endpoint named System2, with a linked chain Card. When the Limit by same endpoint option is enabled, Bob will not be able to authenticate on System2 with the linked chain Card. He must first authenticate with the required chain Card+LDAP password on System2.

**IMPORTANT:** If you use the linked chains to access the Advanced Authentication portals or web integrations, set Limit by same endpoint to OFF.

4 Click Save

# **10.14** Lockout Options

In this policy, you can configure settings to lock a user's account when the user fails the maximum failure attempts of login. This enhances security by preventing the guessing of passwords and one-time passwords (OTPs).

You can configure the following options in this policy:

- Enable: An option to enable the lockout settings.
- Attempts failed: The limit of failure attempts of authentication, after which the user's account is locked. The default value is 3.
- Lockout period: The period within which the user's account is locked and the user cannot authenticate. The default value is 300 seconds.
- Lock in repository: The option to lock the user account in repository. You cannot use Lockout period if you enable this option. Only the system administrator must unlock the user in the repository.

**IMPORTANT:** You must configure the appropriate settings in your repository for the options to function appropriately. For Active Directory Domain Services, you must enable the Account lockout threshold policy on Domain Controllers.

For NetIQ eDirectory, you must configure the Intruder Detection appropriately.

After a user's account is locked (not in the repository), you can unlock the user account. To do this, click **Repositories > Edit > Locked Users** and click **Remove** against the user's account name.

The Helpdesk administrator can also unlock the locked users, if the Allow to unlock user accounts is enabled in the Helpdesk Options policy.

 Lock if authenticator test was failed: This option allows to lock the users who fail an authenticator's test in the Self-Enrollment portal for the number of times specified in Attempts failed.

By default, this option is set to **OFF**. This indicates that the users will not be locked if they fail in the test process in the Self-Enrollment portal. You can enable the option to lock the user who tests an enrolled method and the test fails for the number of times specified in **Attempts failed**.

**IMPORTANT:** To enable the Lock if authenticator test was failed option, ensure to enable the Lockout Options policy.

## 10.15 Login Options

In this policy, you can configure the settings to add default repository and ensure not to disclose valid username for malicious attack.

This policy allows you to configure the following settings:

 Default repository: You can add repositories that are used as default repositories. Therefore while logging in, you need not prefix the repository name before the username for authentication.

For example, if pjones is a member of the company repository, then while logging in, instead of specifying company\pjones, you can specify only pjones.

To add a repository as default, move the repository from Available to Default and click Save.

 Username disclosure: This option is set to OFF by default. It is recommended to keep default setting to prevent security vulnerabilities and to make it difficult for hackers to predict the valid username.

If you set Username disclosure to ON and a user specifies an invalid username on the Advanced Authentication login page, an error message User not found is displayed. When the user specifies a valid username, the associated chain details are prompted to confirm the specified username and disclosing valid username. This can cause security vulnerability making it easy for attackers to guess the valid username.

When this option is set to **OFF**, chain details are displayed instead of error message even though a user specifies an invalid username on the login page. A user can select a preferred authentication method. If the input data specific to the selected method is incorrect, a generic message Invalid credentials is displayed. This does not disclose whether username or first-factor authentication is incorrect. For example, a user specifies an invalid username, selects the SMS OTP method from the authentication chain. In this case, the SMS with OTP is not sent to the user. If the user specifies some random 6 digit as OTP, the server prompts an error message Incorrect OTP password. This helps the user to determine that specified username is valid though it is invalid.

• LDAP caching: This option allows you to enable or disable the caching of a user's information on the Advanced Authentication server. This information can be the lockout status of users, whether users have been disabled, or about the expiry of a user's password.

By default, the option is set to **OFF**. This indicates that the Advanced Authentication server communicates with the LDAP server each time to check a user's information. You can enable the option to allow the caching of a user's information. Enabling the option increases the performance and cache the user's information for 5 minutes. However, it may also lead to security vulnerabilities. Therefore, it is recommended to set the option to **OFF**.

• Email as login name: This option enables the user to use Email address as the login name.

By default, the option is set to **OFF**. Once you set this option to **ON**, the user can authenticate by specifying user's Email address in login name without specifying the tenant or repository name. When the user specifies the Email address, Email attributes in the repository is matched against the domains configured for the tenant to identify the tenant.

- You can specify the domain names in the Login domains field so that the Advanced Authentication allows the specified domain users to log in with their email address if Email as login name option is enabled.
- Logon timeout (seconds): You can set the maximum duration of the logon session in this field. If a user fails to specify the login credentials within the specified duration, the session gets terminated. This value applies to all web-based authentication sessions. By default, the value is set to 900 (15 minutes). The maximum value you can set is 28800 (480 minutes).

For example, A user must specify LDAP Password and SMS OTP to authenticate to a web application. The Logon timeout is set to 180 seconds (3 minutes).

The user action and equivalent outcome are as follows:

- A user specifies the LDAP Password and waits for SMS OTP. Later, the user enters the OTP within 2 minutes. The authentication is successful.
- A user specifies the LDAP Password and waits for SMS OTP. Later, the user enters the OTP after 3 minutes. The authentication fails.
- Logon inactivity timeout (seconds): You can set the maximum inactivity timeout of the logon session in this field. If there is no action from the user within the specified duration, the session gets terminated. This value applies to all web-based authentication sessions. By default, value is set to 300 (5 minutes). The maximum logon inactivity timeout you can set is 28800 (480 minutes).

**NOTE:** While authenticating with the Password and LDAP password methods, the user can enter the password within the Logon timeout duration. The Logon inactivity timeout does not apply to these methods.

For example, A user must specify LDAP Password and Smartphone to authenticate to a web application. The Logon inactivity timeout is set to 30 seconds.

The user action and equivalent outcome are as follows:

- A user specifies the LDAP Password and waits for the push notification on the smartphone. There is an action at 30 seconds intervals then the user accepts the push notification within the Logon timeout duration. The authentication is successful.
- A user specifies the LDAP Password and waits for the push notification on the smartphone. There is no action at 30 seconds interval and accepts the push notification at the 31st second. The authentication fails.

# **10.16 Logon Filter for Active Directory**

In this policy you can configure settings to enable the use of Logon Filter that you must install on all the Domain Controllers in the domain and configure it. Logon Filter allows you to automatically update group membership if you login with the Advanced Authentication Windows Client.

To enable the policy, set Enable filter to ON and click Save.

**NOTE:** Before enabling the policy, you must ensure the Advanced Authentication Logon Filter is installed on all the Domain Controllers in the domain. Else, you might face problems with password validation during password synchronization on workstations that have the Windows Client installed.

For information about how to configure Logon Filter, see Configuring Logon Filter.

# 10.17 Mail Sender

In the **Mail sender** policy, you can configure settings for the Email OTP method to facilitate sending email messages with one-time passwords to users.

To configure the Mail sender settings, perform the following steps:

- 1 Specify the following details:
  - 1. Host: The outgoing mail server name. For example, smtp.company.com.
  - 2. Port: The port number. For example, 465.
  - Authentication Required: By default, this option is set to OFF, keep the option in this state if your SMTP server does not require authorization.

Set this option to ON, to specify the password required for the SMTP server authorization.

- 4. Username: The username of an account that is used to send the authentication email messages. For example, noreply or noreply@company.com.
- 5. Password: The password for the specified account. Is required when Authentication Required is set to ON.
- 6. Sender email: The email address of the sender.
- 7. Recipient Mask: Specify the masked value that you want to display for the email.

The email address of the users value is masked when users authenticate with the email method.

**NOTE:** For Advanced Authentication 6.3 Service Pack 3 and newer versions, **Recipient Mask** field is not available. In Advanced Authentication 6.3 Service Pack 3 and newer versions, the email address of the users is masked by default.

**NOTE:** The default value is set and if you do not change the **Recipient Mask** value, the default value is considered for masking of the email address.

- 8. TLS and SSL: The cryptographic protocol used by the mail server.
- 2 You can test the configurations for the Mail sender policy in the Test section.
  - 2a Specify the email address in E-mail to which you want to send the Email OTP.
  - **2b** Specify a message to be sent to the phone in Message.
  - 2c Click Send test message!.
- 3 Click Save.

Real messaging uses async sender. Ensure that you have configured a chain with the **Email OTP** method and assigned it to an event. Login to the Self-Service portal and test the Email authenticator. If it does not work, click **async log**.

#### **Authentication Flow**

The authentication flow for the Mail sender is described in the following image.

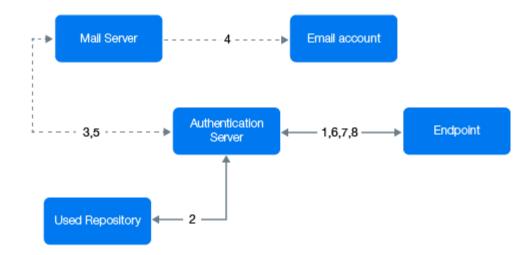

A user wants to authenticate on an endpoint such as a laptop or a website with the Email OTP method. The following steps describe the authentication flow:

- 1 When the authentication request is initiated, the endpoint contacts the Advanced Authentication server.
- 2 The Advanced Authentication server validates the user's credentials and gets an email address of the user from a repository.
- **3** Advanced Authentication server sends the request to a configured mail server to send an email message with the content that includes a one-time password (OTP) for authentication.
- 4 Mail server sends the message to the user's email address.
- **5** Mail server sends the sent signal to the Advanced Authentication server.

- 6 Advanced Authentication server sends a request to the user to specify an OTP on the endpoint.
- **7** The user specifies the OTP from the email message. The Advanced Authentication server gets the OTP.
- **8** Advanced Authentication server validates the authentication. The authentication is done or denied.

HTTPS protocol is used for the internal communication.

#### Access configuration

Advanced Authentication server - Mail Server (SMTP, outbound).

# 10.18 OAuth2 Application

This policy allows you to add a service account to the OAuth2 protocol-based applications that can access the Advanced Authentication API. The service account is specific to an application rather than an end-user. A unique Client ID and Secret are generated when you add an application. These details must be configured in the application to establish trust between the application and the Advanced Authentication server. With the established connection, the application accesses the Advanced Authentication API without approval from a user.

With the **Client ID** and **Secret**, the application sends the token request to the Advanced Authentication Server, which returns an access token. Then, the application uses the token to access the required API. The scope is also defined for each application to restrict the access to a specific API.

For example, api/v1/chains is accessible without any scope. However, to view the tenants list, the scope must be set to full admin.

To add an application, perform the following steps:

- 1 Click Add in the OAuth2 applications policy.
- 2 Specify the application name in Name.
- 3 Copy the Client ID and Secret for further use.

**NOTE:** When you save the application, **Secret** will not be displayed.

4 (Optional) Set Tenant admin to ON to grant the tenant administrator scope to the application. With this application can access APIs that are applicable. By default, Tenant admin is set to OFF and tenant scope is not granted.

# **10.19** Password Filter for Active Directory

In this policy, you can configure settings to synchronize the password update between the appliance and Active Directory through the Password Filter. The Password Filter automatically updates the LDAP Password stored in Advanced Authentication, whenever the password is changed or reset in the Active Directory. This helps you to authenticate without getting any prompt to synchronize the password after it is changed or reset. **NOTE:** If you do not include the LDAP Password method in a chain, a prompt to perform a synchronization is displayed. Set **Save LDAP password** to **ON** in LDAP Password method, the prompt is displayed only for the first time until the password is changed or reset. If you set this option to OFF, a prompt for synchronization is displayed each time.

You can perform the following settings in this policy:

 Set Update password on change to ON to update the LDAP password automatically in Advanced Authentication when it is changed in the Active Directory. This helps you to authenticate without getting a prompt to synchronize the password after it is changed.

Set **Update password on change** to **OFF** to prompt the user to synchronize the LDAP password while logging in to Windows when the password is changed in the Active Directory.

 Set Update password on reset to ON to update the LDAP password automatically in Advanced Authentication when it is it is reset in the Active Directory. This helps users to authenticate without getting a prompt to synchronize the password if it is reset.

Set **Update password on reset** to **OFF** to prompt the user to synchronize the LDAP password while logging in to Windows when the user's password has been reset in the Active Directory.

**NOTE:** If **Enable local caching** is set to **ON** in the Cache Options policy and when the password is changed or reset in the Active Directory. Then, a user is prompted to synchronize the password while logging in to Windows irrespective of the status of the following **Password Filter for AD** settings:

- Update password on change
- Update password on reset

If **Enable local caching** is set to **OFF**, the Password Filter works according to the settings configured in this policy.

**NOTE:** You must install the Logon Filter on Domain Controllers to function the Password Filter for Active Directory.

For more information, see Advanced Authentication - Logon Filter .

**NOTE:** Endpoint for the Password Filter must be trusted. To do this, perform the following steps:

- 1 Click Endpoints in the Advanced Authentication Administration portal.
- 2 Edit an endpoint of the Password Filter.
- **3** Set Is trusted to ON and add a description.
- 4 Save the changes.

# 10.20 RADIUS Options

In this policy, you can define rules using regular expressions to accomplish the following actions:

- Select an appropriate chain for authenticating users to the RADIUS client
- Authenticate users to a specific event when multiple RADIUS events are available

- Display associated user groups in the authentication response after a successful authentication to the RADIUS client
- Select a particular chain based on the information that the user specifies on the RADIUS client

For example, if a user specifies username&chain-short-name (bob&OTP), then select the chain with the LDAP and SMS OTP methods. In case, the user specifies only the username (bob) then select the chain with LDAP and Smartphone methods.

**NOTE:** The chain short name is defined using the regular expressions in either Chain Selection or Event Selection rule.

• Define a specific authentication chain for a RADIUS client when there are multiple RADIUS clients mapped to the same RADIUS event

You can define the following rules in this policy:

- Section 10.20.1, "Input Rule," on page 218
- Section 10.20.2, "Event Selection Rule," on page 219
- Section 10.20.3, "Chain Selection Rule," on page 221
- Section 10.20.4, "Result Specification Rule," on page 221
- Section 10.20.5, "Adding Clients," on page 228

To understand how to configure RADIUS options policy with rules, use the following sample scenarios:

- Scenario 1: Selecting an Authentication Chain based on NAS ID and Display Groups of the Authenticated User
- Scenario 2: Mapping RADIUS requests to a Specific RADIUS Server Event based on NAS ID and Display Email Address of the Authenticated User

#### 10.20.1 Input Rule

Configure this rule to obtain the user name or the chain short name from user-specified details in the RADIUS client. The details obtained from the RADIUS client are sent to the RADIUS server for validating users. To enable the RADIUS client to select a specific chain for authenticating a user based on the obtained chain short name, use this rule along with the **Chain selection** rule.

To configure the input rule, perform the following steps:

- 1 Navigate to Policies > RADIUS Options.
- 2 Click Add in the Input rules section.
- **3** Specify the following details based on your requirement:
  - Target-Input-Attribute: Specify the attribute or variable that carries the user specified data to the RADIUS server in the Access-Request packet.
  - Source-Input-Attribute: Specify the attribute that stores the user-specified details.
  - Regular expression: Specify the condition to obtain user-specified details.
  - Result specification
  - Comment: If any.
- 4 Click OK.

#### Examples

**Example 1:** You can define the input rule as follows to obtain chain short name from user specified <username>&<short-chain-name> in the Username while logging in to the RADIUS client:

Target-Input-Attribute: chain\_name

Source-Input-Attribute: User-Name

Regular expression: (.+)&(.+)

Result specification: Extract chain from User-Name and put into "chain\_name" variable

After you configure, the rule looks as follows:

```
chain_name / User-Name / (.+)&(.+) / {2}
```

**Example 2:** You can define the following input rules to achieve the following:

• Rule 1: To extract the password and set to the variable, User-Password:

Target-Input-Attribute: User-Password

Source-Input-Attribute: User-Password

Regular expression: (.\*)(.{6})

Result specification: {1}

• Rule 2: To extract the six digits OTP from password and set to the variable, User-OTP: Target-Input-Attribute: User-OTP

Source-Input-Attribute: User-Password

Result specification: {2}

After you configure, the rules are displayed as follows:

```
User-Password / User-Password / (.*)(.{6}) / {1}
User-OTP / User-Password / (.*)(.{6}) / {2}
```

### 10.20.2 Event Selection Rule

Configure this rule to map the requests from the RADIUS client to a specific RADIUS event based on the input attribute and condition (regular expression).

To configure the Event selection rule, perform the following steps:

- **1** Navigate to Policies > RADIUS Options.
- 2 Click Add in the Event selection section.
- **3** Specify the following details based on your requirement:
  - Input-Attribute
  - Regular expression

- Result specification
- Comment
- 4 Click OK.

#### Examples

**Example 1**: An administrator configures an event **RADIUS Server2** with OpenVPN as RADIUS client, and the value of NAS ID is 12345.

To map all requests containing 12345 as NAS ID to RADIUS Server2, define the following event selection rule:

Input-Attribute: NAS-Identifier

Regular expression: ^12345\$

Result specification: RADIUS Server2

After you configure, the rule looks as follows:

NAS-Identifier / ^12345\$ / RADIUS Server2

**Example 2**: There are two RADIUS events and two RADIUS clients as follows:

| RADIUS Events  | <b>RADIUS Clients</b> |  |
|----------------|-----------------------|--|
| RADIUS Server  | 172.16.0.1            |  |
| RADIUS Server2 | 192.168.0.1           |  |

To map all requests from 172.16.0.1 to RADIUS Server event and 192.168.0.1 to RADIUS Server2 respectively, define the following event selection rules:

| Rule 1                                 | Rule 2                                 |
|----------------------------------------|----------------------------------------|
| Input-Attribute: Packet-Src-IP-Address | Input-Attribute: Packet-Src-IP-Address |
| Regular expression: 172.16.0.1         | Regular expression: 192.168.0.1        |
| Result specification: RADIUS Server    | Result specification: RADIUS Server2   |

After you configure, rules are displayed as follows:

```
Packet-Src-IP-Address / 172.16.0.1 / RADIUS Server
Packet-Src-IP-Address / 192.168.0.1 / RADIUS Server2
```

## 10.20.3 Chain Selection Rule

Configure this rule to select a specific chain for authenticating users to the RADIUS client. A chain is selected based on the input attribute and condition (regular expression).

To configure the Chain selection rule, perform the following steps:

- 1 Navigate to Policies > RADIUS Options.
- 2 Click Add in the Chain selection section.
- **3** Specify the following details based on your requirement:
  - Input-Attribute
  - Regular expression
  - Result specification
  - Comment
- 4 Click OK.

For example, a RADIUS event has two RADIUS clients and two chains defined.

To select a specific chain from multiple chains based on NAS ID of RADIUS client, defined the the following chain selection rules:

| Rule 1                           | Rule 2                                  |
|----------------------------------|-----------------------------------------|
| Input-Attribute: NAS-Identifier  | Input-Attribute: NAS-Identifier         |
| Regular expression: ^12345\$     | Regular expression: ^openvpn\$          |
| Result specification: LDAP + SMS | Result specification: LDAP + Smartphone |

After you configure, the rules look as follows:

```
NAS-Identifier / ^12345$ / LDAP + SMS
```

NAS-Identifier/ ^openvpn\$ / LDAP + Smartphone

### 10.20.4 Result Specification Rule

Configure this rule to display relevant details of a user in the RADIUS client after authentication. Details can be group name of the user, tenant name, phone number, e-mail address and so on.

To view the list of supported attributes, see Used Attributes.

To configure the Result specification rule, perform the following steps:

- **1** Navigate to Policies > RADIUS Options.
- 2 Click Add in the Result specification section.
- **3** Specify the following details:
  - Return-Attribute
  - User attribute
  - Regular expression

- Result specification
- Comment
- 4 Click OK.

For example:

To display only group names of authenticated user on the RADIUS client define the result specification rule as follows:

Return-Attribute: Filter-Id

User attribute: groups

Regular expression: .\*?CN=(.\*?)(, |\$)

Result specification: {1}

After you configure, the rules look as follows:

Filter-Id / groups / .\*?CN=(.\*?)(, |\$) / {1}

To display the group name of authenticated user on the RADIUS client in the format CN= group name, define the result specification rule as follows:

Return-Attribute: Filter-Id

User attribute: groups

Regular expression: .\*?(CN=.\*?)(, |\$)

Result specification: {1}

After you configure, the rules look as follows:

Filter-Id / groups / .\*?(CN=.\*?)(, |\$) / {1}

To display the tenant name of authenticated user on the RADIUS client define the result specification rule as follows:

Return-Attribute: User-Name

User attribute: tenant\_user\_name

After you configure, the rules look as follows:

User-Name / tenant\_user\_name

Following table describes the supported user attributes.

| Attributes   | Description                                                            |
|--------------|------------------------------------------------------------------------|
| name         | Use this attribute to display name of the user                         |
| sid_hex      | Use this attribute to display user SID (AD only) in hexadecimal format |
| repo_name    | Use this attribute to display repository name                          |
| tenant_name  | Use this attribute to display a tenant name                            |
| groups       | Use this attribute to display group of the user                        |
| dn           | Use this attribute to display distinguished name of the user           |
| cn           | Use this attribute to display common name of the user                  |
| email        | Use this attribute to display email address of the user                |
| mobile_phone | Use this attribute to display mobile phone of the user                 |

## Scenario 1: Selecting an Authentication Chain based on NAS ID and Display Groups of the Authenticated User

An organization has configured the default RADIUS Server event with the following authentication chains and RADIUS clients:

- Authentication chains:
  - LDAP + SMS
  - LDAP + Smartphone
  - LDAP + HOTP
- RADIUS clients:
  - Client 1: 10.0.0.1 with NAS ID 12345id
  - Client 2: 10.0.0.2 with NAS ID 0789id

Now, the administrator wants to achieve the following tasks as per the RADIUS authentication requirement:

- Select a chain based on NAS ID
  - If the NAS ID is 12345id, select LDAP + Smartphone
  - If the NAD ID is 0789id, select LDAP + SMS
- Display user associated group names after authentication

For this requirement, you can configure the RADIUS policy with Input, Chain selection, and Result specification rules.

#### **Configuration Steps:**

1 Click Policies > RADIUS Options on the Administration portal.

| Rule                 | Procedure                                                                            |
|----------------------|--------------------------------------------------------------------------------------|
| Input rules          | 1. Click Add in Input rules.                                                         |
|                      | 2. Specify the following details:                                                    |
|                      | <ul> <li>Target-Input-Attribute: User-Name</li> </ul>                                |
|                      | <ul> <li>Source-Input-Attribute: User-Name</li> </ul>                                |
|                      | <ul> <li>Regular expression: (.+)&amp;(.+)</li> </ul>                                |
|                      | <ul> <li>Result specification: {1}</li> </ul>                                        |
|                      | <ul> <li>Comment: To retrieve the user name</li> </ul>                               |
|                      | 3. Click OK.                                                                         |
| Chain selection      | Rule 1:                                                                              |
|                      | 1. Click Add in Chain selection.                                                     |
|                      | 2. Specify the following details:                                                    |
|                      | Input-Attribute: NAS-Identifier                                                      |
|                      | <ul> <li>Regular expression: ^12345id\$</li> </ul>                                   |
|                      | <ul> <li>Result specification: LDAP + Smartphone</li> </ul>                          |
|                      | Comment: To select a chain                                                           |
|                      | 3. Click OK.                                                                         |
|                      | Rule 2:                                                                              |
|                      | 1. Click Add in Chain selection.                                                     |
|                      | 2. Specify the following details:                                                    |
|                      | Input-Attribute: NAS-Identifier                                                      |
|                      | <ul> <li>Regular expression: ^0789id\$</li> </ul>                                    |
|                      | <ul> <li>Result specification: LDAP + SMS</li> </ul>                                 |
|                      | Comment: To select a chain                                                           |
|                      | 3. Click OK.                                                                         |
| Result specification | 1. Click Add in Result specification.                                                |
|                      | 2. Specify the following details:                                                    |
|                      | Return-Attribute: Filter-Id                                                          |
|                      | User attribute: groups                                                               |
|                      | <ul> <li>Regular expression: .*?CN=(.*?)(, \$)</li> </ul>                            |
|                      | <ul> <li>Result specification: {1}</li> </ul>                                        |
|                      | <ul> <li>Comment: To display only group name of an authenticated<br/>user</li> </ul> |
|                      | 3. Click OK.                                                                         |

#### **2** Add Input, Chain selection, and Result specification rules as follows:

After you implement this RADIUS rules, the following are possible scenarios:

| Scenario                                                               | Chain Selected for<br>Authentication | Result                                                                                       |
|------------------------------------------------------------------------|--------------------------------------|----------------------------------------------------------------------------------------------|
| A user initiates authentication from RADIUS Client 1 (NAS ID: 12345id) | LDAP + Smartphone                    | Group names of the user is displayed on the RADIUS Client 1 after successful authentication. |
| A user initiates authentication from RADIUS Client 2 (NAS ID: 0789id)  | LDAP + SMS                           | Group names of the user is displayed on the RADIUS Client 2 after successful authentication. |

## Scenario 2: Mapping RADIUS requests to a Specific RADIUS Server Event based on NAS ID and Display Email Address of the Authenticated User

An organization has configured two RADIUS Server events with the following details:

| Event Name      | Chains Assigned to Event                                | IP Address of RADIUS<br>Client | RADIUS Client Name | NAS ID |
|-----------------|---------------------------------------------------------|--------------------------------|--------------------|--------|
| RADIUS Server   | <ul><li>LDAP + SMS</li><li>LDAP + HOTP</li></ul>        | 10.0.1.1                       | openvpn1           | abc123 |
| RADIUS Server 1 | <ul><li>LDAP + Smartphone</li><li>LDAP + TOTP</li></ul> | 10.0.1.2                       | openvpn2           | xyz456 |

Now, the administrator wants to achieve the following tasks as per the RADIUS authentication requirement:

- Send request from a RADIUS client to a specific RADIUS Server event based on the chain short name:
  - If the NAS ID is abc123, map requests to RADIUS Server event
  - If the NAS ID is xyz456, map requests to RADIUS Server 1 event
- Display email address of users after authentication

For this requirement, you can configure the RADIUS policy with the Input rule, Event selection rule, and Result specification rule.

#### **Configuration Steps:**

1 Click Policies > RADIUS Options on the Administration portal.

| Rule            | Procedure                                                            |
|-----------------|----------------------------------------------------------------------|
| Input rule      | 1. Click Add in Input rules.                                         |
|                 | 2. Specify following details:                                        |
|                 | <ul> <li>Target-Input-Attribute: chain_short_name</li> </ul>         |
|                 | <ul> <li>Source-Input-Attribute: User-Name</li> </ul>                |
|                 | <ul> <li>Regular expression: (.+)&amp;(.+)</li> </ul>                |
|                 | <ul> <li>Result specification: {2}</li> </ul>                        |
|                 | <ul> <li>Comment: To retrieve text after the &amp; symbol</li> </ul> |
|                 | 3. Click OK.                                                         |
| Event selection | Rule 1:                                                              |
|                 | 1. Click Add in Event selection.                                     |
|                 | 2. Specify following details:                                        |
|                 | Input-Attribute: NAS-Identifier                                      |
|                 | <ul> <li>Regular expression: ^abc123\$</li> </ul>                    |
|                 | Result specification: RADIUS Server                                  |
|                 | Comment: To select an event                                          |
|                 | 3. Click OK.                                                         |
|                 | Rule 2:                                                              |
|                 | 1. Click Add in Event selection.                                     |
|                 | 2. Specify following details:                                        |
|                 | Input-Attribute: NAS-Identifier                                      |
|                 | <ul> <li>Regular expression: ^xyz456\$</li> </ul>                    |
|                 | <ul> <li>Result specification: RADIUS Server 1</li> </ul>            |
|                 | Comment: To select an event                                          |
|                 | 3. Click OK.                                                         |

#### Add Input, Event selection and Result specification rules as follows:

| Rule                 | Procedure                                                          |
|----------------------|--------------------------------------------------------------------|
| Chain selection      | Rule 1:                                                            |
|                      | 1. Click Add in Chain selection.                                   |
|                      | 2. Specify following details:                                      |
|                      | Input-Attribute: chain_short_name                                  |
|                      | <ul> <li>Regular expression: ^HOTP\$</li> </ul>                    |
|                      | <ul> <li>Result specification: LDAP + HOTP</li> </ul>              |
|                      | Comment: To select chain                                           |
|                      | 3. Click OK.                                                       |
|                      | Rule 2:                                                            |
|                      | 1. Click Add in Chain selection.                                   |
|                      | 2. Specify following details in the respective fields:             |
|                      | Input-Attribute: NAS-Identifier                                    |
|                      | <ul> <li>Regular expression: ^TOTP\$</li> </ul>                    |
|                      | <ul> <li>Result specification: LDAP + TOTP</li> </ul>              |
|                      | Comment: To select a chain                                         |
|                      | 3. Click OK.                                                       |
| Result specification | 1. Click Add in Result specification.                              |
|                      | 2. Specify following details:                                      |
|                      | Return-Attribute: Filter-Id                                        |
|                      | User attribute: email                                              |
|                      | Regular expression: .                                              |
|                      | <ul> <li>Result specification: email address is {email}</li> </ul> |
|                      | Comment: To display email address of authenticated user            |
|                      | 3. Click <b>ОК</b> .                                               |

After you implement this RADIUS rules, the following are possible scenarios:

| Scenario                                                       | Request Sent to the Event | Result                                                                                                |
|----------------------------------------------------------------|---------------------------|----------------------------------------------------------------------------------------------------|
| A user initiates authentication from openvpn1 (NAS ID: abc123) | RADIUS Server             | Email address of the user is displayed on the openvpn1 RADIUS client after successful authentication. |
| A user initiates authentication from openvpn2 (NAS ID: xyz456) | RADIUS Server 1           | Email address of the user is displayed on the openvpn2 RADIUS client after successful authentication. |

## 10.20.5 Adding Clients

You can add one or more RADIUS clients details in the **Clients** section. The defined input, event selection, chain selection, and result specification rules gets applied to the RADIUS clients.

To add a RADIUS Client perform the following steps:

- 1 Click Add.
- 2 Specify the IP address of the RADIUS Client in IP Address.
- **3** Specify the RADIUS Client name in Name.
- 4 Specify the RADIUS Client secret and confirm the secret.
- 5 Ensure that the RADIUS Client is set to ON.
- 6 Click 🤄 next to the RADIUS Client to save the details.

The **Clients** section lists all the clients of different RADIUS Events. You can map all requests from a specific client to the required RADIUS event by defining the **Event selection** rule. For more information on how to create an event selection rule, see Event Selection Rule.

## 10.21 Reporting Options

In this policy, you can configure settings to delete the history about the login information of users that is recorded in the reports.

Specify a value in **History max age(days)**. The default value is 30 (days). This indicates that the history about the login information of users will be recorded from the current date to the previous 30 days. Any data before that will be deleted.

## 10.22 SMS Sender

In this policy, you can configure the settings for the SMS OTP method. The SMS OTP method sends SMS messages with one-time passwords to the users. Advanced Authentication contains predefined settings for Twilio and MessageBird services.

#### **Authentication Flow**

The authentication flow for the SMS sender in Advanced Authentication is described in the following image.

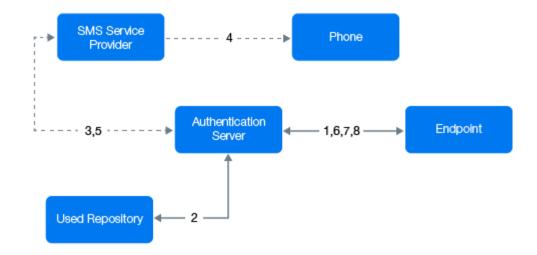

A user wants to authenticate on an endpoint such as a laptop or a website with the SMS method. The following steps describe the authentication flow:

- **1** When the authentication request is initiated, the endpoint contacts the Advanced Authentication server.
- **2** The Advanced Authentication server validates the user's credentials and gets a phone number of the user from a Repository.
- **3** Advanced Authentication server sends the request to a configured SMS Service Provider to send an SMS message with the content that includes a one-time password (OTP) for authentication.
- 4 SMS Service Provider sends the SMS message to the user's phone.
- 5 SMS Service Provider sends the 'sent' signal to the Advanced Authentication server.
- 6 Advanced Authentication server sends a request to the user to specify an OTP on the endpoint.
- **7** The user specifies the OTP from the SMS message. The Advanced Authentication server gets the OTP.
- **8** Advanced Authentication server then validates the authentication. The authentication is done or denied.

HTTP/HTTPS protocol is used for the communication.

#### **Access configuration**

Advanced Authentication server - SMS Service Provider (HTTP/HTTPS, outbound).

The Sender Service consists of the following three options:

- Generic
- Twilio
- MessageBird

#### 10.22.1 Generic

You can configure one of the following generic SMS sender manually:

Clickatell

- SignalWire
- LOX

#### Clickatell

To configure Clickatell as the SMS sender perform the following steps:

- **1** Select Generic in Sender service.
- 2 Recipient Mask: Specify the masked value that you want to display for the SMS.

The SMS OTP of the users is masked when users authenticate with the SMS OTP method.

**NOTE:** For Advanced Authentication 6.3 Service Pack 3 and newer versions, **Recipient Mask** field is not available. In Advanced Authentication 6.3 Service Pack 3 and newer versions, the SMS OTP of the users is masked by default.

**NOTE:** The default value is set and if you do not change the **Recipient Mask** value, the default value is considered for masking of the SMS OTP.

3 Specify a Service URL value.

For example, Clickatell http://api.clickatell.com/http/sendmsg?

- **4** Leave HTTP Basic Authentication Username and HTTP Basic Authentication Password blank.
- 5 Select POST from HTTP request method.
- 6 Click Add and create the following parameters in HTTP request body.
  - Parameter name: user

Parameter value: name of your account

• Parameter name: to

Parameter value: {phone}

Parameter name: text

Parameter value: {message}

- Parameter name: api\_id, this is a parameter that is issued after addition of an HTTP subproduct to your Clickatell account. A single account may have multiple API IDs associated with it.
- Parameter name: from

Parameter value: sender's phone number

- 7 Click Add secure and create the following parameter in HTTP request body.
  - Name: password

Value: current password that is set on the account

For more information about the additional parameters for Clickatell, see the Clickatell documentation (https://www.clickatell.com/developers/api-documentation/http-api-request-parameters/).

**NOTE:** The parameters may differ for different SMS service providers. But the  $\{phone\}$  and  $\{message\}$  variables are mandatory.

#### SignalWire

Before you configure SignalWire as the SMS sender, ensure that you meet the following prerequisites:

- In SignalWire, create a project, choose a sub-domain (part of the sign-up process), and obtain the Direct Inward Dialing (DID) number.
- Create an API token, obtain the Project Key and Token to configure in the SMS sender policy of the Advanced Authentication Administration portal.

To configure SignalWire as the SMS sender perform the following steps:

- 1 Select Generic from Sender service.
- 2 Specify the masked value that you want to display for the SMS in **Recipient Mask**.

The SMS OTP of the users is masked when users authenticate with the SMS OTP method.

**NOTE:** For Advanced Authentication 6.3 Service Pack 3 and newer versions, **Recipient Mask** field is not available. In Advanced Authentication 6.3 Service Pack 3 and newer versions, the SMS OTP of the users is masked by default.

**NOTE:** The default value is set and if you do not change the **Recipient Mask** value, the default value is considered for masking of the SMS OTP.

3 Specify a Service URL value.

For example, https://{yourdomain}.signalwire.com/api/laml/2010-04-01/
Accounts/{project key}/Messages.json

- **4** Specify the Project Key (obtained from SignalWire) in **HTTP Basic Authentication Username**.
- 5 Specify the Token (obtained from SignalWire) in HTTP Basic Authentication Password.
- 6 Select POST from HTTP request method.
- 7 Click Add and create the following parameters in HTTP request body:
  - Parameter Name: to
     Parameter Value: {phone}
  - Parameter Name: from

Parameter Value: DID number of your SignalWire project.

Parameter Name: body

Parameter Value: {message}

**NOTE:** Ensure that the from phone number is in E.164 format. Number in this format starts with a plus (+) symbol and the country code.

For example, if India based phone number is (91) 123-4567 then the E.164 formatted number is +911234567.

For more information, see SignalWire API reference (https://docs.signalwire.com/topics/laml-api/#api-reference).

#### LOX

To configure LOX as the SMS sender perform the following steps:

- **1** Select Generic from Sender service.
- 2 Specify the masked value that you want to display for the SMS in Recipient Mask.

The SMS OTP of the users is masked when users authenticate with the SMS OTP method.

**NOTE:** For Advanced Authentication 6.3 Service Pack 3 and newer versions, **Recipient Mask** field is not available. In Advanced Authentication 6.3 Service Pack 3 and newer versions, the SMS OTP of the users is masked by default.

**NOTE:** The default value is set and if you do not change the Recipient Mask value, the default value is considered for masking of the SMS OTP.

3 Specify a Service URL value.

```
For example, https://www.lox24.eu/API/
httpsms.php?konto=1&password=APIV1Key&service=5\
```

- 4 Specify the Project Key (obtained from LOX) in HTTP Basic Authentication.
- 5 Specify the Token (obtained from LOX) in HTTP Basic Authentication.
- **6** GET from HTTP request method.
- 7 Click Add and create the following parameters in HTTP request body.
  - Parameter name: user

Parameter value: name of your account

- Parameter name: to
   Parameter value: {phone}
- Parameter name: text
   Parameter value: {message}
- Parameter name: from
   Parameter value: sender's phone number
- 8 Click Save icon differentering Parameter name and Parameter value each time.
- 9 Click Add secure and create the following parameter in HTTP request body.
  - Name: password

Value: current password that is set on the account.

For more information about the additional parameters for LOX, see the LOX documentation (http://www.lox24.eu/download/api/LOX24-SMS-API-en.pdf).

## 10.22.2 Twilio

To configure SMS sender settings for Twilio service, perform the following steps:

- **1** Select Twilio in Sender service.
- 2 Recipient Mask: Specify the masked value that you want to display for the SMS.

The SMS OTP of the users is masked when users authenticate with the SMS OTP method.

**NOTE:** For Advanced Authentication 6.3 Service Pack 3 and newer versions, **Recipient Mask** field is not available. In Advanced Authentication 6.3 Service Pack 3 and newer versions, the SMS OTP of the users is masked by default.

**NOTE:** The default value is set and if you do not change the **Recipient Mask** value, the default value is considered for masking of the SMS OTP.

- **3** Specify the following details:
  - Account sid and Authentication token: In Twilio, the Account SID acts as a username and the Authentication Token acts as a password.

**NOTE:** After you save the configuration, Authentication token will not be displayed even in the masked form.

**NOTE:** If the authentication token is not visible then the configuration has been saved. Specify the Authentication token again before sending a test message as the **Test** button reads the message from the UI. The real messaging service reads the message from the Advanced Authentication database.

 Use Copilot: The copilot option is used to send SMS from a Twilio's phone number of your location. This is helpful when SMS messages have to be sent across the geographical locations. For example, with copilot, SMS will be sent from Indian phone number to the Indian users. Without copilot, SMS will be sent from US phone number to the Indian users.

For more information on Copilot option and its features, see https://www.twilio.com/ copilot#phone-number-intelligence and https://www.twilio.com/docs/api/rest/sendingmessages-copilot#features.

- Messaging Service SID: Service SID.
- Sender phone: This is the from phone number received from Twilio. Specify the Twilio phone number that you own and prefix the country code and backslash (\).

For example, 91\9191919191

For more information, see the Twilio website.

#### 10.22.3 MessageBird

To configure SMS sender settings for MessageBird service, perform the following steps:

- **1** Select MessageBird in Sender service.
- **2** Recipient Mask: Specify the masked value that you want to display for the SMS.

The SMS OTP of the users is masked when users authenticate with the SMS OTP method.

**NOTE:** For Advanced Authentication 6.3 Service Pack 3 and newer versions, **Recipient Mask** field is not available. In Advanced Authentication 6.3 Service Pack 3 and newer versions, the SMS OTP of the users is masked by default.

**NOTE:** The default value is set and if you do not change the **Recipient Mask** value, the default value is considered for masking of the SMS OTP.

**3** Specify the Username, Password, and Sender name.

For more information, see the MessageBird website.

**IMPORTANT:** MessageBird API v2 is not supported. To activate MessageBird API v1, perform the following steps:

- 1 Go to the MessageBird account.
- 2 Click **Developers** in the left navigation bar and open the API access tab.
- 3 Click Do you want to use one of our old API's (MessageBird V1, Mollie or Lumata)? Click here.

You can test the configurations for the SMS sender policy in the Test section.

- 1 Specify the phone number in Phone to which you want to send the SMS OTP.
- 2 Specify a message to be sent to the phone in Message.
- 3 Click Send test message!.
- 4 Click Save.

Real messaging uses async sender. Ensure that you have configured a chain with the **SMS** method and assigned it to an event. Then sign-in to the Self-Service portal and test the SMS authenticator. If it does not work, see the **async** logs.

## 10.23 Voice Sender

In this policy, you can configure the settings for the Voice and Voice OTP methods. Advanced Authentication supports the Twilio service for the Voice methods.

To configure Voice Sender settings for Twilio service, perform the following steps.

**1** Recipient Mask: Specify the masked value that you want to display for the Voice OTP.

The Voice OTP of the users is masked when users authenticate with the Voice OTP method.

**NOTE:** For Advanced Authentication 6.3 Service Pack 3 and newer versions, **Recipient Mask** field is not available. In Advanced Authentication 6.3 Service Pack 3 and newer versions, the Voice OTP of the users is masked by default.

**NOTE:** The default value is set and if you do not change the **Recipient Mask** value, the default value is considered for masking of the Voice OTP.

- 2 Specify the following details in the Voice sender policy:
  - Account sid and Authentication token: In Twilio, the Account SID acts as a username, and the Authentication Token acts as a password.

- Sender phone: The phone number of the sender.
- Server url: The public URL to which the Twilio service connects for authentication. You can use http protocol for testing purpose, but for production environment you must use https protocol. You must have a valid certificate when you use https.
- 3 You can test the configurations for the Voice sender policy in the Test section.
  - 3a Specify the phone number in Phone to which you want to send the Voice OTP.
  - **3b** Specify a message to be sent to the phone in Message.
  - 3c Click Send test message!.
- 4 Click Save.

Real messaging uses async sender. Ensure that you have configured a chain with the Voice OTP method and assigned it to an event. Then sign-in to the Self-Service portal and test the Voice authenticator. If it does not work, see the async logs.

**IMPORTANT:** The users may receive calls with the voice Application error. This happens because of incorrect settings or invalid certificates. Ensure that the certificate is valid and is not expired. Invalid certificates cannot be applied by Twilio.

#### **Authentication Flow**

The authentication flow for the Voice sender in Advanced Authentication is described in the following image.

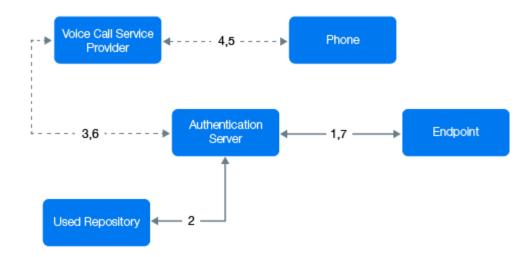

A user wants to authenticate on an endpoint such as a laptop or a website with the Voice Call method. The following steps describe the authentication flow:

- **1** When the authentication request is initiated, the endpoint contacts the Advanced Authentication server.
- **2** The Advanced Authentication server validates the user's credentials and gets a phone number of the user from a repository.
- **3** Advanced Authentication server sends the request to a configured voice call service provider (Twilio) to call the user.
- **4** The voice call service provider calls the user.

- **5** The user picks up the phone, listens to the call, and specifies the PIN followed by the hash (#) sign.
- 6 Voice call provider sends the specified PIN to the Advanced Authentication server.
- **7** Advanced Authentication server then validates the authentication. The authentication is done or denied.

HTTP/HTTPS protocol is used for the communication.

#### **Access configuration**

Advanced Authentication server - Voice Call Service Provider (HTTP/HTTPS, inbound/ outbound).

## 10.24 Web Authentication

This policy replaces the **SAML 2.0 options** policy. The Web Authentication policy allows you to configure the following settings:

- Configuring the Identity Provider
- Downloading the Identity Provider SAML Metadata
- Customizing Messages and Authentication Method Names for the Web Authentication Events
- Customizing the Login Page of Web Authentication Events

## 10.24.1 Configuring the Identity Provider

The Identity provider URL displays the default Public external URL. Also, the tenant\_base URL if configured in the Public external URLs policy. If the Identity provider URL is set to default Public external URL, then the users must prefix TENANT\repository\ to the username during login. If you select the URL in the https://tenantName.tenant\_base/ format, then the users can access the Advanced Authentication portals using the short username without prefixing the TENANT\repository\. The tenant\_base represents the domain name. The domain name is shared among the tenants to generate a unique URL for each tenant.

For example, consider top tenant URL is caf.aacloud.com, here the domain base is aacloud.com. If the name of a new tenant is cyberres then the tenant URL becomes cyberres.aacloud.com.

## 10.24.2 Downloading the Identity Provider SAML Metadata

Click IdP SAML 2.0 Metadata to download SAML 2.0 metadata. You can download the SAML 2.0 metadata file only when the Identity Provider's URL is configured. The downloaded SAML 2.0 metadata file is used to configure the Service Provider.

For more information about SAML 2.0, see SAML 2.0.

## 10.24.3 Customizing Messages and Authentication Method Names for the Web Authentication Events

You can customize the messages and authentication methods name for the Web Authentication events in the Custom Messages policy. Set **Use Custom Messages** to **ON** to enable using the custom messages for the OAuth, SAML 2.0, or Open ID Connect events. You must customize the messages in the "Custom Messages" policy.

## 10.24.4 Customizing the Login Page of Web Authentication Events

**NOTE:** For more information about customizing the login page of Web Authentication events from Advanced Authentication 6.3 Service Pack 5 Patch 1 and SaaS 21.8.1 release, see Customizing the Login Page of Web Authentication Events.

You can customize the login page of the OAuth 2.0 or Open ID Connect and SAML 2.0 events. To do this, perform the following steps:

- 1 Set Custom Branding to ON.
- 2 Click Download Template.
- **3** Save the osp-custom-resources.jar file.
- 4 Unzip the osp-custom-resources.jar file and in the resources folder open the file that you want to customize as follows:
  - naaf\_enduser\_custom\_resources\_<language>.properties Use this file to customize the text related to the all methods on the login and Chain Selection pages.

For example, to edit the text on the **Authentication Chain Selection** page, customize the values of the following parameters in the

 $\verb|naaf_enduser_custom_resources\_<\verb|language>.properties| file:$ 

- NAAFENDUSER.ChainPageHeader:To edit the title
- NAAFENDUSER.ChainPageSubHeader: To edit the paragraph after the title
- NAAFENDUSER.ChainSelectChain: To edit the name of chain list drop down

**NOTE:** In case, you have customized the messages in the following files:

- The naaf\_enduser\_custom\_resources\_<language>.properties file of ospcustom-resources.jar
- Policies > Custom Messages

Depending on the status of **Custom Branding**, the messages are displayed to end-users as follows:

- With Use Custom Branding File for Web Authentication set to ON, Web authentication events display the customized messages from the osp-custom-resources.jar file
- With Use Custom Branding File for Web Authentication is set to OFF, Web authentication events display the messages from Custom Messages policy
- oidp\_enduser\_custom\_resources\_<language>.properties Use this file to customize css, logo, copyright text and links of the login page.

For examples, refer to Example of Customizing a Login Page.

**NOTE:** Ensure that you edit the attributes in the Login page properties section of the oidp\_enduser\_custom\_resources\_<language>.properties file for the custom branding of the login page.

You must also add your customized .css file in the css folder and required logo to the images folder of the osp-custom-resources.jar file.

5 After you edit the specific file in the resources folder, zip the file osp-customresources.jar.

**NOTE:** To avoid the manifest file overwriting, make sure the jar file has been unzipped and zipped instead of opening and closing it with the Java .jar tool. Otherwise use the following command line switch to set the manifest file and make sure the name of the manifest file matches the filename in the template:

```
jar -cm <jar file name> <manifest file name>.
```

- 6 Click Browse to upload the osp-custom-resources.jar file in the Web Authentication policy.
- 7 Click Save.

The following section describes an example of the customization that you can achieve for the Web authentication.

#### **Example of Customizing a Login Page**

To achieve the customized login page in the Figure 10-2 for Acme Group of company, you can perform the following:

- "Adding a Customized CSS for the Login Page" on page 239
- "Customizing the Logo of an Enterprise" on page 242
- "Customizing the Copyrights" on page 243
- "Customizing the Branding Text" on page 243
- "Adding Links on the Login Page" on page 244

#### Figure 10-2 Customized Page for Acme Group

| -11/1/-1                               |  |
|----------------------------------------|--|
| Acme Group<br>Uername                  |  |
| Forgotten Password? Reactivate Account |  |

#### Adding a Customized CSS for the Login Page

You can add a customized css file to reflect changes for the login pages.

The following sample.css file has been customized for achieving the customized login page in Figure 10-2 for the Acme Group of company.

```
/* general styles
*/
body {
 margin:0;
 padding:0;
 background:#fff url("/osp/TOP/images/login_bg.jpg") no-repeat center
center fixed;
 -webkit-background-size: cover;
 -moz-background-size: cover;
 -o-background-size: cover;
 background-size: cover;
 font-family:Arial, Helvetica, sans-serif;
}
img {
 border:none;
 max-width: 100%;
}
/* login box
*/
div.page-container {
 position:absolute;
```

```
top: 50%;
  left: 0px;
  width:100%;
  margin:-265px auto 0 auto;
}
div.dialog {
 border: 12px solid rgba(255, 255, 255, 0.3);
  border-radius: 2px;
 width: 318px;
 max-width:100%;
  margin:0 auto;
 background-color: transparent;
}
div.dialog-content {
 height:525px;
 padding:0 15px;
 background:url(/osp/TOP/images/acme.png);
  background-color:#414749 ;
  background-position:180px 20px;
  background-repeat:no-repeat;
  font-family: Arial, Helvetica, sans-serif;
  text-align: left;
  }
.dialog-header {
 margin:0;
  padding: 150px 0 40px 0;
  color:#48c6e7;
  font-size:22px;
  font-weight:100;
 background: none;
}
div.dialog-header-content {
  display:block;
  color:#fff;
  font-weight: 200;
}
p { margin:0; padding:0; }
div.dialog-body {
 padding: 0;
}
.product-name {
 margin: 0;
}
#password, #Ecom_User_ID {
  color: #000 !important;
  background-color: #999;
  font-size: 13px;
  line-height: 20px;
 margin: 0 0 3px 0;
  padding: 11px 10px 12px;
  width: 100%;
 box-sizing: border-box;
 border: none;
 border-radius: 0;
```

```
}
```

```
.dialog-footer-content {
  display: none;
}
.button-container button, .btn {
 display: block;
  text-align: center;
  color: #fff;
  font-size: 13px;
  background-color: #48c6e7;
  border: none;
  margin: 30px 0 0 0;
  padding: 11px 10px 12px;
  box-sizing: border-box;
  width: 100%;
  cursor: pointer;
  -webkit-appearance: none;
  text-decoration: none;
}
.button-container button:hover {
 background-color:#00B4DF;
 border: none;
}
.input-box input {
 box-sizing: border-box;
 background-color: #999;
}
p.error {
    color: #cccccc;
    font-size: 13px;
    margin: 0;
    padding: 0 0 18px;
}
#logoutmsg, #logoutmsgsub { color:#fff; }
.error h1 { padding-bottom:20px; }
.help p { margin:0; padding:20px 0 0 0; font-size:11px; }
.help a { color:#cccccc; text-decoration:none; }
.help a:hover { color:#fff; }
.title {
 display: none;
}
.image-custom-link, .login-custom-link {
 display: inline;
}
.image-custom-link a {
  padding: 0;
}
.image-custom-link a:hover {
  color: #fff;
 background-color: transparent;
  display: inline;
 padding: 0;
}
.image-custom-link img {
 height: 0;
  width: 0;
```

```
}
#loginCustomLink1 {
 float: right;
}
/*_____*\
   RESPONSIVE
\ *_____* /
@media only screen and (max-width:480px) {
 div.page-container {
   position: static;
   top: 0;
   margin: 0;
 }
 div.dialog {
   width: auto;
   margin: 0;
 }
}
```

Perform the following steps to add the sample.css file to the osp-custom-resources.jar file.

- **1** Open the osp-custom-resources.jar file.
- 2 Upload your .css file to the css folder.
- **3** Open the resources folder.
- 4 Open the oidp\_enduser\_custom\_resources\_en\_US.properties file to edit the custom branding of the login pages in the English language.
- 5 Uncomment the line

OIDPENDUSER.LoginCss=reset.css,uistyles.css,uistyles\_loginselect.css by removing the # sign.

You can add your .css file here. For example, OIDPENDUSER.LoginCss=sample.css.

6 Save the oidp\_enduser\_custom\_resources\_en\_US.properties file.

#### Customizing the Logo of an Enterprise

You can edit the logo displayed on the login page of web authentication event using the parameter OIDPENDUSER.LoginProductImage available in the Login page properties.

For example, to edit the logo of the login page of an OAuth 2.0 event in the English language, perform the following:

1 Open the oidp\_enduser\_custom\_resources\_en\_US.properties file and edit the following attribute:

OIDPENDUSER.LoginProductImage=company\_img.png.

You can also edit the .css file. The following code has been added to the sample.css file to display the logo in the Figure 10-2:

```
div.dialog-content {
   height:525px;
   padding:0 15px;
   background:url(/osp/TOP/images/company_img.png);
   background-color:#414749 ;
   background-position:180px 20px;
   background-repeat:no-repeat;
   font-family: Arial, Helvetica, sans-serif;
   text-align: left;
  }
```

2 Ensure that you add the image that you want as a logo to the images folder with the name that matches with the attribute value in OIDPENDUSER.LoginProductImage.

By default the images folder contains the image company\_img.

#### **Customizing the Copyrights**

You can edit the copyright text displayed on the login page of web authentication event using the parameter OIDPENDUSER.50004 available under the JSP Strings.

For example, to remove the copyright note that is displayed on the login page of an OAuth 2.0 event in the English language:

1 Open the oidp\_enduser\_custom\_resources\_en\_US.properties file and search the following parameter:

```
#OIDPENDUSER.50004=Copyright [copy] [year] NetIQ[nbsp]Corporation, a
Micro[nbsp]Focus company. All rights reserved
```

2 Uncomment the following parameter as follows:

OIDPENDUSER.50004=

This removes the copyright note from the web authentication event - login page.

#### **Customizing the Branding Text**

You can edit the branding text displayed on the login page of web authentication event using the parameter OIDPENDUSER.LoginProductName available in the Login page properties section of the oidp\_enduser\_custom\_resources\_en\_US.properties file.

For example, to edit the branding of the company to Acme Group, perform the following:

1 Open the oidp\_enduser\_custom\_resources\_en\_US.properties file and search the following parameter:

#OIDPENDUSER.LoginProductName=Company[nbsp]Name[reg]

2 Edit the following parameter as follows:

OIDPENDUSER.LoginProductName=Acme[nbsp]Group[reg]

If you want to remove the branding text Acme Group, perform the following:

1 Open the oidp\_enduser\_custom\_resources\_en\_US.properties file and search the following parameter:

#OIDPENDUSER.LoginProductName=Company[nbsp]Name[reg]

**2** Uncomment the following parameter as follows:

OIDPENDUSER.LoginProductName=

This removes the branding text, Acme Group, from the web authentication event - login page.

#### Adding Links on the Login Page

You can add links for the login page of the web authentication event.

For example, if you want to add the link **Forgotten Password** that is displayed on the login page in the English language, add the following:

- 1 Open the oidp\_enduser\_custom\_resources\_en\_US.properties file.
- 2 Add the following:

OIDPENDUSER.50078=Click here if you've forgotten your username or password, or if you need to register.

**NOTE:** The hyperlink for the text is taken from Methods > LDAP Password > SSPR URL (https:// www.netiq.com/documentation/advanced-authentication-63/server-administrator-guide/

data/ldap\_pwd.html) in the Administration Portal.

# **11** Configuring the Server Options

Perform the following configurations to configure the Advanced Authentication server settings:

• Section 11.1, "Generating OSP Keystores," on page 245

## 11.1 Generating OSP Keystores

You can generate the signing and encrypting certificates for the SAML federation based third-party integrations. By default, the Advanced Authentication server has a signing and encrypting certificates. You can use the default certificates or generate new certificates based on your requirements. Generating new certificates delete the existing certificates and replace them with new certificates.

**NOTE:** The existing SAML2 federations break if you generate new OSP Keystores. Therefore, you must update the existing SAML2 federations with the new keys to re-establish the trust.

Report provides you pictorial representation of collected data. You can examine data in different combinations, display report in easy-to-understand graphs, track data at different time intervals and export the report in JSON and CSV formats to share the result with others. With reports, you can track all logins (failed or successful), users' enrollment status, authentication methods used for specific event, license information, number of active users and so on.

You can add a report with specific report type as described in Table 3-1.

| Report Type | Description                                                                                                    | Available Attributes                                                                                                    |
|-------------|----------------------------------------------------------------------------------------------------|----------------------------------------------------------------------------------------------------|
| Pie chart   | This report displays the information                                                                                                    | • Name: Title of the report.                                                                                                    |
|             | collected on a specific parameter and<br>represents information in the Pie<br>chart format. You can sort the<br>parameter in ascending and<br>descending order. | <ul> <li>Relative Time Interval: Set this option to ON<br/>to select a specific time interval from the<br/>Relative Interval. Set this option to OFF to<br/>select preferred From and To dates from the<br/>Date range.</li> </ul> |
|             |                                                                                                    | <ul> <li>Event Type: Types of events to display in the<br/>report. Options available are All logon<br/>events, Failed logon events and Successful<br/>logon events.</li> </ul>                                                     |
|             |                                                                                                    | <ul> <li>Size: Number of records to filter in the report.</li> </ul>                                                                                                    |
|             |                                                                                                    | <ul> <li>Order: Sorting order of selected parameter<br/>in the Field. Options available are Ascending<br/>and Descending.</li> </ul>                                                                                               |
|             |                                                                                                    | <ul> <li>Field: The parameter on which the data is<br/>collected to display in the report. Options<br/>available are Event Name, Chain Name,<br/>Method Name, Endpoint Name and so on.</li> </ul>                                  |
|             |                                                                                                    | <ul> <li>Users: To filter records of specific user from<br/>directory.</li> </ul>                                                                                                    |
|             |                                                                                                    | • Events: To filter records of specific event.                                                                                                    |
|             |                                                                                                    | Chains: To filter records of specific chain.                                                                                                    |

Table 12-1 Report Types

| Report Type     | Description                                                                                                    | Available Attributes                                                                                                    |
|-----------------|----------------------------------------------------------------------------------------------------|----------------------------------------------------------------------------------------------------|
| Stacked chart   | This report displays a stacked bar<br>chart that classifies and compares<br>different categories of Field 1 and 2<br>parameters to track the maximum<br>and minimum number of logons. X-<br>axis represents categories of the<br>Field 2 parameter. Y-axis represents<br>logon count. Segments in each<br>vertical bar represents categories of<br>Field 1 parameter. Different colors<br>are used to depict different<br>categories and label for each<br>category is displayed in upper-right<br>corner of the report. | <ul> <li>Name: Title of the report.</li> <li>Relative Time Interval: Set this option to ON to select a specific time interval from the Relative Interval. Set this option to OFF to select preferred From and To dates from the Date range.</li> <li>Event Type: Types of events to display in the report. Options available are All logon events, Failed logon events and Successful logon events.</li> <li>Field 1: The parameter to represent on X-axis of the report. Options available are Event Name, Chain Name, Method Name, Endpoint Name and so on.</li> <li>Size 1: Number of records to display on the X-axis.</li> <li>Order 1: To sort the parameter selected in the Field 1. Options available are Event Name, Chain Name, Method Name, Endpoint Name and so on.</li> <li>Field 2: The parameter to represent on Y-axis of the report. Options available are Event Name, Chain Name, Method Name, Endpoint Name and so on.</li> <li>Size 1: Number of records to display on the X-axis.</li> <li>Order 1: To sort the parameter selected in the Field 1. Options available are Event Name, Chain Name, Method Name, Endpoint Name and so on.</li> <li>Size 2: Number of records to display on the Y-axis.</li> <li>Order 2: To sort the parameter selected in the Field 2. Options available are Ascending and Descending.</li> <li>Users: To filter records of specific user from directory.</li> <li>Events: To filter records of specific event.</li> </ul> |
| Activity stream | This report displays information<br>about user, tenant, chain, method<br>used for authentication, and the<br>result.                                                                                                    | <ul> <li>Chains: To filter records of specific chain.</li> <li>Name: Title of the report.</li> <li>Relative Time Interval: Set this option to ON select a specific time interval from the Relative Interval. Set this option to OFF, select preferred From and To dates from the Date range.</li> <li>Event Type: Types of events to display in the report. Options available are All logon events, Failed logon events and Successful logon events.</li> <li>Users: To filter records of specific user from directory.</li> <li>Events: To filter records of specific event.</li> <li>Chains: To filter records of specific chain.</li> </ul>                                                                                                    |

| Report Type               | Description                                                                                                    | Available Attributes                                                                                                    |
|---------------------------|----------------------------------------------------------------------------------------------------|----------------------------------------------------------------------------------------------------|
| Enroll activity<br>stream | This report displays information<br>about enrolled users: last log on<br>time, tenant, user, method used for<br>authentication, and event type.                                                                                                    | Name: Title of the report.                                                                                                    |
|                           |                                                                                                    | <ul> <li>Relative Time Interval: Set this option to ON<br/>to select a specific time interval from the<br/>Relative Interval. Set this option to OFF to<br/>select preferred From and To dates from the<br/>Date range.</li> </ul> |
|                           |                                                                                                    | <ul> <li>Users: To filter records of specific user from<br/>directory.</li> </ul>                                                                                                    |
| Users                     | This report displays information<br>about the enrolled users: tenant<br>name, user name, enrollment status<br>and last log on time.                                                                                                    | • Name: Title of the report.                                                                                                    |
|                           |                                                                                                    | <ul> <li>Relative Time Interval: Set this option to ON<br/>to select a specific time interval from the<br/>Relative Interval. Set this option to OFF to<br/>select preferred From and To dates from the<br/>Date range.</li> </ul> |
| Authenticators            | This report displays information                                                                                                    | • Name: Title of the report.                                                                                                    |
|                           | about the enrolled authenticators:<br>tenant name, user name, event<br>category, method, comment and<br>owner of the account.                                                                                                    | <ul> <li>Relative Time Interval: Set this option to ON<br/>to select a specific time interval from the<br/>Relative Interval. Set this option to OFF to<br/>select preferred From and To dates from the<br/>Date range.</li> </ul> |
| Event count line          | This report tracks and displays logon<br>count of all events in the appliance.<br>X-axis represents time and Y-axis<br>represents logon count. Each data<br>point on the chart represents<br>numbers of user logged on at a<br>specific time. All the data points are<br>plotted and connected with a line to<br>track the maximum and minimum<br>number of logons. | • Name: Title of the report.                                                                                                    |
| chart                     |                                                                                                    | <ul> <li>Relative Time Interval: Set this option to ON<br/>to select a specific time interval from the<br/>Relative Interval. Set this option to OFF to<br/>select preferred From and To dates from the<br/>Date range.</li> </ul> |
|                           |                                                                                                    | <ul> <li>Event Type: Types of events to display in the<br/>report. Options available are All logon<br/>events, Failed logon events and Successful<br/>logon events.</li> </ul>                                                     |
|                           |                                                                                                    | <ul> <li>Interval: Regular interval to track the data point on the chart.</li> </ul>                                                                                                    |
|                           |                                                                                                    | <ul> <li>Users: To filter records of specific user from<br/>directory.</li> </ul>                                                                                                    |
|                           |                                                                                                    | • Events: To filter records of specific event.                                                                                                    |
|                           |                                                                                                    | Chains: To filter records of specific chain.                                                                                                    |

| Report Type                                 | Description                                                                                                    | Available Attributes                                                                                                    |
|---------------------------------------------|----------------------------------------------------------------------------------------------------|----------------------------------------------------------------------------------------------------|
| Event count line<br>chart group by<br>field | This report tracks and displays logon<br>count of specific parameter. X-axis<br>represents time and Y-axis<br>represents logon count. Data points<br>of different colors represent specific<br>category of the selected parameter.<br>The label for each category is<br>displayed in upper-right corner of<br>the widget. All the data points are<br>plotted and connected with a line to<br>track the maximum and minimum<br>number of logons. | • Name: Title of the report.                                                                                                    |
|                                             |                                                                                                    | • Relative Time Interval: Set this option to ON to select a specific time interval from the Relative Interval. Set this option to OFF to select preferred From and To dates from the Date range.  |
|                                             |                                                                                                    | • Event Type: Types of events to display in the report. Options available are All logon events, Failed logon events and Successful logon events.                                                  |
|                                             |                                                                                                    | <ul> <li>Interval: Regular interval to track the data point on the chart.</li> </ul>                                                                                                    |
|                                             |                                                                                                    | • Size: Number of records to filter in the report.                                                                                                    |
|                                             |                                                                                                    | <ul> <li>Order: Sorting order of the parameter<br/>selected in the Field. Options available are<br/>Ascending and Descending.</li> </ul>                                                          |
|                                             |                                                                                                    | <ul> <li>Field: The parameter on which the data is<br/>collected to display in the report. Options<br/>available are Event Name, Chain Name,<br/>Method Name, Endpoint Name and so on.</li> </ul> |
|                                             |                                                                                                    | • Users: To filter records of specific user from directory.                                                                                                    |
|                                             |                                                                                                    | • Events: To filter records of specific event.                                                                                                    |
|                                             |                                                                                                    | Chains: To filter records of specific chain.                                                                                                    |

| Report Type                         | Description                                                                                                    | Available Attributes                                                                                                    |
|-------------------------------------|----------------------------------------------------------------------------------------------------|----------------------------------------------------------------------------------------------------|
| Distinct events<br>count line chart | This report tracks and displays<br>distinct count of all categories in the<br>selected parameter ( <b>Distinct values</b><br><b>by field</b> ). X-axis represents time and<br>Y-axis represents distinct logon<br>count. Each data point on the chart<br>represents unique logon count at a<br>specific time. All the data points are<br>plotted and connected with a line to<br>track the maximum and minimum<br>number of distinct logons. | • Name: Title of the report.                                                                                                    |
|                                     |                                                                                                    | <ul> <li>Relative Time Interval: Set this option to ON<br/>select a specific time interval from the<br/>Relative Interval. Set this option to OFF,<br/>select preferred From and To dates from the<br/>Date range.</li> </ul> |
|                                     |                                                                                                    | <ul> <li>Event Type: Events to display in the report.<br/>Options available are All logon events,<br/>Failed logon events and Successful logon<br/>events.</li> </ul>                                                         |
|                                     |                                                                                                    | <ul> <li>Interval: Regular interval to track the data point on the chart.</li> </ul>                                                                                                    |
|                                     |                                                                                                    | <ul> <li>Distinct values by field: The parameter on<br/>which the data is collected to display in the<br/>report. Options available are Event Name,<br/>Chain Name, Method Name, Endpoint<br/>Name and so on.</li> </ul>      |
|                                     |                                                                                                    | <ul> <li>Size: Number of records to filter in the report.</li> </ul>                                                                                                    |
|                                     |                                                                                                    | <ul> <li>Order: Sorting order of the parameter<br/>selected in the Field. Options available are<br/>Ascending and Descending.</li> </ul>                                                                                      |
|                                     |                                                                                                    | <ul> <li>Users: To filter records of specific user from<br/>directory.</li> </ul>                                                                                                    |
|                                     |                                                                                                    | • Events: To filter records of specific event.                                                                                                    |
|                                     |                                                                                                    | • Chains: To filter records of specific chain.                                                                                                    |

| Report Type                                            | Description                                                                                                    | Available Attributes                                                                                                    |
|--------------------------------------------------------|----------------------------------------------------------------------------------------------------|----------------------------------------------------------------------------------------------------|
| Distinct events<br>count line chart<br>group by fields | This report displays and classifies<br>distinct logon count of each event. X-<br>axis represents time and Y-axis<br>represents distinct logon count. Each<br>data point on the chart represents<br>unique logon count of particular<br>event at a specific time. All the data<br>points are plotted and connected<br>with a line to track the maximum and<br>minimum number of distinct logons<br>to particular event. | • Name: Title of the report.                                                                                                    |
|                                                        |                                                                                                    | <ul> <li>Relative Time Interval: Set this option to ON<br/>select a specific time interval from the<br/>Relative Interval. Set this option to OFF,<br/>select preferred From and To dates from the<br/>Date range.</li> </ul> |
|                                                        |                                                                                                    | • Event Type: Events to display in the report.<br>Options available are All logon events,<br>Failed logon events and Successful logon<br>events.                                                                              |
|                                                        |                                                                                                    | <ul> <li>Interval: Regular interval to track the data<br/>point on the chart.</li> </ul>                                                                                                    |
|                                                        |                                                                                                    | <ul> <li>Size: Number of records to filter in the report.</li> </ul>                                                                                                    |
|                                                        |                                                                                                    | <ul> <li>Order: Sorting order of the parameter<br/>selected in the Field. Options available are<br/>Ascending and Descending.</li> </ul>                                                                                      |
|                                                        |                                                                                                    | <ul> <li>Field: The parameter on which the data is<br/>collected to display in the report. Options<br/>available are Event Name, Chain Name,<br/>Method Name, Endpoint Name and so on.</li> </ul>                             |
|                                                        |                                                                                                    | <ul> <li>Distinct values by field: The parameter on<br/>which the data is collected to display in the<br/>report. Options available are Event Name,<br/>Chain Name, Method Name, Endpoint<br/>Name and so on.</li> </ul>      |
|                                                        |                                                                                                    | <ul> <li>Users: To filter records of specific user from<br/>directory.</li> </ul>                                                                                                    |
|                                                        |                                                                                                    | • Events: To filter records of specific event.                                                                                                    |
|                                                        |                                                                                                    | • Chains: To filter records of specific chain.                                                                                                    |

| Report Type                                                                                                    | Description                                | Available Attributes                                                                              |
|----------------------------------------------------------------------------------------------------|--------------------------------------------|---------------------------------------------------------------------------------------------------|
| Billing-Unique                                                                                                    | This is a SaaS report. This report         | • Name: Title of the report.                                                                      |
| user per month<br>IMPORTANT: The<br>Billing-Unique<br>user per month<br>reports is<br>available only in<br>Advanced<br>Authentication as<br>a Service (SaaS)<br>version. | represents the unique user logon<br>count. | <ul> <li>Billing Period: Select the billing period from<br/>the following options:</li> </ul>     |
|                                                                                                    |                                            | <ul> <li>This Month: To get the current moth<br/>logon count.</li> </ul>                          |
|                                                                                                    |                                            | <ul> <li>Last Month: To get the logon count of<br/>last month.</li> </ul>                         |
|                                                                                                    |                                            | <ul> <li>Last 7-days: To get the last seven days<br/>logon count of a specific tenant.</li> </ul> |
|                                                                                                    |                                            | <ul> <li>Monthly History: To get the logon<br/>count of each month.</li> </ul>                    |
|                                                                                                    |                                            | <ul> <li>Counting Method: Select the counting<br/>method from the following options:</li> </ul>   |
|                                                                                                    |                                            | <ul> <li>Estimate count (Quicker): To get the<br/>approximate logon count.</li> </ul>             |
|                                                                                                    |                                            | Eull County To got the event logon                                                                |

Full Count: To get the exact logon count.

Following are the generic steps to add a custom report:

- 1 Click **Reports** in the Administration portal.
- 2 Click Add.
- **3** Specify the report title in the Name.
- 4 Select the preferred **Report type**. Options available are:
  - Pie chart
  - Stacked chart
  - Activity stream
  - Enroll activity stream
  - Users
  - Authenticators
  - Licenses
  - Servers
  - Events count line chart
  - Events count line chart grouped by field
  - Distinct events count line chart
  - Distinct events count line chart grouped by field
- 5 When the Relative time interval is set to ON, the Relative Interval is displayed to select a specific time interval. When set to OFF, the date range is displayed to select preferred From and To dates.
- 6 Select the preferred Event type. Options available are All logon events, Failed logon events, and Successful logon events.

- 7 Select number of records from the Size to display in the report.
- 8 Select sorting order from the Order. Options available are Ascending or Descending.
- 9 Select the preferred parameter from the Field. Based on the selected parameter, the data is collected to display on the report. Options available are Event Name, Chain Name, Method Name, Endpoint Name and so on.
- **10** Specify and select the preferred domain joined user from the **Users** to filter records in the report.
- **11** Specify and select the preferred event from the **Events** to filter records in the report.
- **12** Specify and select the preferred chain from the **Chains** to filter records in the report.
- 13 Click Save.
- 14 Click Reload to generate and display the report based on the selected values.

**13** Enrolling the Authentication Methods

Advanced Authentication server supports the following ways to enroll the authentication methods:

 Automatic enrollment: This type of enrollment is used for the SMS, Email, RADIUS, LDAP Password, and Swisscom Mobile ID methods.

These methods are enrolled automatically if the chains containing them are assigned to any event and a user performs the first authentication using the method.

• Enrollment by Administrator: This type of enrollment is used for the OATH Tokens.

An administrator can import tokens from the PSKC or CSV files in the Administration portal > Methods > OATH OTP > OATH Tokens tab. You can assign tokens to the specific users.

• Enrollment by Helpdesk administrator: This type of enrollment is used by the Helpdesk administrator.

A Helpdesk administrator can access the Helpdesk portal with the address: https://<NetIQ Server>/helpdesk. In the Helpdesk portal, the Helpdesk administrator can enroll the authentication methods for users. A Helpdesk administrator must be a member of the Enroll Admins group (Repositories > Local > Edit > Global Roles) to manage users' authenticators.

• Enrollment by User: This method is applicable for the users. A user can access the Self-Service portal with the address: <a href="https://<NetIQ">https://<NetIQ</a> Server>/account, where the users can enroll any of the authentication methods.

# 14 Scripts Option

Scripts Option allows you to generate a script to install your RADIUS Agent.

• Section 14.1, "Generating RADIUS script," on page 257

# 14.1 Generating RADIUS script

Your can generate a RADIUS script to install RADIUS Agents. Before generating the RADIUS script, ensure that the following requirements are met:

- All required RADIUS Clients are added in Policies > RADIUS Options. For more information, see Adding Clients.
- At least one chain is assigned to any RADIUS Server event.

To generate a RADIUS Script, perform the following step:

- **1** Click Scripts Option > RADIUS Script.
- 2 Select Radius from Script.
- **3** Select Linux from Platform.
- 4 Specify the expiration time (in hours) of generated script in Expiration time (hours).

**NOTE:** Due to security reasons, the expiration time should not be more than 48 hours.

- 5 Specify the docker image name (optional) and path to save the generated script in **Docker Image**.
- 6 Click Generate Script.

**NOTE:** The RADIUS script contains the RADIUS Client information. Therefore, later, if you need to add a new RADIUS Client for RADIUS Agent or modify the existing RADIUS Client, you need to uninstall the RADIUS Agent and re-install the RADIUS Agent with the new script where the new RADIUS Clients are configured.

For more information about starting, stopping, and restarting, see Starting, Stopping, Restating RADIUS Agent.

# Configuring Risk Settings

Advanced Authentication uses Risk Service to assess the risk based on the contextual information associated with an access attempt. You can configure this capability through Risk Settings.

**IMPORTANT:** To configure Risk Settings and use Risk Service, you must first purchase and add the license for it.

**NOTE:** The External Parameters rule and Behavioral Analytics are available in Advanced Authentication 6.3 Service Pack 3 and later versions.

| For information about                       | See                                                                                                    |
|---------------------------------------------|----------------------------------------------------------------------------------------------------|
| Risk Service, its process, and its benefits | Introduction to Risk Service (https://www.netiq.com/<br>documentation/risk-service-2.0/admin/data/<br>ovrvw_risk_srv.html) in the Risk Service Guide<br>(https://www.netiq.com/documentation/risk-<br>service-2.0/admin/data/bookinfo.html).       |
| How to configure Risk Service               | Configuring Risk Service (https://www.netiq.com/<br>documentation/risk-service-2.0/admin/data/<br>configuring-risk-service.html) in the Risk Service<br>Guide (https://www.netiq.com/documentation/risk-<br>service-2.0/admin/data/bookinfo.html). |

- Chapter 15, "Configuring Risk Service," on page 261
- Chapter 16, "Understanding How Risk Service Works through Scenarios," on page 263
- Chapter 17, "Troubleshooting Risk Service Configuration," on page 269

# **15** Configuring Risk Service

To see general Risk Service configuration details, see Configuring Risk Service (https:// www.netiq.com/documentation/risk-service-2.0/admin/data/configuring-risk-service.html) in the Risk Service Guide (https://www.netiq.com/documentation/risk-service-2.0/admin/data/ bookinfo.html).

• Section 15.1, "Monitoring Risk Audit Logs," on page 261

# 15.1 Monitoring Risk Audit Logs

Risk logs include information about the risk service events. The logs message is displayed in the following CEF format:

Date host CEF: Version | Device Vendor | Device Product | Device Version | Device Event Class ID | Name | Severity | [Extension]

The Extension part of the message displays additional details associated with an audit event. Extension can include the following fields:

- Custom string label: Indicates the name of the audit field.
- Custom string: Indicates the value of custom string label.
- Custom number label: Indicates the name of the audit field.
- Custom number: Indicates the value of respective custom number label.

| EventID         | Name                                | Severity | Example                                                                                                    |
|-----------------|-------------------------------------|----------|----------------------------------------------------------------------------------------------------|
| receivedRequest | Received request at<br>Risk Service | LOW      | INFO RiskService_collector CEF:0 NetIQ Risk<br>Service 1.0 receivedRequest Received<br>request at Risk Service LOW  suid=123<br>cs1Label=correlationID cs1=abcdef_123456<br>cs2Label=containerID cs2=f6811eb7c2e2<br>cs3Label=tenantID cs3=tenant_1<br>cs4Label=policyID cs4=Demo_Risk Policy<br>cn1Label=mode cn1=0 msg=Request received<br>at the Risk service for risk evaluation |

| EventID                 | Name                                    | Severity | Example                                                                                                    |
|-------------------------|-----------------------------------------|----------|----------------------------------------------------------------------------------------------------|
| successfulRiskEvaluated | Successful Response<br>sent from Risk   | LOW      | INFO RiskService_collector CEF:0 NetIQ Risk<br>Service 1.0 successfulRiskEvaluated Successf<br>ul Response sent from Risk Service LOW <br>suid=123 cs1Label=correlationID<br>cs1=abcdef_123456 cs2Label=containerID<br>cs2=f6811eb7c2e2 cs3Label=tenantID<br>cs3=tenant_1 cs4Label=policyID cs4=RPH<br>cn1Label=mode cn1=0 cn2Label=riskscore<br>cn2=100 cs5Label=risklevel cs5=Medium<br>msg= Response of the risk evaluation request<br>sent successfully   |
| riskResponseFailure     | Risk Service response<br>failed         | HIGH     | INFO RiskService_collector CEF:0 NetIQ Risk<br>Service 1.0 riskResponseFailure Risk Service<br>response failed HIGH cs1Label=correlationID<br>cs1=abcdef_123456 cs2Label=containerID<br>cs2=f6811eb7c2e2 cs3Label=tenantID<br>cs3=tenant_1 cs4Label=policyID<br>cs4=Demo_Risk Policy cn1Label=mode<br>msg=Failed to provide the response of the risk<br>evaluation request at Risk Service :<br>{"error":"Policy not found for tenant."}                      |
| configurationChanged    | Risk configuration has<br>been modified | LOW      | INFO RiskService_ui CEF:0 NetIQ Risk<br>Service 1.0 configurationChanged Risk<br>configuration has been modified LOW <br>suid=admin cs1Label=correlationID<br>cs1=2660c5a5-60b8-44b8-aafe-<br>589a77bc7561 cs2Label=containerID<br>cs2=e272e8f5f6ca cs3Label=tenantID<br>cs3=tenant_1 cs4Label=policyID<br>cn1Label=mode cs5Label=configName<br>cs5=1574318009646 cs6Label=configType<br>cs6=RISKPOLICY cs7Label=action cs7=MODIFY<br>msg=Risk policy updated |

# **16** Understanding How Risk Service Works through Scenarios

The following example scenarios describe how to use Risk Service in Advanced Authentication:

- Section 16.1, "Assessing Risks Based on the IP Address," on page 263
- Section 16.2, "Allowing Employees to Access the Human Resources Portal Outside the Corporate Network," on page 265

## 16.1 Assessing Risks Based on the IP Address

Your organization wants to allow its employees to access the Payroll portal only from the corporate network.

For this requirement, you need to perform the following tasks:

- 1. Configure a risk policy with IP Address Rule.
- 2. Configure a chain for the low risk level.
- 3. Configure or modify the event for the Payroll portal and map the risk policy and the chain to this event.

**NOTE:** If you do not configure a chain for the high risk level, no chain is prompted to the user for authentication in the high-risk scenarios. The access is denied in such a case.

#### **Configure a risk policy**

- 1 Click Risk Settings > Create a Risk Policy icon.
- 2 Specify the following details:
  - Policy Name: Specify the name. For example, Risk-Service-Internal-Network.
  - Description: Specify the purpose of this policy.
- 3 Configure IP Address Rule as follows:
  - 3a Click Add Rule.
  - **3b** Specify the rule name and the description.
  - 3c Select IP Address Rule from Choose a Rule Type.
  - 3d Select Is from Allow if IP address in the list.
  - **3e** Select IP address range in Manually enter the Data source.
  - **3f** Specify the range of the IP address.
    - For example, 10.0.0.0 to 10.255.255.255
  - 3g Click Save.

- **4** Set the green slider to 0 to indicate the low risk level.
- 5 Click Save.

### Configure a chain

- 1 Click Chains > Add.
- 2 Specify a name for the chain in Name. For example, LowRisk.
- 3 Set Is enabled to ON.
- 4 Select methods that you want to add to the chain in Methods. For example, Password.
- **5** Specify the groups that will use the authentication chain in **Roles and Groups**.
- 6 Expand Risk Settings by clicking +.
- 7 In Minimum Risk Level, select Low.
- 8 Click Save.

For more information about chains, see Chapter 7, "Creating a Chain," on page 165.

### Configure or modify the event for the Payroll portal

- **1** To create a new event:
  - 1a Click Events > Add.
  - **1b** Specify a name for the event.
  - **1c** Set Is enabled to ON.
  - **1d** Select the type in Event type. For example, Generic.
  - **1e** Select the LowRisk chain that you created in Configure a chain.
  - 1f In Risk Policy, select the Risk-Service-Internal-Network policy.
  - 1g Click Save.
- **2** To modify an existing event:
  - 2a Click the edit icon against the event that you want to edit.
  - **2b** Select the LowRisk chain that you created in Configure a chain.
  - 2c In Risk Policy, select the Risk-Service-Internal-Network policy.

For more information about creating and editing an event, see Configuring Events.

After you implement this risk policy, the following are possible scenarios:

| Scenario                                                                                   | Risk Level | Result                                                          |
|--------------------------------------------------------------------------------------------|------------|-----------------------------------------------------------------|
| An employee accesses the Payroll portal in the corporate network.                          | Low        | The user is required to authenticate using the LowRisk chain.   |
| An employee accesses the Payroll outside the corporate network. IP Address Rule is failed. | High       | No chain is configured for the high risk. So, access is denied. |

# 16.2 Allowing Employees to Access the Human Resources Portal Outside the Corporate Network

Inside the corporate network and within business hours, all employees can access the Human Resources (HR) portal using their password.

You want to secure the HR portal when it is accessed beyond business hours and from an external network.

To meet this requirement, you need to perform the following tasks:

- 1. Configure a risk policy with IP Address Rule and User Time of Login Rule.
- 2. Configure chains for low risk and medium risk levels.
- 3. Configure or modify an event for the HR portal and map the risk policy and chains to this event.

**NOTE:** If you do not configure a chain for the high risk level, no chain is prompted to the user for authentication in the high-risk scenarios. The access is denied in such a case.

#### **Configure a risk policy**

- 1 Click Risk Settings > Create a Risk Policy icon.
- 2 Specify the following details:
  - Policy Name: Specify the name. For example, Risk-Service-Employees-Access.
  - **Description**: Specify the purpose of this policy.
- **3** Configure **IP Address Rule** and **User Time of Login Rule** in the same sequence as follows. The rules are executed in the top to bottom sequence.

| Rule                    | Configuration Steps                                           |
|-------------------------|---------------------------------------------------------------|
| IP Address Rule         | 1. Click Add Rule.                                            |
|                         | 2. Specify the rule name and the description.                 |
|                         | 3. Select IP Address Rule from Choose a Rule Type.            |
|                         | 4. Select Is from Allow if IP address in the list.            |
|                         | 5. Select IP address range in Manually enter the Data source. |
|                         | 6. Specify the range of the IP address.                       |
|                         | For example, 10.0.0.0 to 10.255.255.255                       |
|                         | 7. Click Save.                                                |
| User Time of Login Rule | 1. Click Add Rule.                                            |
|                         | 2. Specify the rule name and the description.                 |
|                         | 3. Select User Time of Login Rule from Choose a Rule Type.    |
|                         | 4. Select Is from User time of login.                         |
|                         | 5. Select the date range from Monday to Friday.               |
|                         | 6. Select the time range from 9:00 AM to 6:00 PM.             |
|                         | 7. Click Save.                                                |

- **4** Set up the risk levels:
  - Move the blue slider to 1 to indicate that if one rule fails, the risk is medium.
  - Move the green slider to 0 to indicate if no rules fail, the risk is low.
  - If both rules fail, then the risk is high.
- 5 Click Save.

#### **Configure chains**

**1** Create the following chains:

| Chain                        | Steps                                                                              |
|------------------------------|------------------------------------------------------------------------------------|
| For the low risk             | 1. Click Chains > Add.                                                             |
| level                        | 2. Specify a name for the chain in Name. For example, LowRisk.                     |
|                              | 3. Specify a Short name.                                                           |
|                              | 4. Set Is enabled to ON to enable the chain.                                       |
|                              | 5. Select Methods you want to add to the chain. For example, Password.             |
|                              | 6. Specify the groups that will use the authentication chain in Roles and Groups   |
|                              | 7. Expand Risk Settings by clicking +.                                             |
|                              | 8. In Minimum Risk Level, select Low.                                              |
|                              | 9. Click Save.                                                                     |
| For the medium<br>risk level | 1. Click Chains > Add.                                                             |
|                              | 2. Specify a name for the chain in Name. For example, MediumRisk.                  |
|                              | 3. Specify a Short name.                                                           |
|                              | 4. Set Is enabled to ON to enable the chain.                                       |
|                              | 5. Select Methods you want to add to the chain. For example, Password and SMS OTP. |
|                              | 6. Specify the groups that will use the authentication chain in Roles and Groups   |
|                              | 7. Expand Risk Settings by clicking +.                                             |
|                              | 8. In Minimum Risk Level, select Medium.                                           |
|                              | 9. Click Save.                                                                     |

For more information about chains, see Chapter 7, "Creating a Chain," on page 165.

2 Click Save.

### Configure or modify an event for the HR portal

- 1 To create a new event:
  - **1a** Click **Events > Add**.
  - **1b** Specify a name for the event.
  - **1c** Set Is enabled to ON.
  - 1d Select the type in Event type. For example, Generic.
  - 1e Select MediumRisk and LowRisk chains that you created in "Configure chains" on
     page 266.

- 1f In Risk Policy, select the Risk-Service-Employees-Access policy.
- 1g Click Save.

### 2 To modify an existing event:

- **2a** Click the edit icon against the event that you want to edit.
- **2b** Select MediumRisk and LowRisk chains that you created in "Configure chains" on page 266.
- 2c In Risk Policy, select the Risk-Service-Employees-Access policy.

For more information about creating and editing an event, see Chapter 8, "Configuring Events," on page 169.

After you configure and implement this risk policy, the following are possible scenarios:

| Scenario                                                                               | Number of Failed Rules                                  | Risk       | Result                                                                 |
|----------------------------------------------------------------------------------------|---------------------------------------------------------|------------|------------------------------------------------------------------------|
| An employee access the HR portal during business hours from the corporate network.     | Zero                                                    | Low        | The user can authenticate<br>using LowRisk or<br>MediumRisk chain.     |
| An employee access the HR portal after business hours from the corporate network.      | One<br>(User Time of Login Rule)                        | Mediu<br>m | The user is required to<br>authenticate using the<br>MediumRisk chain. |
| An employee accesses the HR portal during business hours but from an external network. | One<br>(IP Address Rule)                                | Mediu<br>m | The user is required to<br>authenticate using the<br>MediumRisk chain. |
| An employee accesses the HR portal after business hours from an external network.      | Two<br>(IP Address Rule and User<br>Time of Login Rule) | High       | Access is denied.                                                      |

**17** Troubleshooting Risk Service Configuration

- Section 17.1, "An Error in Syslog When the Risk Service License Is Not Applied," on page 269
- Section 17.2, "Cannot Read the Log File Error in Risk Logs," on page 269

## 17.1 An Error in Syslog When the Risk Service License Is Not Applied

**Issue:** When the license of Risk Service is not applied on the Advanced Authentication server, the health check for Risk Service fails. An error message is displayed in the Syslog stating the context deadline exceeded.

Workaround: Run the following command to stop Risk Service:

systemctl stop risk-service

You can also ignore the error as it does not affect the actual functionality of the Advanced Authentication server.

Later, if you want to use Risk Service, run the following command to start the service:

systemctl start risk-service

# 17.2 Cannot Read the Log File Error in Risk Logs

**Issue:** When you modify the CEF Log Forward policy on the Administration portal, an error message is displayed in the Logs > Risk Service page. The message indicates that the server cannot read the log file. This issue occurs due to a delay in reloading the Risk Service configuration.

**Workaround:** Wait for two or three minutes and refresh the **Risk Service** tab to view the latest logs. The old logs are archived.

# **IV** Configuring Integrations

Advanced Authentication facilitates clients to integrate with the third-party solutions using the following interface.

- OAuth 2.0
- RADIUS Server
- SAML 2.0
- REST API

The information about configuring Advanced Authentication with some of the third party solutions is as follows:

- Configuring Integration with Barracuda
- Configuring Integration with Citrix NetScaler
- Configuring Integration With Dell SonicWall SRA EX-Virtual Appliance
- Configuring Integration with FortiGate
- Configuring Integration with OpenVPN
- Configuring Integration with Palo Alto GlobalProtect Gateway
- Configuring Integration with Salesforce
- Configuring Integration with ADFS
- Configuring Integration with Google G Suite
- Configuring Integration with Office 365
- Configuring Integration with Sentinel
- Configuring Integration with Office 365 without Using ADFS
- Configuring Integration with Cisco AnyConnect
- Configuring Integration with GitLab
- Configuring Integration with Filr
- Configuring Integration with DUO Authentication Proxy
- Configuring Integration with ArcSight
- Configuring Integration with Azure

# 18 OAuth 2.0

In OAuth 2.0 authorization, the third-party client requests access to the resources that are controlled by the resource owner. Instead of using the resource owner's credentials to access the protected resources, the third-party client obtains an access token. The third-party clients can be web applications, mobile phones, handheld devices, and desktop applications.

You can find the public key to verify the JWT in the following path:

https://<AAserver>/osp/a/<tenant\_id>/auth/oauth2/.well-known/openidconfiguration. It contains the jwks\_uri.

You can specify TOP for the tenant\_id parameter, if the Multitenancy (https://www.netiq.com/ documentation/advanced-authentication-63/server-administrator-guide/data/multitncy\_opts.html) mode is disabled or you are not in Advanced Authentication as a Service (SaaS).

This section contains the following topics:

- Section 18.1, "Building Blocks of OAuth 2.0," on page 273
- Section 18.2, "Sample OAuth 2.0 Application Integrated with Advanced Authentication," on page 277
- Section 18.3, "OAuth 2.0 Attributes," on page 283
- Section 18.4, "Non Standard Endpoints," on page 284

For information on the following see the respective link:

• To create an OAuth 2.0 event, see Creating an OAuth 2.0/ OpenID Connect Event.

# 18.1 Building Blocks of OAuth 2.0

The following are the building blocks of OAuth 2.0.

- OAuth 2.0 Roles
- OAuth 2.0 Grants

## 18.1.1 OAuth 2.0 Roles

OAuth 2.0 consists of the following four roles:

- **Resource Owner:** Entity that grants access to a protected resource. It can be a system or a person (end-user) owning the resources.
- **Resource Server:** Server that hosts the protected resources. It accepts and responds to the protected resource requests using the access tokens.

- **Client:** Application that requests and get authorization on behalf of the resource owner to access a protected resource.
- Authorization Server: Server that issues access tokens to the client after the successful authentication of the resource owner and obtaining authorization.

## 18.1.2 OAuth 2.0 Grants

By default, Advanced Authentication supports the following OAuth 2.0 grant types. However, if you require to use the **Resource owner password credential** grant, you have to enable it using Advanced Authentication settings. For more information on OAuth 2.0 grant types, see the link (https://tools.ietf.org/html/rfc6749).

- "Authorization Code" on page 274
- "Implicit Grant" on page 275

## **Authorization Code**

In authorization code, an authorization server acts as an intermediary between the client and the resource owner. Instead of requesting authorization directly from the resource owner, the client directs the resource owner to an authorization server, which in turn directs the resource owner back to the client with the authorization code.

The authorization grant type depends on the method used by the application to request authorization, and the grant types supported by the API.

The following diagram describes the workflow of authorization code grant.

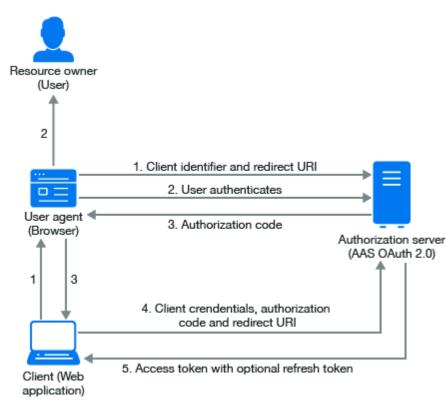

The workflow for authorization code includes the following steps:

- 1. The OAuth client initiates the flow when it directs the user agent of the resource owner to the authorization endpoint. The OAuth client includes its client identifier, requested scope, local state, and a redirection URI.
- 2. The authorization server authenticates the resource owner through the user agent and recognizes whether the resource owner grants or denies the access request.
- 3. If the resource owner grants access, the OAuth client uses the redirection URI provided earlier to redirect the user agent back to the OAuth client. The redirection URI includes an authorization code and any local state previously provided by the OAuth client.
- 4. The OAuth client requests an access token from the authorization server through the token endpoint. The OAuth client authenticates with its client credentials and includes the authorization code received in the previous step. The OAuth client also includes the redirection URI used to obtain the authorization code for verification.
- 5. The authorization server validates the client credentials and the authorization code. The server also ensures that the redirection URI received matches the URI used to redirect the client in Step 3. If valid, the authorization server responds back with an access token.

## **Implicit Grant**

The implicit grant is similar to the authorization code grant with two distinct differences.

- It is used for user-agent-based clients. For example, single page web apps that cannot keep a client secret because all the application code and storage is easily accessible.
- Secondly, instead of the authorization server returning an authorization code which is exchanged for an access token, the authorization server returns an access token.

The following diagram describes the workflow of Impicit grant.

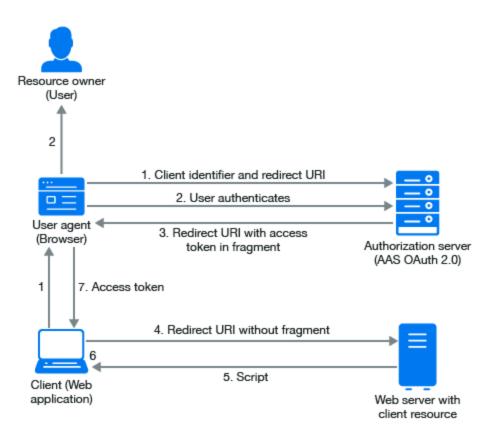

The workflow for implicit grant includes the following steps:

- 1. The OAuth client initiates the flow by directing the user agent of the resource owner to the authorization endpoint. The OAuth client includes its client identifier, requested scope, local state, and a redirection URI. The authorization server sends the user agent back to the redirection URI after access is granted or denied.
- 2. The authorization server authenticates the resource owner through the user agent and verifies whether the resource owner grants or denies the access request.
- 3. If the resource owner grants access, the authorization server redirects the user agent back to the client using the redirection URI provided earlier. The redirection URI includes the access token in the URI fragment.
- 4. The user agent follows the redirection instructions by making a request to the web server without the fragment. The user agent retains the fragment information locally.
- 5. The web server returns a web page, which is typically an HTML document with an embedded script. The web page accesses the full redirection URI including the fragment retained by the user agent. It can also extract the access token and other parameters contained in the fragment.
- 6. The user agent runs the script provided by the web server locally, which extracts the access token and passes it to the client.

# 18.2 Sample OAuth 2.0 Application Integrated with Advanced Authentication

To create a sample web application, you need Python v3 (the sample script prepared on v3.4.3).

The following web application describes the functionalities supported when Advanced Authentication is integrated with OAuth 2.0. OAuth 2.0 server is an authorization and resource server. As an Authorization Server, the OAuth server can prompt the users to go through authentication chains and as a resource server, the OAuth server can prompt the users to provide user details.

You must create the following five files:

1. Sample script (oauth2\_test.py)

```
from bottle import Bottle, request, run, redirect, SimpleTemplate,
template
from urllib.parse import urlparse, urlunparse, urlencode,quote
import urllib.request
import base64
import ssl
import json
app = Bottle()
client id = 'id-rSCzuBLQqXCATfkXZ4fsedAo8sPsWxSs'
client_secret = 'secret-91DpzWFD26RriURR7KJ1pryFx7V9QeDm'
redirect_uri = 'http://localhost:8088/' # this app callback URI
authorization_endpoint = 'https://192.168.0.151/osp/a/TOP/auth/oauth2/
grant'
attributes endpoint = 'https://192.168.0.151/osp/a/TOP/auth/oauth2/
getattributes'
state = \{\}
@app.get('/getattr')
def get_attributes():
   params = urlencode({
        'attributes': 'client username userRepository user_dn user_cn
mail sid upn netbiosName',
        'access_token': state['access_token']
    })
   url = attributes_endpoint + '?' + params
   print('getattr url: {}\n'.format(url))
   req = urllib.request.Request(url)
    gcontext = ssl.SSLContext(ssl.PROTOCOL_TLSv1_2) # avoid cert
checking
   with urllib.request.urlopen(req, context=gcontext) as response: #
perform GET request and read response
       rsp = response.read()
    attributes = json.loads(rsp.decode('utf-8'))
    return template('attributes.html', items=attributes.items(),
refresh token=urllib.parse.quote(state['refresh token']))
```

```
@app.get('/')
def do_get():
    code = request.query.get('code')
    if code:
        # got code from OAuth 2 authentication server
        token = get_token_code(code)
        state.update(token)
        return template('token.html', items=token.items(),
refresh_token=urllib.parse.quote(token['refresh_token']))
    else:
        return template('main.html')
@app.get('/logon')
def do logon():
   pr=list(urlparse(authorization_endpoint))
    # set query
   pr[4]=urlencode({
        'response_type': 'code',
        'client_id': client_id,
        'redirect_uri': redirect_uri
    })
    # perform redirection to OAuth 2 authentication server
    redirect(urlunparse(pr))
@app.get('/logon-implicit')
def do_logon_implicit():
    # parse authorization_endpoint URL
   pr = list(urlparse(authorization_endpoint))
    # set query
   pr[4] = urlencode({
        'response_type': 'token',
        'client_id': client_id,
    })
    # perform redirection to OAuth 2 authentication server
    redirect(urlunparse(pr))
@app.get('/logon-creds')
def do_logon_creds():
    return template('logonform.html')
@app.post('/logon-creds')
def do_logon_creds_post():
    username = request.forms.get('username')
   password = request.forms.get('password')
    token = get_token_password(username, password)
    state.update(token)
    return template('token.html', items=token.items(),
refresh_token=urllib.parse.quote(token['refresh_token']))
def get_token_password(username, password):
    # prepare POST parameters - encode them to urlencoded
    data = urlencode({
        'grant_type': 'password',
        'username': username,
```

```
'password': password
    })
    data = data.encode('ascii') # data should be bytes
    resp_text = post_data(data, prepare_headers())
    print(resp_text)
    return json.loads(resp_text)
@app.get('/refresh')
def do_refresh():
    token = refresh_access_token(request.query.get('refresh_token'))
    state.update(token)
    return template('token.html', items=token.items(),
refresh_token=state.get('refresh_token', ''))
def get_token_code(code):
    # prepare POST parameters - encode them to urlencoded
    data = urlencode({
        'grant_type': 'authorization_code',
        'code': code,
        'redirect_uri': redirect_uri
    })
    data = data.encode('ascii') # data should be bytes
    resp_text = post_data(data, prepare_headers())
   print(resp_text)
    return json.loads(resp_text)
def refresh_access_token(refresh_token):
   print('refresh_token: {}'.format(refresh_token))
    # prepare POST parameters - encode them to urlencoded
    data = urlencode({
        'grant_type': 'refresh_token',
        'refresh_token': refresh_token,
    })
    data = data.encode('ascii') # data should be bytes
    resp_text = post_data(data, prepare_headers())
    print(resp_text)
    return json.loads(resp_text)
def prepare_headers(use_content_type_hdr = True):
   hdrs = {
        'Authorization': 'Basic {}'.format(base64.b64encode(
            '{}:{}'.format(quote(client_id, safe=''),
quote(client_secret, safe='')).encode('ascii')).decode(
            'ascii')),
    if use_content_type_hdr:
       hdrs.update({'Content-type': 'application/x-www-form-
urlencoded'})
   return hdrs
```

**NOTE:** In the script, you must change the values for client\_id, client\_secret, and Advanced Authentication server address in authorization\_endpoint and attributes\_endpoint (lines 10-14).

#### 2. Main menu (main.html)

```
<!DOCTYPE html>
<html>
<head lang="en">
   <meta charset="UTF-8">
   <title></title>
   <script type="text/javascript">
        //<![CDATA[
           function getHashParam(name) {
              var hash = window.location.hash;
              if (hash) {
                  if (name = (new RegExp('[#&]' +
encodeURIComponent(name) + '=([^&]*)')).exec(hash))
                  return decodeURIComponent(name[1]);
               }
           }
           function showResult() {
              if (window.location.hash) {
                document.getElementById('result').innerHTML = '<table</pre>
border="1">'+
                      'access_token/
td>'+getHashParam('access_token')+'
                      'token_type
td>'+getHashParam('token_type')+'
                      'expires in/
td>'+getHashParam('expires_in')+'
                      '';
              } else {
                  document.getElementById('result').innerHTML =
'Implicit granted token is not found';
              }
           }
         ]]//>
```

### 3. Token information (token.html)

```
<!DOCTYPE html>
<html>
<head lang="en">
   <meta charset="UTF-8">
   <title></title>
</head>
<body>
Token<br/>
% for k, v in items:
   {{k}}
      {{v}}
   % end
<br/>
<a href="/getattr">Get attributes</a><br/>
<a href="/refresh?refresh_token={{refresh_token}}">Refresh token</a>
</body>
</html>
```

4. Attributes information (attributes.html)

```
<!DOCTYPE html>
<html>
<head lang="en">
   <meta charset="UTF-8">
   <title></title>
</head>
<body>
Attributes<br/>
% for k, v in items:
   {{k}}
      {{v}}
   % end
<br/>
<a href="/refresh?refresh_token={{refresh_token}}">Refresh token</a>
</body>
</html>
```

5. Logon form for Resource Owner Password Credentials Grant mode (logonform.html)

## 18.2.1 Running the Sample Web Application

Perform the following steps to run the sample web application.

- 1 Run the script python oauth2\_test.py.
- 2 Open the URL http://localhost:8088.

A message is displayed with the following modes:

```
Authorization Code Grant
Implicit Grant (the token will be received in hash part of THIS page)
Resource Owner Password Credentials Grant (is not supported by default
but it can be activated in AAF)
```

- **3** Select the grant based on your requirement.
  - Authorization Code Grant
    - 1. Ensure that Use for Owner Password Credentials is set to OFF in the Advanced settings section for the OAuth 2.0 event.
    - 2. Click the first link.

The NetIQ Access page is displayed with the user name request.

- 3. Specify the Username.
- 4. Click Next.
- 5. Authenticate using all required methods of the chain.
  - The result page shows the access\_token, token\_type and expires\_in.
    - Click Get attributes to look at the attributes.
    - Click Refresh token to refresh token. The access\_token value is updated.
- Implicit Grant
  - Ensure that Use for Owner Password Credentials is set to OFF in the Advanced settings section for the OAUTH 2.0 event.
  - 2. Click the first link.

The NetIQ Access page is displayed with the user name request.

- 3. Specify the Username.
- 4. Click Next.
- 5. Authenticate using all the required methods of the chain.

The result page shows the access\_token, token\_type and expires\_in.

- Resource Owner Password Credentials Grant
  - 1. Open Advanced settings for the OAUTH 2.0 event.
  - 2. Set Use for Owner Password Credentials to ON.
  - 3. Click the third link.

A request for Username and Password is displayed.

4. Specify the username and password, then click Submit.

The result page displays the access\_token, token\_type, and expires\_in.

## 18.3 OAuth 2.0 Attributes

The following table displays the OAuth 2.0 attributes for a test user from the Active Directory.

| Attribute       | Value                                              |
|-----------------|----------------------------------------------------|
| user_name       | pjones                                             |
| repository_name | TESTCOMPANY                                        |
| naafUserSID     | S-1-5-21-3320677580-2179873152-1514081409-<br>1103 |

| Attribute           | Value                                          |
|---------------------|------------------------------------------------|
| naafUserDN          | CN=Paul Jones,CN=Users,DC=testcompany,DC=local |
| naafUserCN          | Paul Jones                                     |
| naafUserUPN         | pjones@testcompany.local                       |
| naafUsernameNetBIOS | TESTCOMPANY\pjones                             |
| client              | id-0TRljvJEe3qKwJiXvy3lbjvcixfiiY1Q            |
| naafUserEmail       | pjones@testcompany.com                         |

The following table displays the OAuth 2.0 attributes for a local user.

| Attribute       | Value                               |
|-----------------|-------------------------------------|
| user_name       | ADMIN                               |
| repository_name | LOCAL                               |
| client          | id-0TRljvJEe3qKwJiXvy3IbjvcixfiiY1Q |

The client attribute is a Client ID specified in the OAuth 2.0 settings.

# 18.4 Non Standard Endpoints

OSP provides a non-standard OAuth 2.0 endpoint for signing additional data that can be passed during the grant request. The URL of the sign endpoint is: https://serverip>/osp/a/TOP/auth/oauth2/sign.

The sign endpoint helps to create a signed and encrypted data packet that can be used to supply data to other endpoints. For more information, see the Sign class documentation.

The only endpoint with which the signed data is currently used is the grant endpoint when it is used with the authorization code grant and implicit grant types.

The signed data can be used to supply one or both of the following:

- Username: Supplying the username for a client application is useful when you already know the username. For example, Advanced Authentication uses OSP for authentication after Advanced Authentication has obtained the username.
- Advanced Authentication chain: An Advanced Authentication server (5.6 or later) can be used to supply one or more additional authentication factors by authenticating with Advanced Authentication OAuth 2.0 for a user who is already authenticated. The username and name of the desired authentication chain containing the factor(s) is supplied.

You must be able to resolve username in an Advanced Authentication repository and you must configure the chain in the Advanced Authentication event for the OAuth 2.0 client used.

#### Submitting the Data

The sign endpoint is used by submitting a string value to the endpoint. The output is returned in a JSON structure. The output can be used with the grant endpoint with the parameters attribute.

You can accomplish OAuth 2.0 client authentication with HTTP Basic or Bearer authorization header value.

### **Request parameters**

• data (required): The data to be signed and encrypted.

The following JSON request object code is an example to sign an endpoint.

```
"username" : "< username >"
```

```
"LoginParameters" : { "internal.osp.oidp.aa.chain-name" : "<chain name>" }
```

}

{

where username is name of the user trying to authenticate and chain name is name of the chain configured in the Advanced Authentication server.

• ttl (optional): The time-to-live period of the result data in milliseconds. If no value is supplied, then the default value of 30 seconds is used.

## **HTTP status codes**

The following table describes the HTTP status codes.

| HTTP Status Code | Description                                                                                        |
|------------------|----------------------------------------------------------------------------------------------------|
| 200              | The operation was successful.                                                                      |
| 400              | The operation was unsuccessful. Additional error information may be found in the response content. |
| 401              | Client authentication missing or invalid.                                                          |
| 500              | A server error occurred.                                                                           |

The cause of the error can be determined from the additional error information found in the response content.

### **Response content**

The response to a successful request is a serialized JSON object (XML is not currently supported).

The **data** field is the signed and encrypted data to be used with another endpoint. The **exp** field is the expiration time of the data as defined by RFC 7519. For more information, see the Data tracker (https://datatracker.ietf.org/doc/html/rfc7519#section-4.1.4).

The following sample code in javascript is an example of the response content.

```
{
    "data":"_TXNCmy8ocXUg3Hg7u1TmRRJ3-2JQHcv3XggLbzhX2l6TcM-
llsfYlVatE6KIhP1.e1lJXX3Gj5UlFPoo03ig-4vczT2UtrAzbV4poyN592s~",
    "exp":1488210079
}
```

**NOTE:** The web authentication does not query the LDAP directly for users. Web authentication routes the request to the Advanced Authentication server internally. Therefore, if the Advanced Authentication server can match the inbound username with an appropriate attribute in the LDAP server, it would be same as what Advanced Authentication provides.

# 19 RADIUS Server

The Advanced Authentication server provides a built-in RADIUS server that can authenticate any RADIUS client using one of the chains configured for the event.

**IMPORTANT:** •The built-in RADIUS server supports the PAP and EAP-TTLS/PAP methods.

 The RADIUS server supports the following authentication methods: Email OTP, Emergency Password, LDAP Password, OATH OTP, Out-of-Band, Password, RADIUS Client, Security Questions, Smartphone, SMS OTP, Voice OTP, Flex OTP and Voice methods. It is possible to use any method using the Out-of-Band method.

For more information, see Out-of-band.

 By design, Advanced Authentication does not support the single-factor authentication with the Smartphone, Email OTP, SMS OTP, Security Questions, Voice OTP, or Voice method for RADIUS. These methods cannot be the first or single method in a chain. Also, the OATH TOTP and OATH HOTP methods cannot be the first methods in the chain. It is recommended to use these methods as the second-factor in a two-factor chain after the LDAP Password method.

To configure pre-defined RADIUS Server event, perform the following steps:

- 1 Click Events.
- 2 Click Edit next to the RADIUS Server event.
- 3 Ensure that Is enabled is set to ON.
- 4 Select the chains that you want to assign to the event.
- 5 Specify endpoint name in Endpoints whitelist.
- 6 Set Bypass user lockout in repository to ON, if you want to allow repository locked-out users to be authenticated on the Advanced Authentication. By default, Bypass user lockout in repository is set to OFF and users locked on repository is not allowed to authenticate.
- 7 Set Return groups on logon to ON if you want to retrieve the group details of users who authenticated to the event in the authentication response.

With **Return groups on logon** set to **ON**, if Groups is empty, all the groups that the users are associated with are returned in the response. However, to return the required groups, specify the preferred groups in **Groups**.

The RADIUS protocol according to RFC (https://datatracker.ietf.org/doc/html/rfc2865) has a 4KB limit of response size. The authentication response might exceed the set limit, if a user is a member of several groups. Therefore, it is recommended to use **Groups** to limit the groups' in the response.

By default, **Return groups on logon** is set to **OFF**, the groups of users authenticated to the event are not returned in the response.

- 8 Configure Input Rule.
- **9** Configure Chain Selection Rule.
- **10** Configure Result Specification Rule.

You can configure the above RADIUS rules in RADIUS Options policy also. For more information about configuring the RADIUS rules in RADIUS Options Policy, see RADIUS Options.

The rules configured in RADIUS Options policy are called Global level rules and rules configured in RADIUS event are called Event level rules. All the RADIUS rules are executed in the following order.

- 10a Input rule configured in Global level rules.
- **10b** Event Selection rule configured in Global level rules.
- 10c Input rule configured in Event level rules.
- **10d** Chain selection rule configured in Event level rules.
- **10e** Chain selection rule configured in Global level rules (if no chain in Event level rules).
- **10f** Authenticate the user.
- **10g** Result specification configured in Global level rules.
- **10h** Result specification configured in Event level rules.
- 11 Click Save.

**IMPORTANT:** If you use more than one chain with the RADIUS server, follow one of the following ways:

- Each chain assigned to the RADIUS event may be assigned to a different LDAP group. For example, LDAP Password+Smartphone chain is assigned to a Smartphone users group, LDAP Password+HOTP chain is assigned to a HOTP users group. If a RADIUS user is a member of both groups, the top group is used.
- 2 By default, the top chain specified in the RADIUS Server event in which all the methods are enrolled is used. But, you can authenticate with the RADIUS authentication using another chain from the list when specifying <username>&<chain shortname> in username. For example, pjones&sms. Ensure that you have specified the short names for chains. Some RADIUS clients such as FortiGate and OpenVPN applications do not support this option.

**NOTE:** If you use the LDAP Password+Smartphone chain, you can use an offline authentication by specifying the password in the format <LDAP Password>&<Smartphone OTP>. For example, Q1w2e3r4&512385. This option is supported for LDAP Password+OATH TOTP, Password+Smartphone, Password+OATH TOTP, Password+OATH HOTP. It is required configure the Input Rule before you use another delimiter or no delimiter.

Before using ampersand or any other special character as a delimiter, you must configure the Input Rule and Chain Selection Rule in the **RADIUS Options** policy.

**NOTE:** If the RADIUS log files are overflown of records with the error Discarding duplicate request from client, you can increase the timeout on the RADIUS Client. The optimal timeout value needs to be determined by experimenting. It must not exceed 60 seconds.

## **Customizing Prompt Messages For RADIUS Event**

You can customize prompt messages of the authentication methods that are configured for the RADIUS event. The customized prompt messages are displayed when a user initiates authentication to RADIUS event using the configured methods.

For more information about customizing prompt message for RADIUS event, see Customizing Prompt Messages of the Authentication Methods for RADIUS Event.

# **Challenge-Response Authentication**

If you have configured a multi-factor chain such as LDAP Password&SMS OTP or any other combination chain, some users (during the authentication) might not be able to specify the <Password>&<OTP> in a single line (because of the Password length limit in RADIUS). In this case, you can configure the existing RADIUS Client by performing the following steps:

1. Specify an LDAP password in Password and send the authentication request.

Advanced Authentication server returns the access-challenge response with State=<some value> (example: State=WWKNNLTTBxP6QYfiZIpvscyt7RYrYsGag4h8s0Rh8R) and Reply-Message=SMS OTP. You will receive an SMS with a one-time password on the registered mobile.

- 2. Specify the OTP in Password and add an additional RADIUS attribute with State=<value> where, value is the value that is obtained in step 1.
- 3. Send the authentication request.

## **Using RADIUS in Multitenancy Mode**

The following are the examples of integration with a RADIUS Server:

- Configuring Integration with Barracuda
- Configuring Integration with Citrix NetScaler
- Configuring Integration With Dell SonicWall SRA EX-Virtual Appliance
- Configuring Integration with FortiGate
- Configuring Integration with OpenVPN

# 20 SAML 2.0

SAML 2.0 is an XML-based protocol that uses security tokens containing assertions. The assertions are used for sending the information about a subject (an entity that is often a human user) from a SAML authority (Identity Provider) to a SAML consumer (Service Provider).

This chapter contains the following section:

• Section 20.1, "Integrating Advanced Authentication with SAML 2.0," on page 291

## 20.1 Integrating Advanced Authentication with SAML 2.0

To integrate Advanced Authentication with the third-party solutions using SAML 2.0, perform the following steps

- 1 Click Events > Add.
- 2 Specify a name for the new event.
- 3 Change the Event type to SAML2.
- **4** Select the required chains for the event.
- 5 Copy and paste your Service Provider's SAML 2.0 metadata to SP SAML 2.0 metadata. OR

Click Browse and select a Service Provider's SAML 2.0 metadata XML file to upload it.

- 6 Click Policies > Web Authentication.
- 7 (Conditional) Specify the Identity Provider's URL in Identity provider URL.

**NOTE:** To use multiple Advanced Authentication servers with SAML 2.0, you must do the following:

- 1. Configure an external .
- 2. Specify the address in Identity provider URL instead of specifying an address of a single Advanced Authentication server.
- 8 Click Server Options > Signing Certificate and save the certificate content in a notepad file for further use.

**NOTE:** Use the Identity Provider Signing certificate in your Service Provider.

- 9 Change used hash to SHA-1 in your Service Provider, if the option is presented.
- 10 Set the Send E-Mail as NameID (suitable for G-Suite) option to ON for integrating with the Gsuite.
- 11 Set the Send SAMAccount as NameID option to ON to send SAMAccountName in the NameID attribute as a SAML response from the Advanced Authentication server.

WARNING: You can set Send SAMAccount as NameID to ON only when the Send E-Mail as NameID (suitable for G-Suite) option is turned OFF.

12 Set Bypass user lockout in repository to ON, if you want to allow users who are locked on repository to authenticate on the Advanced Authentication. By default, Bypass user lockout in repository is set to OFF and users who are locked on repository are not allowed to authenticate.

**NOTE:** The logout URL must follow the below format:

https://<AAServer>/osp/a/TOP/auth/app/logout

where TOP is the name of the tenant.

However, it is possible to perform the logout from both Identity Provider and Service Provider using the following URL:

https://<AAServer>/osp/a/TOP/auth/app/logout?target=https://<Service Provider>/app/logout

For example: https://<AAServer>/osp/a/TOP/auth/app/logout?target=https://
<NAMServer>/nidp/app/logout

The following are the examples of integration with SAML 2.0.

- Configuring Integration with Salesforce
- Configuring Integration with ADFS

## 20.1.1 Requesting Advanced Authentication Methods and Chains Through a SAML AuthnRequest

SAML 2.0 provides a mechanism to request an authentication class reference. For more information, see the SAML 2.0 Core specification (https://docs.oasis-open.org/security/saml/v2.0/saml-core-2.0-os.pdf) in section 3.3.2.2.1.

The Service Provider sends the following sample code in the <AuthnRequest>:

```
<samlp:RequestedAuthnContext>
<saml:AuthnContextClassRef>urn:oasis:names:tc:SAML:2.0:ac:classes:MobileOn
eFactorContract</saml:AuthnContextClassRef>
</samlp:RequestedAuthnContext>
```

SAML 2.0 defines a bunch of URNs that corresponds to authentication classes. For more information, see SAML 2.0 Authentication Context (http://docs.oasis-open.org/security/saml/v2.0/saml-authn-context-2.0-os.pdf).

Some of the authentication class types of Advanced Authentication match the SAML 2.0 references. The Advanced Authentication auth class types are defined in an enum named AuthClassType.

In this XML example, the SAML class reference URN maps to the Advanced Authentication's AuthClassType.MOBILE\_ONE\_FACTOR\_CONTRACT. The Advanced Authentication value is mapped to NaafAuthMethod.SMARTPHONE (or NaafAuthMethod.SWISSCOM).

The code in NaafEventContractExecutable.filterChains selects from the available chains any chain that contains one of its methods (in this example) SMARTPHONE or SWISSCOM. (The map from Advanced Authentication methods to OSP auth class type is NaafContractExecutable.METHOD\_TO\_TYPE\_MAP.)

In this example, after the user is identified, if there is a chain available with the Smartphone or Swisscom methods, then the authentication proceeds. If not, the authentication fails and Advanced Authentication returns a no requested authentication context status to the Service Provider.

An optional Comparison attribute can be set on the <RequestedAuthnContext>. This attribute is defined in the SAML 2.0 Core specification (https://docs.oasis-open.org/security/saml/v2.0/saml-core-2.0-os.pdf) in section 3.3.2.2.1.

In addition to requesting the Advanced Authentication methods using the SAML 2.0-defined URNs, Advanced Authentication also has a special contract parameters class reference URN. The URN is: urn:uuid:519a6c73-f092-43d3-ab11-8d789ebc2f79.

The contract parameters are added through the URN q-component. The URN syntax is defined at RFC 8141 (https://tools.ietf.org/html/rfc8141).

The <NaafEvent> contract executable contains attributes named allowClientChainSelection and allowClientEventSelection. These attributes allow the authentication chain and the authentication event to be selected through a contract parameter from the client, which in this example, is the SAML Service Provider. In the Advanced Authentication authcfg.xml, the default value of allowClientEventSelection is false and allowClientChainSelection is true.

For example, **ISM** is an event name with the following chains: LDAP+Smartphone, LDAP+SMS\_OTP, LDAP+TOTP, LDAP+SecQuest, LDAP+U2F, and LDAP+Voice.

If the <NaafEvent> contract executable is configured with the ISM event, then the following code will request the LDAP+SMS\_OTP chain.

```
<samlp:RequestedAuthnContext>
<saml:AuthnContextClassRef>urn:uuid:519a6c73-f092-43d3-ab11-
8d789ebc2f79?=internal.osp.oidp.aa.chain-name=LDAP%2BSMS_OTP</
saml:AuthnContextClassRef>
</samlp:RequestedAuthnContext>
```

The plus sign '+' is encoded as '%2B'. Advanced Authentication considers that the q-component, which starts with ?=, is in the x-www-form-urlencoded format and '+' is a reserved character for this syntax.

The two contract parameters that are defined in the Advanced Authentication class CFGNaafEvent are:

- internal.osp.oidp.aa.chain-name
- internal.osp.oidp.aa.event-name

## **21** Examples of Integrations

This chapter contains the following examples of third- party integrations.

- Section 21.1, "Configuring Integration with Barracuda," on page 295
- Section 21.2, "Configuring Integration with Citrix NetScaler," on page 297
- Section 21.3, "Configuring Integration With Dell SonicWall SRA EX-Virtual Appliance," on page 299
- Section 21.4, "Configuring Integration with FortiGate," on page 301
- Section 21.5, "Configuring Integration with OpenVPN," on page 303
- Section 21.6, "Configuring Integration with Palo Alto GlobalProtect Gateway," on page 305
- Section 21.7, "Configuring Integration with Salesforce," on page 306
- Section 21.8, "Configuring Integration with ADFS," on page 309
- Section 21.9, "Configuring Integration with Google G Suite," on page 311
- Section 21.10, "Configuring Integration with Office 365," on page 314
- Section 21.11, "Configuring Integration with Sentinel," on page 316
- Section 21.12, "Configuring Integration with Office 365 without Using ADFS," on page 317
- Section 21.13, "Configuring Integration with Cisco AnyConnect," on page 321
- Section 21.14, "Configuring Integration with GitLab," on page 324
- Section 21.15, "Configuring Integration with Filr," on page 328
- Section 21.16, "Configuring Integration with DUO Authentication Proxy," on page 328
- Section 21.17, "Configuring Integration with ArcSight," on page 330
- Section 21.18, "Configuring Integration with Azure," on page 331

## 21.1 Configuring Integration with Barracuda

This section provides the configuration information on integrating Advanced Authentication with Barracuda SSL VPN virtual appliance. This integration secures the Barracuda SSL VPN connection.

The following diagram represents integration of Advanced Authentication with Barracuda SSL VPN.

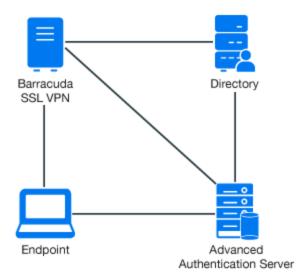

To configure the Advanced Authentication integration with Barracuda SSL VPN, perform the following configuration tasks:

- Section 21.1.1, "Configuring the Advanced Authentication RADIUS Server," on page 296
- Section 21.1.2, "Configuring the Barracuda SSL VPN Appliance," on page 297
- Section 21.1.3, "Authenticating on Barracuda SSL VPN Using Advanced Authentication," on page 297

## 21.1.1 Configuring the Advanced Authentication RADIUS Server

- **1** Open the Advanced Authentication Administration portal.
- 2 Click Events > RADIUS Server.
- 3 Set Is enabled to ON.
- 4 Move one or more chains from Available to Used list. Ensure that the chains are assigned to the appropriate group of users in Roles & Groups of the Chains section.
- 5 Click Save in Edit Event.
- 6 Click Policies > Radius Options.
- 7 Click Add in Clients.
- 8 Specify an IP address of the Barracuda SSL VPN appliance.
- 9 Specify Name of the Client.
- **10** Specify a secret and confirm it.
- 11 Set Enabled to ON.
- **12** Click **12** icon to save the Client details.
- **13** Click Save in Radius Options.

## 21.1.2 Configuring the Barracuda SSL VPN Appliance

- 1 Sign-in to the Barracuda SSL VPN Configuration portal as ssladmin.
- 2 Click Access Control > Configuration.

| Barracuda   SSL VPN |                        |                   | Global View 🗧 ssladmin<br>Manage Account |               |     |
|---------------------|------------------------|-------------------|------------------------------------------|---------------|-----|
| BASIC RESOURCE      | S ACCESS CONTROL       | ADVANCED          |                                          | Log O         | ut  |
| Accounts            | Groups                 | Policies          | User Databases                           | Access Rights | NAC |
| NAC Exceptions      | Authentication Schemes | Security Settings | Configuration                            | Sessions      |     |

- 3 Scroll down to RADIUS.
- 4 Specify an Advanced Authentication appliance IP address in RADIUS Server.
- 5 Specify a shared secret in Shared Secret.
- 6 Set Authentication Method to PAP.
- 7 Set Reject Challenge to No to allow challenge response.
- 8 Click Save Changes.
- 9 Click Access Control > User Databases.
- **10** Create a user database using the same storage as you are using for Advanced Authentication.
- **11** Click Access Control > Authentication Schemes.
- 12 Click Edit for the Password scheme for the user database.
- **13** Move RADIUS from Available modules to Selected modules.
- 14 Remove the Password module from the Selected modules.
- **15** Apply the changes.

## 21.1.3 Authenticating on Barracuda SSL VPN Using Advanced Authentication

- **1** Specify the user's credentials.
- 2 Click More and select the configured user database (if the database is not selected by default).
- **3** Click **Log** In and approve the authentication on the user's smartphone.

**NOTE:** Advanced Authentication can be configured with the other authentication chains.

## 21.2 Configuring Integration with Citrix NetScaler

This section provides the configuration information on integrating Advanced Authentication with Citrix NetScaler VPX. This integration secures the Citrix NetScaler VPX connection.

The following diagram represents Advanced Authentication in Citrix NetScaler.

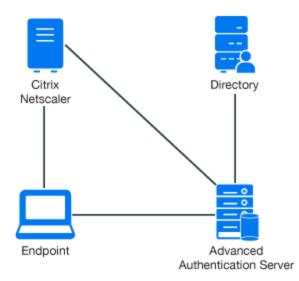

To configure the Advanced Authentication integration with Citrix NetScaler VPX, perform the following configuration tasks:

- Section 21.2.1, "Configuring the Advanced Authentication RADIUS Server," on page 298
- Section 21.2.2, "Configuring the Citrix NetScaler Appliance," on page 299
- Section 21.2.3, "Authenticating on the Citrix NetScaler Using Advanced Authentication," on page 299

Ensure that the following requirements are met:

- Citrix NetScaler VPX (version NS11.0 has been used to prepare these instructions) is installed.
- Advanced Authentication 5 appliance is installed.

#### 21.2.1 Configuring the Advanced Authentication RADIUS Server

- 1 Open the Advanced Authentication Administration portal.
- 2 Click Events > RADIUS Server.
- **3** Set Is enabled to ON.
- 4 Move one or more chains from Available to Used list. Ensure that the chains are assigned to the appropriate group of users in Roles & Groups of the Chains section.
- **5** Click Save in Edit Event.
- 6 Click Policies > Radius Options.
- 7 Click Add in Clients.
- 8 Specify an IP address of the Citrix NetScaler appliance.
- 9 Specify Name of the Client.
- **10** Specify a secret and confirm it.
- **11** Set Enabled to ON.
- 12 Click 🗹 icon to save the Client details.
- **13** Click Save in Radius Options.

## 21.2.2 Configuring the Citrix NetScaler Appliance

- 1 Sign-in to the Citrix NetScaler configuration portal as nsroot.
- 2 Click Configuration > Authentication > Dashboard.
- 3 Click Add.
- 4 Select RADIUS for Choose Server Type.
- 5 Specify Name of the Advanced Authentication server, IP Address, Secret Key, and Confirm Secret Key.
- 6 Change Time-out (seconds) to 120-180 seconds if you are using the Smartphone, SMS, Email or Voice methods.
- 7 Click More and ensure that PAP is selected in Password Encoding.
- 8 Click Create.

If the connection to the RADIUS server is valid, the Up status is displayed.

- 9 Click Configuration > System > Authentication > RADIUS > Policy.
- 10 Click Add.
- 11 Specify Name of the Authentication RADIUS Policy.
- 12 Select the created RADIUS server from Server and select ns\_true from the Saved Policy Expressions list.
- 13 Click Create.
- 14 Select the created policy and click Global Bindings.
- 15 Click Select Policy.
- **16** Select the created policy.
- 17 Click Bind.
- 18 Click Done.

A check mark is displayed in the Globally Bound column.

## 21.2.3 Authenticating on the Citrix NetScaler Using Advanced Authentication

- 1 Specify the user's credentials then click Login.
- **2** Accept the authentication on your smartphone.

NOTE: Advanced Authentication can be configured with other authentication chains.

## 21.3 Configuring Integration With Dell SonicWall SRA EX-Virtual Appliance

This section provides the configuration information on integrating Advanced Authentication with Dell SonicWall SRA EX-virtual appliance. This integration secures the Dell SonicWall SRA connection.

The following diagram represents Advanced Authentication in Dell SonicWall.

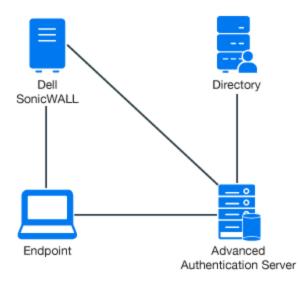

To configure the Advanced Authentication integration with Dell SonicWall SRA, perform the following configuration tasks:

- Section 21.3.1, "Configuring the Advanced Authentication RADIUS Server," on page 300
- Section 21.3.2, "Configuring the Dell SonicWall SRA Appliance," on page 301
- Section 21.3.3, "Authenticating on Dell SonicWall Workspace Using Advanced Authentication," on page 301

Ensure that the following requirements are met:

- Dell SonicWall SRA EX-Virtual appliance v11.2.0-258 is installed.
- Advanced Authentication v5 appliance is installed.

#### 21.3.1 Configuring the Advanced Authentication RADIUS Server

- 1 Open the Advanced Authentication Administration portal.
- 2 Click Events > RADIUS Server.
- **3** Set Is enabled to ON.
- 4 Move one or more chains from Available to Used list. Ensure that the chains are assigned to the appropriate group of users in Roles & Groups of the Chains section.
- **5** Click Save in Edit Event.
- 6 Click Policies > Radius Options.
- 7 Click Add in Clients.
- 8 Specify an IP address of the Dell SonicWall appliance.
- 9 Specify Name of the Client.
- **10** Specify a secret and confirm it.
- 11 Set Enabled to ON.
- 12 Click 🗹 icon to save the Client details.
- **13** Click Save in Radius Options.

## 21.3.2 Configuring the Dell SonicWall SRA Appliance

- 1. Sign-in to the Dell SonicWall SRA Management console as admin.
- 2. Click User Access > Realms.
- 3. Click New realm.
- 4. Create a New Authentication Server and set the RADIUS authentication directory.
- 5. Set RADIUS Server and Shared key.
- 6. Save and apply the configuration.
- 7. Click User Access > Realms.

Review the realm diagram.

## 21.3.3 Authenticating on Dell SonicWall Workspace Using Advanced Authentication

- **1** Open a browser and navigate to the workplace.
- 2 Specify your username and LDAP password.
- **3** Specify the **SMS OTP** and click **OK**.

## 21.4 Configuring Integration with FortiGate

This section provides the configuration information on integrating Advanced Authentication with FortiGate. This integration secures the FortiGate connection.

The following diagram represents Advanced Authentication in FortiGate.

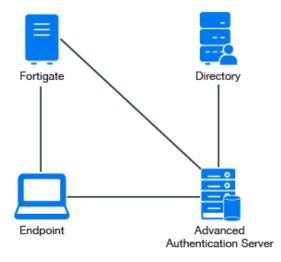

To configure the Advanced Authentication integration with FortiGate perform the following configuration tasks:

- Section 21.4.1, "Configuring the Advanced Authentication RADIUS Server," on page 302
- Section 21.4.2, "Configuring the FortiGate Appliance," on page 302
- Section 21.4.3, "Authenticating on FortiGate Using Advanced Authentication," on page 303

Ensure that the following requirements are met:

- Fortinet virtual appliance v5 (Firmware version 5.2.5, build 8542 has been used to prepare these instructions) is installed.
- Advanced Authentication v5 appliance is installed.

## 21.4.1 Configuring the Advanced Authentication RADIUS Server

- **1** Open the Advanced Authentication Administration portal.
- 2 Click Events > RADIUS Server.
- 3 Set Is enabled to ON.
- 4 Move one or more chains from Available to Used list. Ensure that the chains are assigned to the appropriate group of users in Roles & Groups of the Chains section.
- 5 Click Save in Edit Event.
- 6 Click Policies > Radius Options.
- 7 Click Add in Clients.
- 8 Specify an IP address of the FortiGate appliance.
- 9 Specify Name of the Client.
- **10** Specify then RADIUS shared secret and confirm it.
- 11 Set Enabled to ON.
- **12** Click **1** icon to save the Client details.
- **13** Click Save in Radius Options.

#### 21.4.2 Configuring the FortiGate Appliance

- 1. Sign-in to FortiGate configuration portal as admin.
- 2. Check which Virtual Domain is bound to the network interface.
- 3. Open the RADIUS Server configuration for an appropriate Virtual Domain and setup the required settings.
- 4. Click **Test Connectivity** and specify the credentials of Advanced Authentication administrator to test the connection.
- 5. Create a user group and bind it to a remote authentication server.
- 6. Create user and place in the created group.
- 7. Set the Remote Authentication timeout. Default timeout is 5 seconds. Run the following commands in the command line:

```
config system global
```

set remoteauthtimeout 45

8. Set the RADIUS client timeout using the following commands:

```
config user radius
edit
set timeout 60
```

## 21.4.3 Authenticating on FortiGate Using Advanced Authentication

- 1 Specify the user's credentials and click Login.
- 2 Specify the OTP and click Login.

**NOTE:** The **Token Code** field has a limitation of 16 digits. Therefore, you may face issues when using the YubiKey tokens with 18-20 digits code.

## 21.5 Configuring Integration with OpenVPN

This section provides the configuration information on integrating Advanced Authentication with OpenVPN virtual appliance. This integration secures the OpenVPN connection.

The following diagram represents Advanced Authentication in OpenVPN.

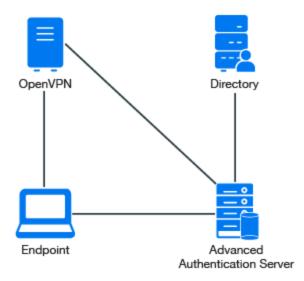

To configure the Advanced Authentication integration with OpenVPN perform the following configuration tasks:

- Section 21.5.1, "Configuring the Advanced Authentication RADIUS Server," on page 304
- Section 21.5.2, "Configuring the OpenVPN Appliance," on page 304

Ensure that the following requirements are met:

- OpenVPN v2 appliance (version 2.0.10 was used to prepare these instructions) is installed.
- Advanced Authentication v5 appliance with a configured repository is installed.

You can watch the OpenVPN integration video here:

http://www.youtube.com/watch?v=K-h28nU2vs0

## 21.5.1 Configuring the Advanced Authentication RADIUS Server

- 1 Open the Advanced Authentication Administration portal.
- 2 Click Events > RADIUS Server.
- **3** Set Is enabled to ON.
- 4 Move one or more chains from Available to Used list. Ensure that the chains are assigned to the appropriate group of users in Roles & Groups of the Chains section.
- 5 Click Save in Edit Event.
- 6 Click Policies > Radius Options.
- 7 Click Add in Clients.
- 8 Specify an IP address of the OpenVPN appliance.
- 9 Specify Name of the Client.
- **10** Specify a secret and confirm it.
- 11 Set Enabled to ON.
- **12** Click **I** icon to save the Client details.
- 13 Click Save in Radius Options.

#### 21.5.2 Configuring the OpenVPN Appliance

- 1 Open the OpenVPN Access Server site.
- 2 Click Authentication > RADIUS.
- 3 Enable the **RADIUS** authentication.
- 4 Select **PAP** authentication method.
- **5** Add an IP address of the Advanced Authentication v5 appliance and specify the secret.

You must specify the <repository name>\<username> or only <username>, if you have set the following configurations:

- You have selected a chain from the Used section in the RADIUS Server settings for connecting to OpenVPN.
- You have set the default repository name in Policies > Login options of the Advanced Authentication v5 appliance.

If you have assigned multiple chains in the Used section of the RADIUS event for connecting to OpenVPN, then you must specify <username>&<chain shortname> in the username.

**NOTE:** For some authentication methods, the correct time must be configured on the OpenVPN appliance. You can sync the time of the OpenVPN appliance using the following commands:

/etc/init.d/ntp stop

#### User Account Locks After Three Successful Authentications with SMS AP to OpenVPN

**Issue:** While authenticating with the SMS method to connect to OpenVPN, after three successful authentications the user account is locked by OpenVPN.

**Workaround:** OpenVPN assumes each attempt of the challenge response (request of additional data in chain) as an error.

To resolve the issue, you must change the number of failures that can be accepted. For more information, see Authentication failure lockout policy (https://docs.openvpn.net/docs/access-server/openvpn-access-server-command-line-tools.html#authentication-failure-lockout-policy).

## 21.6 Configuring Integration with Palo Alto GlobalProtect Gateway

This section provides the configuration information on integrating Advanced Authentication with Palo Alto GlobalProtect Gateway. This integration secures the Palo Alto GlobalProtect Gateway connection.

**NOTE:** This configuration has been tested with PAN-OS 6.1.5 to 7.1.x and GlobalProtect 2.1x.

To configure the Advanced Authentication integration with Palo Alto GlobalProtect Gateway, perform the following configuration tasks:

- Section 21.6.1, "Adding the RADIUS Server," on page 305
- Section 21.6.2, "Adding an Authentication Profile," on page 306
- Section 21.6.3, "Configuring GlobalProtect Gateway," on page 306

#### 21.6.1 Adding the RADIUS Server

- 1 Log in to the Palo Alto administrative interface.
- 2 Click Device > Server Profiles > RADIUS.
- 3 Click Add to add a new RADIUS server profile.
- 4 Specify NetIQ RADIUS in Name.
- **5** Specify 30 in **Timeout**.
- 6 In the Servers section, click Add to add a RADIUS server and specify the following information:
  - Profile Name
  - Set Timeout and Retries in Server Settings
  - Details in the Servers section
- **7** Click **Add** and configure a connection to the RADIUS server built-in to the Advanced Authentication server.
- 8 Click OK.

## 21.6.2 Adding an Authentication Profile

- **1** Click Device > Authentication Profile.
- 2 Click New to add a new authentication profile.
- **3** Specify the Authentication Profile details such as the server type and user domain.

## 21.6.3 Configuring GlobalProtect Gateway

- 1 Click Network > GlobalProtect > Gateways.
- 2 Click on your configured GlobalProtect Gateway to open the properties window.
- **3** In the Authentication section of the GlobalProtect Gateway General properties tab, select the NetIQ authentication profile created in Add an Authentication Profile from the list.
- 4 Click OK to save the GlobalProtect Gateway settings.

## 21.7 Configuring Integration with Salesforce

This section provides the configuration information on integrating Advanced Authentication with Salesforce. This integration secures the Salesforce connection.

The following diagram represents Advanced Authentication in Salesforce.

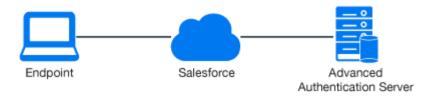

To configure the Advanced Authentication integration with Salesforce, perform the following configuration tasks:

- Section 21.7.1, "Configuring the Advanced Authentication SAML 2.0 Event," on page 306
- Section 21.7.2, "Configuring to Authenticate on Salesforce with SAML 2.0," on page 307
- Section 21.7.3, "Obtaining the Signing Certificate of Advanced Authentication," on page 307
- Section 21.7.4, "Configuring the Salesforce Domain Name," on page 307
- Section 21.7.5, "Configuring the SAML Provider," on page 308
- Section 21.7.6, "Verifying Single Sign-On to Salesforce," on page 309

#### 21.7.1 Configuring the Advanced Authentication SAML 2.0 Event

- 1 Click username > Switch to Lightning Experience.
- 2 Click Gear and select Setup Home.
- 3 Navigate to Identity > Single Sign-On Settings.
- 4 Click the created configuration (not for Edit).
- 5 Click Download Metadata.

- 6 Open the Advanced Authentication Administration portal.
- 7 Click Events > Add to add a new event.
- 8 Create an event with the following parameters.
  - Name: Salesforce
  - Chains: select the required chains.
  - Click Browse to Upload SP SAML 2.0 metadata file. Open the Salesforce metadata file and click Save.

## 21.7.2 Configuring to Authenticate on Salesforce with SAML 2.0

- **1** Click Policies > Web Authentication.
- 2 Set Identity provider URL to https://AdvancedAuthenticationServerAddress/ and replace AdvancedAuthenticationServerAddress with domain name or IP address of your Advanced Authentication server.

**NOTE:** To use multiple Advanced Authentication servers with SAML 2.0, you must do the following:

- 1. Configure an external .
- 2. Specify the address with port number in **Identity provider URL** instead of specifying an address of a single Advanced Authentication server.

**IMPORTANT:** You must use the server name or IP address specified in the **Issuer** field of Salesforce.

3 Click Save.

## 21.7.3 Obtaining the Signing Certificate of Advanced Authentication

- 1 Click Server Options in the Advanced Authentication Administration portal.
- 2 Verify whether the Signing Certificate is available and use the certificate.
- 3 Navigate to Policies > Web Authentication and click Download IdP SAML 2.0 Metadata.
- A new tab launches with the SAML 2.0 metadata that includes the certificate in x.509 format.
- **4** Find the tag <ds:X509Certificate> and copy the certificate that follows to a notepad file.
- **5** Add the ---BEGIN CERTIFICATE ----- at the beginning and ---END CERTIFICATE----- at end of the certificate in the notepad file.
- **6** Save the notepad file for further use.

## 21.7.4 Configuring the Salesforce Domain Name

- **1** Login to your Salesforce account.
- 2 Create a domain. If the domain is not created, then perform the following tasks:
  - 2a Click Gear and select Setup Home in the Lightning Experience interface.
  - 2b Scroll down the setup toolbar and navigate to Company Settings.

- 2c Click My Domain.
- 2d Specify your domain name and click Save.

The domain is activated. Use your domain name to open Salesforce. For example, https://CompanyName.my.salesforce.com/. SAML provider requires the domain name.

#### 21.7.5 Configuring the SAML Provider

- 1 Click Settings > Identity > Single Sign-On Settings.
- 2 Upload the Identity Provider Signing Certificate that you obtained in Step 6 of section 27.7.3.
- 3 In Single Sign-On Settings, click New and specify the following details:
  - 1. Name: Advanced Authentication.
  - 2. API Name: AAF.
  - 3. Issuer: https://AdvancedAuthenticationServerAddress/osp/a/TOP/auth/ saml2/metadata, where you must replace AdvancedAuthenticationServerAddress with the domain name or IP address of your Advanced Authentication server.
  - 4. Entity ID: https://CompanyName.my.salesforce.com/.
  - 5. Click Browse to open the Identity Provider certificate.
  - 6. SAML Identity Type: Select Assertion contains the Federation ID from the User object.
  - 7. SAML Identity Location: Select Identity is in an Attribute element.
  - 8. Attribute Name: upn.
  - 9. Service Provider Initiated Request Binding: Select HTTP Redirect.
  - Identity Provider Login URL: https://AdvancedAuthenticationServerAddress/ osp/a/TOP/auth/saml2/sso.
  - 11. Select User Provisioning Enabled.
  - 12. Click Save.
- 4 Click Edit for Federated Single Sign-On Using SAML.
- 5 Select SAML Enabled.
- 6 Click Save.
- 7 Click Settings > Users.
- 8 Click Edit for the required Salesforce users by adding Federation ID for the user accounts. The Federation ID corresponds to userPrincipalName attribute in Active Directory. For example, pjones@company.com.

**NOTE:** The name that you specify in **Federation ID** is case sensitive. The following error appears, if you ignore the case:

We can't log you in. Check for an invalid assertion in the SAML Assertion Validator (available in Single-Sign On Settings) or check the login history for failed logins.

9 Click your profile icon and click Switch to Salesforce Classic.

This mode is required to tune the domain options.

- 10 Click Setup Administrator > Domain Management > My Domain > Edit to access the Authentication Configuration screen.
- 11 Select Login Page and osp options.
- 12 Click Save.

## 21.7.6 Verifying Single Sign-On to Salesforce

Open the URL https://CompanyName.my.salesforce.com/ and click Advanced Authentication to check the SAML 2.0 authentication.

**NOTE:** While logging in to Salesforce if an error message Single Sign-on error is displayed after succeeding all methods in the chain, you must change the SAML Identity Type in the Salesforce console.

For more information, see Error While Logging In to Salesforce.

## 21.8 Configuring Integration with ADFS

This section provides the configuration information on integrating Advanced Authentication with ADFS (Active Directory Federation Services). This integration secures the ADFS connection.

The following diagram represents Advanced Authentication and ADFS integration using SAML.

Figure 21-1

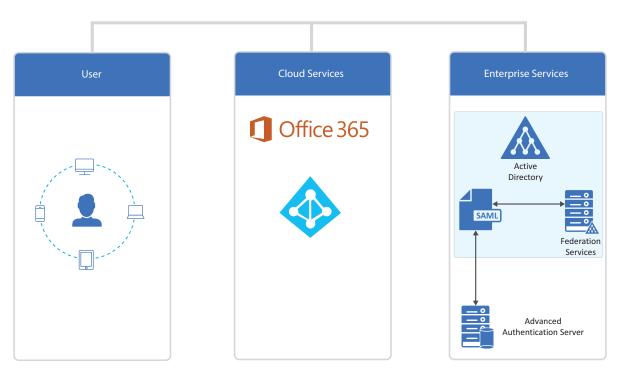

ADFS Integration Using SAML

To configure the Advanced Authentication integration with ADFS using SAML 2.0 perform the following configuration tasks:

NOTE: These instructions are valid only for ADFS 3 and 4.

- Section 21.8.1, "Configuring the Advanced Authentication SAML 2.0 Event," on page 310
- Section 21.8.2, "Making the Corresponding Changes in ADFS," on page 311

## 21.8.1 Configuring the Advanced Authentication SAML 2.0 Event

- **1** Open the Advanced Authentication Administration portal.
- 2 Click Events > Add to add a new event.
- **3** Create an event with the following parameters:
  - Name: ADFS\_SAML.
  - Event Type: SAML 2.
  - Chains: Select the required chains.
  - Paste the content of the file https://<adfs\_hostname>/FederationMetadata/ 2007-06/FederationMetadata.xml to SP SAML 2.0 meta data.

You can perform one of the following, instead of pasting the metadata:

- Click Browse and upload the saved XML file.
- Get the endpoints including full URLs through powershell using the following command:

get-adfsendpoint

For more information, see Get ADFS Endpoint (https://docs.microsoft.com/en-us/ powershell/module/adfs/get-adfsendpoint?view=win10-ps)

• Click Save.

**NOTE:** Verify that you can access the file in your browser. If the file is not displayed, you have an issue on ADFS that you must resolve.

- 4 Click Policies > Web Authentication.
- 5 Set Identity provider URL to <a href="https://AdvancedAuthenticationServerAddress/">https://AdvancedAuthenticationServerAddress/</a> and replace <a href="https://advancedAuthenticationServerAddress">https://advancedAuthenticationServerAddress</a> with domain name or IP address of your <a href="https://advancedAuthenticationServerAddress">AdvancedAuthenticationServerAddress</a> with domain name or IP address of your <a href="https://advancedAuthenticationServerAddress">https://advancedAuthenticationServerAddress</a> with domain name or IP address of your <a href="https://advancedAuthenticationServerAddress">https://advancedAuthenticationServerAddress</a> with domain name or IP address of your <a href="https://advancedAuthenticationServerAddress">advancedAuthenticationServerAddress</a> with domain name or IP address of your <a href="https://advancedAuthenticationServerAddress">https://advancedAuthenticationServerAddress</a> with domain name or IP address of your <a href="https://advancedAuthenticationServerAddress">https://advancedAuthenticationServerAddress</a> with domain name or IP address of your <a href="https://advancedAuthenticationServerAddress">https://advancedAuthenticationServerAddress</a> with domain name or IP address of your <a href="https://advancedAuthenticationServerAddress">https://advancedAuthenticationServerAddress</a> with domain name or IP address of your <a href="https://advancedAuthenticationServerAddress">https://advancedAuthenticationServerAddress</a> with domain name or IP address of your <a href="https://advancedAuthenticationServerAddress">https://advancedAuthenticationServerAddress</a> with domain name or IP address of your <a href="https://advancedAuthenticationServerAddress">https://advancedAuthenticationServerAddress</a> with domain name or IP address of your <a href="https://advancedAuthenticationServerAddress">https://advancedAuthenticationServerAddress</a> with your <a href="https://advancedAuthenticationServerAddress">https://advancedAuthenticationServerAddress</a> with your

**NOTE:** To use multiple Advanced Authentication servers with SAML 2.0, you must do the following:

- 1. Configure an external .
- 2. Specify the address in **Identity provider URL** instead of specifying an address of a single Advanced Authentication server.
- 6 Click Download IdP SAML 2.0 Metadata.

You must open the file as an XML file.

**NOTE:** If { "Fault ": { . . . ` is displayed, you must verify the configuration.

## 21.8.2 Making the Corresponding Changes in ADFS

- 1 Open the ADFS management console.
- 2 Expand Trust Relationships.
- 3 Click Add Claims Provider trust.
- 4 Paste OSP metadata URL https://<AAF\_server\_hostname>/osp/a/TOP/auth/saml2/ metadata.

It may not work for self-signed certificate. You can copy metadata from OSP URL to an XML file and provide the file name.

- 5 Specify the Display name.
- 6 Select Open the Edit Claim Rules dialog for this claims provider when the wizard closes.
- 7 In Edit Claims Rules, click Add Rule.
- 8 Select Send Claims Using a Custom Rule.
- 9 Click Next.
- **10** Specify Claim rule name.
- 11 Paste Custom rule and click Finish.

```
c:[Type == "upn"]
```

```
=> issue(Type = "http://schemas.xmlsoap.org/ws/2005/05/identity/claims/
upn", Issuer = c.Issuer, OriginalIssuer = c.OriginalIssuer, Value =
c.Value, ValueType = c.ValueType);
```

## 21.9 Configuring Integration with Google G Suite

This section provides the configuration information on integrating Advanced Authentication with Google G Suite. This integration secures the connection.

The following diagram represents Advanced Authentication in Google G Suite.

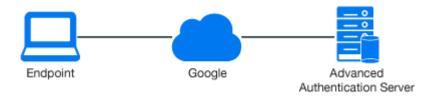

To configure the Advanced Authentication integration with Google G Suite using SAML 2.0, perform the following configuration tasks:

- Section 21.9.1, "Configuring the Advanced Authentication Event," on page 312
- Section 21.9.2, "Configuring to Authenticate on Google G-Suite with SAML 2.0," on page 312
- Section 21.9.3, "Obtaining the Signing Certificate of Advanced Authentication," on page 312

- Section 21.9.4, "Configuring Google G Suite," on page 313
- Section 21.9.5, "Verifying Single Sign-on to Google Suite," on page 314

**NOTE:** As a prerequisite, ensure that you finalize the setup of G Suite by accepting the agreement and clicking **Finalize setup**.

## 21.9.1 Configuring the Advanced Authentication Event

- **1** Open the Advanced Authentication Administration portal.
- 2 Click Events > Add to add a new event with the following options:
  - 2a Name: Google
  - **2b** Chains: select the required chains.
  - 2c Click Browse to upload the XML file.
  - 2d Set Send E-Mail as NameID (suitable for G-Suite) to ON. This is applicable for the G-Suite.
  - 2e Click Save.

#### 21.9.2 Configuring to Authenticate on Google G-Suite with SAML 2.0

In Policies > Web Authentication, set Identity provider URL to https://
AdvancedAuthenticationServerAddress / and replace
AdvancedAuthenticationServerAddress with domain name or IP address of your Advanced
Authentication server.

**NOTE:** To use multiple Advanced Authentication servers with SAML 2.0, you must do the following:

- 1. Configure an external.
- 2. Specify the address in **Identity provider URL** instead of specifying an address of a single Advanced Authentication server.

#### 21.9.3 Obtaining the Signing Certificate of Advanced Authentication

- 1 Click Server Options in the Advanced Authentication Administration portal.
- 2 Verify whether the Signing Certificate is available. Use the certificate.
- 3 Navigate to Policies > Web Authentication and click Download IdP SAML 2.0 Metadata.
   A new tab launches with the SAML 2.0 metadata that includes the certificate in x.509 format.
- **4** Find the tag <ds:X509Certificate> and copy the certificate that follows to a notepad file.
- **5** Add the ---BEGIN CERTIFICATE ----- at the beginning and ---END CERTIFICATE----- at end of the certificate in the notepad file.
- 6 Save the notepad file for further use.

## 21.9.4 Configuring Google G Suite

- 1 Login to the Google's Administration console.
- 2 Open the Security section.
- 3 Expand Set up single sign-on (SSO).
- 4 Enable Setup SSO with third party identity provider.
- **5** Specify the following parameters:
  - 5a Sign-in page URL: https://<AdvancedAuthenticationServerAddress>/osp/a/ TOP/auth/saml2/sso. Replace AdvancedAuthenticationServerAddress with the domain name or IP address of your Advanced Authentication server.
  - 5b Sign-out page URL: https://<AdvancedAuthenticationServerAddress>/osp/a/ TOP/auth/app/logout.
  - 5c Change password URL: https://<AdvancedAuthenticationServerAddress> or Self-Service Password Reset URL.
  - **5d** Upload the Identity Provider Signing Certificate that you downloaded in Step 5 of section 27.9.3.
- 6 Clear Use a domain specific issuer if you have one domain in G Suite or select the option if you have more than one domain in G Suite.

Ensure that you have a user account in a repository that corresponds to a user account in Google. An email address specified in the **Contact information** for the Google account must be the same as an address from email attribute for the corresponding account of your repository.

NOTE: You cannot use the Google administrator account with SAML.

7 Create a new text file and add the Service Provider metadata.

Sample metadata is as follows:

Replace mycompany.com in the Location URL to your primary domain from the Domains settings in Google.

**NOTE:** It is not recommended to use the sample metadata in the production environment.

**NOTE:** You must use the Service Provider metadata when one domain exists in the G Suite. If you have more than one domain in G Suite, then every Service Provider metadata for each domain must have google.com as an entityID replaced with google.com/mycompany.com, where mycompany.com is your domain name.

8 Save the text file with a.xml extension.

## 21.9.5 Verifying Single Sign-on to Google Suite

Open the Google Sign in page and specify an email address of the user from **Basic information** of the Google account (email address of Google account).

Google redirects to the Advanced Authentication server, where the user must authenticate. After successful authentication, the Advanced Authentication server redirects the user back to Google.

## 21.10 Configuring Integration with Office 365

This section provides the configuration information on integrating Advanced Authentication with Office 365. This integration secures the connection.

The following diagram represents integration of Advanced Authentication with Office 365.

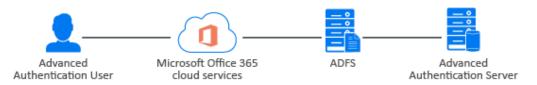

To configure the integration of Advanced Authentication with Office 365, perform the following tasks:

- Section 21.10.1, "Configuring Advanced Authentication SAML 2.0 Event," on page 314
- Section 21.10.2, "Making the Corresponding Changes in ADFS," on page 315
- Section 21.10.3, "Authenticating on Office 365," on page 316

Ensure that the following requirements are met:

• ADFS v4.0, Domain Controller, and other components must be configured to work with Microsoft Office 365.

## 21.10.1 Configuring Advanced Authentication SAML 2.0 Event

- **1** Open the Advanced Authentication Administration portal.
- 2 Click Events > Add to add a new event.
- **3** Create an event with the following parameters:
  - Name: Office 365
  - Event Type: SAML 2.
  - Chains: Select the required chains.

• Paste the content of the file https://<adfs\_hostname>/FederationMetadata/ 2007-06/FederationMetadata.xml to SP SAML 2.0 meta data.

Or

- Click Browse and upload the saved XML file.
- Set Send ImmutableId (User objectId) as NameID (required for Microsoft Office 365) to ON. This is required for integration with Microsoft Office 365.

**NOTE:** Verify that you can access the file in your browser. If the file is not displayed, you have an issue on ADFS that you must resolve.

- 4 Click Save.
- **5** Click Policies > Web Authentication.
- 6 Set the External URL to https://AdvancedAuthenticationServerAddress/ and replace AdvancedAuthenticationServerAddress with domain name or IP address of your Advanced Authentication server.

**NOTE:** To use multiple Advanced Authentication servers with SAML 2.0, you must do the following:

- 1. Configure an external.
- 2. Specify the address in External URL instead of specifying an address of a single Advanced Authentication server.
- 7 Click Download IdP SAML 2.0 Metadata.

You must open the file as an XML file.

**NOTE:** If { "Fault ": { . . . ` is displayed, you must verify the configuration.

8 Click Save.

#### 21.10.2 Making the Corresponding Changes in ADFS

- 1 Open the ADFS management console.
- 2 Click Claims Provider Trusts > Add Claims Provider trust.
- 3 Click Start in the Add Claims Provider Trust Wizard.
- 4 Click Import data about the claims provider from a file in the Select Data Source tab.
- **5** Browse the Federation metadata file.

You can download the Federation metadata from the Advanced Authentication metadata URL: https://<aaf-server>/osp/a/TOP/auth/saml2/metadata.

- 6 Click Next.
- 7 Specify the Display name.
- 8 Click Next.
- 9 Select Open the Edit Claim Rules dialog for this claims provider when the wizard closes.
- 10 Click Close.
- 11 Right-click the Display name and click Edit Claim Rules.

- 12 Click Add Rule.
- 13 Select Send Claims Using a Custom Rule from Claim rule template in the Add Transform Claim Rule Wizard.
- 14 Click Next.
- 15 Specify the Claim rule name.
- **16** Paste the following in **Custom rule**:

```
c:[Type == "netbiosName"]
=> issue(Type = "http://schemas.microsoft.com/ws/2008/06/identity/
claims/windowsaccountname", Issuer = c.Issuer, OriginalIssuer =
c.OriginalIssuer, Value = c.Value, ValueType = c.ValueType);
```

- **17** Click **OK**.
- **18** Launch Windows Powershell and run the following command to connect to your Office 365 tenant:

Connect-MsolService

**19** Run the following command to disable the PromptLoginBehavior parameter and to send wfresh=0 to AD FS for fresh authentication of federated users.

```
Set-MsolDomainFederationSettings -DomainName <domain_name> - PromptLoginBehavior Disabled
```

## 21.10.3 Authenticating on Office 365

- 1 Launch http://office.com/.
- **2** Login with your credentials.
- 3 Select Advanced Authentication to go through the multi-factor authentication.
- 4 You will be redirected to the OAuth or SAML Login page.
- 5 You must go through the specified chains for authentication.

You might face an issue when authenticating to Microsoft teams and Outlook apps on a smartphone. For the workaround, see "Issue with Authenticating on Office 365".

## 21.11 Configuring Integration with Sentinel

This section provides the configuration information about integrating Advanced Authentication with Sentinel for managing logs. With this integration the syslog files are gathered and transmitted from Advanced Authentication to Sentinel sever, where an administrator can search the events to analyze, monitor, and generate a report.

To configure the integration of Advanced Authentication with Sentinel, perform the following tasks:

- Section 21.11.1, "Configuring the CEF Log Forward Policy on Advanced Authentication," on page 317
- Section 21.11.2, "Searching the Events on Sentinel," on page 317

## 21.11.1 Configuring the CEF Log Forward Policy on Advanced Authentication

To forward the syslog details to Sentinel, you must configure the **CEF log Forward** policy by performing the following steps:

- 1 Open the Advanced Authentication Administration portal.
- 2 Click Policy > CEF Log Forward.
- **3** Specify the Sentinel server IP address in Syslog server.
- 4 Specify the port number in Port.

For example, you can specify 1443.

- 5 Select the transport layer details in Transport.For example, you can select TCP with TLS.
- 6 Click Save.
- 7 Restart the Advanced Authentication server to apply the changes.

## 21.11.2 Searching the Events on Sentinel

- **1** Open the Sentinel console.
- 2 Specify the query ((sev: [0 TO 5])) AND (sp: "CEF") in the Search bar, then click Search. The events with severity 0 to 5 are displayed. You can download the events in the csv format.

## 21.12 Configuring Integration with Office 365 without Using ADFS

This section provides the configuration information about integrating Advanced Authentication with Microsoft Office 365. This integration allows users to log in to Office 365 by using their corporate password. During authentication, the specified password is validated by using the federated on-premises Active Directory.

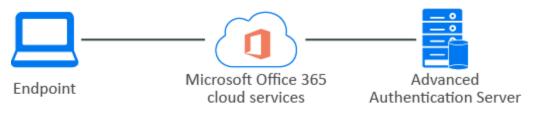

**NOTE:** The SAML 2.0 supports web-based clients and email-rich clients. With this integration, only limited clients are available for single sign-on.

For example, the Microsoft Teams desktop client does not support SAML; therefore, the client cannot automatically sign in after this integration.

To configure the Advanced Authentication integration with Office 365 using SAML 2.0 perform the following tasks:

- Section 21.12.1, "Configuring the Advanced Authentication SAML 2.0 Event," on page 318
- Section 21.12.2, "Configuring the Identity Provider URL," on page 318
- Section 21.12.3, "Obtaining the Signing Certificate of Advanced Authentication," on page 319
- Section 21.12.4, "Enabling Single Sign-On to Office 365," on page 319
- Section 21.12.5, "Verifying Single Sign-On to Office 365," on page 320

Before integration ensure to download the Office 365 SAML Metadata from Microsoft Online Service (https://nexus.microsoftonline-p.com/federationmetadata/saml20/federationmetadata.xml).

You can watch the Office 365 integration video here:

http://www.youtube.com/watch?v=wJChEJrbnHk

## 21.12.1 Configuring the Advanced Authentication SAML 2.0 Event

- **1** Log in to the Advanced Authentication Administration portal.
- 2 Click Events > Add.
- **3** Create an event with the following parameters:
  - Name: Office365
  - Event Type: SAML 2
  - Chains: Select the preferred chains
  - Perform one of the following to import the metadata:
    - Paste the content of the file https://nexus.microsoftonline-p.com/ federationmetadata/saml20/federationmetadata.xml to SP SAML 2.0 meta data.

Or

- Click Browse and upload the saved XML file.
- Set Send ImmutableId (User objectId) as NameID (required for Microsoft Office 365) to ON. This is required for integration with Microsoft Office 365 without ADFS.
- 4 Click Save.

## 21.12.2 Configuring the Identity Provider URL

- 1 Click Policies > Web Authentication in the Advanced Authentication Administration portal.
- 2 Set the Identity Provider URL to https://AdvancedAuthenticationServerAddress/ and replace AdvancedAuthenticationServerAddress with domain name or IP address of your Advanced Authentication server.
- 3 Click Save.

## 21.12.3 Obtaining the Signing Certificate of Advanced Authentication

- 1 Click Server Options in the Advanced Authentication Administration portal.
- 2 Click Signing Certificate and save the certificate content in a notepad file for further use.

## 21.12.4 Enabling Single Sign-On to Office 365

It is required to add a custom domain to Office 365 to federate your Office 365 tenant with Advanced Authentication as the external identity provider. You cannot federate your onmicrosoft.com domain. It is not recommended to set the custom domain that you have added to Office 365 as the default domain. However, if you set the custom domain as default then you cannot federate it.

To enable single sign-on to Office 365 perform the following tasks:

- "Enabling Directory Synchronization in Office 365" on page 319
- "Federating the Custom Domain using Advanced Authentication" on page 320

#### **Enabling Directory Synchronization in Office 365**

- 1 Log in to the Office 365 Identity Federation Setup page (https://portal.office.com/ IdentityFederation/IdentityFederation.aspx) as the tenant administrator. We recommend you to follow and complete the described ten steps to achieve SSO.
- 2 Review and prepare for SSO as described in the step 1 (https://docs.microsoft.com/en-us/ previous-versions/azure/azure-services/jj151786(v=azure.100)) of Identity Federation Setup page.
- **3** Skip step 2 to integrate without AD FS.

**NOTE:** In this integration, it is not required to deploy AD FS. Here, Advanced Authentication replaces AD FS and acts as Security Token Service (STS) for SSO. Ensure to make note of the UPN requirements for SSO.

**4** Do not install the Windows Azure Active Directory Federation Services 2.0 as described in step 3. Instead, install the Microsoft Online Services Sign-in Assistant on a computer joined to your AD domain then open PowerShell and run the following command to install the Microsoft Azure Active Directory Module for Windows PowerShell:

Install-Module MSOnline

For more information about Office 365 PowerShell, see Connect to Office 365 PowerShell (https://docs.microsoft.com/en-us/office365/enterprise/powershell/connect-to-office-365-powershell).

- **5** Review the prerequisites for Active Directory synchronization and activate the Active Directory synchronization for your domain as described in step 5 and 6.
- **6** Install and configure the Directory Sync tool on the same server where you have installed the Microsoft Azure Active Directory Module for Windows PowerShell.
- 7 Launch Azure Active Directory Connect.
- 8 In the Express settings page, click Custom Settings.
- 9 In the User sign-in page, select Do not configure as Sign On method.

- 10 In the Identifying Users page, select objectGUID from Source Anchor.
- **11** Verify the Active Directory Synchronization and activate the Office 365 licensing for unlicensed but synchronized users.

#### Federating the Custom Domain using Advanced Authentication

- **1** Log in to the domain-joined computer where you have installed the following components:
  - Microsoft Online Services Sign-in Assistant
  - Microsoft Azure Active Directory Module for Windows PowerShell
  - Azure AD Connect tool
- **2** Launch Windows Powershell and then run the following command to connect to your Office 365 tenant:

Connect-MsolService

3 Run the following command to verify whether your Office 365 domain is federated:

get-msoldomain -domain samplecompany.com

In case the authentication type of your Office 365 domain is set to Federated, you must convert the authentication type to Managed using the following command:

Set-MsolDomainAuthentication -DomainName samplecompany.com - Authentication Managed

- **4** Set the identity provider details in the PowerShell variables as follows:
  - \$dom="fully\_qualified\_domain\_name"
  - For example, \$dom="samplecompany.com"
  - \$uri="https://AdvancedAuthenticationServerAddress/osp/a/TOP/auth/ saml2/metadata"
  - \$url="https://AdvancedAuthenticationServerAddress/osp/a/TOP/auth/ saml2/sso"
  - \$logoutUrl="https://AdvancedAuthenticationServerAddress/osp/a/TOP/ auth/saml2/slo"
  - \$protocol="SAMLP"
  - \$cert="paste the signing certificate that you have saved in a notepad file"
- 5 Run the following command to convert your Office 365 domain to Federated authentication:

Set-MsolDomainAuthentication -DomainName \$dom -Authentication Federated -PassiveLogOnUri \$url -IssuerUri \$uri -LogOffUri \$logoutUrl -PreferredAuthenticationProtocol SAMLP -SigningCertificate \$cert

6 Run the following command to verify the federation settings of your Office 365 domain:

Get-MsolDomainFederationSettings -domain samplecompany.com

## 21.12.5 Verifying Single Sign-On to Office 365

1 On the Microsoft Office page (http://office.com/), log in with your credentials.

The page redirects to the Advanced Authentication SAML Login page.

**2** Select the preferred chain for authentication.

You must pass all methods in the chain to authenticate successfully.

## 21.13 Configuring Integration with Cisco AnyConnect

This section provides the configuration information on integrating Advanced Authentication with Cisco AnyConnect. This integration secures the Cisco AnyConnect VPN connection.

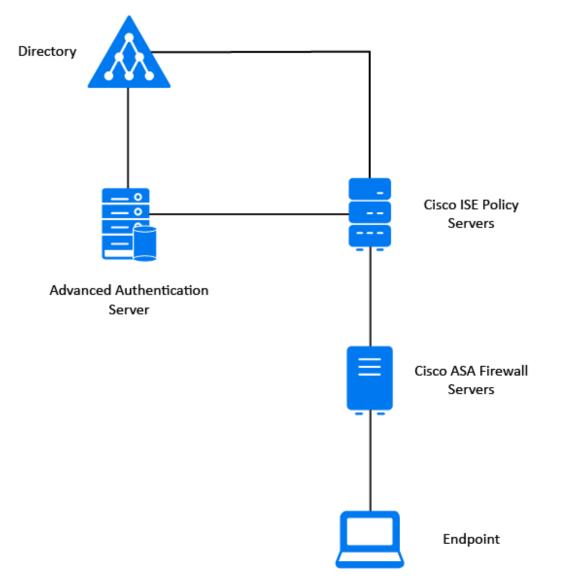

To configure the Advanced Authentication integration with Cisco AnyConnect perform the following tasks:

- Configuring the Advanced Authentication RADIUS Server
- Enabling the Connection Profile in Cisco ASA
- Creating a Group Policy in Cisco ASA
- Adding a RADIUS Token Server in Cisco ISE
- Configuring Policy Sets in Cisco ISE

Ensure that you meet the following requirements:

- Install and configure Cisco ASA 5555-X with Firepower
- Install Cisco ISE
- Install Advanced Authentication appliance
- Configure a repository with the user data in the Advanced Authentication server

#### 21.13.1 Configuring the Advanced Authentication RADIUS Server

- **1** Open the Advanced Authentication Administration portal.
- 2 Click Events > RADIUS Server.
- 3 Set Is enabled to ON.
- 4 Move one or more chains from Available to Used list. Ensure that the chains are assigned to the appropriate group of users in Roles & Groups of the Chains section.
- 5 Click Save in Edit Event.
- 6 Click Policies > Radius Options.
- 7 Click Add in Clients.
- 8 Specify an IP address of the Cisco ISE server.
- 9 Specify Name of the Client.
- **10** Specify the RADIUS shared secret and confirm it.
- 11 Set Enabled to ON.
- **12** Click **1** icon to save the Client details.
- 13 Click Save in Radius Options.

## 21.13.2 Enabling the Connection Profile in Cisco ASA

- Navigate to Configuration > Remote Access VPN > Network (Client) Access > AnyConnect Connection Profiles.
- 2 Select the AnyConnect VPN profile in Connection Profiles and click Edit. The Edit AnyConnect Connection Profile window is displayed.
- **3** Set the Method as AAA in the Authentication.
- 4 Select the group created for Advanced Authentication server from AAA Server Group.
- 5 Click OK.
- 6 Click Apply.

## 21.13.3 Creating a Group Policy in Cisco ASA

- 1 Navigate to Configuration > Remote Access VPN > Network (Client) Access > Group Policies > Add > Servers.
- 2 Specify the name of policy in Name.
- **3** Specify the text to display as message in **Banner**.

- 4 Click More Options then select Clientless SSL VPN and SSL VPN client as the Tunneling Protocols.
- 5 Click OK and Apply.

## 21.13.4 Adding a RADIUS Token Server in Cisco ISE

- 1 Navigate to Administration > Identity Management > External Identity Sources in Cisco ISE.
- 2 Click RADIUS Token from the External Identity Sources navigation pane on the left.
- 3 Click Add.
- 4 Specify the following details in the Connection tab:
  - Host IP: IP address or host name of the Advanced Authentication server.
  - Shared Secret: Secret set in the RADIUS server to establish a connection.
  - Authentication Port: Port to communicate with the RADIUS server. The default port is 1812.
  - Server Timeout: Time in seconds that Cisco ISE should wait for a response from the RADIUS token server before it determines that the primary server is down. The default timeout value is 5 secs.
  - **Connection Attempts**: The number of times that Cisco ISE should reconnect to the primary server before moving on to the secondary server (if configured) or dropping the request if there is no secondary server. The default is 3.
- 5 Click Save and Submit.

## 21.13.5 Configuring Policy Sets in Cisco ISE

- 1 Navigate to Work Centers > Network Access > Policy Sets.
- 2 From the Status column, click the current **Status** icon and from the dropdown list update the status for the policy set as necessary.
- **3** Specify Policy Set Name and Description.
- 4 Select the Network Access: Device IP Address attribute and Equals operator.
- 5 Click Save.

After you complete all the above tasks, configure an authorization policy for the preferred VPN profile and user group in the repository.

## 21.13.6 Authenticating to Cisco AnyConnect Using Advanced Authentication

- 1 Launch Cisco AnyConnect Client.
- 2 Specify the credentials and click Login.
- **3** Specify the input for second-factor authenticator as the administrator has configured.
- 4 Click Login.

## 21.14 Configuring Integration with GitLab

This section provides the configuration information on integrating Advanced Authentication with GitLab. This integration secures the GitLab connection.

To configure the integration of Advanced Authentication appliance with GitLab using SAML 2.0 perform following tasks:

- Section 21.14.1, "Configuring GitLab for Advanced Authentication," on page 324
- Section 21.14.2, "Creating the Relying Party Trust on ADFS," on page 325
- Section 21.14.3, "Creating the Claims Party Trust on ADFS," on page 326
- Section 21.14.4, "Configuring the SAML 2.0 Event on Advanced Authentication," on page 327

Ensure that the following requirements are met:

- Advanced Authentication is configured with a repository (Active Directory).
- A user account has been created in a repository that corresponds to a user account in GitLab. The email address used for logging in to the GitLab account must be the same as an address from email attribute for the corresponding account of your repository.

## 21.14.1 Configuring GitLab for Advanced Authentication

GitLab can be configured to act as a SAML 2.0 Service Provider (SP). This allows GitLab to consume assertions from a SAML 2.0 Identity Provider (which is Advanced Authentication here).

First configure SAML 2.0 support in GitLab, then register the GitLab application in the Identity Provider (IdP).

On your GitLab server, perform the following steps:

- 1 In the vi /etc/gitlab/gitlab.rb file, perform the following steps:
- **2** To allow users to use SAML to sign up without having to manually create an account first, add the following values to your configuration for omnibus package:

```
gitlab_rails['omniauth_enabled'] = true
```

gitlab\_rails['omniauth\_allow\_single\_sign\_on'] = ['saml']

gitlab\_rails['omniauth\_block\_auto\_created\_users'] = false

**3** You can automatically link SAML users with existing GitLab users if their email addresses match by adding the following setting:

gitlab\_rails['omniauth\_auto\_link\_saml\_user'] = true

**4** Add the provider configuration:

```
gitlab_rails['omniauth_providers'] = [
   name: 'saml',
args:{
 assertion_consumer_service_url: 'https://<gitlabserver address>/users/
auth/saml/callback',
             idp_cert_fingerprint:
'A3:8D:36:9E:9C:B7:31:0E:14:26:A5:10:68:73:07:A7:CA:7C:9E:BB',
             idp_sso_target_url: 'https://<adfs-serveraddress>/adfs/ls/
۰,
             idp_slo_target_url: 'https://<adfs-serveraddress>/adfs/ls/
۰,
             issuer: 'https://<gitlab_serveraddress>',
             name_identifier_format:
'urn:oasis:names:tc:SAML:2.0:nameid-format:transient',
             attribute_statements: {
                username: ['http://schemas.xmlsoap.org/ws/2005/05/
identity/claims/upn'],
               email: ['http://schemas.xmlsoap.org/ws/2005/05/identity/
claims/emailaddress'],
                name: ['http://schemas.xmlsoap.org/ws/2005/05/identity/
claims/name'],
                first_name: ['http://schemas.xmlsoap.org/ws/2005/05/
identity/claims/givenname'],
                last_name: ['http://schemas.xmlsoap.org/ws/2005/05/
identity/claims/surname'],
             }
           }
```

- 5 Change the value for assertion\_consumer\_service\_url to match the HTTPS endpoint of GitLab (append users/auth/saml/callback to the HTTPS URL of your GitLab installation to generate the correct value).
- 6 Change the values of idp\_cert\_fingerprint, idp\_sso\_target\_url, name\_identifier\_format to match your IdP. If a fingerprint is used, it must be a SHA1 fingerprint. For more information, see the omniauth-saml documentation (https://github.com/ omniauth/omniauth-saml).
- 7 Change the value of issuer to a unique name, which will identify the application to the IdP. Ensure to configure the issuer with the GitLab server address.
- **8** For the changes to take effect, you must reconfigure GitLab if you installed through Omnibus.
- **9** Register the GitLab SP in the IdP(Advanced Authentication). For more information, see Configuring the SAML 2.0 Event on Advanced Authentication.

## 21.14.2 Creating the Relying Party Trust on ADFS

- 1 On the ADFS Management console, click Relying Party Trusts > Add Relying Party Trust.
- 2 Click Start.

- **3** To import GitLab metadata, perform the following:
  - **3a** Select Import data about the relying party from a file.
  - **3b** Specify the GitLab URL in https://<gitlab\_serveraddress>/users/auth/saml/ metadata format.
  - 3c Click Next.
- 4 Specify Display Name and Notes for GitLab and click Next.
- 5 Select Permit everyone from Choose an access control policy list to configure access control policy for ADFS and click Next.
- 6 Verify the values imported from the GitLab metadata and click Next.
- 7 Select Configure claims issuance policy for this application and click Close.
- 8 Select the trust created for GitLab on the Relying Party Trusts and click Edit Claim Rules.
- 9 In the Issuance Transform Rule tab, add two rules:
  - To add the first rule, perform the following steps:
    - 1. Click Add Rule.
    - 2. Select Transform an incoming Claim from Claim Rule Template.
    - 3. Specify the Claim rule name.
    - 4. Select Name ID from Incoming claim type.
    - 5. Select Unspecified from Incoming name ID format.
    - 6. Select Name ID from Outgoing claim type.
    - 7. Select Transient Identifier from Outgoing name ID format.
    - 8. Select Pass through all claim values.
    - 9. Click Finish.
  - To add the second rule, perform the following steps:
    - 1. Click Add Rule.
    - 2. Select Pass Through or Filter an Incoming Claim from Claim Rule Template and click Next.
    - 3. Specify the Claim rule name.
    - 4. Select E-mail Address from Incoming claim type.
    - 5. Select Pass through all claim values.
    - 6. Click Finish.

#### 21.14.3 Creating the Claims Party Trust on ADFS

- 1 Open the ADFS management console.
- 2 Expand the Trust Relationships menu.
- **3** Click Add Claims Provider trust.
- 4 Select Import data about the claims provider.
- **5** Paste OSP metadata URL in https://<AAF\_server\_hostname>/osp/a/TOP/auth/ saml2/metadata format or import the file manually.

It may not work for the self-signed certificate. You can copy metadata from OSP URL to an XML file and provide the file name.

- 6 Specify the Display name.
- 7 Edit Claim Rules for the created claims provider trust.
- 8 In the Acceptance Transform Rules tab, add two rules:
  - To add the first rule, perform the following steps:
    - 1. Click Add Rule.
    - 2. Select Transform an incoming Claim from Claim Rule Template and click Next.
    - 3. Specify Claim rule name.
    - 4. Select Name ID from Incoming claim type.
    - 5. Select Transient Identifier from Incoming name ID format.
    - 6. Select Name ID from Outgoing claim type.
    - 7. Select Unspecified from Outgoing name ID format.
    - 8. Select Pass through all claim values.
    - 9. Click Finish.
  - To add the second rule, perform the following steps:
    - 1. Click Add Rule.
    - 2. Select Transform an incoming Claim from Claim Rule Template and click Next.
    - 3. Specify the Claim rule name.
    - 4. Select mail from Incoming Claim Type.
    - 5. Select E-mail Address from Outgoing claim type.
    - 6. Select Pass through all claim values
    - 7. click Finish.
- 9 Open Properties for the created claims provider trust and navigate to the Endpoints tab.
- 10 Ensure that the Binding of all endpoints is set to POST.

**WARNING:** While removing the existing endpoints from the **Endpoints** tab, make a note of configuration to re-create an endpoint and set the **Binding** to **POST**.

11 Click OK.

#### 21.14.4 Configuring the SAML 2.0 Event on Advanced Authentication

- 1 Open the Advanced Authentication Administration portal.
- 2 Click Events > Add.
- **3** Create an event with the following parameters:
  - Name: GitLab
  - Chains: select the required chains.
  - Paste the content of the file https://<adfs\_hostname>/FederationMetadata/ 2007-06/FederationMetadata.xml to the SP SAML 2.0 meta data.

or

- Click Choose File and upload the saved XML file.
- Click Save.

**NOTE:** Verify that you can access the file in your browser. If the file is not displayed, then you have an issue on ADFS that you need to resolve.

- 4 Click Policies > Web Authentication.
- 5 Set External URL to https://AdvancedAuthenticationServerAddress/ and replace AdvancedAuthenticationServerAddress with domain name or IP address of your Advanced Authentication server.

**NOTE:** To use multiple Advanced Authentication servers with SAML 2.0, you must do the following:

- 1. Configure an external.
- 2. Specify the address in External URL instead of specifying an address of a single Advanced Authentication server.
- 6 Click Download IdP SAML 2.0 Metadata.

You must open the file as an XML file.

**NOTE:** If { "Fault ": { . . . ` is displayed, you must verify the configuration.

# 21.15 Configuring Integration with Filr

This section provides the configuration information on integrating Advanced Authentication with Filr. This integration secures the Filr connection.

For more information about using Advanced Authentication with Filr, see the Filr documentation (https://www.microfocus.com/documentation/filr/filr-4/filr-bp-maint/index.html?page=/ documentation/filr/filr-4/filr-bp-maint/multi-factor-advanced-auth.html).

#### 21.16 Configuring Integration with DUO Authentication Proxy

This section provides the configuration information of Advanced Authentication integration with the DUO Authentication Proxy.

The following diagram represents Advanced Authentication in DUO Authentication Proxy.

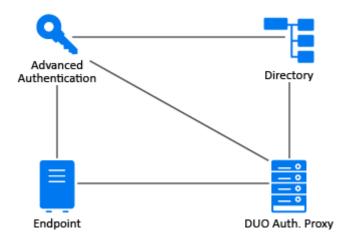

#### 21.16.1 Configuring the Advanced Authentication RADIUS Client

- **1** Open the Advanced Authentication Administration portal.
- 2 Click Methods > RADIUS Client.
- 3 Specify the IP address of DUO Proxy server in Server.
- 4 Specify the secret key for DUO Authentication Proxy in Secret.
- 5 Specify the port to where the RADIUS authentication request is sent. The default port is 1812.
- 6 Click Save.
- 7 Click Chain > New Chain.
- 8 Specify Radius Client in Name.
- 9 Set Is enabled to ON.
- 10 Move LDAP Password and RADIUS Client from Available to Used list
- 11 Specify the repositories, roles and groups in Repos, Roles and Groups.
- 12 Click Save.
- **13** Click Events > Authenticators Management.
- 14 Move LDAP Password and RADIUS Client from Available to Used list.
- **15** Set Show the chain selection to ON.
- 16 Click Save.

#### 21.16.2 Configuring the DUO Authentication Proxy

- **1** Sign-in to the DUO Authentication Proxy as an administrator.
- 2 Click Applications > RADIUS.
- 3 Specify a shared secret keyword in Secret Key.
- 4 Specify the Advanced Authentication IP address in API Hostname.
- **5** Specify the port. The default port is 1812.
- 6 Click Save.

# 21.17 Configuring Integration with ArcSight

This section provides the information on integrating Advanced Authentication with ArcSight and to achieve single sign-on (SSO) to ArcSight.

To configure the integration of Advanced Authentication with ArcSight, perform the following tasks:

- Configuring ArcSight
- Configuring the SAML 2.0 Event on Advanced Authentication
- Authenticating on ArcSight with SAML 2.0

#### 21.17.1 Configuring ArcSight

1 On the NFS server, open the sso-configuration.properties file, located by default in the <arcsight\_nfs\_vol\_path>/sso/default directory.

<arcsight\_nfs\_vol\_path> is the nfs volume used for CDF installation.

For example: /opt/NFS\_volume/arcsight-volume. This location might vary based on the version of ArcSight.

2 In the configuration directory, open the sso-configuration.properties file and add the following properties:

```
com.microfocus.sso.default.login.method = saml2
```

com.microfocus.sso.default.saml2.enabled = true

```
com.microfocus.sso.default.login.saml2.mapping-attr = mail
```

com.microfocus.sso.default.login.saml2.identifierFormat = emailAddress

3 Download the SAML2 metadata from Advanced Authentication server.

The URL to download the metadata:

https://<AA Server hostname>/osp/a/<Tenant Name>/auth/saml2/metadata

4 Convert the metadata xml file to base64 string and set the following variable:

com.microfocus.sso.default.login.saml2.metadata = <base64 encoded
metadata xml>

**5** Save the changes in the sso-configuration.properties file.

Ensure, there are no additional spaces at the end of properties.

- 6 Restart the pod to apply the new configuration.
  - Get the pod information using following command:
    - kubectl get pods --all-namespaces | grep fusion-single-sign-on
  - Delete the current running pod using following command:

New pod is initiated with new configuration.

7 Retrieve the Fusion SSO SAML service provider metadata from the server.

https://EXTERNAL\_ACCESS\_HOST/osp/a/default/auth/saml2/spmetadata where, EXTERNAL\_ACCESS\_HOST is the hostname of the server.

This metadata must be uploaded in Advanced authentication SAML2 configuration.

For more information, see Configuring SAML Authentication in ArcSight (https:// www.microfocus.com/documentation/arcsight/arcsight-platform-20.11/ as\_platform\_admin\_guide/index.html#deployment\_post\_perform/saml\_config.htm).

#### 21.17.2 Configuring the SAML 2.0 Event on Advanced Authentication

- 1 Open the Advanced Authentication Administration portal.
- 2 Click Events > New Event.
- **3** Create an event with the following parameters:
  - Name: specify a preferred name that indicates the use of this event. For example, ArcSight
  - Event Type: SAML2
  - Chains: select the required chains.
  - SP SAML 2.0 meta data: Paste the content of the file https://EXTERNAL\_ACCESS\_HOST/ osp/a/default/auth/saml2/spmetadata

or

- Click Choose File and upload the saved XML file.
- 4 Set Send E-Mail as NameID (suitable for G-Suite) to ON.
- 5 Click Save.

#### 21.17.3 Authenticating on ArcSight with SAML 2.0

Open the ArcSight login page, the page redirects to the Advanced Authentication server, where the user must authenticate. After successful authentication, the Advanced Authentication server redirects the user back to ArcSight Dashboard page.

# 21.18 Configuring Integration with Azure

This section provides the configuration information on integrating Advanced Authentication with Azure MFA. This integration secures the connection with Advanced Authentication verification methods and allow users succeed the methods to seamlessly access Azure services.

The following diagram represents integration of Advanced Authentication with Azure.

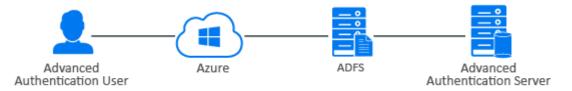

To configure the integration of Advanced Authentication with Azure, perform the following tasks:

- Configuring Advanced Authentication SAML 2.0 Event
- Configuring ADFS
- Authenticating on Azure

Ensure that the following requirements are met:

- Create an account in Azure.
- Install Azure AD connect and synchronize the directory with cloud account.
- Register the custom domain name and verify that through public DNS registrar service.

#### 21.18.1 Configuring Advanced Authentication SAML 2.0 Event

- 1 Click Events > New Event to add a new event in the Administration portal.
- 2 Create an event with the following parameters:
  - Name: Office 365
  - Event Type: SAML 2.
  - Chains: Select the required chains.
  - Paste the content of the file https://<adfs\_hostname>/FederationMetadata/2007-06/ FederationMetadata.xml to SP SAML 2.0 meta data.

Or

- Click Browse and upload the saved XML file.
- 3 Click Save.

**NOTE:** Verify whether you can access the file in the browser. If the file is not displayed, you have an issue on ADFS that you must resolve.

- 4 Click Policies > Web Authentication.
- **5** Set the External URL to https://AdvancedAuthenticationServerAddress/ and replace AdvancedAuthenticationServerAddress with domain name or IP address of your Advanced Authentication server.
- 6 Click Download IdP SAML 2.0 Metadata.

You must open the file as an XML file.

**NOTE:** If {"Fault":{...`is displayed, you must verify the configuration.

7 Click Save.

#### 21.18.2 Configuring ADFS

- **1** Open the ADFS management console.
- 2 Click Claims Provider Trusts > Add Claims Provider trust.
- 3 Click Start in the Add Claims Provider Trust Wizard.
- 4 Click Import data about the claims provider from a file in the Select Data Source tab.
- 5 Browse the Federation metadata file.

You can download the Federation metadata from the Advanced Authentication metadata URL: https://<aaf-server>/osp/a/TOP/auth/saml2/metadata.

- 6 Click Next.
- 7 Specify the Display name.

- 8 Click Next.
- 9 Select Open the Edit Claim Rules dialog for this claims provider when the wizard closes.
- 10 Click Close.
- 11 Right-click the Display name and click Edit Claim Rules.
- 12 Click Add Rule.
- 13 Select Send Claims Using a Custom Rule from Claim rule template in the Add Transform Claim Rule Wizard.
- 14 Click Next.
- **15** Specify the Claim rule name.
- 16 Paste the following in Custom rule:

```
c:[Type == "netbiosName"] => issue(Type = "http://
schemas.microsoft.com/ws/2008/06/identity/claims/windowsaccountname",
Issuer = c.Issuer, OriginalIssuer = c.OriginalIssuer, Value = c.Value,
ValueType = c.ValueType);
```

17 Click OK.

#### 21.18.3 Authenticating on Azure

- 1 Launch https://portal.azure.com//.
- **2** Login with your credentials.
- **3** Select Advanced Authentication to go through the multi-factor authentication. Page redirects to the SAML Login page.
- **4** You must pass the specified chains for authentication.

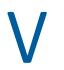

# **Maintaining Advanced Authentication**

This chapter contains the following sections:

- Chapter 22, "Logging," on page 337
- Chapter 23, "Reporting," on page 355
- Chapter 24, "Searching a Card Holder's Information," on page 357
- Chapter 25, "Troubleshooting," on page 359

# 22 Logging

Advanced Authentication provides the logging functionality. All administrative and user actions and events are logged.

Logs help to debug a problem based on the event or action performed.

The log rotation is hard coded based on the file size. The maximum size of a log file is 20 MB. For RADIUS logs, the size of the file is 50 MB. For WebAuth logs, the size of the file is 10 MB. Advanced Authentication stores the last ten log files of each type.

Advanced Authentication supports the following types of logs:

- Syslog
- RADIUS Logs
- Async Logs
- Long Tasks Logs
- Long Scheduler Logs
- Fingerprint Logs
- Risk Service Logs

You can change a time zone in the upper-right section that displays your local time zone. The changes are applied for only the logs displayed and are not applied for the exported logs. Advanced Authentication resets the time zone when you switch from the **Logs** section or close the Administration portal.

The **Debug logging** is set to **OFF** by default. You can enable **Debug logging** to generate detailed logs for each events and the logs are available in the respective tabs.

After enabling the **Debug logging**, you can apply the change to other Advanced Authentication servers in a cluster with the **Apply to all Servers** option.

#### **Exporting the Logs**

To export logs, perform the following steps:

- 1. Click Logs.
- 2. Select the log you want to export.
- 3. Click Export.
- 4. Specify a Start date and End date to determine the required logging period.
- 5. Click Export.

The exported log files are displayed in the File Name section.

6. Click the exported log file package that is exported in the format aucorelogs\_<logging\_period>.tar.gz to download it.

#### **Clearing the Logs**

You can clear all the logs on the server that you are currently logged on. To clear the logs, perform the following steps:

1. In the Logs page, click Clear.

A message appears to confirm that you want to continue clearing the logs.

NOTE: It is a good practice to export logs to save as a backup before you delete them.

2. Click **OK** to clear the logs.

### 22.1 Syslog

These logs contain information about the system events and actions. The log message is displayed in the format <date> <host>

CEF:0|<vendor>|<product>|<version>|<code>|<message>|<severity>|<endpoint>|
<event>|<authentication method name>|<template owner>|<tenant name>|<user
name>|<user</pre>

On the server, the Syslog is stored in  $\mbox{/var/log/messages}$  .

After you export the logs, you can find the messages file in the  $\var\log\host\ of$  the exported logs package.

**NOTE:** The CEF header information, <vendor> and <product> have been changed to NetIQ and AA respectively. Ensure that any existing CEF integration is familiar with this change.

The Syslogs are classified as follows:

- 0 100: Maintenance
- 100 200: Access
- 200 300: App data
- 300 400: Endpoints
- 400 500: Repositories
- 500 600: Local Users
- 600 700: Repository Users
- 700 800: User templates
- 800 900: Policies
- 900 1000: Licenses
- 1000 1100: Settings
- 1100 1200: Password filter
- 1201 1300: Background logon
- 1301 1400: Events
- 1401 1500: Chains

| To monitor the risk related audit logs, s | ee Monitoring Risk Audit Logs. |
|-------------------------------------------|--------------------------------|
|-------------------------------------------|--------------------------------|

| Code | Name                                  | Class       | Severity | Optional<br>Parameters                                                                                                    | Example                                                                                                    |
|------|---------------------------------------|-------------|----------|----------------------------------------------------------------------------------------------------|----------------------------------------------------------------------------------------------------|
| 1    | New request                           | operational | 1        |                                                                                                    | CEF:0 NetIQ AA 6.3.0.0 1 New<br>request 1                                                                                                    |
| 2    | Request failed                        | operational | 1        |                                                                                                    | CEF:0 NetIQ AA 6.3.0.0 2 Request<br>failed 1                                                                                                    |
| 10   | Server started                        | operational | 4        |                                                                                                    | CEF:0 NetIQ AA 6.3.0.0 10 Server<br>started 4                                                                                                    |
| 12   | Server stopped                        | operational | 7        |                                                                                                    | CEF:0 NetIQ AA 6.3.0.0 12 Server<br>stopped 7                                                                                                    |
| 13   | Server<br>unexpectedly<br>stopped     | operational | 10       |                                                                                                    | CEF:0 NetIQ AA 6.3.0.0 13 Server<br>unexpectedly stopped 10                                                                                                    |
| 50   | Message                               | operational | 5        | msg                                                                                                    | CEF:0 NetIQ AA 6.3.0.0 50 Message<br> 5 msg=Failed                                                                                                    |
| 100  | User logon<br>started                 | security    | 4        | user_name,<br>ep, ep_addr,<br>session_id,<br>unit_id,<br>session_id,<br>event,<br>method_na<br>me,<br>tenant_nam<br>e                                                    | CEF:0 NetIQ AA 6.3.0.0 100 User<br>logon started 4 ep=SampleEp<br>ep_addr=10.20.22.23 event=Portal<br>method_name=SMARTPHONE:1<br>session_id=G861nae15NAVC4JoxkTkN<br>YNIGgpRpd7W tenant_name=TOP<br>unit_id=PSIple12Jn30JpXLSzXWfKRzwL<br>pHV2nu user_name=LOCAL\ADMIN                                                                                                    |
| 101  | User was<br>successfully<br>logged on | security    | 7        | user_name,<br>ep, ep_addr,<br>session_id,<br>method_na<br>me,<br>method_co<br>mment,<br>method_inf<br>o, event,<br>tenant_nam<br>e,<br>template_o<br>wner,<br>chain_name | CEF:0 NetIQ AA 6.3.0.0 101 User<br>was successfully logged<br>on 7 chain_name=Password<br>Only ep=SampleEp<br>ep_addr=10.20.22.23 event=Portal<br>method_comment=comment<br>method_info=shared-authenticator-<br>used method_name=SMARTPHONE:1<br>session_id=G861nae15NAVC4JoxkTkN<br>YNIGgpRpd7W<br>template_owner=LOCAL\USER1<br>tenant_name=TOP<br>user_name=LOCAL\ADMIN |

| Code | Name                                                                     | Class    | Severity | Optional<br>Parameters                                                                                       | Example                                                                                                    |
|------|--------------------------------------------------------------------------|----------|----------|----------------------------------------------------------------------------------------------------|----------------------------------------------------------------------------------------------------|
| 102  | User was failed<br>to authenticate                                       | security | 9        | user_name,<br>ep, ep_addr,<br>session_id,<br>method_na<br>me,<br>tenant_nam<br>e,<br>template_o<br>wner      | CEF:0 NetIQ AA 6.3.0.0 102 User<br>was failed to<br>authenticate 9 ep=SampleEp<br>ep_addr=10.20.22.23<br>method_name=SMARTPHONE:1<br>session_id=G861nae15NAVC4JoxkTkN<br>YNIGgpRpd7W<br>template_owner=LOCAL\USER1<br>tenant_name=TOP<br>user_name=LOCAL\ADMIN |
| 103  | User was<br>switched to<br>different method                              | security | 2        | user_name,<br>ep, ep_addr,<br>session_id,<br>old_method<br>_name,<br>new_metho<br>d_name,<br>tenant_nam<br>e | method 2 ep=SampleEp                                                                                                    |
| 104  | User logon<br>session was<br>ended                                       | security | 2        | user_name,<br>ep, ep_addr,<br>session_id,<br>tenant_nam<br>e                                                 | CEF:0 NetIQ AA 6.3.0.0 104 User<br>logon session was<br>ended 2 ep=SampleEp<br>ep_addr=10.20.22.23<br>session_id=G861nae15NAVC4JoxkTkN<br>YNIGgpRpd7W tenant_name=TOP<br>user_name=LOCAL\ADMIN                                                                 |
| 105  | User cancelled<br>the logon                                              | security | 9        | user_name,<br>ep, ep_addr,<br>method_na<br>me,<br>session_id,<br>tenant_nam<br>e                             | CEF:0 NetIQ AA 6.3.0.0 105 User<br>cancelled the logon 9 ep=SampleEp<br>ep_addr=10.20.22.23<br>method_name=SMARTPHONE:1<br>session_id=G861nae15NAVC4JoxkTkN<br>YNIGgpRpd7W tenant_name=TOP<br>user_name=LOCAL\ADMIN                                            |
| 106  | User was failed<br>to authenticate<br>method in the<br>middle of a chain | security | 2        | user_name,<br>ep, ep_addr,<br>session_id,<br>method_na<br>me,<br>tenant_nam<br>e                             | CEF:0 NetIQ AA 6.3.0.0 106 User<br>was failed to authenticate method in<br>the middle of a chain 2 ep=SampleEp<br>ep_addr=10.20.22.23<br>method_name=SMARTPHONE:1<br>session_id=G861nae15NAVC4JoxkTkN<br>YNIGgpRpd7W tenant_name=TOP<br>user_name=LOCAL\ADMIN  |

| Code | Name                          | Class       | Severity | Optional<br>Parameters                                                                 | Example                                                                                                    |
|------|-------------------------------|-------------|----------|----------------------------------------------------------------------------------------|----------------------------------------------------------------------------------------------------|
| 200  | User read data                | security    | 3        | user_name,<br>ep, ep_addr,<br>session_id,<br>data_id,<br>record_id,<br>tenant_nam<br>e | CEF:0 NetIQ AA 6.3.0.0 200 User<br>read<br>data 3 data_id=fLQJRq4WBDk8znNXp<br>9Hh93W373oGA930 ep=SampleEp<br>ep_addr=10.20.22.23<br>record_id=WtxZyc6bynIFdKOw02Fgm<br>CQUAEcFuua0<br>session_id=G861nae15NAVC4JoxkTkN<br>YNIGgpRpd7W tenant_name=TOP<br>user_name=LOCAL\ADMIN  |
| 201  | User write data               | security    | 4        | user_name,<br>ep, ep_addr,<br>session_id,<br>data_id,<br>record_id,<br>tenant_nam<br>e | CEF:0 NetIQ AA 6.3.0.0 201 User<br>write<br>data 4 data_id=fLQJRq4WBDk8znNXp<br>9Hh93W373oGA930 ep=SampleEp<br>ep_addr=10.20.22.23<br>record_id=WtxZyc6bynIFdKOw02Fgm<br>CQUAEcFuua0<br>session_id=G861nae15NAVC4JoxkTkN<br>YNIGgpRpd7W tenant_name=TOP<br>user_name=LOCAL\ADMIN |
| 300  | Endpoint joined               | security    | 4        | ep_name,<br>ep_addr,<br>ep_id,<br>user_name,<br>tenant_nam<br>e                        | CEF:0 NetIQ AA 6.3.0.0 300 Endpoi<br>nt joined 4 ep_addr=10.20.22.23<br>ep_id=F6EP7N0elqKWjn28zQXi7cQcR<br>NIMuT2m ep_name=SampleEp<br>tenant_name=TOP<br>user_name=LOCAL\ADMIN                                                                                                  |
| 301  | No rights to join<br>endpoint | security    | 7        | ep_name,<br>ep_addr,<br>ep_id,<br>user_name,<br>tenant_nam<br>e                        | CEF:0 NetIQ AA 6.3.0.0 301 No<br>rights to join<br>endpoint 7 ep_addr=10.20.22.23<br>ep_id=F6EP7N0eIqKWjn28zQXi7cQcR<br>NIMuT2m ep_name=SampleEp<br>tenant_name=TOP<br>user_name=LOCAL\ADMIN                                                                                     |
| 302  | Failed to join<br>endpoint    | operational | 7        | ep_name,<br>ep_addr,<br>ep_id,<br>user_name,<br>reason,<br>tenant_nam<br>e             | CEF:0 NetIQ AA 6.3.0.0 302 Failed<br>to join<br>endpoint 7 ep_addr=10.20.22.23<br>ep_id=F6EP7N0elqKWjn28zQXi7cQcR<br>NIMuT2m ep_name=SampleEp<br>reason=Failed tenant_name=TOP<br>user_name=LOCAL\ADMIN                                                                          |
| 303  | Endpoint remove               | security    | 4        | ep_name,<br>ep_addr,<br>ep_id,<br>user_name,<br>tenant_nam<br>e                        | CEF:0 NetIQ AA 6.3.0.0 303 Endpoi<br>nt remove 4 ep_addr=10.20.22.23<br>ep_id=F6EP7N0elqKWjn28zQXi7cQcR<br>NIMuT2m ep_name=SampleEp<br>tenant_name=TOP<br>user_name=LOCAL\ADMIN                                                                                                  |

| Code | Name                                 | Class       | Severity | Optional<br>Parameters                                                     | Example                                                                                                    |
|------|--------------------------------------|-------------|----------|----------------------------------------------------------------------------|----------------------------------------------------------------------------------------------------|
| 304  | No rights to<br>remove endpoint      | security    | 7        | ep_name,<br>ep_addr,<br>ep_id,<br>user_name,<br>tenant_nam<br>e            | CEF:0 NetIQ AA 6.3.0.0 304 No<br>rights to remove<br>endpoint 7 ep_addr=10.20.22.23<br>ep_id=F6EP7N0eIqKWjn28zQXi7cQcR<br>NIMuT2m ep_name=SampleEp<br>tenant_name=TOP<br>user_name=LOCAL\ADMIN            |
| 305  | Failed to remove<br>endpoint         | operational | 7        | ep_name,<br>ep_addr,<br>ep_id,<br>user_name,<br>reason,<br>tenant_nam<br>e | CEF:0 NetIQ AA 6.3.0.0 305 Failed<br>to remove<br>endpoint 7 ep_addr=10.20.22.23<br>ep_id=F6EP7N0eIqKWjn28zQXi7cQcR<br>NIMuT2m ep_name=SampleEp<br>reason=Failed tenant_name=TOP<br>user_name=LOCAL\ADMIN |
| 306  | Endpoint session<br>started          | operational | 2        | ep_name,<br>ep_addr,<br>ep_id,<br>tenant_nam<br>e                          | CEF:0 NetIQ AA 6.3.0.0 306 Endpoi<br>nt session<br>started 2 ep_addr=10.20.22.23<br>ep_id=F6EP7N0eIqKWjn28zQXi7cQcR<br>NIMuT2m ep_name=SampleEp<br>tenant_name=TOP                                        |
| 307  | Endpoint session<br>ended            | operational | 2        | ep_name,<br>ep_addr,<br>ep_id,<br>tenant_nam<br>e                          | CEF:0 NetIQ AA 6.3.0.0 307 Endpoi<br>nt session<br>ended 2 ep_addr=10.20.22.23<br>ep_id=F6EP7N0eIqKWjn28zQXi7cQcR<br>NIMuT2m ep_name=SampleEp<br>tenant_name=TOP                                          |
| 308  | Invalid endpoint<br>secret           | security    | 7        | ep_name,<br>ep_addr,<br>ep_id,<br>tenant_nam<br>e                          | CEF:0 NetIQ AA 6.3.0.0 308 Invalid<br>endpoint<br>secret 7 ep_addr=10.20.22.23<br>ep_id=F6EP7N0eIqKWjn28zQXi7cQcR<br>NIMuT2m ep_name=SampleEp<br>tenant_name=TOP                                          |
| 309  | Failed to create<br>endpoint session | operational | 7        | ep_name,<br>ep_addr,<br>ep_id,<br>reason,<br>tenant_nam<br>e               | CEF:0 NetIQ AA 6.3.0.0 309 Failed<br>to create endpoint<br>session 7 ep_addr=10.20.22.23<br>ep_id=F6EP7N0eIqKWjn28zQXi7cQcR<br>NIMuT2m ep_name=SampleEp<br>reason=Failed tenant_name=TOP                  |
| 310  | Failed to end<br>endpoint session    | operational | 7        | ep_name,<br>ep_addr,<br>ep_id,<br>reason,<br>tenant_nam<br>e               | CEF:0 NetIQ AA 6.3.0.0 310 Failed<br>to end endpoint<br>session 7 ep_addr=10.20.22.23<br>ep_id=F6EP7N0eIqKWjn28zQXi7cQcR<br>NIMuT2m ep_name=SampleEp<br>reason=Failed tenant_name=TOP                     |

| Code | Name                           | Class       | Severity | Optional<br>Parameters                                                              | Example                                                                                                    |
|------|--------------------------------|-------------|----------|-------------------------------------------------------------------------------------|----------------------------------------------------------------------------------------------------|
| 311  | Endpoint<br>changed            | security    | 4        | ep_name,<br>ep_addr,<br>ep_id,<br>user_name,<br>tenant_nam<br>e                     | CEF:0 NetIQ AA 6.3.0.0 311 Endpoi<br>nt changed 4 ep_addr=10.20.22.23<br>ep_id=F6EP7N0elqKWjn28zQXi7cQcR<br>NIMuT2m ep_name=SampleEp<br>tenant_name=TOP<br>user_name=LOCAL\ADMIN                          |
| 312  | Failed to change<br>endpoint   | operational | 7        | ep_name,<br>ep_addr,<br>ep_id,<br>user_name,<br>reason,<br>tenant_nam<br>e          | CEF:0 NetIQ AA 6.3.0.0 312 Failed<br>to change<br>endpoint 7 ep_addr=10.20.22.23<br>ep_id=F6EP7N0eIqKWjn28zQXi7cQcR<br>NIMuT2m ep_name=SampleEp<br>reason=Failed tenant_name=TOP<br>user_name=LOCAL\ADMIN |
| 401  | New repository<br>was added    | operational | 4        | repo_name,<br>repo_type,<br>session_id,<br>user_name,<br>tenant_nam<br>e            | CEF:0 NetIQ AA 6.3.0.0 401 New<br>repository was<br>added 4 repo_name=LOCAL<br>repo_type=LDAP<br>session_id=G861nae15NAVC4JoxkTkN<br>YNIGgpRpd7W tenant_name=TOP<br>user_name=LOCAL\ADMIN                 |
| 402  | Failed to add<br>repository    | operational | 7        | repo_name,<br>repo_type,<br>session_id,<br>reason,<br>user_name,<br>tenant_nam<br>e | CEF:0 NetIQ AA 6.3.0.0 402 Failed<br>to add repository 7 reason=Failed<br>repo_name=LOCAL repo_type=LDAP<br>session_id=G861nae15NAVC4JoxkTkN<br>YNIGgpRpd7W tenant_name=TOP<br>user_name=LOCAL\ADMIN      |
| 403  | Repository was<br>removed      | operational | 4        |                                                                                     | CEF:0 NetIQ AA 6.3.0.0 403 Reposit<br>ory was<br>removed 4 repo_name=LOCAL<br>repo_type=LDAP<br>session_id=G861nae15NAVC4JoxkTkN<br>YNIGgpRpd7W tenant_name=TOP<br>user_name=LOCAL\ADMIN                  |
| 404  | Failed to remove<br>repository | operational | 7        | repo_name,<br>repo_type,<br>session_id,<br>reason,<br>user_name,<br>tenant_nam<br>e | CEF:0 NetIQ AA 6.3.0.0 404 Failed<br>to remove repository 7 reason=Failed<br>repo_name=LOCAL repo_type=LDAP<br>session_id=G861nae15NAVC4JoxkTkN<br>YNIGgpRpd7W tenant_name=TOP<br>user_name=LOCAL\ADMIN   |

| Code | Name                                       | Class       | Severity | Optional<br>Parameters                                                              | Example                                                                                                    |
|------|--------------------------------------------|-------------|----------|-------------------------------------------------------------------------------------|----------------------------------------------------------------------------------------------------|
| 405  | Repository<br>configuration<br>was changed | operational | 4        | repo_name,<br>repo_type,<br>session_id,<br>reason,<br>user_name,<br>tenant_nam<br>e | CEF:0 NetIQ AA 6.3.0.0 405 Reposit<br>ory configuration was<br>changed 4 reason=Failed<br>repo_name=LOCAL repo_type=LDAP<br>session_id=G861nae15NAVC4JoxkTkN<br>YNIGgpRpd7W tenant_name=TOP<br>user_name=LOCAL\ADMIN |
| 501  | Local user was<br>created                  | operational | 4        | user_name,<br>target_user<br>_name,<br>session_id,<br>tenant_nam<br>e               | CEF:0 NetIQ AA 6.3.0.0 501 Local<br>user was<br>created 4 session_id=G861nae15NAV<br>C4JoxkTkNYNIGgpRpd7W<br>target_user_name=LOCAL\USER2<br>tenant_name=TOP<br>user_name=LOCAL\ADMIN                                |
| 502  | Local user was<br>removed                  | operational | 5        | user_name,<br>target_user<br>_name,<br>session_id,<br>tenant_nam<br>e               | CEF:0 NetIQ AA 6.3.0.0 502 Local<br>user was<br>removed 5 session_id=G861nae15NA<br>VC4JoxkTkNYNIGgpRpd7W<br>target_user_name=LOCAL\USER2<br>tenant_name=TOP<br>user_name=LOCAL\ADMIN                                |
| 503  | Failed to create<br>local user             | operational | 4        | user_name,<br>target_user<br>_name,<br>session_id,<br>reason,<br>tenant_nam<br>e    | CEF:0 NetIQ AA 6.3.0.0 503 Failed<br>to create local user 4 reason=Failed<br>session_id=G861nae15NAVC4JoxkTkN<br>YNIGgpRpd7W<br>target_user_name=LOCAL\USER2<br>tenant_name=TOP<br>user_name=LOCAL\ADMIN             |
| 504  | No rights to<br>remove local<br>user       | security    | 7        | user_name,<br>session_id,<br>tenant_nam<br>e                                        | CEF:0 NetIQ AA 6.3.0.0 504 No<br>rights to remove local<br>user 7 session_id=G861nae15NAVC4J<br>oxkTkNYNIGgpRpd7W<br>tenant_name=TOP<br>user_name=LOCAL\ADMIN                                                        |
| 505  | Failed to remove<br>local user             | operational | 5        | user_name,<br>session_id,<br>reason,<br>tenant_nam<br>e                             | CEF:0 NetIQ AA 6.3.0.0 505 Failed<br>to remove local user 5 reason=Failed<br>session_id=G861nae15NAVC4JoxkTkN<br>YNIGgpRpd7W tenant_name=TOP<br>user_name=LOCAL\ADMIN                                                |
| 506  | No rights to<br>create local user          | security    | 7        | user_name,<br>session_id,<br>tenant_nam<br>e                                        | CEF:0 NetIQ AA 6.3.0.0 506 No<br>rights to create local<br>user 7 session_id=G861nae15NAVC4J<br>oxkTkNYNIGgpRpd7W<br>tenant_name=TOP<br>user_name=LOCAL\ADMIN                                                        |

| Code | Name                             | Class       | Severity | Optional<br>Parameters                                                                         | Example                                                                                                    |
|------|----------------------------------|-------------|----------|------------------------------------------------------------------------------------------------|----------------------------------------------------------------------------------------------------|
| 601  | User was created                 | operational | 4        | user_name,<br>session_id,<br>repo_name,<br>tenant_nam<br>e                                     | CEF:0 NetIQ AA 6.3.0.0 601 User<br>was created 4 repo_name=LOCAL<br>session_id=G861nae15NAVC4JoxkTkN<br>YNIGgpRpd7W tenant_name=TOP<br>user_name=LOCAL\ADMIN                                                               |
| 602  | No rights to<br>create user      | security    | 7        | user_name,<br>session_id,<br>repo_name,<br>tenant_nam<br>e                                     | CEF:0 NetIQ AA 6.3.0.0 602 No<br>rights to create<br>user 7 repo_name=LOCAL<br>session_id=G861nae15NAVC4JoxkTkN<br>YNIGgpRpd7W tenant_name=TOP<br>user_name=LOCAL\ADMIN                                                    |
| 603  | Failed to create<br>user         | operational | 4        | user_name,<br>session_id,<br>repo_name,<br>reason,<br>tenant_nam<br>e                          | CEF:0 NetIQ AA 6.3.0.0 603 Failed<br>to create user 4 reason=Failed<br>repo_name=LOCAL<br>session_id=G861nae15NAVC4JoxkTkN<br>YNIGgpRpd7W tenant_name=TOP<br>user_name=LOCAL\ADMIN                                         |
| 604  | User was<br>removed              | operational | 5        | user_name,<br>target_user<br>_name,<br>session_id,<br>repo_name,<br>tenant_nam<br>e            | CEF:0 NetIQ AA 6.3.0.0 604 User<br>was removed 5 repo_name=LOCAL<br>session_id=G861nae15NAVC4JoxkTkN<br>YNIGgpRpd7W<br>target_user_name=LOCAL\USER2<br>tenant_name=TOP<br>user_name=LOCAL\ADMIN                            |
| 605  | No rights to<br>remove user      | security    | 7        | user_name,<br>session_id,<br>repo_name,<br>tenant_nam<br>e                                     | CEF:0 NetIQ AA 6.3.0.0 605 No<br>rights to remove<br>user 7 repo_name=LOCAL<br>session_id=G861nae15NAVC4JoxkTkN<br>YNIGgpRpd7W tenant_name=TOP<br>user_name=LOCAL\ADMIN                                                    |
| 606  | Failed to remove<br>user         | operational | 5        | user_name,<br>target_user<br>_name,<br>session_id,<br>repo_name,<br>reason,<br>tenant_nam<br>e | CEF:0 NetIQ AA 6.3.0.0 606 Failed<br>to remove user 5 reason=Failed<br>repo_name=LOCAL<br>session_id=G861nae15NAVC4JoxkTkN<br>YNIGgpRpd7W<br>target_user_name=LOCAL\USER2<br>tenant_name=TOP<br>user_name=LOCAL\ADMIN      |
| 607  | Role has been<br>granted to user | security    | 7        | user_name,<br>target_user<br>_name,<br>role_name,<br>session_id,<br>tenant_nam<br>e            | CEF:0 NetIQ AA 6.3.0.0 607 Role<br>has been granted to<br>user 7 role_name=ENROLL<br>ADMINS<br>session_id=G861nae15NAVC4JoxkTkN<br>YNIGgpRpd7W<br>target_user_name=LOCAL\USER2<br>tenant_name=TOP<br>user_name=LOCAL\ADMIN |

| Code | Name                                  | Class       | Severity | Optional<br>Parameters                       | Example                                                                                                    |
|------|---------------------------------------|-------------|----------|----------------------------------------------|----------------------------------------------------------------------------------------------------|
| 608  | Failed to grant role to user          | security    | 8        | user_name,<br>target_user<br>_name,          | CEF:0 NetIQ AA 6.3.0.0 608 Failed<br>to grant role to<br>user 8 role_name=ENROLL                                                                                                    |
|      |                                       |             |          | role_name,<br>session_id,<br>tenant_nam<br>e | ADMINS<br>session_id=G861nae15NAVC4JoxkTkN<br>YNIGgpRpd7W<br>target_user_name=LOCAL\USER2<br>tenant_name=TOP<br>user_name=LOCAL\ADMIN                                                                                 |
| 609  | Role has been<br>revoked from<br>user | security    | 7        | user_name,<br>target_user<br>_name,          | CEF:0 NetIQ AA 6.3.0.0 609 Role<br>has been revoked from<br>user 7 role_name=ENROLL                                                                                                    |
|      |                                       |             |          | role_name,<br>session_id,<br>tenant_nam<br>e | ADMINS<br>session_id=G861nae15NAVC4JoxkTkN<br>YNIGgpRpd7W<br>target_user_name=LOCAL\USER2<br>tenant_name=TOP<br>user_name=LOCAL\ADMIN                                                                                 |
| 610  | Failed to revoke role from user       | ,           | 8        | user_name,<br>target_user<br>_name,          | CEF:0 NetIQ AA 6.3.0.0 610 Failed<br>to revoke role from<br>user 8 role_name=ENROLL                                                                                                    |
|      |                                       |             |          | role_name,<br>session_id,<br>tenant_nam<br>e | ADMINS<br>session_id=G861nae15NAVC4JoxkTkN<br>YNIGgpRpd7W<br>target_user_name=LOCAL\USER2<br>tenant_name=TOP<br>user_name=LOCAL\ADMIN                                                                                 |
| 611  | User was<br>unlocked                  | operational | 7        |                                              | CEF:0 NetIQ AA 6.3.0.0 611 User<br>was unlocked 7 repo_name=LOCAL<br>session_id=G861nae15NAVC4JoxkTkN<br>YNIGgpRpd7W<br>target_user_name=LOCAL\USER2<br>tenant_name=TOP<br>user_name=LOCAL\ADMIN                      |
| 612  | Failed to unlock<br>user              | operational | 8        | reason,                                      | CEF:0 NetIQ AA 6.3.0.0 612 Failed<br>to unlock user 8 reason=Failed<br>repo_name=LOCAL<br>session_id=G861nae15NAVC4JoxkTkN<br>YNIGgpRpd7W<br>target_user_name=LOCAL\USER2<br>tenant_name=TOP<br>user_name=LOCAL\ADMIN |

| Code | Name                                         | Class    | Severity | Optional<br>Parameters                                                                                               | Example                                                                                                    |
|------|----------------------------------------------|----------|----------|----------------------------------------------------------------------------------------------------|----------------------------------------------------------------------------------------------------|
| 701  | Template was<br>assigned to the<br>user      | security | 7        | user_name,<br>session_id,<br>ap_name,<br>comment,<br>tenant_nam<br>e                                                 | CEF:0 NetIQ AA 6.3.0.0 701 Templat<br>e was assigned to the<br>user 7 ap_name=SMARTPHONE:1<br>comment=Sample<br>session_id=G861nae15NAVC4JoxkTkN<br>YNIGgpRpd7W tenant_name=TOP<br>user_name=LOCAL\ADMIN                                                    |
| 702  | Template was<br>enrolled for the<br>user     | security | 7        | user_name,<br>session_id,<br>ap_name,<br>comment,<br>tenant_nam<br>e                                                 | CEF:0 NetIQ AA 6.3.0.0 702 Templat<br>e was enrolled for the<br>user 7 ap_name=SMARTPHONE:1<br>comment=Sample<br>session_id=G861nae15NAVC4JoxkTkN<br>YNIGgpRpd7W tenant_name=TOP<br>user_name=LOCAL\ADMIN                                                   |
| 703  | User enroll the<br>assigned<br>template      | security | 7        | user_name,<br>session_id,<br>ap_name,<br>comment,<br>tenant_nam<br>e                                                 | CEF:0 NetIQ AA 6.3.0.0 703 User<br>enroll the assigned<br>template 7 ap_name=SMARTPHONE:<br>1 comment=Sample<br>session_id=G861nae15NAVC4JoxkTkN<br>YNIGgpRpd7W tenant_name=TOP<br>user_name=LOCAL\ADMIN                                                    |
| 704  | Template was<br>linked                       | security | 8        | user_name,<br>target_user<br>_name,<br>session_id,<br>ap_name,<br>comment,<br>tenant_nam<br>e,<br>template_o<br>wner | CEF:0 NetIQ AA 6.3.0.0 704 Templat<br>e was<br>linked 8 ap_name=SMARTPHONE:1<br>comment=Sample<br>session_id=G861nae15NAVC4JoxkTkN<br>YNIGgpRpd7W<br>target_user_name=LOCAL\USER2<br>template_owner=LOCAL\USER1<br>tenant_name=TOP<br>user_name=LOCAL\ADMIN |
| 705  | Failed to assign<br>template to the<br>user  | security | 7        | user_name,<br>session_id,<br>ap_name,<br>comment,<br>reason,<br>tenant_nam<br>e                                      | CEF:0 NetIQ AA 6.3.0.0 705 Failed<br>to assign template to the<br>user 7 ap_name=SMARTPHONE:1<br>comment=Sample reason=Failed<br>session_id=G861nae15NAVC4JoxkTkN<br>YNIGgpRpd7W tenant_name=TOP<br>user_name=LOCAL\ADMIN                                   |
| 706  | Failed to enroll<br>template for the<br>user | security | 7        | user_name,<br>session_id,<br>ap_name,<br>comment,<br>reason,<br>tenant_nam<br>e                                      | CEF:0 NetIQ AA 6.3.0.0 706 Failed<br>to enroll template for the<br>user 7 ap_name=SMARTPHONE:1<br>comment=Sample reason=Failed<br>session_id=G861nae15NAVC4JoxkTkN<br>YNIGgpRpd7W tenant_name=TOP<br>user_name=LOCAL\ADMIN                                  |

| Code | Name                                          | Class    | Severity | Optional<br>Parameters                                                                                                    | Example                                                                                                    |
|------|-----------------------------------------------|----------|----------|----------------------------------------------------------------------------------------------------|----------------------------------------------------------------------------------------------------|
| 707  | User can't enroll<br>the assigned<br>template | security | 7        | user_name,<br>session_id,<br>ap_name,<br>comment,<br>reason,<br>tenant_nam<br>e                                                 | CEF:0 NetIQ AA 6.3.0.0 707 User<br>can't enroll the assigned<br>template 7 ap_name=SMARTPHONE:<br>1 comment=Sample reason=Failed<br>session_id=G861nae15NAVC4JoxkTkN<br>YNIGgpRpd7W tenant_name=TOP<br>user_name=LOCAL\ADMIN                                                        |
| 708  | Failed to link<br>template                    | security | 8        | user_name,<br>target_user<br>_name,<br>session_id,<br>ap_name,<br>comment,<br>reason,<br>tenant_nam<br>e,<br>template_o<br>wner | CEF:0 NetIQ AA 6.3.0.0 708 Failed<br>to link<br>template 8 ap_name=SMARTPHONE:<br>1 comment=Sample reason=Failed<br>session_id=G861nae15NAVC4JoxkTkN<br>YNIGgpRpd7W<br>target_user_name=LOCAL\USER2<br>template_owner=LOCAL\USER1<br>tenant_name=TOP<br>user_name=LOCAL\ADMIN       |
| 709  | Template link<br>was removed                  | security | 6        | user_name,<br>target_user<br>_name,<br>session_id,<br>ap_name,<br>comment,<br>tenant_nam<br>e,<br>template_o<br>wner            | CEF:0 NetIQ AA 6.3.0.0 709 Templat<br>e link was<br>removed 6 ap_name=SMARTPHONE:<br>1 comment=Sample<br>session_id=G861nae15NAVC4JoxkTkN<br>YNIGgpRpd7W<br>target_user_name=LOCAL\USER2<br>template_owner=LOCAL\USER1<br>tenant_name=TOP<br>user_name=LOCAL\ADMIN                  |
| 710  | Failed to remove<br>template link             | security | 6        | user_name,<br>target_user<br>_name,<br>session_id,<br>ap_name,<br>comment,<br>reason,<br>tenant_nam<br>e,<br>template_o<br>wner | CEF:0 NetIQ AA 6.3.0.0 710 Failed<br>to remove template<br>link 6 ap_name=SMARTPHONE:1<br>comment=Sample reason=Failed<br>session_id=G861nae15NAVC4JoxkTkN<br>YNIGgpRpd7W<br>target_user_name=LOCAL\USER2<br>template_owner=LOCAL\USER1<br>tenant_name=TOP<br>user_name=LOCAL\ADMIN |
| 711  | Template was<br>removed                       | security | 6        | user_name,<br>ap_name,<br>comment,<br>session_id,<br>template_o<br>wner,<br>target_user<br>_name,<br>tenant_nam<br>e            | CEF:0 NetIQ AA 6.3.0.0 711 Templat<br>e was<br>removed 6 ap_name=SMARTPHONE:<br>1 comment=Sample<br>session_id=G861nae15NAVC4JoxkTkN<br>YNIGgpRpd7W<br>target_user_name=LOCAL\USER2<br>template_owner=LOCAL\USER1<br>tenant_name=TOP<br>user_name=LOCAL\ADMIN                       |

| Code | Name                                    | Class    | Severity | Optional<br>Parameters                                                                                                    | Example                                                                                                    |
|------|-----------------------------------------|----------|----------|----------------------------------------------------------------------------------------------------|----------------------------------------------------------------------------------------------------|
| 712  | Failed to remove<br>template            | security | 6        | user_name,<br>ap_name,<br>comment,<br>session_id,<br>reason,<br>template_o<br>wner,<br>target_user<br>_name,<br>tenant_nam<br>e | CEF:0 NetIQ AA 6.3.0.0 712 Failed<br>to remove<br>template 6 ap_name=SMARTPHONE:<br>1 comment=Sample reason=Failed<br>session_id=G861nae15NAVC4JoxkTkN<br>YNIGgpRpd7W<br>target_user_name=LOCAL\USER2<br>template_owner=LOCAL\USER1<br>tenant_name=TOP<br>user_name=LOCAL\ADMIN |
| 713  | Template was<br>changed                 | security | 7        | user_name,<br>ap_name,<br>comment,<br>session_id,<br>template_o<br>wner,<br>tenant_nam<br>e                                     | CEF:0 NetIQ AA 6.3.0.0 713 Templat<br>e was<br>changed 7 ap_name=SMARTPHONE:<br>1 comment=Sample<br>session_id=G861nae15NAVC4JoxkTkN<br>YNIGgpRpd7W<br>template_owner=LOCAL\USER1<br>tenant_name=TOP<br>user_name=LOCAL\ADMIN                                                   |
| 714  | Failed to change<br>template            | security | 6        | user_name,<br>ap_name,<br>comment,<br>session_id,<br>reason,<br>template_o<br>wner,<br>tenant_nam<br>e                          | CEF:0 NetIQ AA 6.3.0.0 714 Failed<br>to change<br>template 6 ap_name=SMARTPHONE:<br>1 comment=Sample reason=Failed<br>session_id=G861nae15NAVC4JoxkTkN<br>YNIGgpRpd7W<br>template_owner=LOCAL\USER1<br>tenant_name=TOP<br>user_name=LOCAL\ADMIN                                 |
| 715  | Template was<br>changed during<br>logon | security | 5        | user_name,<br>ap_name,<br>comment,<br>session_id,<br>tenant_nam<br>e                                                            | CEF:0 NetIQ AA 6.3.0.0 715 Templat<br>e was changed during<br>logon 5 ap_name=SMARTPHONE:1<br>comment=Sample<br>session_id=G861nae15NAVC4JoxkTkN<br>YNIGgpRpd7W tenant_name=TOP<br>user_name=LOCAL\ADMIN                                                                        |
| 801  | Policy was<br>changed                   | security | 7        | session_id,<br>scope,<br>component<br>_id,<br>user_name,<br>obj_id,<br>obj_name,<br>obj_type,<br>tenant_nam<br>e                | CEF:0 NetIQ AA 6.3.0.0 801 Policy<br>was<br>changed 7 component_id=PKIMetho<br>d<br>obj_id=G861nae15NAVC4JoxkTkNYNI<br>GgpRpd7D obj_name=testUser<br>obj_type=User scope=global<br>session_id=G861nae15NAVC4JoxkTkN<br>YNIGgpRpd7W tenant_name=TOP<br>user_name=LOCAL\ADMIN     |

| Code | Name                                     | Class       | Severity | Optional<br>Parameters                                                                                           | Example                                                                                                    |
|------|------------------------------------------|-------------|----------|----------------------------------------------------------------------------------------------------|----------------------------------------------------------------------------------------------------|
| 802  | No rights to<br>change policy            | security    | 8        | session_id,<br>scope,<br>component<br>_id,<br>user_name,<br>obj_id,<br>obj_name,<br>obj_type,<br>tenant_nam<br>e | CEF:0 NetIQ AA 6.3.0.0 802 No<br>rights to change<br>policy 8 component_id=PKIMethod<br>obj_id=G861nae15NAVC4JoxkTkNYNI<br>GgpRpd7D obj_name=testUser<br>obj_type=User scope=global<br>session_id=G861nae15NAVC4JoxkTkN<br>YNIGgpRpd7W tenant_name=TOP<br>user_name=LOCAL\ADMIN |
| 803  | Failed to change<br>policy               | operational | 7        | session_id,<br>scope,<br>component<br>_id,<br>user_name,<br>obj_id,<br>obj_name,<br>obj_type,<br>tenant_nam<br>e | CEF:0 NetIQ AA 6.3.0.0 803 Failed<br>to change<br>policy 7 component_id=PKIMethod<br>obj_id=G861nae15NAVC4JoxkTkNYNI<br>GgpRpd7D obj_name=testUser<br>obj_type=User scope=global<br>session_id=G861nae15NAVC4JoxkTkN<br>YNIGgpRpd7W tenant_name=TOP<br>user_name=LOCAL\ADMIN    |
| 901  | New license was<br>added                 | operational | 3        | session_id,<br>license_id,<br>users_count<br>,<br>enabled_fea<br>tures,<br>expire_date                           | CEF:0 NetIQ AA 6.3.0.0 901 New<br>license was<br>added 3 enabled_features=super<br>expire_date=2018/12/12<br>license_id=kAi22UNwgKJnldwQ30okb<br>PRBduoveSD2<br>session_id=G861nae15NAVC4JoxkTkN<br>YNIGgpRpd7W users_count=42                                                  |
| 902  | Failed to add<br>license                 | operational | 8        | tures,                                                                                                    | CEF:0 NetIQ AA 6.3.0.0 902 Failed<br>to add<br>license 8 enabled_features=super<br>expire_date=2018/12/12<br>license_id=kAi22UNwgKJnldwQ30okb<br>PRBduoveSD2 reason=Failed<br>session_id=G861nae15NAVC4JoxkTkN<br>YNIGgpRpd7W users_count=42                                    |
| 1001 | Global setting<br>was changed            | security    | 9        | session_id,<br>setting_nam<br>e                                                                                  | CEF:0 NetIQ AA 6.3.0.0 1001 Global<br>setting was<br>changed 9 session_id=G861nae15NA<br>VC4JoxkTkNYNIGgpRpd7W<br>setting_name=HTTPSCert                                                                                                    |
| 1002 | No rights to<br>change global<br>setting | security    | 9        | session_id,<br>setting_nam<br>e                                                                                  | CEF:0 NetIQ AA 6.3.0.0 1002 No<br>rights to change global<br>setting 9 session_id=G861nae15NAV<br>C4JoxkTkNYNIGgpRpd7W<br>setting_name=HTTPSCert                                                                                                    |

| Code | Name                                                       | Class       | Severity | Optional<br>Parameters                                                                    | Example                                                                                                    |
|------|------------------------------------------------------------|-------------|----------|-------------------------------------------------------------------------------------------|----------------------------------------------------------------------------------------------------|
| 1003 | Failed to change<br>global setting                         | operational | 9        | session_id,<br>setting_nam<br>e, reason                                                   | CEF:0 NetIQ AA 6.3.0.0 1003 Failed<br>to change global<br>setting 9 reason=Failed<br>session_id=G861nae15NAVC4JoxkTkN<br>YNIGgpRpd7W<br>setting_name=HTTPSCert                                                                                  |
| 1101 | Password was<br>changed                                    | security    | 5        | user_name,<br>ep, ep_addr,<br>tenant_nam<br>e                                             | CEF:0 NetIQ AA 6.3.0.0 1101 Passw<br>ord was changed 5 ep=SampleEp<br>ep_addr=10.20.22.23<br>tenant_name=TOP<br>user_name=LOCAL\ADMIN                                                                                                    |
| 1102 | Password was<br>reset                                      | security    | 8        | user_name,<br>ep, ep_addr,<br>tenant_nam<br>e                                             | CEF:0 NetIQ AA 6.3.0.0 1102 Passw<br>ord was reset 8 ep=SampleEp<br>ep_addr=10.20.22.23<br>tenant_name=TOP<br>user_name=LOCAL\ADMIN                                                                                                    |
| 1201 | User was<br>successfully<br>logged on using<br>local cache | security    | 8        | user_name,<br>ep, ep_addr,<br>event,<br>chain_name<br>,<br>logon_time,<br>tenant_nam<br>e | CEF:0 NetIQ AA 6.3.0.0 1201 User<br>was successfully logged on using local<br>cache 8 chain_name=Password<br>Only ep=SampleEp<br>ep_addr=10.20.22.23 event=Portal<br>logon_time=2019-05-13<br>12:05:00 tenant_name=TOP<br>user_name=LOCAL\ADMIN |
| 1301 | Event was<br>created<br>sucessfully                        | security    | 4        | event,<br>session_id,<br>user_name,<br>tenant_nam<br>e                                    | CEF:0 NetIQ AA 6.3.0.0 1301 Event<br>was created<br>sucessfully 4 event=Portal<br>session_id=G861nae15NAVC4JoxkTkN<br>YNIGgpRpd7W tenant_name=TOP<br>user_name=LOCAL\ADMIN                                                                      |
| 1302 | Failed to create<br>event                                  | operational | 7        | event,<br>session_id,<br>reason,<br>user_name,<br>tenant_nam<br>e                         | CEF:0 NetIQ AA 6.3.0.0 1302 Failed<br>to create event 7 event=Portal<br>reason=Failed<br>session_id=G861nae15NAVC4JoxkTkN<br>YNIGgpRpd7W tenant_name=TOP<br>user_name=LOCAL\ADMIN                                                               |
| 1303 | Event was<br>changed<br>sucessfully                        | security    | 4        | event,<br>session_id,<br>user_name,<br>tenant_nam<br>e                                    | CEF:0 NetIQ AA 6.3.0.0 1303 Event<br>was changed<br>sucessfully 4 event=Portal<br>session_id=G861nae15NAVC4JoxkTkN<br>YNIGgpRpd7W tenant_name=TOP<br>user_name=LOCAL\ADMIN                                                                      |

| Code | Name                                 | Class       | Severity | Optional<br>Parameters                                                  | Example                                                                                                    |
|------|--------------------------------------|-------------|----------|-------------------------------------------------------------------------|----------------------------------------------------------------------------------------------------|
| 1304 | Failed to change<br>event            | operational | 7        | event,<br>session_id,<br>reason,<br>user_name,<br>tenant_nam<br>e       | CEF:0 NetIQ AA 6.3.0.0 1304 Failed<br>to change event 7 event=Portal<br>reason=Failed<br>session_id=G861nae15NAVC4JoxkTkN<br>YNIGgpRpd7W tenant_name=TOP<br>user_name=LOCAL\ADMIN                |
| 1305 | Event was<br>removed<br>sucessfully  | security    | 4        | event,<br>session_id,<br>user_name,<br>tenant_nam<br>e                  | CEF:0 NetIQ AA 6.3.0.0 1305 Event<br>was removed<br>sucessfully 4 event=Portal<br>session_id=G861nae15NAVC4JoxkTkN<br>YNIGgpRpd7W tenant_name=TOP<br>user_name=LOCAL\ADMIN                       |
| 1306 | Failed to remove<br>event            | operational | 7        | event,<br>session_id,<br>reason,<br>user_name,<br>tenant_nam<br>e       | CEF:0 NetIQ AA 6.3.0.0 1306 Failed<br>to remove event 7 event=Portal<br>reason=Failed<br>session_id=G861nae15NAVC4JoxkTkN<br>YNIGgpRpd7W tenant_name=TOP<br>user_name=LOCAL\ADMIN                |
| 1401 | Chain was<br>created<br>successfully | security    | 4        | chain_name<br>, session_id,<br>user_name,<br>tenant_nam<br>e            | CEF:0 NetIQ AA 6.3.0.0 1401 Chain<br>was created<br>successfully 4 chain_name=Password<br>Only<br>session_id=G861nae15NAVC4JoxkTkN<br>YNIGgpRpd7W tenant_name=TOP<br>user_name=LOCAL\ADMIN       |
| 1402 | Failed to create<br>chain            | operational | 7        | chain_name<br>, session_id,<br>reason,<br>user_name,<br>tenant_nam<br>e | CEF:0 NetIQ AA 6.3.0.0 1402 Failed<br>to create<br>chain 7 chain_name=Password<br>Only reason=Failed<br>session_id=G861nae15NAVC4JoxkTkN<br>YNIGgpRpd7W tenant_name=TOP<br>user_name=LOCAL\ADMIN |
| 1403 | Chain was<br>changed<br>sucessfully  | security    | 4        | chain_name<br>, session_id,<br>user_name,<br>tenant_nam<br>e            | CEF:0 NetIQ AA 6.3.0.0 1403 Chain<br>was changed<br>sucessfully 4 chain_name=Password<br>Only<br>session_id=G861nae15NAVC4JoxkTkN<br>YNIGgpRpd7W tenant_name=TOP<br>user_name=LOCAL\ADMIN        |

| Code | Name                                | Class       | Severity | Optional<br>Parameters                                                  | Example                                                                                                    |
|------|-------------------------------------|-------------|----------|-------------------------------------------------------------------------|----------------------------------------------------------------------------------------------------|
| 1404 | Failed to change<br>chain           | operational | 7        | chain_name<br>, session_id,<br>reason,<br>user_name,<br>tenant_nam<br>e |                                                                                                    |
| 1405 | Chain was<br>removed<br>sucessfully | security    | 4        | chain_name<br>, session_id,<br>user_name,<br>tenant_nam<br>e            | CEF:0 NetIQ AA 6.3.0.0 1405 Chain<br>was removed<br>sucessfully 4 chain_name=Password<br>Only<br>session_id=G861nae15NAVC4JoxkTkN<br>YNIGgpRpd7W tenant_name=TOP<br>user_name=LOCAL\ADMIN        |
| 1406 | Failed to remove<br>chain           | operational | 7        | chain_name<br>, session_id,<br>reason,<br>user_name,<br>tenant_nam<br>e | CEF:0 NetIQ AA 6.3.0.0 1406 Failed<br>to remove<br>chain 7 chain_name=Password<br>Only reason=Failed<br>session_id=G861nae15NAVC4JoxkTkN<br>YNIGgpRpd7W tenant_name=TOP<br>user_name=LOCAL\ADMIN |

# 22.2 RADIUS Logs

These logs contain information about the logs that are recorded for the RADIUS server.

On the server, the radius.log file is stored in the /var/lib/docker/volumes/aaf\_radiusd-logs/\_data/ directory.

After you export the RADIUS logs, you can find the radius.log file in the /var/log/ freeradius/ directory.

### 22.3 Async Logs

These logs contain information about the asynchronized delivery of OTP messages for the SMS, Email, and Voice methods.

On the server, the async\_commander.log and async\_commander.\*.log files are stored in the /var/lib/docker/volumes/aaf\_aucore-logs/\_data/ directory.

After you export the Async logs, you can find the async\_commander.log and async\_commander.\*.log files in the /opt/AuCore/logs/ directory.

# 22.4 Long Tasks Logs

These logs contain information about the celery long tasks for exporting the backup files.

On the server, the celery\_long.log file is stored in the /var/lib/docker/volumes/ aaf\_aucore-logs/\_data/ directory.

After you export the Long Tasks logs, you can find the celery\_long.log file in the /opt/AuCore/ logs/ directory.

# 22.5 Long Scheduler Logs

These logs contain information about the queue tasks of scheduled export.

On the server, the celery\_long\_beat.log file is stored in the /var/lib/docker/volumes/ aaf\_aucore-logs/\_data/ directory.

After you export the Long Scheduler logs, you can find the celery\_long\_beat.log file in the / opt/AuCore/logs/ directory.

# 22.6 Fingerprint Logs

These logs contain all details from a Fingerprint service.

On the server, the nbisd.log file is stored in the /var/lib/docker/volumes/aaf\_afisd-logs/\_data/ directory.

After you export the Fingerprint logs, you can find nbisd.log in the \var\log\nbisd\ directory.

# 22.7 Risk Service Logs

The riskservice.b<string>.log file contains the logs of Risk Service.

On the server, the riskservice.b<string>.log file is stored in the /var/log/risk directory.

After you export the logs, you can find the log file in the fluentd/log/ directory.

Risk audit logs include information about the Risk Service events.

To export the Risk Audit logs, perform the following steps:

- 1 On the server, navigate to the /var/log/risk directory.
- **2** Copy the auditlogs.<string>.log.gz file.

Advanced Authentication facilitates you to add and view reports according to your requirement. You can view information about the memory utilization, tenant information, successful or failed logins, licenses, and so forth in a graphical representation. You can also export these reports to JSON and CSV formats.

To log in to the Advanced Authentication Reporting portal, launch the URL: <a href="https://studies.new">https://studies.new</a> <a href="https://studies.new">https://studies.new</a> <a href="https://studies.new">https://studies.new</a> <a href="https://studies.new">https://studies.new</a> <a href="https://studies.new">https://studies.new</a> <a href="https://studies.new">https://studies.new</a> <a href="https://studies.new">https://studies.new</a> <a href="https://studies.new">https://studies.new</a> <a href="https://studies.new">https://studies.new</a> <a href="https://studies.new">https://studies.new</a> <a href="https://studies.new">https://studies.new</a> <a href="https://studies.new">https://studies.new</a> <a href="https://studies.new">https://studies.new</a> <b href="https://studies.new">https://studies.new</a> <b href="https://studies.new"">https://studies.new</a> <b href="https://studies.n

For more information, see "Adding a Report" section.

# **24** Searching a Card Holder's Information

With the Search Card portal, you can get a card holder's contact information by tapping the card on the card reader. Information such as name of the card holder, repository information, email address, and mobile number of the user can be obtained.

You must assign chains to the Search card event in the Events section.

**IMPORTANT:** To use this feature, you must have the Device Service installed on the computer.

To get the user information from the card, perform the following steps:

- Log in to the Advanced Authentication Search Card portal (https:// <AdvancedAuthenticationServer>/search-card).
- 2. Tap a card on the card reader. The card holder's user name, repository information, email address, and mobile number are displayed.

**NOTE:** If the card was not enrolled before, a message No user was found for this card is displayed.

# **25** Troubleshooting

**NOTE:** This chapter contains solutions for known issues. If you encounter any problems that are not mentioned here, contact the support service.

This chapter contains the following topics:

- Section 25.1, "Administration Portal Is Accessible Without Any Authentication," on page 359
- Section 25.2, "The ON/OFF Switch Is Broken If the Screen Resolution Is 110%," on page 359
- Section 25.3, "Users Can Login Using the Old Password," on page 360
- Section 25.4, "Issue with Authenticating on Office 365," on page 360
- Section 25.5, "Error while Downloading Logs Package," on page 360
- Section 25.6, "Error While Configuring SMS OTP Method," on page 360
- Section 25.7, "Configuring the Log Rotation in Docker Before Deploying the Advanced Authentication Server," on page 361
- Section 25.8, "Error While Logging In to Salesforce," on page 361
- Section 25.9, "Analyzing Performance Issue Using the Profiling Tool," on page 361
- Section 25.10, "Validating JSON Syntax in SLAnalyzer," on page 362
- Section 25.11, "Push Messages Does Not Appear in Smartphone," on page 362
- Section 25.12, "Insufficient Allocated Disk Space," on page 363

#### 25.1 Administration Portal Is Accessible Without Any Authentication

**Issue:** After authenticating to the enrollment portal, if a user switches to the Administration portal, access is granted without any authentication prompt.

Workaround: You must disable the Kerberos SSO option for the Report logon and Admin UI events.

### 25.2 The ON/OFF Switch Is Broken If the Screen Resolution Is 110%

While trying to edit the Lockout options policy, the ON/OFF switch is broken when the screen resolution is 110%.

As a solution, change the screen resolution to 100%.

# 25.3 Users Can Login Using the Old Password

**Issue**: When users use the **LDAP Password only** chain for authentication and change their LDAP password, they are still able to log in with their old LDAP password.

**Workaround**: You must disable the cache logon on Domain Controllers. To disable the cache logon, you must make the following registry changes:

**1** Open the registry key:

 $\label{local_MACHINE} \\ \label{local_MACHINE} \\ \lab$ 

2 Create a DWORD parameter OldPasswordAllowedPeriod and set the parameter's value to 0.

# 25.4 Issue with Authenticating on Office 365

**Issue:** When authenticating to Microsoft teams and Outlook apps on smartphone, the NetIQ claim provider fails.

**Reason:** By default, Azure Active Directory prompts for a fresh authentication with username and password and NetIQ is unable to handle it.

Workaround: In Azure Active Directory, set the value of PromptLoginBehaviour to NativeSupport.

For more information see the Microsoft documentation (https://docs.microsoft.com/en-us/ windows-server/identity/ad-fs/operations/ad-fs-prompt-login).

# 25.5 Error while Downloading Logs Package

**Issue:** When the user tries to download the logs packages, an error message 401 Authorization Required/ openresty is displayed.

Workaround: Right-click the log package and select Save As.

# 25.6 Error While Configuring SMS OTP Method

**Issue:** While performing SMS OTP configuration with Clickatell, an error message Attribute Error: 'NoneType' object has no attribute 'strip' is displayed.

Workaround: Remove Password from the Parameters

# 25.7 Configuring the Log Rotation in Docker Before Deploying the Advanced Authentication Server

It is recommended to configure the log rotation in docker for deploying Advanced Authentication server on the public cloud. You can also define the maximum size of logs to address increasing log size.

Perform the following steps to rotate docker logs in docker:

- 1 Navigate to the /etc/docker/daemon.json path.
- 2 Set the parameter log-driver with the name of logging driver. By default, log-driver is set to json-file.

```
For example, "log-driver": "json-file"
```

**3** To configure maximum size of logs and number of log files use the key log-opts in daemon.json:

```
"log-driver": "json-file",
"log-opts": {
    "max-size": "10m",
    "max-file": "3" }
```

# 25.8 Error While Logging In to Salesforce

**Issue:** When users log in to Salesforce and succeed all configured methods of Advanced Authentication, an error message Single Sign-on error is displayed. This is due to an invalid SAML assertion configured in the Single Sign-On Settings of the Salesforce console.

Workaround: Perform the following steps:

- 1 Navigate to Settings > Identity > Single Sign-On Settings in the Salesforce console.
- 2 Set SAML Identity Type to Assertion contains the User's Salesforce username.
- **3** Specify IDPEmail in Attribute Name.
- 4 Click Save.

# 25.9 Analyzing Performance Issue Using the Profiling Tool

The Profiling tool facilitates you to evaluate performance of Advanced Authentication appliance and retrieve the detailed trace of any API request. The resultant data after evaluation helps you to enhance the performance of API calls execution. The Advanced Authentication server includes the Profiling tool.

The tool is disabled by default. Before enabling the Profiling tool, it is required to enable **Debug logging** on the **Logs** page of Advanced Authentication Administration portal. To enable the Profiling tool, append the following parameter to the API call that you want to trace:

#### ?profiling=true

For example, to trace the records of OS logon data, append the parameter to the API call as follows:

```
api/v1/users/4f34e2882991440ddd0fd515e0d0236c/data/
OSLogon?login_session_id=rBT79CAz8AWh1o920OrHumx32iaToCU9&profiling=true
```

# 25.10 Validating JSON Syntax in SLAnalyzer

You can check the JSON syntax in SLAnalyzer. By checking the syntax, you figure out the errors in the syntax, and know whether the syntax can be processed or not.

- 1 Download the SLAnalyzer by the ftp://ftp.novell.com/pub/SLAnalyzer/ SLAnalyzer.exe path.
- 2 Run the program.
- **3** Select JSON Console in Tools tab.
- 4 Specify the syntax in the top Window of the JSON Consol.
- 5 Right-click on the syntax and select Process.

If the JSON syntax can be processed, JSON data will be displayed in the bottom Window.

#### 25.11 Push Messages Does Not Appear in Smartphone

**Issue:** When a user initiates authentication using the Smartphone method, push message does not appear on the smartphone screen. However, when the user launches the NetIQ Advanced Authentication application manually, the authentication request appears and the user is able to authenticate.

**Reason:** This issue occurs due to the following reasons:

- 1 Your firewall lacks connectivity to proxy.authasas.com by HTTPS.
- 2 Temporary problems with Apple/ Google push services.
- 3 You have a traffic inspector or another third-party software that re-signs certificates.

Solution 1: Perform the following steps for respective reasons:

- 1 Check the firewall settings. See Configuring Firewall (https://www.netiq.com/documentation/ advanced-authentication-63/server-administrator-guide/data/firewall.html).
- 2 Contact support.
- 3 Upload a root certificate to the AAF trusted store:
  - 3a Copy certificate to Advanced Authentication server.
  - **3b** Copy certificate to aaf\_aucore\_1 container:

docker cp <certificatefile> aaf\_aucore\_1:/etc/pki/trust/anchors/

3c Update certificate using the following command:

```
docker exec -it aaf_aucore_1 /bin/bash -c "update-ca-certificates;
ln -s /var/lib/ca-certificates/ca-bundle.pem /var/lib/ca-
certificates/pem/ca-certificates.crt"
```

**Solution 2:** From Advanced Authentication 6.3.3, docker containers OS is changed from Debin to Suse. Perform the following steps to resolve the issue:

1 Copy certificate to aaf\_aucore\_1 container:

```
docker cp <certificatefile in PEM> aaf_aucore_1:/etc/pki/trust/anchors/
```

**2** Update the certificate

```
docker exec -it aaf_aucore_1 /bin/bash -c \"update-ca-certificates; ln
-s /var/lib/ca- certificates/ca-bundle.pem /var/lib/ca-
certificates/pem/ca-certificates.crt\"
```

# 25.12 Insufficient Allocated Disk Space

Sometimes the allocated disk space is not enough. In that case, you can increase the disk space using one of the following ways:

- Clearing the Log Files
- Expanding the Root Partition

#### 25.12.1 Clearing the Log Files

**1** Search the log files using the command:

```
find / -iname *.log
```

And remove those files.

2 Search the old log files like celery.log.1, uwsgi.log.1 etc. in /var/lib/docker/ volumes/aaf\_aucore-logs/\_data/, and remove those files.

#### 25.12.2 Expanding the Root Partition

- 1 In VM machine, click Edit Setting and select VM Options.
- 2 Click Boot Options and enable Force BIOS setup.
- 3 Add the SUSE 12 SP4 ISO to the CD-ROM device and connect.
- 4 Select the **Boot** tab in the PhoenixBIOS setup Utility window.
- 5 Select CD-ROM Drive and press the + key to move the CD-ROM Drive to the top.
- 6 Select the Exit tab and select Exit Saving Changes.
- 7 Select More in the boot menu.
- 8 Select Rescue System and select Language.
- **9** Log in to Rescue system as the Root user.
- **10** To confirm disk information, use the command:

fdisk -l

**11** To resize and rescue disk, use the command:

parted

**12** To get device partition information, use the command:

print.

13 If you need to resize device other than the one which parted selects, use the command: select <device name>

For Example: select /dev/ sdb

**14** To get disk information, use the command:

print

**15** To resize the disk space, use the command:

resize

And specify the partition number and required space for the selected disk.

**16** To exit, use command:

quit

**17** Check the partition using the command:

e2fsck -f <device name>

For example: e2fsck -f /dev/sbdb

**18** Expand the file system on the new partition using command:

resize2fs <device name>

For example: resize2fs /dev/sbdb

**19** Reboot the system using command:

-r

**20** After rebooting, check the updated size of disk using command:

df -h**or**fdisk -l